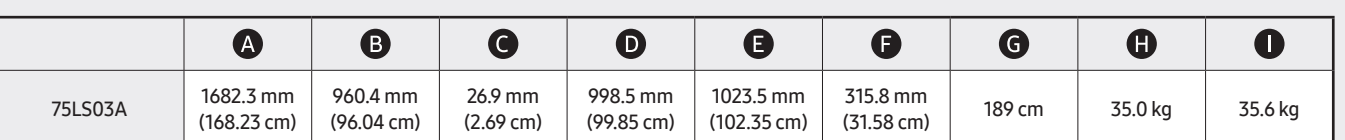

 $\bigoplus$ 

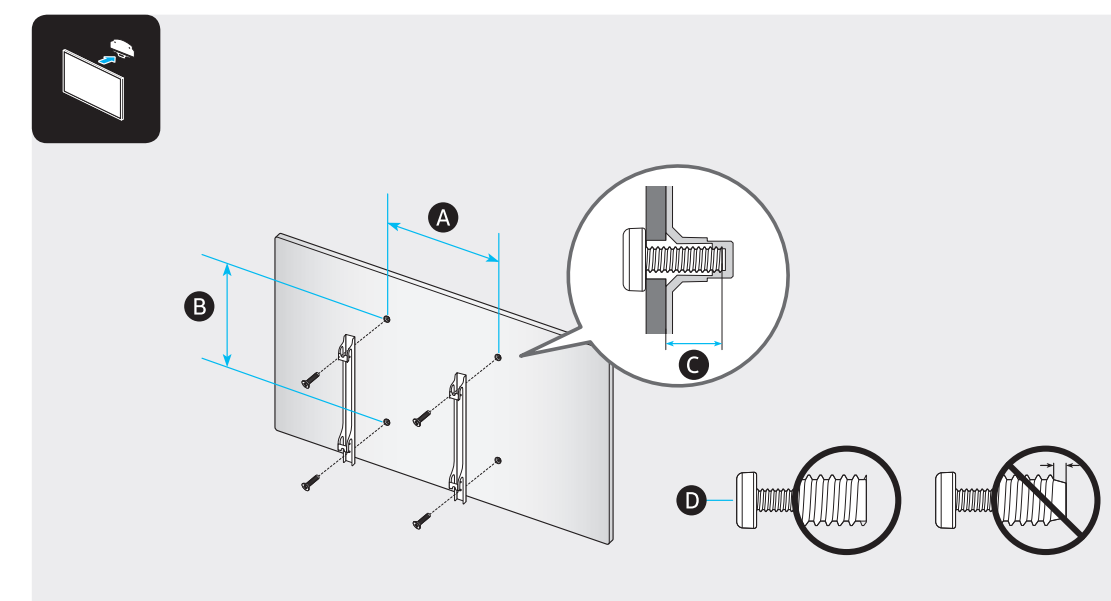

 $\bullet$ 

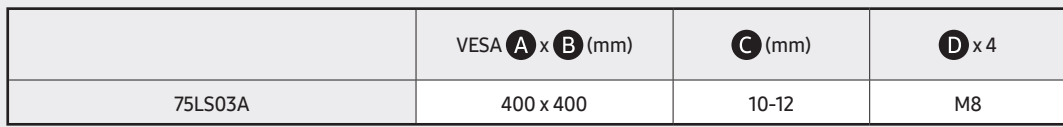

 $\bigoplus$ 

# **SAMSUNG**

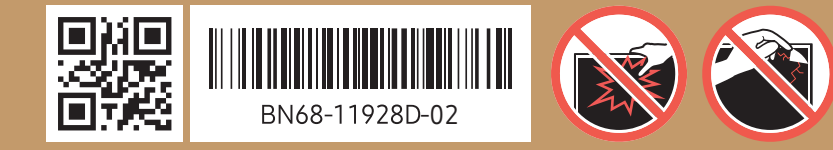

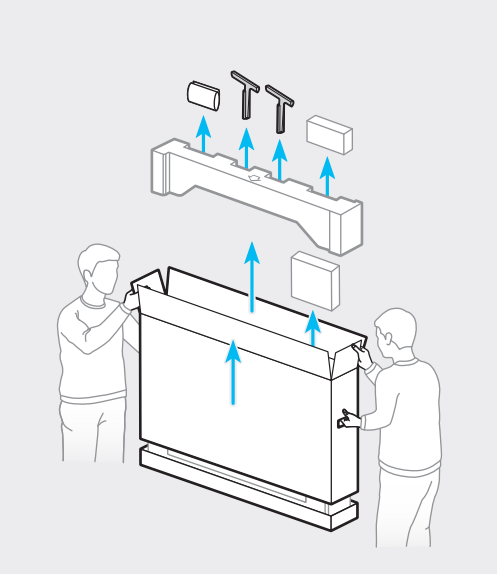

# **QUICK SETUP GUIDE**

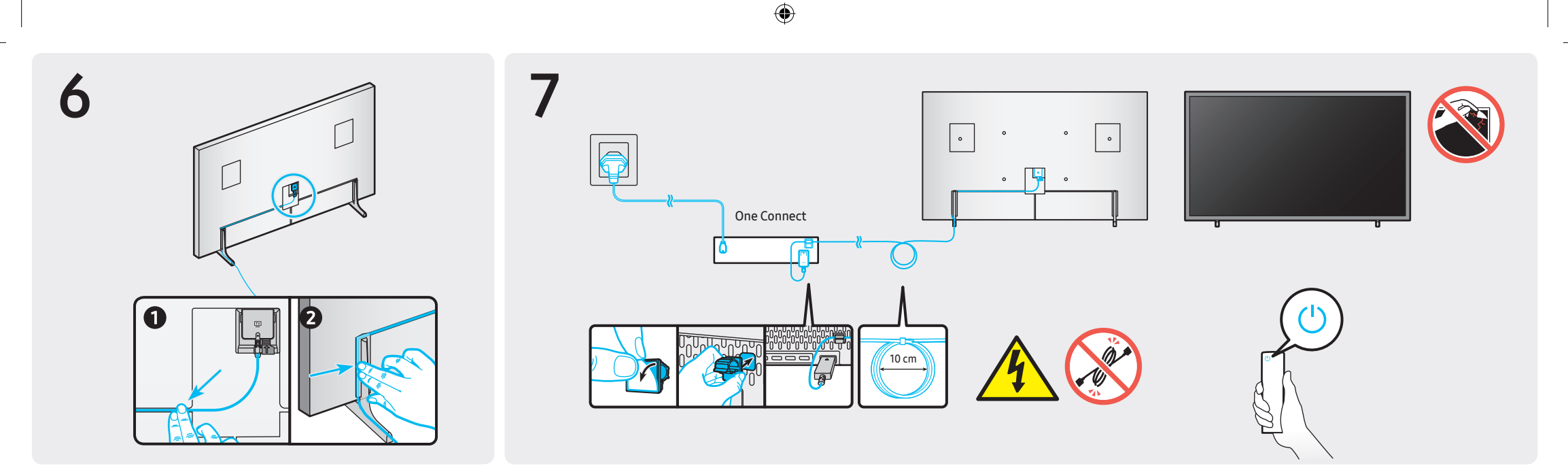

 $\overline{\bigcirc}$ 

Ė

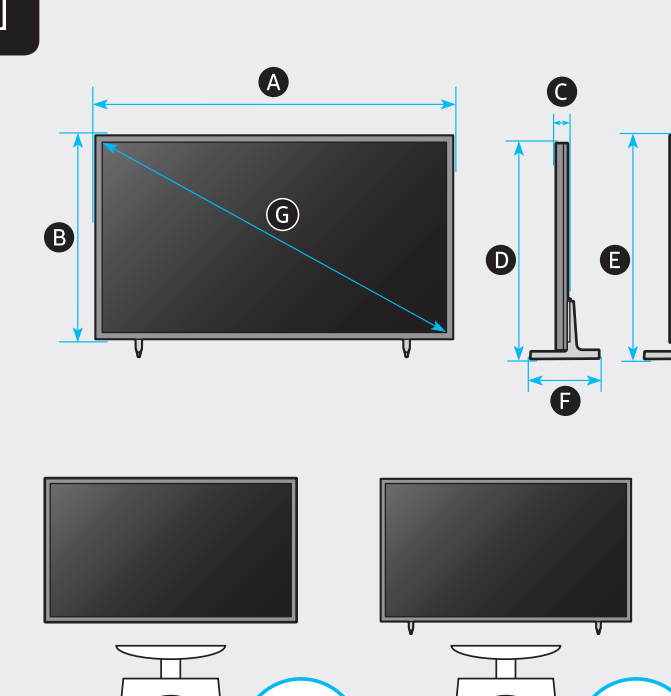

 $\bf \Phi$ 

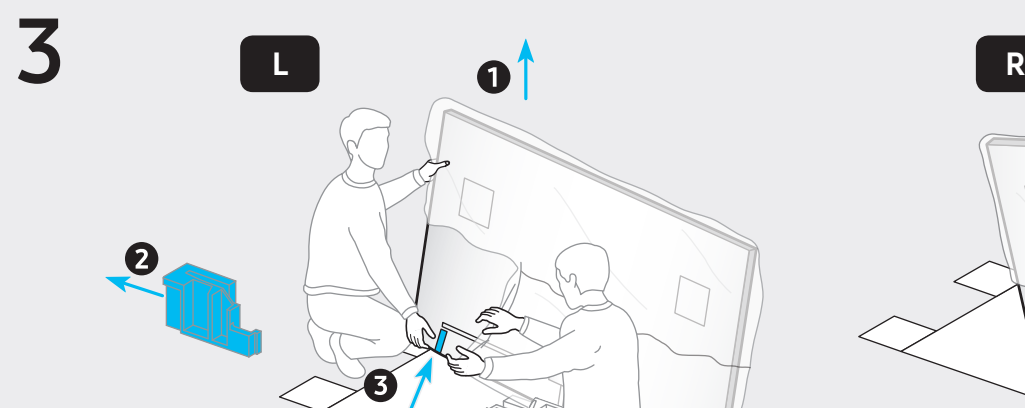

 $\bigoplus$ 

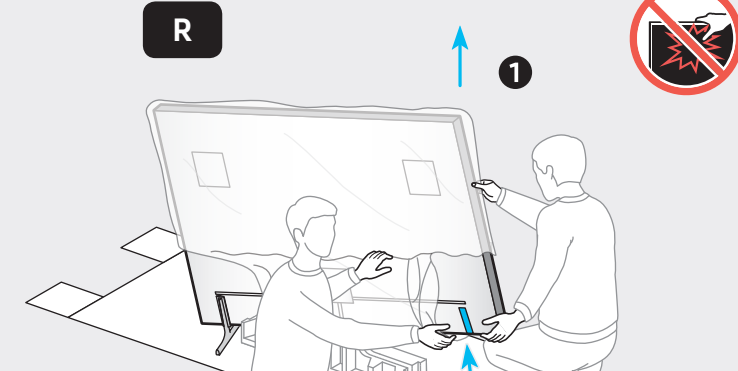

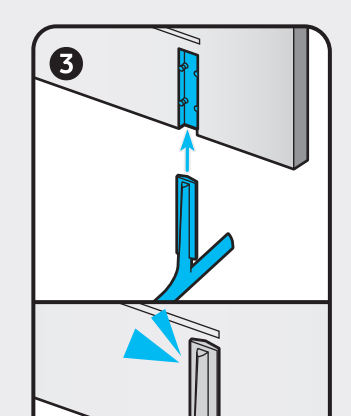

 $\bigoplus$ 

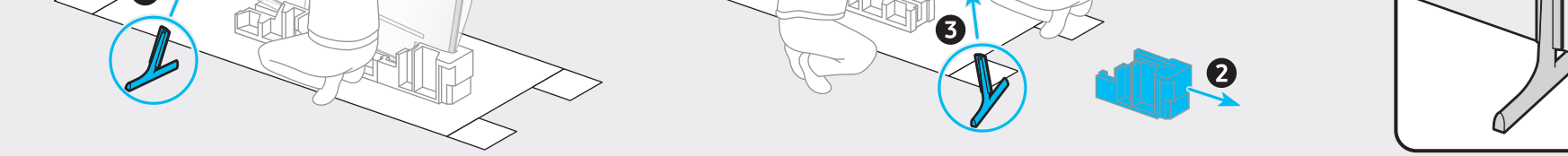

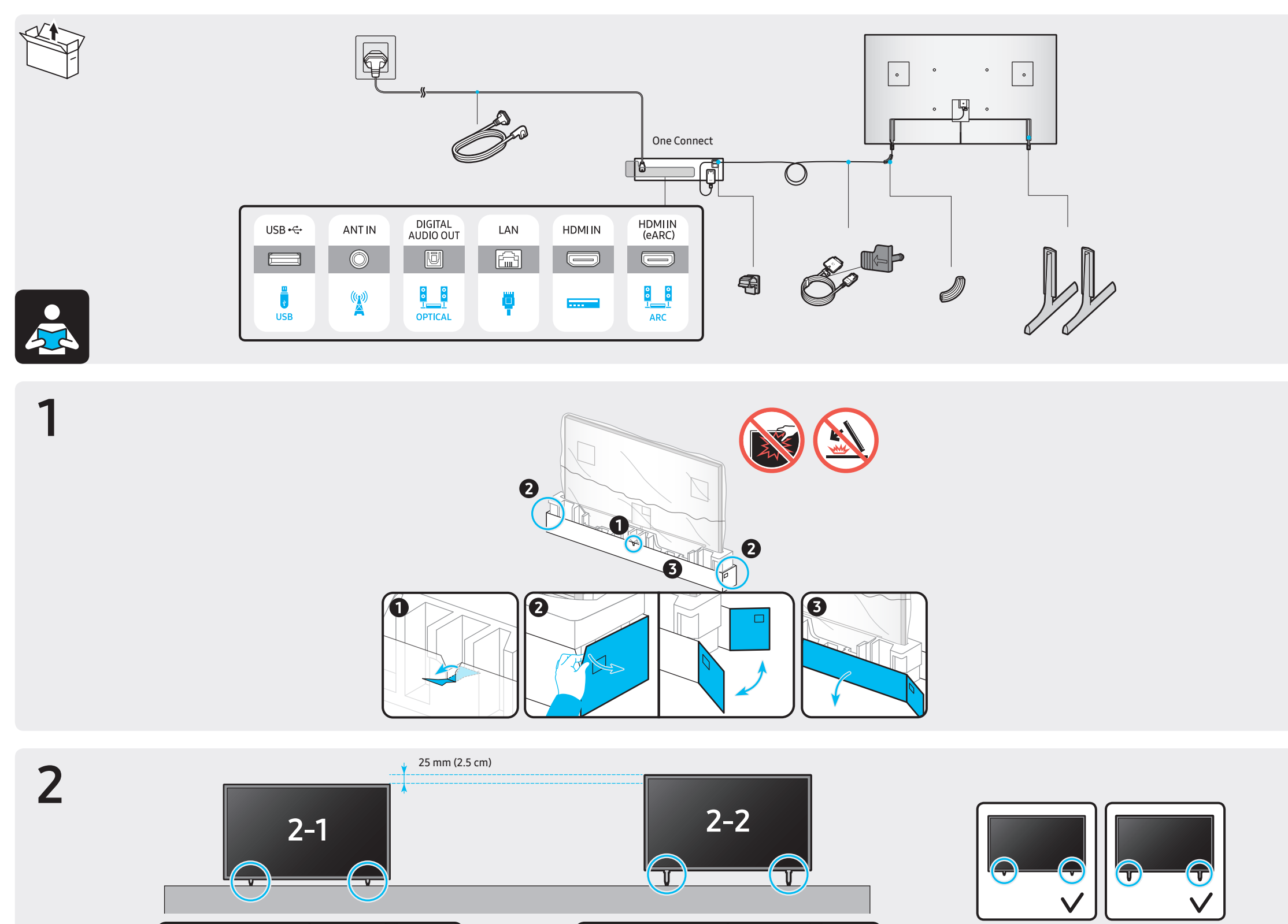

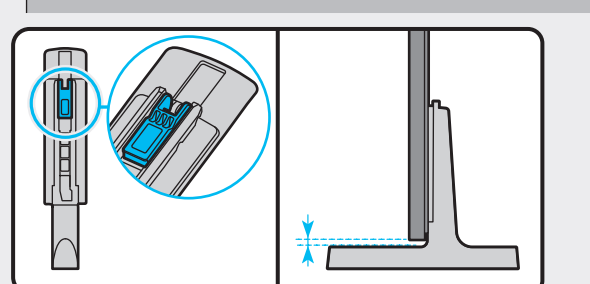

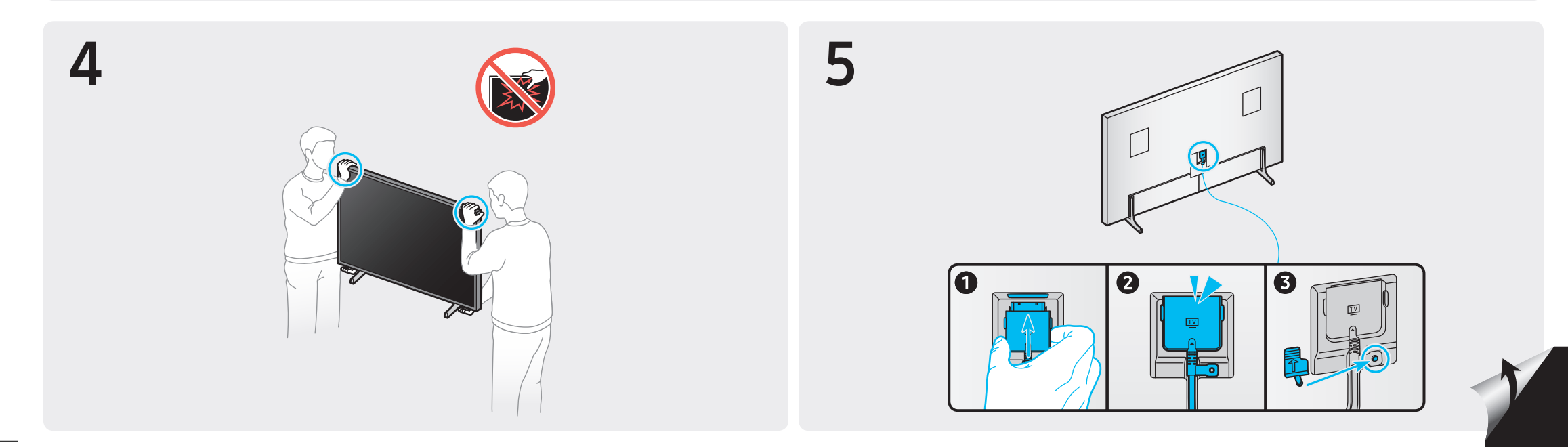

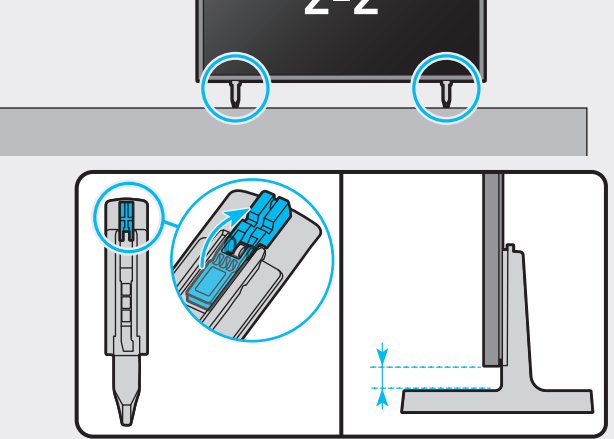

 $\bigoplus$ 

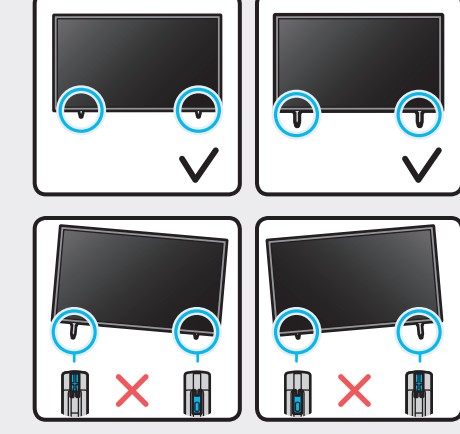

MARIA

 $\bigoplus$ 

# **SAMSUNG** USER MANUAL

 $\bigodot$ 

⊕

Thank you for purchasing this Samsung product. To receive more complete service, please register your product at www.samsung.com Model Serial No.

 $\bigoplus$ 

⊕

## Przed przystąpieniem do czytania tej instrukcji obsługi

W zestawie z tym telewizorem dostarczana jest niniejsza instrukcja obsługi oraz wbudowana w nim instrukcja elektroniczna e-Manual (@) > {O} Ustawienia > e-Manual).

# Ostrzeżenie! Ważne zasady bezpieczeństwa

Przed przystąpieniem do korzystania z telewizora należy przeczytać instrukcje bezpieczeństwa. Objaśnienia symboli, które mogą się znajdować na posiadanym produkcie Samsung można znaleźć w tabeli poniżej.

#### **PRZESTROGA**

#### RYZYKO PORAŻENIA PRĄDEM. NIE OTWIERAĆ.

PRZESTROGA: ABY ZMNIEJSZYĆ RYZYKO PORAŻENIA PRĄDEM, NIE NALEŻY ZDEJMOWAĆ POKRYWY (LUB TYLNEJ PŁYTY). W ŚRODKU URZĄDZENIA NIE MA ŻADNYCH CZĘŚCI, KTÓRE MOŻE NAPRAWIĆ UŻYTKOWNIK. WSZYSTKIE CZYNNOŚCI SERWISOWE NALEŻY ZLECIĆ WYKWALIFIKOWANYM PRACOWNIKOM SERWISU.

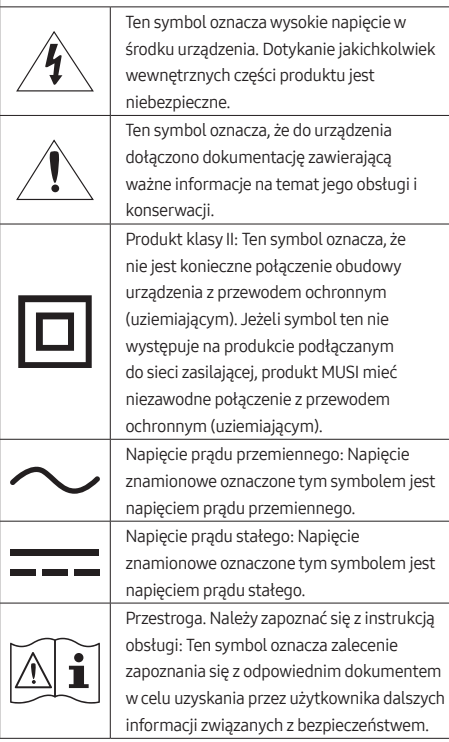

### Zasilanie

• Nie wolno powodować przeciążenia gniazdek elektrycznych, przedłużaczy i zasilaczy, wykraczając poza zakres nominalnego napięcia i pojemności. Może to spowodować pożar lub porażenie prądem. Informacje dotyczące napięcia i prądu można znaleźć w sekcji

specyfikacji zasilania w instrukcji oraz na etykiecie zasilania na produkcie.

- Przewody zasilające należy poprowadzić w taki sposób, aby nie były narażone na przydeptanie bądź przyciśnięcie przez przedmioty umieszczone na nich lub obok nich. Szczególną uwagę należy zwrócić na odcinki przewodu w pobliżu wtyczki i gniazdka elektrycznego oraz w miejscu ich podłączenia do urządzenia.
- Nie wolno wkładać żadnych metalowych przedmiotów do otworów w urządzeniu. Może to spowodować porażenie prądem.
- W celu uniknięcia porażenia prądem nie należy dotykać elementów wewnątrz urządzenia. Obudowę urządzenia może otworzyć jedynie wykwalifikowany serwisant.
- Przy podłączaniu przewodu zasilającego należy sprawdzić, czy wtyczka jest dobrze włożona do gniazdka. Przy odłączania przewodu zasilającego od gniazdka należy zawsze ciągnąć za wtyczkę. Nie wolno ciągnąć za przewód. Nie wolno dotykać przewodu zasilającego mokrymi rękoma.
- Jeśli urządzenie nie działa prawidłowo w szczególności jeśli z jego wnętrza dochodzą nietypowe dźwięki lub zapachy należy natychmiast odłączyć je od sieci i skontaktować się z autoryzowanym sprzedawcą lub punktem serwisowym firmy Samsung.

♠

- W celu ochrony urządzenia na wypadek burzy oraz w przypadku, gdy nie jest używane przez dłuższy czas (zwłaszcza jeśli w domu zostają małe dzieci, osoby starsze lub niepełnosprawne), należy odłączyć je od gniazdka elektrycznego. Należy także odłączyć antenę lub przewód telewizji kablowej.
	- Zbierający się kurz może spowodować wydzielanie ciepła i iskier przez przewód zasilający oraz uszkodzenie izolacji, a w konsekwencji porażenie prądem, upływ prądu lub pożar.
- Należy używać wyłącznie właściwie uziemionej wtyczki i gniazdka elektrycznego.
	- Niewłaściwe uziemienie grozi porażeniem prądem elektrycznym lub uszkodzeniem urządzenia. (Tylko sprzęt klasy I).
- Aby całkowicie wyłączyć zasilanie, należy odłączyć telewizor od gniazdka elektrycznego. Gniazdo sieci elektrycznej i wtyczka muszą być łatwo dostępne, aby w razie potrzeby można było szybko odłączyć to urządzenie od sieci elektrycznej.

⊕

⊕

### Instalacja

- Nie wolno umieszczać urządzenia obok lub powyżej grzejnika czy innego źródła ciepła ani narażać go na bezpośrednie działanie światła słonecznego.
- Nie wolno stawiać na urządzeniu naczyń z wodą (np. wazonów), gdyż stwarza to ryzyko pożaru lub porażenia prądem.
- Nie wolno wystawiać tego urządzenia na działanie deszczu lub wilgoci.
- W przypadku zamiaru instalacji telewizora w miejscu, gdzie jest on narażony na działanie dużych ilości kurzu, wysokich lub niskich temperatur, znacznej wilgoci czy substancji chemicznych oraz jego całodobowej eksploatacji na przykład na lotnisku, dworcu kolejowym itp., należy skonsultować się z autoryzowanym punktem serwisowym Samsung. Konsultacja jest konieczna, gdyż korzystanie z urządzenia w takich warunkach może spowodować jego poważne uszkodzenie.
- Nie wolno dopuścić do zamoczenia urządzenia lub rozlania na nie wody.

#### Mocowanie telewizora na ścianie

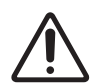

Mocując ten telewizor na ścianie, należy postępować dokładnie według instrukcji podanych przez producenta. W przypadku nieprawidłowego montażu telewizor może się zsunąć lub upaść, powodując poważne obrażenia ciała u dzieci lub dorosłych, oraz może zostać poważnie uszkodzony.

- Aby zamówić zestaw uchwytu ściennego firmy Samsung, należy skontaktować się z centrum serwisowym firmy Samsung.
- Firma Samsung nie ponosi odpowiedzialności za uszkodzenia produktu lub obrażenia ciała powstałe w wyniku samodzielnego montażu uchwytu ściennego.
- Firma Samsung nie ponosi odpowiedzialności za uszkodzenia produktu lub obrażenia ciała powstałe w wyniku korzystania z uchwytu ściennego niespełniającego standardów VESA lub nieokreślonego w specyfikacjach, a także w wyniku niezastosowania się użytkownika do instrukcji montażu produktu.
- Uchwyt ścienny można zamocować na litej ścianie prostopadłej do podłogi. Przed zamocowaniem uchwytu ściennego na powierzchniach innych niż okładzina tynkowa należy skontaktować się z najbliższym punktem sprzedaży w celu uzyskania dodatkowych informacji. Montaż telewizora na suficie lub pochyłej ścianie może doprowadzić do jego upadku i skutkować poważnymi obrażeniami ciała.
- Wskazane jest dokręcenie wszystkich czterech śrub VESA podczas montażu zestawu uchwytu ściennego.
- Jeśli ma zostać zamontowany zestaw uchwytu ściennego mocowany do ściany tylko dwiema górnymi śrubami, należy użyć zestawu uchwytu ściennego Samsung dopuszczającego tego typu montaż. (W niektórych obszarach geograficznych zestawu uchwytu ściennego tego typu może nie być w sprzedaży).
- Nie wolno montować telewizora przy nachyleniu większym niż 15°.
- W tabeli w dokumencie Quick Setup Guide przedstawiono standardowe wymiary zestawów uchwytu ściennego.

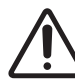

Nie należy instalować zestawu uchwytu ściennego, kiedy telewizor jest włączony. Może to skutkować obrażeniami ciała w wyniku porażenia prądem.

- Nie używaj wkrętów, które są dłuższe od standardowych lub nie spełniają standardów VESA dla wkrętów. Zbyt długie wkręty mogą uszkodzić wnętrze telewizora.
- W przypadku uchwytów ściennych, które nie spełniają standardowych wymagań VESA dla wkrętów, długość wkrętów może się różnić.
- Nie należy dokręcać wkrętów zbyt mocno. Może to spowodować uszkodzenie produktu lub doprowadzić do jego upadku i spowodowania obrażeń ciała. Firma Samsung nie ponosi odpowiedzialności za tego typu wypadki.
- Montaż telewizora na ścianie powinny zawsze przeprowadzać dwie osoby.

#### Zapewnienie prawidłowej wentylacji telewizora

Podczas instalowania telewizora i urządzenia One Connect należy zachować odstęp co najmniej 10 cm między urządzeniem One Connect a innymi powierzchniami (takimi jak ściany, boki szafek itp.) w celu zapewnienia prawidłowej wentylacji. Brak prawidłowej wentylacji może spowodować pożar lub problemy z działaniem produktu na skutek wzrostu temperatury w jego wnętrzu.

• Instalując telewizor przy użyciu podstawy lub uchwytu ściennego, zdecydowanie zaleca się używanie wyłącznie elementów dostarczonych przez firmę Samsung. Użycie elementów innego producenta może spowodować problemy z produktem lub obrażenia na skutek jego upadku.

#### Środki ostrożności

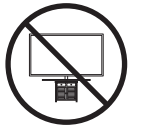

Przestroga: W wyniku szarpania, pchania lub ciągnięcia telewizor może spaść. W szczególności należy dopilnować, aby dzieci nie uwieszały się na telewizorze ani nie powodowały jego destabilizacji. Mogłoby to spowodować upadek telewizora i w rezultacie poważne obrażenia lub nawet śmierć. Należy zawsze zachowywać środki ostrożności omówione w dołączonej do telewizora ulotce dotyczącej bezpieczeństwa. W celu poprawy stabilności oraz bezpieczeństwa można kupić i zamontować urządzenie chroniące przed upadkiem i przewróceniem, zgodnie z informacjami w części "Zabezpieczanie telewizora przed upadkiem i przewróceniem".

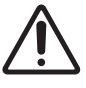

OSTRZEŻENIE: Nigdy nie należy umieszczać telewizora w niestabilnym miejscu. Telewizor może spaść i spowodować poważne obrażenia, a nawet śmierć. Wielu obrażeniom, szczególnie u dzieci, można zapobiec, zachowując poniższe środki ostrożności:

- Zawsze używaj szafek, stojaków lub metod montażu zalecanych przez firmę Samsung.
- Zawsze używaj mebli, które mogą bezpiecznie utrzymać ciężar telewizora.
- Zawsze upewnij się, że telewizor nie wystaje poza krawędź mebla, na którym stoi.
- Zawsze instruuj dzieci, że nie wolno wspinać się na mebel, aby dosięgnąć telewizora ustawienia bądź jego przycisków, gdyż jest to bardzo niebezpieczne.
- Zawsze układaj przewody i kable podłączone do telewizora w taki sposób, aby nikt się o nie nie potknął ani ich nie pociągnął.
- Nigdy nie należy umieszczać telewizora w niestabilnym miejscu.
- Nigdy nie ustawiaj telewizora na wysokich meblach (np. kredens, biblioteczka) bez przytwierdzenia zarówno mebla, jak i telewizora do odpowiedniego wspornika.
- Nigdy nie ustawiaj telewizora na obrusie lub innych materiałach położonych na meblu pod telewizor.
- Nigdy na telewizorze ani na meblach, na których stoi telewizor, nie kładź przedmiotów, po które dzieci mogą się wspinać, takich jak zabawki i piloty.

Podczas przenoszenia posiadanego telewizora w inne miejsce należy zachować te same, wyżej podane środki ostrożności.

• Podczas przenoszenia lub podnoszenia telewizora w celu zmiany miejsca ustawienia lub czyszczenia należy zwrócić uwagę, aby nie odłączyć jego podstawy.

#### Zabezpieczenie telewizora przed upadkiem

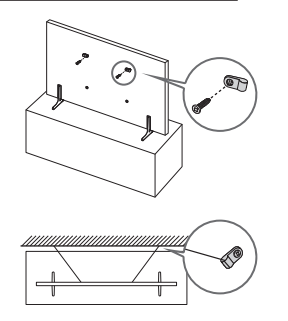

- 1. Mocno przykręć zestaw wsporników do ściany przy użyciu odpowiednich wkrętów. Upewnij się, że wkręty są dobrze zamontowane w ścianie.
	- W zależności od rodzaju ściany konieczne może być użycie dodatkowych elementów, takich jak kołki rozporowe.
- 2. Mocno przykręć zestaw wsporników do telewizora przy użyciu wkrętów odpowiedniej wielkości.
	- Wymiary wkrętów podano w części dotyczącej standardowych wkrętów w tabeli w dokumencie Quick Setup Guide.
- 3. Połącz wsporniki przymocowane do telewizora i wsporniki przymocowane do ściany za pomocą wytrzymałej linki, a następnie dokładnie zwiąż linkę.
	- Telewizor należy zamontować blisko ściany, aby nie upadł do tyłu.
	- Przymocuj linkę, aby wsporniki przymocowane do ściany znajdowały się na takiej samej wysokości jak wsporniki przymocowane do telewizora lub niżej.

#### Środki ostrożności podczas instalacji telewizora na podstawie

Podczas instalacji telewizora na podstawie unikaj umieszczania podstawy z tyłu powierzchni stołu. Niezastosowanie się do tego zalecenia może spowodować, że czujnik ruchu w dolnej części telewizora nie będzie działać prawidłowo.

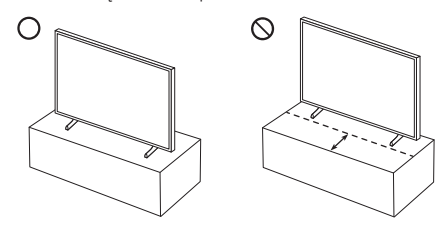

#### Działanie

⊕

- W tym urządzeniu używane są baterie. Przepisy lokalne dotyczące ochrony środowiska mogą wymagać odpowiedniej utylizacji baterii. Informacje o utylizacji i recyklingu można uzyskać u lokalnych władz.
- Akcesoria (pilot, baterie itp.) należy przechowywać w bezpiecznym miejscu, poza zasięgiem dzieci.
- Urządzenia nie wolno upuścić ani uderzyć. W razie uszkodzenia urządzenia należy je wyłączyć, odłączyć przewód zasilający i skontaktować się z punktem serwisowym Samsung.
- Nie należy wrzucać baterii ani pilota do ognia.
- Nie należy zwierać, demontować ani przegrzewać baterii.
- PRZESTROGA: Wymiana baterii pilota na baterie nieprawidłowego typu stwarza niebezpieczeństwo ich wybuchu. Nowe baterie powinny być tego samego typu.
- OSTRZEŻENIE ABY ZAPOBIEC ROZPRZESTRZENIANIU SIĘ OGNIA, ŚWIECZKI I INNE PRZEDMIOTY Z OTWARTYM OGNIEM NALEŻY TRZYMAĆ ZAWSZE Z DALA OD URZĄDZENIA.

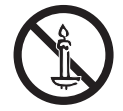

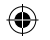

### Dbanie o telewizor

- Przed przystąpieniem do czyszczenia urządzenia należy wyjąć wtyczkę przewodu zasilającego z gniazdka elektrycznego i przetrzeć urządzenie miękką, suchą szmatką. Nie wolno używać żadnych substancji chemicznych, takich jak wosk, benzyna, alkohol, rozpuszczalniki, środki owadobójcze, odświeżacze powietrza, smary czy detergenty. Substancje takie mogą wpłynąć na wygląd telewizora lub spowodować usunięcie nadruku z powierzchni jego obudowy.
- Obudowa i ekran telewizora mogą ulec zarysowaniu podczas czyszczenia. Aby uniknąć zarysowań, podczas czyszczenia obudowy i ekranu należy zachować ostrożność i korzystać z miękkiej szmatki.
- Nie należy rozpylać wody ani żadnej cieczy bezpośrednio na urządzenie. Dostanie się do produktu dowolnego płynu może spowodować awarię, pożar lub porażenie prądem.

# 01 Zawartość opakowania

Należy sprawdzić, czy wymienione elementy zostały dostarczone wraz z telewizorem. W przypadku braku któregokolwiek z elementów należy skontaktować się ze sprzedawcą.

- Pilot Samsung Smart
- Instrukcja obsługi
- Karta gwarancyjna / przewodnik po przepisach (niedostępny w niektórych krajach)
- Urządzenie One Connect
- Przewód zasilający urządzenia One Connect
- One Invisible Connection
- Typ baterii może się różnić w zależności od modelu.
- Kolor i kształt elementów mogą się różnić w zależności od modelu.
- Kable, które nie wchodzą w skład zawartości opakowania, można kupić oddzielnie.
- Należy sprawdzić, czy po opróżnieniu opakowania żadne akcesoria nie pozostały wewnątrz lub nie zostały przykryte elementami opakowania.

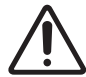

Ostrzeżenie: Bezpośredni nacisk przy nieprawidłowym obchodzeniu się może spowodować uszkodzenie ekranu. Zaleca się podnoszenie telewizora za krawędzie, w pokazany sposób.

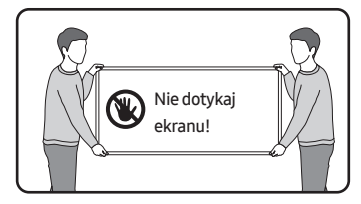

⊕

## 02 Podłączanie telewizora do urządzenia One Connect

Dodatkowe informacje dotyczące podłączania za pośrednictwem urządzenia One Connect zawiera Quick Setup Guide.

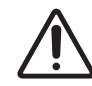

- Urządzenia One Connect nie należy używać w pozycji odwróconej do góry nogami lub pionowej.
- Należy uważać, aby nie wykonywać w przypadku kabla żadnej z poniższych czynności. Kabel One Invisible Connection zawiera obwód zasilania.

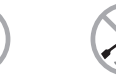

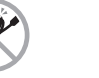

Wyginanie Skręcanie Pociągnięcie

Polski

♠

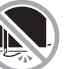

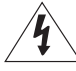

Nacisk Porażenie prądem

PRODUKT LASEROWY KLASY 1 (One Invisible Connection)

- Przestroga niewidoczne promieniowanie laserowe w przypadku otwarcia. Nie patrzeć w wiązkę.
	- Nie wyginać nadmiernie kabla One Invisible Connection. Nie przecinać kabla.
	- Nie umieszczać na kablu ciężkich przedmiotów.
	- Nie demontować żadnego ze złączy kabla.
- Przestroga użycie elementów sterujących, przeprowadzenie regulacji lub wykonywanie procedur innych niż tu opisane może powodować narażenie na niebezpieczne promieniowanie.

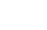

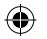

# 03 Konfiguracja wstępna

Bezpośrednio po włączeniu telewizora po raz pierwszy uruchamiana jest konfiguracja wstępna. Postępuj zgodnie z instrukcjami wyświetlanymi na ekranie, aby skonfigurować podstawowe ustawienia telewizora odpowiednie do środowiska oglądania.

- Podczas instalacji modelu 43LS03A jako uchwytu ściennego można go zainstalować pionowo i używać.
	- Niektóre funkcje mogą nie obsługiwać trybu orientacji pionowej lub pełnoekranowego.
	- Konfiguracja początkowa jest zoptymalizowana pod kątem trybu orientacji poziomej.

### Korzystanie z funkcii Kontroler telewizora

Telewizor można włączyć przy użyciu przycisku Kontroler telewizora w dolnej prawej części z tyłu telewizora, a następnie użyć Menu sterowania. Naciśnięcie przycisku Kontroler telewizora włączonego telewizora spowoduje wyświetlenie Menu sterowania.

• Jeśli folia ochronna znajdująca się w dolnej części telewizora nie zostanie usunięta, ekran może ulec przyciemnieniu. Należy usunąć folię ochronną.

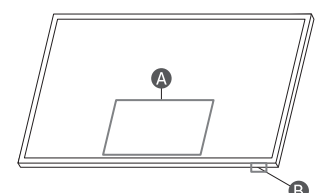

#### Menu sterowania

Przycisk Kontroler telewizora czujnik pilota/Motion Sensor

- Tryb telewizora
	- Naciśnij: Przenieś
	- Naciśnij i trzymaj: Wybierz
- Tryb Sztuka
	- Naciśnięcie: Włączanie trybu telewizora.
- W trybie Sztuka czujnik pilota w dolnej części telewizora pozostaje wyłączony.

#### Ustawianie czujnika dźwięku

Czujnik dźwięku można włączyć lub wyłączyć za pomocą przełącznika znajdującego się w dolnej prawej części z tyłu telewizora. Po włączeniu telewizora przesuń przełącznik w górę, aby włączyć czujnik dźwięku, lub w dół, aby go wyłączyć.

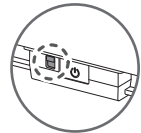

♠

Aby sprawdzić, czy czujnik dźwięku jest włączony, czy wyłączony, należy wyświetlić okno podręczne na ekranie telewizora.

• Podczas analizy z wykorzystaniem danych z czujnika dźwięku dane te nie są zapisywane.

## 04 Rozwiązywanie problemów i konserwacja

### Rozwiązywanie problemów

Więcej informacji zawiera sekcja "Rozwiązywanie problemów" lub "Najczęściej zadawane pytania" w instrukcji e-Manual.

#### > Ustawienia > e-Manual > Rozwiązywanie problemów lub Najczęściej zadawane pytania

Jeśli żadne z podanych rozwiązań nie dotyczy danego problemu, należy przejść na stronę "www.samsung.com" i kliknąć opcję Wsparcie lub skontaktować się z punktem serwisowym firmy Samsung.

- Panel ekranu TFT LED składa się z subpikseli, których wytworzenie wymaga zaawansowanej technologii. Mimo to na ekranie może występować kilka jasnych lub ciemnych pikseli. Nie mają one negatywnego wpływu na działanie urządzenia.
- Aby utrzymać telewizor w optymalnym stanie, aktualizuj jego oprogramowanie do najnowszej wersji. Użyj funkcji Aktualizuj teraz lub Aktualizacja automatyczna w menu telewizora (@) > @} Ustawienia > Pomoc techn. > Aktualizacja oprogramowania > Aktualizuj teraz lub Aktualizacja automatyczna).

#### Telewizor nie włącza się.

- Sprawdź, czy przewód zasilający jest prawidłowo podłączony zarówno do urządzenia One Connect, jak i gniazdka elektrycznego.
- Upewnij się, że gniazdo sieci elektrycznej jest sprawne, a czujnik pilota na dole telewizora świeci w sposób ciągły na czerwono.
- Naciśnij przycisk Kontroler telewizora w prawym dolnym rogu z tyłu telewizora, aby sprawdzić, czy problem nie dotyczy pilota. Jeżeli telewizor włączy się, należy zapoznać się z częścią "Pilot nie działa".

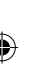

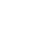

⊕

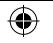

#### Pilot nie działa.

◈

- Sprawdź, czy podczas naciskania czujnika pilota Zasilanie na pilocie miga kontrolka zasilania w dolnej części telewizora.
	- Gdy akumulator pilota rozładuje się, odwróć go, aby go naładować, wykorzystując światło w pomieszczeniu, lub skorzystaj z portu USB do ładowania.
- Skieruj pilota bezpośrednio na telewizor z odległości  $1.5 - 1.8$  m.
- Jeśli telewizor został dostarczony z pilotem Pilot Samsung Smart (Bluetooth), sparuj pilot z telewizorem.

### Czujnik Eco a jasność ekranu

Czujnik Eco powoduje automatyczne dostosowywanie jasności ekranu telewizora. Funkcja ta mierzy jasność otoczenia i optymalizuje jasność ekranu telewizora pod jej kątem. Dzięki temu zużycie energii przez telewizor zmniejsza się. Aby wyłączyć tę funkcję, wybierz (m) > {O} Ustawienia > Ogólne > Oszczędzanie energii > Optymalizacja jasności.

• Czujnik Eco znajduje się w dolnej części telewizora. Czujnika nie należy niczym zasłaniać. Zasłonięcie powoduje zmniejszenie jasności obrazu.

### 05 Dane techniczne i inne informacje

### Dane techniczne

Rozdzielczość ekranu 3840 x 2160

Dźwięk (wyjście) 43"-50": 20 W 55"-75": 40 W

#### Temperatura podczas pracy

10 °C–40 °C (50 °F–104 °F)

Wilgotność podczas pracy

10 %–80 %, bez kondensacji

Temperatura podczas przechowywania -20 °C–45 °C (-4 °F–113 °F)

Wilgotność podczas przechowywania

5 %–95 %, bez kondensacji

#### Uwagi

⊕

- To urządzenie jest urządzeniem cyfrowym klasy B.
- Informacje dotyczące zasilania i poboru mocy można znaleźć na tabliczce znamionowej produktu.
	- W większości modeli tabliczka znajduje się z tyłu telewizora. (W niektórych modelach tabliczka znajduje się pod osłoną złączy).
	- Tabliczka znamionowa z informacjami dotyczącymi modeli One Connect znajduje się na spodzie urządzenia One Connect.
- Pomiar typowego poboru mocy zgodnie z normą IEC 62087.
- Do uzyskania połączenia za pomocą kabla LAN należy użyć kabla kategorii 7 (typu \*STP). (100/10 Mb/s)
	- \* Shielded Twisted Pair
- Ilustracje i typy złączy podane w podręczniku Quick Setup Guide mogą różnić się od istniejących w używanym urządzeniu.

♠

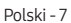

• W poniższych sytuacjach może zostać naliczona opłata manipulacyjna: (a) Serwisant został wezwany do naprawy urządzenia, w

którym nie wykryto żadnej usterki (tj. użytkownik nie zapoznał się z instrukcją obsługi).

(b) Urządzenie dostarczono do punktu serwisowego firmy Samsung, gdzie ustalono, że nie ma żadnych usterek (tj. użytkownik nie zapoznał się z instrukcją obsługi).

• Użytkownik zostanie poinformowany o wysokości opłaty administracyjnej przed wizytą serwisanta.

\* Rysunki i ilustracje w niniejszej instrukcji obsługi służą wyłącznie jako przykład i mogą odbiegać od faktycznego wyglądu urządzenia. Wygląd produktu i jego dane techniczne mogą ulec zmianie bez uprzedzenia.

Firma Samsung nie ponosi odpowiedzialności za jakiekolwiek zniszczenie, uszkodzenie lub problemy związane z bezpieczeństwem produktu spowodowane próbą naprawy przez nieautoryzowane punkty serwisowe oraz samodzielną lub nieprofesjonalną naprawą, podczas której nie były przestrzegane instrukcje naprawy oraz konserwacji. Wszelkie uszkodzenia spowodowane próbą naprawy przez osoby inne niż autoryzowani partnerzy Samsung, nie będą objęte gwarancją.

Odwiedź stronę samsung.com/support, żeby sprawdzić dodatkowe informacje dotyczące zewnętrznego zasilacza oraz zdalnej kontroli zgodnie z europejską dyrektywą Ecodesign (Ekoprojekt)- dyrektywa ErP

### Zmniejszanie poboru mocy

Po wyłączeniu telewizor przechodzi w tryb gotowości. W trybie tym w dalszym ciągu zużywa nieco energii elektrycznej. Aby zmniejszyć pobór mocy, należy odłączyć przewód zasilania, gdy telewizor nie jest używany przez dłuższy czas.

### Licencie

# **DeDolby Audio** POWERED BY **QUICKSET**® rovi guide

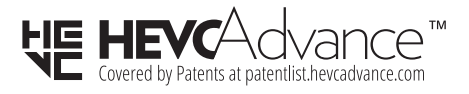

# Həmi

⊕

The terms HDMI and HDMI High-Definition Multimedia Interface, and the HDMI Logo are trademarks or registered trademarks of HDMI Licensing LLC in the United States and other countries.

◈

Firma Samsung niniejszym zaświadcza, że to urządzenie radiowe jest zgodne z dyrektywą 2014/53/UE i odpowiednimi wymogami ustawowymi Wielkiej Brytanii.

Pełny tekst deklaracji zgodności jest dostępny na stronie internetowej pod adresem:

Na stronie http://www.samsung.com przejdź do sekcji Wsparcie, a następnie wprowadź nazwę modelu.

Urządzenie może być używane we wszystkich krajach UE i w Wielkiej Brytanii.

Funkcja WLAN (Wi-Fi) urządzenia w pasmie 5 GHz może być użytkowana wyłącznie w pomieszczeniach.

Maks. moc nadawcza Bluetooth: 100 mW przy 2,4 GHz– 2,4835 GHz

Maks. moc nadawcza Wi-Fi: 100 mW przy 2,4 GHz–2,4835 GHz,

200 mW przy 5,15 GHz–5,25 GHz, 100 mW przy 5,25 GHz–5,35 GHz oraz 5,47 GHz–5,725 GHz

Moc nadajnika czujnika wykrywania ruchu (60 GHz): 1,96 mW przy 61 GHz - 61,5 GHz

⊕

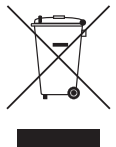

Prawidłowa utylizacja tego produktu (przepisy dotyczące zużytego sprzętu elektrycznego i elektronicznego) (Dotyczy krajów korzystających z oddzielnych

systemów segregacji odpadów).

Oznaczenie umieszczone na produkcie, akcesoriach lub w instrukcji wskazuje, że produktu i jego elektronicznych akcesoriów (np. ładowarki, zestawu słuchawkowego, kabla USB itd.) po upływie okresu użytkowania nie należy usuwać wraz z innymi odpadami pochodzącymi z gospodarstw domowych. W celu uniknięcia skażenia środowiska lub narażenia na utratę zdrowia z powodu nieprawidłowej utylizacji, należy oddzielić te odpady od innych i pozbyć się ich w sposób odpowiedzialny i umożliwiający ponowne wykorzystanie surowców.

Użytkownicy domowi powinni skontaktować się ze sprzedawcą, u którego zakupili produkt, lub z organizacjami samorządowymi w celu uzyskania informacji na temat miejsca i sposobu bezpiecznej utylizacji tych produktów.

Użytkownicy instytucjonalni powinni skontaktować się ze swoim dostawcą i sprawdzić warunki umowy zakupu. Produktu nie należy usuwać wraz z innymi odpadami komercyjnymi.

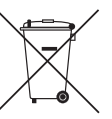

Prawidłowa utylizacja baterii używanych wraz z produktem

(Dotyczy krajów korzystających z oddzielnych systemów segregacji odpadów).

Niniejsze oznaczenie na baterii, instrukcji obsługi lub opakowaniu oznacza, że baterie, w które wyposażony był dany produkt, nie mogą zostać usunięte wraz z innymi odpadami pochodzącymi z gospodarstw domowych. Przy zastosowaniu takiego oznaczenia symbole chemiczne (Hg, Cd lub Pb) wskazują, że dana bateria zawiera rtęć, kadm lub ołów w ilości przewyższającej poziomy odniesienia opisane w dyrektywie WE 2006/66.

Użytkownik nie może samodzielnie wymieniać akumulatorów stosowanych w niniejszym produkcie. Informacje na temat ich wymiany można uzyskać u lokalnego usługodawcy. Baterii nie należy wyjmować lub wystawiać na działanie ognia. Baterii nie wolno demontować, miażdżyć lub przebijać. Jeżeli zamierzasz pozbyć się produktu, punkt segregacji odpadów poweźmie odpowiednie kroki w celu odpowiedniej utylizacji produktu, w tym baterii.

#### Wyjmowanie baterii

⊕

- Aby wyjąć baterię, należy skontaktować się z autoryzowanym centrum serwisowym. Aby uzyskać informacje o usuwaniu baterii, odwiedź stronę www.samsung.com/global/ ecodesign\_energy.
- Z uwagi na bezpieczeństwo nie należy próbować wyjmować baterii samodzielnie. Wyjęcie baterii w nieprawidłowy sposób może doprowadzić do uszkodzenia baterii i urządzenia, skutkować obrażeniami i/lub spowodować, że korzystanie z urządzenia nie będzie bezpieczne.

# **SAMSUNG**

# E-MANUAL

Dziękujemy za zakup produktu firmy Samsung. Aby uzyskać dostęp do pełnej obsługi, prosimy zarejestrować produkt na stronie

www.samsung.com

Modelu \_\_\_\_\_\_\_\_\_\_\_\_\_\_\_\_ Numer seryjny \_

Aby bezpośrednio przejść do strony zawierającej informacje dotyczące korzystania z instrukcji dla osób niedowidzących, wybierz poniższe łącze Poznaj ekran Menu.

Łącze " Poznaj ekran Menu"

# Spis treści

# [Guide](#page-15-0)

### [Połączenia](#page-15-0)

- [Przewodnik połączeń](#page-15-0)
- [Podłączanie następujących urządzeń: Antenna \(Antena\)](#page-17-0)
- [Podłączenie do Internetu](#page-18-0)
- [Korzystanie z funkcji Udostępnianie ekranu \(Smart View\)](#page-22-0) [przy użyciu urządzenia mobilnego](#page-22-0)
- [Kable połączeniowe do urządzeń zewnętrznych](#page-26-0)
- [Przełączanie urządzeń zewnętrznych podłączonych do](#page-28-0) [telewizora](#page-28-0)
- [Uwagi dotyczące połączeń](#page-30-0)

### [Pilot i urządzenia peryferyjne](#page-33-0)

- [Pilot Samsung Smart informacje \(QLED TV/seriaAU9 lub](#page-33-0) [nowsza/The Frame\)](#page-33-0)
- [Pilot Samsung Smart informacje \(seria AU8\)](#page-36-0)
- [Podłączanie pilota Pilot Samsung Smart do telewizora](#page-39-0)
- [Sterowanie urządzeniami zewnętrznymi za pomocą pilota](#page-40-0) Samsung — korzystanie z pilota Konfiguracja uniwersalnego [pilota](#page-40-0)
- [Korzystanie z funkcji Anynet+ \(HDMI-CEC\)](#page-41-0)
- [Sterowanie telewizorem za pomocą klawiatury, myszy lub](#page-42-0) [gamepada](#page-42-0)
- [Wprowadzanie tekstu za pomocą ekranowej klawiatury](#page-44-0) [wirtualnej](#page-44-0)

### [Funkcje Smart](#page-46-0)

- [Korzystanie z funkcji Smart Hub](#page-46-0)
- [Korzystanie z konta Samsung](#page-56-0)
- [Korzystanie z funkcji Ambient Mode](#page-58-0)
- [Korzystanie z trybu Sztuka](#page-64-0)
- [Korzystanie z funkcji Skrót](#page-73-0)
- [Korzystanie z funkcji PC on TV](#page-75-0)
- [Korzystanie z usługi Apps](#page-81-0)
- [Korzystanie z funkcji e-Manual](#page-85-0)
- [Korzystanie z funkcji Internet](#page-87-0)
- [Korzystanie z funkcji SmartThings](#page-88-0)
- 81 Odtwarzanie zdjęć/filmów/utworów muzycznych
- [Korzystanie z funkcji Bixby](#page-97-0)
- [Korzystanie z funkcji Pasek gry](#page-102-0)

### [Oglądanie telewizji](#page-105-0)

- [Korzystanie z funkcji Przewodnik](#page-105-0)
- [Nagrywanie programów](#page-108-0)
- 100 Konfiqurowanie funkcji Programowanie wyświetlania
- [Korzystanie z funkcji Timeshift](#page-112-0)
- [Przyciski i funkcje dostępne podczas nagrywania programu](#page-112-0) [lub korzystania z funkcji Timeshift](#page-112-0)
- [Korzystanie z funkcji Lista kanałów](#page-114-0)
- [Edytowanie kanałów](#page-115-0)
- [Korzystanie z osobistej listy ulubionych](#page-116-0)
- [Funkcje ułatwiające oglądanie telewizji](#page-117-0)

### [Obraz oraz Dźwięk](#page-124-0)

- [Korzystanie z funkcji Tryb inteligentny](#page-124-0)
- [Regulacja jakości obrazu](#page-126-0)
- [Ustawianie środowiska oglądania dla urządzeń](#page-128-0) [zewnętrznych](#page-128-0)
- [Funkcje obsługi obrazu](#page-131-0)
- 123 Konfigurowanie ustawień funkcji Tryb dźwięku oraz [Ustawienia eksperckie](#page-133-0)
- [Korzystanie z funkcji obsługi dźwięku](#page-135-0)

### [System oraz Pomoc techn.](#page-137-0)

- [Korzystanie z funkcji czasowych i czasomierzy](#page-137-0)
- [Korzystanie z funkcji Oszczędzanie energii](#page-140-0)
- [Aktualizacja oprogramowania telewizora](#page-142-0)
- [Funkcje audio i wideo dla osób niedowidzących i](#page-143-0) [niedosłyszących](#page-143-0)
- [Korzystanie z funkcji głosowych](#page-149-0)
- [Korzystanie z innych funkcji](#page-150-0)
- [HbbTV](#page-152-0)
- [Korzystanie z kart telewizyjnych \(karta CI lub CI+\)](#page-153-0)
- [Funkcja telegazety](#page-156-0)

### [Środki ostrożności i uwagi](#page-160-0)

- 150 [Zanim skorzystasz z funkcji Nagrywanie i Timeshift](#page-160-0)
- 151 [Obsługiwane opcje dźwięku emisji](#page-161-0)
- 152 [Przeczytaj przed użyciem funkcji Apps](#page-162-0)
- 153 [Przeczytaj przed skorzystaniem z funkcji Internet](#page-163-0)
- 155 [Przeczytaj przed odtwarzaniem plików zdjęć, wideo lub](#page-165-0) [muzyki](#page-165-0)
- 167 [Przeczytać po zainstalowaniu telewizora](#page-177-0)
- 168 [Obsługiwane rozdzielczości sygnałów wejściowych UHD](#page-178-0)
- 169 [Rozdzielczości dla sygnałów wejściowych obsługiwanych](#page-179-0) [przez modele serii QN7\\*\\*A lub nowsze](#page-179-0)
- 170 [Obsługiwane rozdzielczości dla funkcji FreeSync \(VRR\)](#page-180-0)
- 171 [Obsługiwane rozdzielczości dla funkcji szerokiego ekranu](#page-181-0)
- 172 [Przeczytaj przed podłączeniem komputera \(obsługiwane](#page-182-0) [rozdzielczości\)](#page-182-0)
- 175 [Obsługiwane rozdzielczości sygnałów wideo](#page-185-0)
- 177 [Przeczytaj przed użyciem urządzeń Bluetooth](#page-187-0)
- 178 [Licencje i inne informacje](#page-188-0)

# [Rozwiązywanie problemów](#page-190-0)

- [Problemy z obrazem](#page-190-0)
	- 180 [Testowanie obrazu](#page-190-0)
- [Problemy z dźwiękiem i szumem](#page-196-0)
	- 186 [Testowanie dźwięku](#page-196-0)
- [Problemy z kanałami i transmisją](#page-199-0)
- [Problemy z łącznością z urządzeniami zewnętrznymi](#page-200-0)
- [Problemy z siecią](#page-202-0)
- [Problemy z funkcją Anynet+ \(HDMI-CEC\)](#page-203-0)
- [Problemy z pilotem](#page-205-0)
- [Problemy z nagrywaniem](#page-206-0)
- [Aplikacje](#page-207-0)
- [Pliki multimedialne](#page-207-0)
- [Problemy z funkcją rozpoznawania głosu](#page-208-0)
- [Inne problemy](#page-209-0)
- [Diagnostyka nieprawidłowego działania telewizora](#page-211-0)
- [Uzyskiwanie pomocy technicznej](#page-212-0)
	- 202 [Uzyskiwanie pomocy technicznej z wykorzystaniem funkcji](#page-212-0) [Zarządzanie zdalne](#page-212-0)
	- 202 [Wyszukiwanie informacji kontaktowych serwisu](#page-212-0)
	- 202 [Zamówienie serwisu](#page-212-0)

# [Najczęściej zadawane pytania](#page-213-0)

[Ekran telewizora nie jest prawidłowo wyświetlany](#page-213-0)

- 203 [Gdy ekran telewizora nie wyświetla się prawidłowo](#page-213-0)
- [Telewizor nie włącza się](#page-218-0)
	- 208 [Jeśli telewizor nie włącza się](#page-218-0)

[Zniekształcony obraz lub brak dźwięku z urządzenia](#page-224-0) [soundbar](#page-224-0)

214 [Gdy telewizor nie łączy się prawidłowo z urządzeniem](#page-224-0) [zewnętrznym](#page-224-0)

### [Brak dostępu do Internetu](#page-228-0)

- 218 [Gdy telewizor nie łączy się z Internetem](#page-228-0)
- [Brak dźwięku lub głośniki wydają nietypowe dźwięki](#page-233-0)
	- 223 [Gdy z telewizora nie jest emitowany żaden dźwięk lub](#page-233-0) [dźwięk jest przerywany](#page-233-0)

### [Pilot nie działa](#page-239-0)

229 [Gdy pilot nie działa](#page-239-0)

### [Aktualizacja oprogramowania](#page-243-0)

233 [Aktualizacja oprogramowania telewizora do najnowszej](#page-243-0) [wersji](#page-243-0)

# [Przewodnik dostępności](#page-249-0)

### [Poznaj ekran Menu](#page-249-0)

- 239 [Korzystanie z pilota](#page-249-0)
- 241 [Korzystanie z menu dostępności](#page-251-0)
- 245 [Korzystanie z telewizora z włączoną funkcją Przewodnik](#page-255-0) [głosowy](#page-255-0)
- 247 [Korzystanie z przewodnika](#page-257-0)
- 251 [Korzystanie z funkcji Programowanie wyświetlania](#page-261-0)
- 252 [Korzystanie z funkcji Lista kanałów](#page-262-0)
- 254 [Nagrywanie](#page-264-0)
- 257 [Korzystanie z funkcji Smart Hub](#page-267-0)
- 261 [Uruchamianie instrukcji e-Manual](#page-271-0)
- 262 [Korzystanie z funkcji Bixby](#page-272-0)

# <span id="page-15-0"></span>Guide

Dowiedz się, jak korzystać z różnych funkcji.

# Połączenia

Po podłączeniu kabla antenowego do telewizora można oglądać programy telewizyjne, a za pośrednictwem kabla LAN lub punktu dostępu bezprzewodowego uzyskać dostęp do Internetu. Korzystając z różnych złączy, można również podłączyć urządzenia zewnętrzne.

# Przewodnik połączeń

Ta funkcja zawiera szczegółowe informacje o urządzeniach zewnętrznych, które można podłączyć do telewizora.

# $\textcircled{a}$  >  $\boxdot$  Źródło > Przewodnik połączeń Spróbuj

Pokazuje na ilustracjach sposób podłączania różnych urządzeń zewnętrznych, jak urządzenia wideo, konsole do gier i komputery. Po wybraniu metody podłączenia do urządzenia zewnętrznego zostaną wyświetlone szczegółowe informacje dotyczące połączenia.

- Urządzenie audio: HDMI (eARC), Optyczne, Bluetooth, Wi-Fi, Ustawienia dźwięku przestrzennego głośnika Wi-Fi
- Urządzenie wideo: HDMI
- Smartfon: Udostępnianie ekranu (Smart View), SmartThings, Apple AirPlay, NFC on TV, Tap View
- PC: HDMI, Udostępnianie ekranu (Bezprzewodowa), Apple AirPlay
- Urządzenie wejściowe: Pilot, Klawiatura, Mysz, Pad USB do gier, Aparat USB, Urządzenie Bluetooth
- Konsola do gier: HDMI

### • Zewnętrzne urządzenie pamięci masowej: Dysk Flash USB, Dysk twardy (HDD)

- **∂ Opcja Rozwiązywanie problemów z HDMI** umożliwia sprawdzenie połączenia z kablem HDMI i urządzeniami zewnętrznymi (test trwa ok. 2 min).
- Niektóre funkcje mogą nie być obsługiwane w zależności od modelu lub regionu geograficznego.
- Metoda połączenia i dostępne urządzenia zewnętrzne mogą się różnić w zależności od modelu.

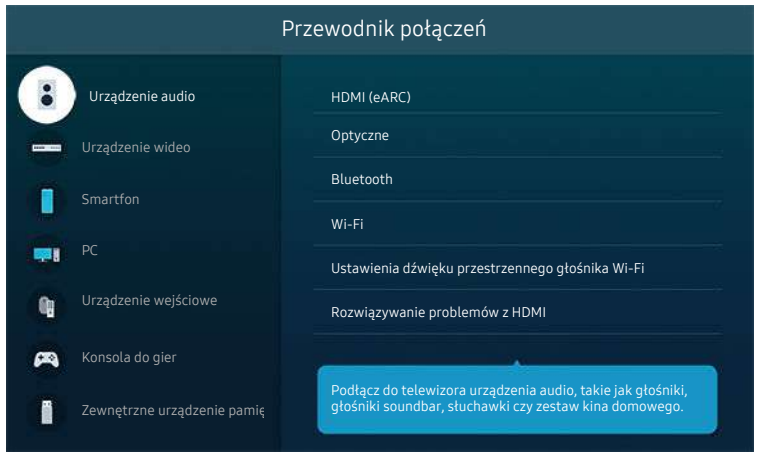

Obraz na danym telewizorze może wyglądać inaczej niż na powyższej ilustracji w zależności od modelu i regionu geograficznego.

# <span id="page-17-0"></span>Podłączanie następujących urządzeń: Antenna (Antena)

Do telewizora można podłączyć kabel antenowy.

- W przypadku korzystania z dekodera telewizji kablowej lub satelitarnej połączenie antenowe nie jest wymagane.
- Port w telewizorze może różnić się od poniższego rysunku w zależności od modelu produktu i regionu.

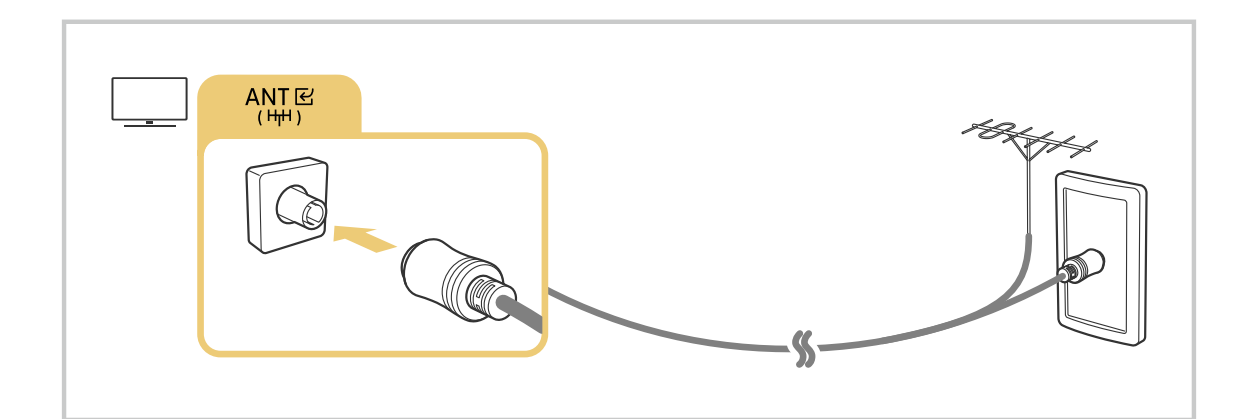

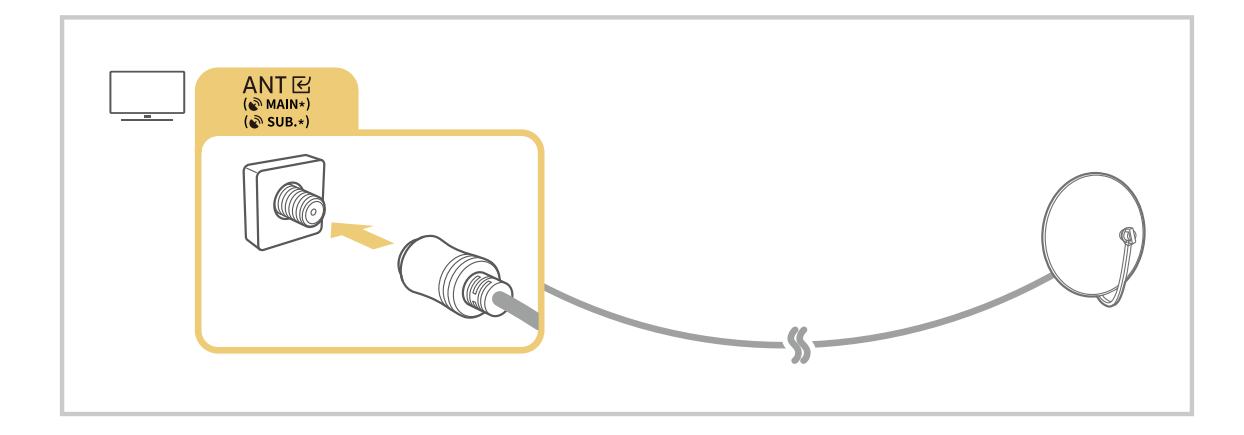

Zaleca się połączenie obu złączy przy użyciu przełącznika typu Multi-Switch lub DiSEqC itp. oraz ustawienie dla opcji Typ połączenia antenowego wartości Podwójne.

- Sposób podłączenia może się różnić w zależności od modelu lub obszaru geograficznego.
- System DVB-T2 może nie być obsługiwany w zależności od regionu geograficznego.

# <span id="page-18-0"></span>Podłączenie do Internetu

Za pośrednictwem telewizora można uzyskać dostęp do Internetu.

 $\bigcirc$   $\triangleright$   $\circledast$  Ustawienia  $\triangleright$  Ogólne  $\triangleright$  Sieć  $\triangleright$  Otwórz Ustawienia sieci Spróbuj

Skonfiguruj ustawienia sieci w celu podłączenia do dostępnej sieci.

# Nawiązywanie przewodowego połączenia internetowego

# $\textcircled{a}$  >  $\textcircled{s}$  Ustawienia > Ogólne > Sieć > Otwórz Ustawienia sieci > Kablowa

Jeśli podłączysz kabel LAN, telewizor automatycznie uzyska dostęp do Internetu.

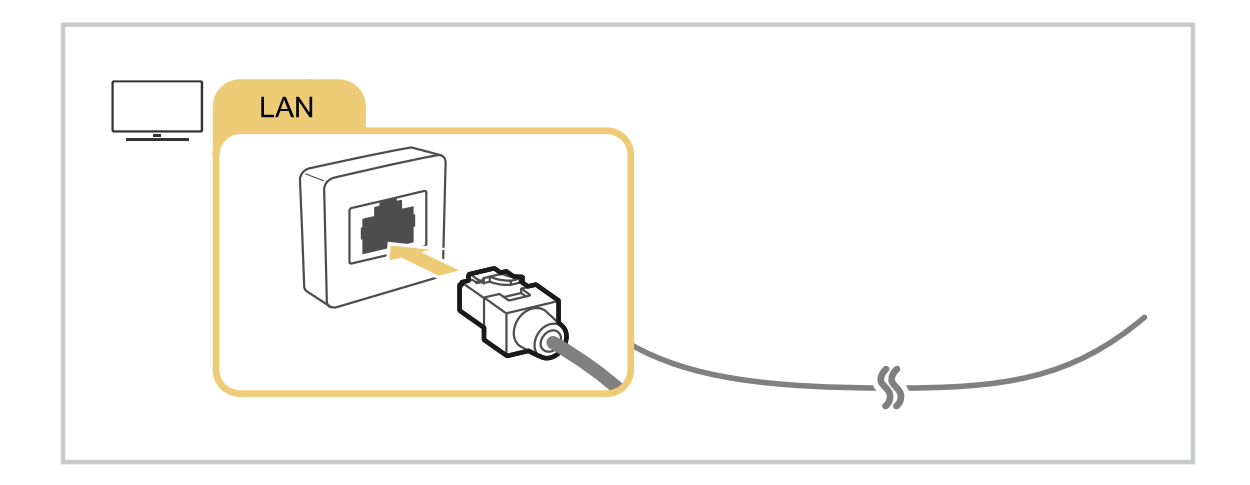

- $\triangle$  Jeśli telewizor nie łączy się automatycznie z siecią, patrz "Problemy z siecią" w sekcji "Rozwiązywanie problemów".
- Do uzyskania połączenia za pomocą kabla LAN należy użyć kabla kategorii 7 (typu \*STP). (100/10 Mb/s)
	- \* Shielded Twisted Pair
- Telewizor nie może połączyć się z Internetem, gdy szybkość sieci wynosi poniżej 10 Mb/s.
- W zależności od modelu funkcja może nie być obsługiwana.

## Nawiązywanie bezprzewodowego połączenia internetowego

# $\textcircled{a}$  >  $\textcircled{s}$  Ustawienia > Ogólne > Sieć > Otwórz Ustawienia sieci > Bezprzewodowa

Przed nawiązaniem połączenia należy sprawdzić, czy dostępna jest nazwa (SSID) i hasło bezprzewodowego punktu dostępu. Nazwa sieci (SSID) i klucz bezpieczeństwa są dostępne na ekranie konfiguracji punktu dostępu bezprzewodowego. Więcej informacji można znaleźć w instrukcji obsługi punktu dostępu bezprzewodowego.

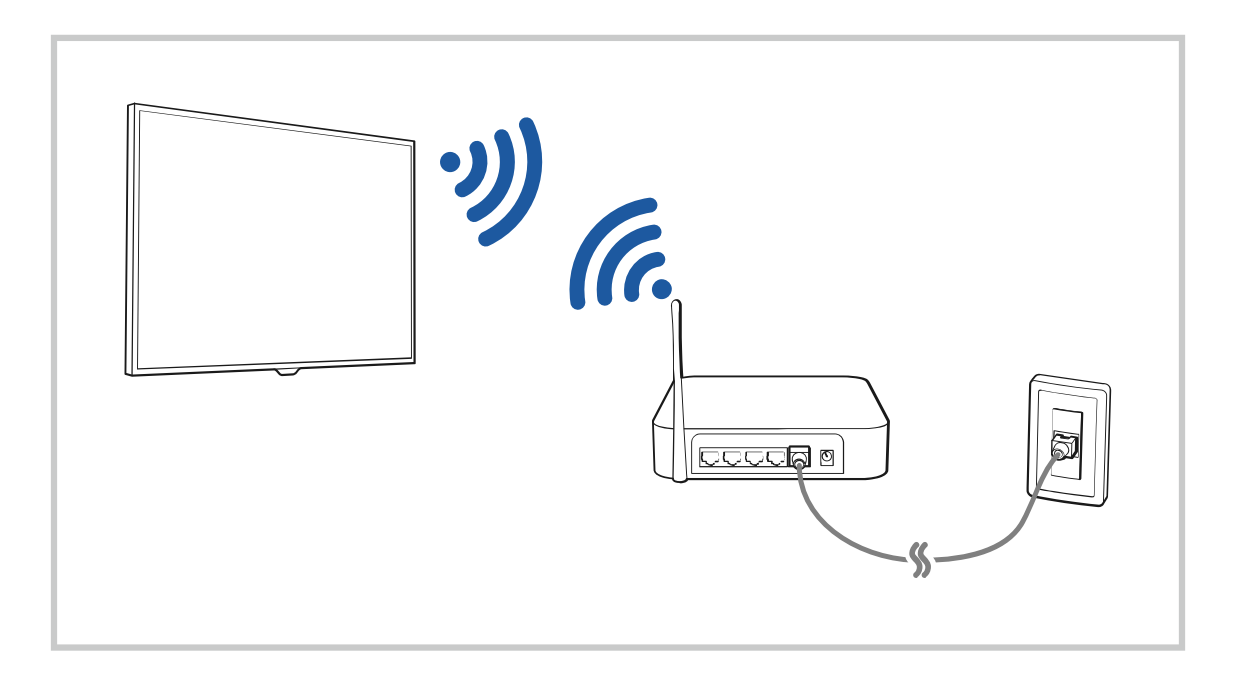

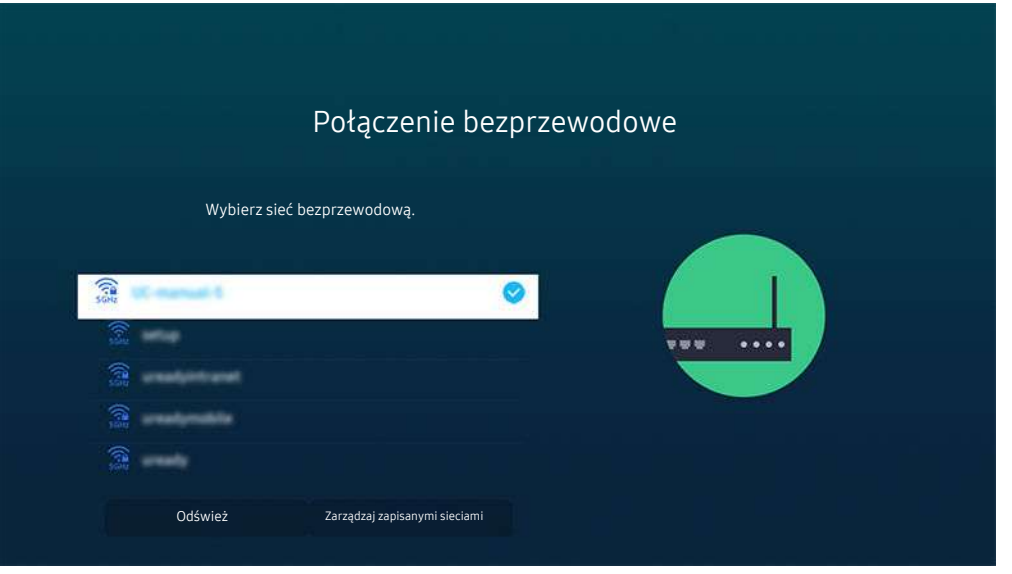

- Obraz na danym telewizorze może wyglądać inaczej niż na powyższej ilustracji w zależności od modelu i regionu geograficznego.
- Jeśli nie zostanie znaleziony punkt dostępu bezprzewodowego, wybierz opcję Dodawanie sieci u dołu listy i wprowadź nazwę sieci (SSID).
- Jeśli punkt dostępu bezprzewodowego jest wyposażony w przycisk WPS lub PBC, wybierz opcję Użyj WPS u dołu listy, a następnie przed upływem 2 minut naciśnij przycisk WPS lub PBC na punkcie dostępu. Telewizor zostanie podłączony automatycznie.
- Aby wyświetlić lub usunąć wcześniej połączone nazwy sieciowe (identyfikatory SSID), przenieś fokus na Zarządzaj zapisanymi sieciami, a następnie naciśnij przycisk Wybierz.
- Aby rozłączyć z siecią Wi-Fi, naciśnij przycisk Rozłącz w menu  $\bigcirc$  >  $\otimes$  Ustawienia > Ogólne > Sieć > Stan sieci.

# Sprawdzanie stanu połączenia internetowego

 $\textcircled{a}$  >  $\textcircled{s}$  Ustawienia > Ogólne > Sieć > Stan sieci Spróbuj

Sprawdź aktualny stan sieci i Internetu.

### Resetowanie sieci

 $\textcircled{a}$  >  $\textcircled{s}$  Ustawienia > Ogólne > Sieć > Resetuj sieć Spróbuj

Przywrócenie domyślnych ustawień fabrycznych dla ustawień sieci.

# Włączanie telewizora urządzeniem mobilnym

# $\bigcirc$   $\gg$   $\circ$  Ustawienia > Ogólne > Sieć > Ustawienia eksperckie > Włącz za pomocą urządzenia przenośnego

### Telewizor można włączyć za pomocą urządzenia mobilnego podłączonego do tej samej sieci, co telewizor.

Ta funkcja jest dostępna po podłączeniu urządzenia mobilnego do telewizora z wykorzystaniem aplikacji SmartThings lub funkcji Apple AirPlay.

Aplikacja asystenta Apple AirPlay może nie być obsługiwana w zależności od modelu lub obszaru geograficznego.

# Podłączenie urządzenia sterującego IP do telewizora

# $\bigcirc$   $\gg$   $\circ$  Ustawienia  $\rightarrow$  Ogólne  $\rightarrow$  Sieć  $\rightarrow$  Ustawienia eksperckie  $\rightarrow$  Zdalne IP

### Pozwala zdalnie podłączyć urządzenie sterujące IP do telewizora w celu zarządzania urządzeniem IP.

- Aby można było korzystać z tej funkcji, opcja Włącz za pomocą urządzenia przenośnego musi być włączona.
- Włączenie tej funkcji może umożliwić innym urządzeniom sterującym IP kontrolowanie Twojego telewizora. Zalecamy włączenie tej funkcji tylko w przypadku, gdy autoryzowany kontroler użytkownika innej firmy został zainstalowany i skonfigurowany specjalnie pod kątem Samsung TV i gdy sieć Wi-Fi jest chroniona hasłem.
- ina funkcja może nie być obsługiwana w zależności od modelu lub regionu geograficznego.

# Zezwalanie na połączenie z siecią bezprzewodową

### $\bigcirc$   $\gg$   $\mathcal{O}$  Ustawienia  $\gt$  Ogólne  $\gt$  Sieć  $\gt$  Ustawienia eksperckie  $\gt$  Wi-Fi

### Umożliwia połączenie z siecią Wi-Fi.

Aby połączyć z siecią bezprzewodową, funkcja musi być aktywna.

# Zmiana nazwy telewizora

### $\bigcirc$   $\gg$   $\circ$  Ustawienia  $\gt$  Ogólne  $\gt$  Menedżer systemu  $\gt$  Nazwa urządzenia Spróbuj

Nazwę telewizora w sieci można zmienić. Wybierz opcję Źród. użyt. u dołu listy i zmień nazwę.

# <span id="page-22-0"></span>Korzystanie z funkcji Udostępnianie ekranu (Smart View) przy użyciu urządzenia mobilnego

Ekran urządzenia mobilnego można wyświetlać na ekranie telewizora za pomocą funkcji Smart View, Tap View lub Multi View.

Aby uzyskać informacie dotyczące udostepniania ekranu przy użyciu urządzenia mobilnego, patrz  $\bigcirc$  >  $\bigcirc$  Źródło  $\triangleright$  Przewodnik połączeń  $\triangleright$  Smartfon  $\triangleright$  Udostępnianie ekranu (Smart View).

- Aby wyłączyć funkcję Udostępnianie ekranu (Smart View), odłącz urządzenie mobilne lub naciśnij przycisk  $\bigcirc$  na pilocie.
- Korzystając z menu Smart View na urządzeniu mobilnym, można zmienić ustawienia takie jak współczynnik kształtu obrazu.
- Skorzystaj z funkcji AirPlay, jeśli jesteś użytkownikiem iPhone'a lub iPada. Więcej informacji zawiera część  $\sum$  Źródło > Przewodnik połączeń > Smartfon > Apple AirPlay.

Ta funkcja może nie być obsługiwana w zależności od modelu lub regionu geograficznego.

• Funkcja udostępniania obrazu (Smart View/Apple AirPlay) na urządzeniu mobilnym pojawia się na ekranie Multi View telewizora (lub na ekranie urządzenia mobilnego).

Ta funkcja może nie być obsługiwana w zależności od modelu lub regionu geograficznego.

# Korzystanie z funkcji Tap View

Aby wyświetlić obraz w trybie Multi View lub ekran urządzenia mobilnego na ekranie telewizora, wystarczy lekko stuknąć urządzeniem w telewizor.

- W zależności od modelu funkcja może nie być obsługiwana.
- Ta funkcja jest dostępna w urządzeniach mobilnych Samsung z systemem Android 8.1 lub wyższym.
- 1. Włącz funkcję Tap View w urządzeniu mobilnym.

L Więcej informacji dotyczących konfiguracji zawiera część "Włączanie Tap View".

- 2. Włącz ekran urządzenia mobilnego.
- 3. Lekko stuknij urządzeniem mobilnym w telewizor. Na ekranie telewizora pojawi się widok Multi View lub ekran urządzenia mobilnego.
	- Jeżeli funkcia Tap View używana jest w trybie Ambient Mode or Sztuka na ekranie telewizora wyświetlana jest zawartość ekranu tylko urządzenia mobilnego.
- 4. Wyświetl obraz w trybie Multi View lub ekran urządzenia mobilnego na ekranie telewizora.
- Wyświetlany ekran telewizora może różnić się w zależności od modelu.
- Funkcja ta umożliwia dublowanie ekranu (Smart View) poprzez wykrywanie drgań powstających przy stuknięciu urządzeniem mobilnym w telewizor.
- Ważne, aby stuknąć z dala od ekranu telewizora i narożników ramki. W przeciwnym razie ekran telewizora lub urządzenia mobilnego może ulec zarysowaniu lub pęknięciu.
- Zalecamy używanie urządzenia mobilnego z założoną osłoną i lekkie stuknięcie nim dowolnej zewnętrznej krawędzi telewizora.

# Właczanie funkcji Tap View

### Włącz funkcję Tap View w aplikacji SmartThings.

- W zależności od wersji aplikacji SmartThings może być wymagana rejestracja telewizora w urządzeniu mobilnym.
- W zależności od modelu funkcja może nie być obsługiwana.
- 1. Uruchom aplikację SmartThings w urządzeniu mobilnym.
- 2. Wybierz opcję Ustawienia ( $\equiv$   $>$   $\circledR$ ) w aplikacji SmartThings na urządzeniu mobilnym.
- 3. Wybierz ustawienie włączenia funkcji Tap View.
	- Przy pierwszym połączeniu w oknie podręcznym na ekranie telewizora wybierz opcję Zezwól.

# Korzystanie z funkcji Multi View

# **Multi View**

W zależności od modelu funkcja może nie być obsługiwana.

### Za pomocą Multi View można przeglądać wiele elementów treści.

Aby uruchomić te funkcję, wybierz opcję  $\textcircled{A}$  >  $\textcircled{m}$  Multi View, a następnie wybierz treść do dodania w menuWybierz zawartość. lub wybierz wymaganą kombinację w menu Zaprogramowane wartości u góry ekranu  $\bigcirc$  >  $\bigcirc$   $\bigcirc$   $\mathbb{F}$ Multi View, lub rozpocznij udostępnianie ekranu(Smart View/Apple AirPlay) dla swojego urządzenia przenośnego.

- $\triangle$  Tę funkcję można włączyć lub wyłączyć, naciskając przycisk  $\bigcirc$  na pilocie Pilot Samsung Smart.
- **Jeśli przycisk im** jest dostępny na pilocie Pilot Samsung Smart, można uruchomić funkcję **Multi View** naciskając ten przycisk.
- Widok wielokrotny dla 3 do 5 elementów treści jest obsługiwany przez niektóre modele, w tym QN8\*\*A iQN9\*\*A. Po naciśnięciu przycisku w trybie Multi View na dole ekranu pojawi się okienko podglądu Multi View. Wybierając treść w okienku poglądu Multi View w trybie Multi View można wyświetlić od 2 do 5 treści.
- Ta funkcja działa tylko w przypadku programów telewizyjnych, urządzeń zewnętrznych lub aplikacji, które obsługują funkcję Multi View.
- Podczas korzystania z funkcji Multi View na ekranie Multi View uruchomione jest przesyłanie danych z aplikacji na urządzeniu mobilnym. Ta funkcja nie jest dostępna w niektórych aplikacjach.
- W niektórych modelach można wyświetlać obraz aparatu połączonego z aplikacją SmartThings urządzenia mobilnego.
- Technologia Q-Symphony nie jest obsługiwana przez funkcję Multi View.
- Gdy urządzenie zewnętrzne, które łączy się z odbiornikiem lub urządzeniem soundbar, korzysta z trybu Multi View, dźwięk jest odtwarzany z głośnika telewizora, a nie z odbiornika ani urządzenia soundbar.

### Po uruchomieniu trybu Multi View naciśnij przycisk Wybierz, aby skonfigurować poniższe menu.

- Ta funkcja i opcje dostępne pod każdą ikoną menu mogą nie być dostępne w niektórych modelach i regionach.
- (Wybierz zawartość.)

Umożliwia wybór z listy treści wyświetlanej powyżej.

- Po wybraniu pozycji treści można określić ustawienia ekranu lub zmienić aplikację i źródło.
- Wybierz Aplikację/Źródło (Tryb wyboru zawartości)
	- Można zmienić zawartość wybranego okna. Aby przejść w tryb Tryb wyboru zawartości, naciśnij i przytrzymaj przycisk Wybierz na pilocie Pilot Samsung Smart.
- © (Zmień rozmiar ekranu.)

Wybór żądanego rozmiaru okna Multi View.

• **I** (Ustaw Obraz w obrazie.)

Wybór pozycji małego ekranu na pełnym ekranie. Fokus na lewym lub prawym ekranie pojawia się jako małe okno.

W zależności od modelu funkcja może nie być obsługiwana.

• < % (Słuchaj dźwięku z dwóch ekranów.)

Dźwięk obu ekranów będzie emitowany jednocześnie z możliwością regulacji proporcji głośności.

W zależności od modelu funkcja może nie być obsługiwana.

• 面 (Usuń ekran.)

### Można usunąć wybrany ekran.

- W zależności od modelu funkcja może nie być obsługiwana.
- \* (Podłącz głośnik Bluetooth.)
	- Umożliwia odtwarzanie dźwięku przez głośnik Bluetooth po jego podłączeniu.
	- W zależności od modelu funkcja może nie być obsługiwana.
- $\Box$  (Wyjdź do pełnego ekranu.)

Powoduje zakończenie trybu Multi View i wyświetlenie pełnego ekranu.

Aby zatrzymać tryb Multi View, naciśnij i przytrzymaj przycisk na pilocie Pilot Samsung Smart. Krótkie naciśnięcie przycisku pilota Pilot Samsung Smart pozwala wybrać, czy zapisać, czy wyjść z bieżącego układu.

• Zapisz i wyjdź

Przed zamknięciem funkcji można zapisać bieżący układ Multi View.

Zapisany układ można wykorzystać po wybraniu go w górnej części przycisku kierunkowego **Multi View (@ > < Multi** View).

# <span id="page-26-0"></span>Kable połączeniowe do urządzeń zewnętrznych

Można wyświetlić szczegółowe informacje na temat kabli połączeniowych dla urządzeń zewnętrznych, które można podłączyć do telewizora.

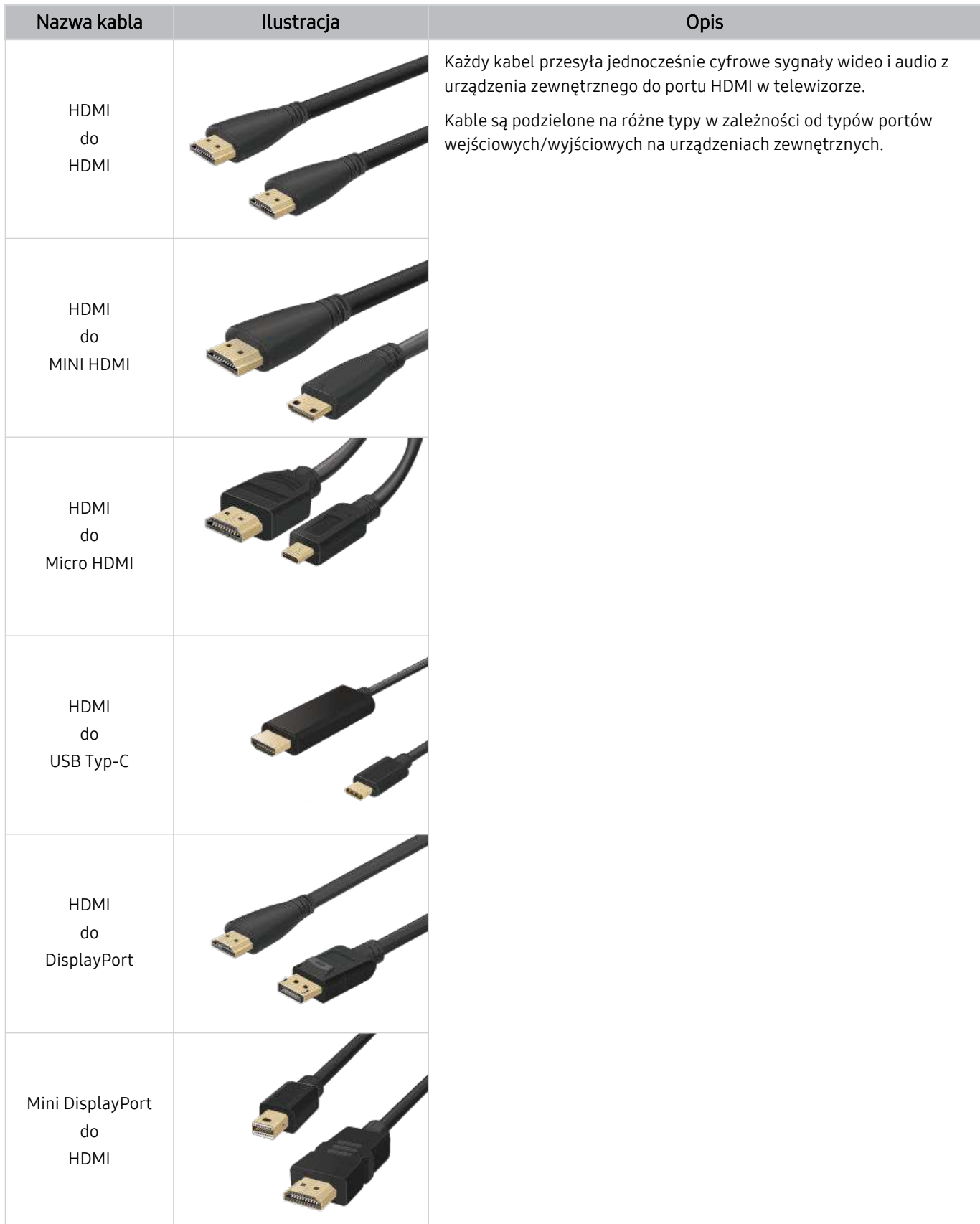

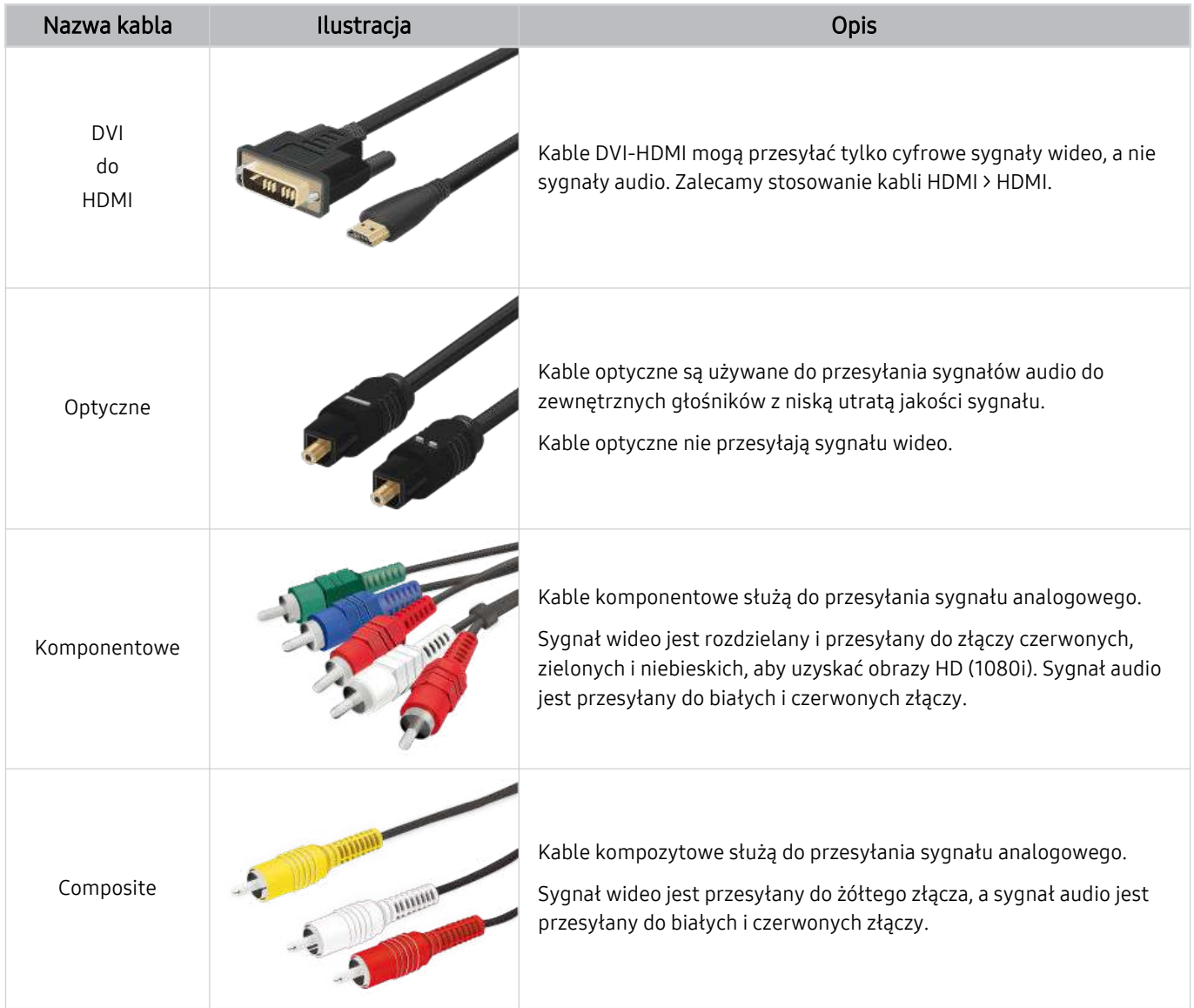

Dostępne kable połączeniowe mogą się różnić w zależności od modelu lub regionu geograficznego.

# <span id="page-28-0"></span>Przełączanie urządzeń zewnętrznych podłączonych do telewizora

Istnieje możliwość przełączania się między programami telewizyjnymi a treścią z urządzeń zewnętrznych.

# $\hat{\mathbf{a}}$  >  $\Theta$   $\hat{\mathbf{z}}$ ródło

### Po wybraniu podłączonego urządzenia zewnętrznego na ekranie Źródło obraz z wybranego urządzenia będzie wyświetlany na ekranie telewizora.

- Na pilocie standardowym naciśnij przycisk SOURCE.
- Aby sterować urządzeniem (odtwarzacz Blue-ray, konsola do gier itp.), które współdziała z pilotem uniwersalnym do telewizora, podłącz urządzenie do portu HDMI w telewizorze, a następnie włącz urządzenie. Wyjście wyświetlane na ekranie telewizora jest automatycznie przełączane na wyjście urządzenia lub można automatycznie skonfigurować uniwersalny pilot do urządzenia. Aby uzyskać więcej informacji, przejdź do części "[Sterowanie urządzeniami zewnętrznymi za pomocą](#page-40-0) pilota Samsung — korzystanie z pilota Konfiguracja uniwersalnego pilota".
- Po podłączeniu urządzenia USB do gniazda USB wyświetlane jest okno podręczne ułatwiające przełączenie na ekran z listą treści multimedialnych zapisanych w urządzeniu.
- $\bullet$  Ta funkcja może nie być obsługiwana w zależności od urządzenia i regionu geograficznego.

## Edytowanie nazwy i ikony urządzenia zewnętrznego

# $\mathbf{\widehat{\omega}}$  >  $\mathbf{\triangleright}$   $\mathbf{\widehat{z}}$  ródło

Istnieje możliwość zmiany nazwy portu dla podłączonego urządzenia zewnętrznego lub dodania go do ekranu głównego Pierwszy ekran.

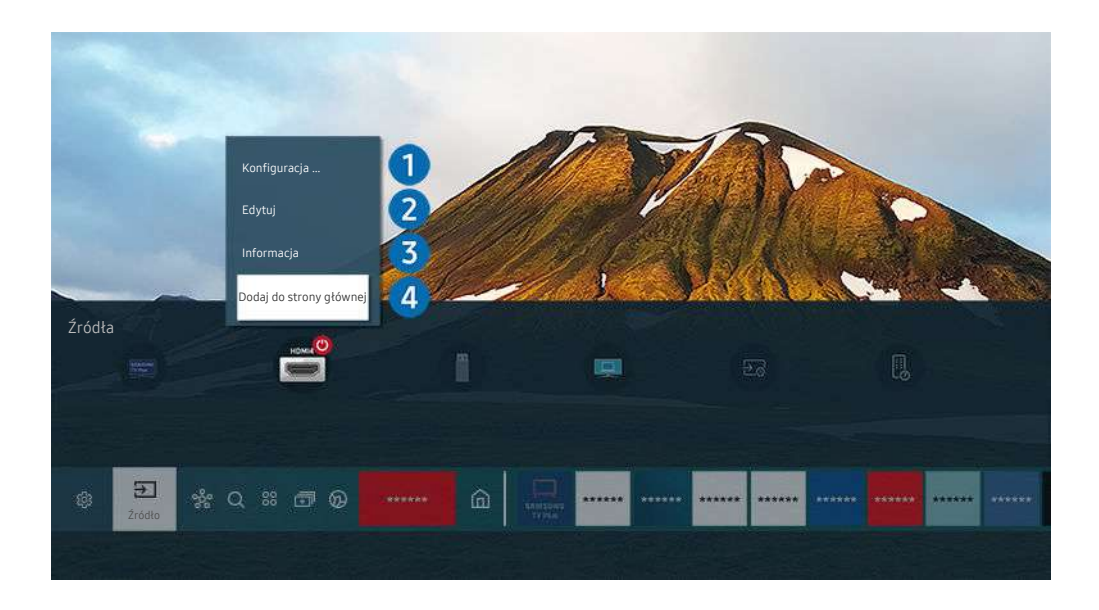

- Obraz na danym telewizorze może wyglądać inaczej niż na powyższej ilustracji w zależności od modelu i regionu geograficznego.
- 1. Przesuń fokus na podłączone urządzenie zewnętrzne.
- 2. Naciśnij przycisk kierunkowy w górę. Zostaną wyświetlone poniższe funkcje.
	- Dostępne funkcje mogą się różnić w zależności od typu złącza.

# 1. Konfiguracja uniwersalnego pilota

Za pomocą pilota Samsung można sterować urządzeniami zewnętrznymi podłączonymi do telewizora. Aby sterować urządzeniami zewnętrznymi, należy je zarejestrować, postępując zgodnie z instrukcjami na ekranie.

- Ta funkcja może nie być obsługiwana w zależności od modelu lub regionu geograficznego.
- $\triangle$  Aby uzyskać więcej informacji, przejdź do części ["Sterowanie urządzeniami zewnętrznymi za pomocą pilota Samsung](#page-40-0)  korzystanie z pilota Konfiguracja uniwersalnego pilota".

# 2 Edvtui

Możesz zmienić nazwę portów wejściowych i ikony urządzeń.

# <sup>3</sup>. Informacja

Można wyświetlić szczegółowe informacje o urządzeniu zewnętrznym.

# 4 Dodaj do strony głównej

Umożliwia dodanie portu urządzenia zewnętrznego do ekranu głównego (Pierwszy ekran) w celu szybszego przełączania.

# Korzystanie z funkcji dodatkowych

Na ekranie Źródło można użyć poniższych funkcji.

• PC on TV

Skorzystaj z telewizora do uzyskania zdalnego dostęp do komputera za pomocą innego komputera lub funkcji Udostępnianie ekranu (Bezprzewodowa).

Aby uzyskać więcej informacji, przejdź do części ["Korzystanie](#page-75-0) z funkcji PC on TV".

### • Przewodnik połączeń

Wyświetla instrukcje podłączenia urządzenia.

Więcej informacji dotyczących aplikacji [Przewodnik](#page-15-0) połączeń zawiera część "Przewodnik połączeń".

### • Przewodnik po przyciskach pilota

### Wyświetla instrukcję korzystania z pilota.

Ta funkcja może nie być obsługiwana w zależności od modelu lub regionu geograficznego.

### • Konfiguracja uniwersalnego pilota

Umożliwia rejestrowanie urządzeń zewnętrznych w pilocie Samsung i sterowanie nimi przy jego użyciu.

- Ta funkcja może nie być obsługiwana w zależności od modelu lub regionu geograficznego.
- $\ell$  Aby uzyskać więcej informacji, przejdź do części "Sterowanie urządzeniami [zewnętrznymi](#page-40-0) za pomocą pilota Samsung korzystanie z pilota Konfiguracja [uniwersalnego](#page-40-0) pilota".

# <span id="page-30-0"></span>Uwagi dotyczące połączeń

Przy podłączaniu urządzenia zewnętrznego należy uwzględnić poniższe informacje.

- Liczba złączy, ich nazwy i umiejscowienie mogą się różnić w zależności od modelu.
- Przy podłączaniu do telewizora urządzenia zewnętrznego należy zapoznać się z jego instrukcją obsługi. Liczba złączy urządzeń zewnętrznych, ich nazwy i umiejscowienie mogą się różnić w zależności od producenta.

# Uwagi dotyczące połączenia HDMI

- Zaleca się używanie następujących kabli HDMI:
	- High Speed HDMI Cable
	- High Speed HDMI Cable with Ethernet
	- Premium High Speed HDMI Cable
	- Premium High Speed HDMI Cable with Ethernet
	- Ultra High Speed HDMI Cable
- Należy używać kabla HDMI o grubości 17 mm lub mniejszej.
- Użycie nieatestowanego kabla HDMI może skutkować brakiem obrazu na ekranie lub błędem połączenia.
- Niektóre kable HDMI i urządzenia mogą nie być zgodne z telewizorem ze względu na inną specyfikację HDMI.
- Ten telewizor nie obsługuje standardu HDMI Ethernet Channel. Sieć Ethernet to sieć lokalna (LAN) zbudowana z użyciem kabli koncentrycznych zgodnych ze standardem IEEE.
- Aby uzyskać jakość obrazu UHD, należy używać kabla o długości poniżej 3 m.
- Wiele kart graficznych w komputerach nie ma gniazd HDMI, ma natomiast gniazda DVI lub DisplayPort. Jeśli komputer nie jest wyposażony w gniazdo wyjściowe wideo HDMI, połącz komputer kablem DVI-HDMI lub HDMI-DisplayPort.
- Jeśli telewizor jest podłączony do urządzenia zewnętrznego, takiego jak odtwarzacz DVD/BD lub urządzenie STB z wykorzystaniem złącza HDMI, tryb synchronizacji zasilania zostanie aktywowany automatycznie. W trybie synchronizacji zasilania telewizor nadal wykrywa urządzenia podłączone przez złącze HDMI. Funkcję tę można dezaktywować przez odłączenie kabla HDMI użytego do podłączenia urządzenia.

W zależności od modelu funkcja może nie być obsługiwana.

# Uwagi dotyczące podłączania urządzeń audio

- W celu poprawy jakości dźwięku można użyć amplitunera AV.
- W przypadku podłączenia zewnętrznego urządzenia audio przy użyciu kabla optycznego ustawienie Wyjście dźwięku automatycznie zmienia się na podłączone urządzenie. Jednakże aby tak się stało, przed podłączeniem kabla optycznego zewnętrzne urządzenie audio musi być włączone. Aby ręcznie zmienić ustawienie Wyjście dźwięku, wykonaj jedną z następujących czynności:
	- W zależności od modelu funkcja może nie być obsługiwana.
	- Przełącz na podłączone urządzenie za pomocą ekranu Szybkie ustawienia:

Przy użyciu przycisku Wybierz wybierz opcję Optyczne w menu Wyjście dźwięku. ( $\bigcirc$ ) >  $\otimes$  Ustawienia > przycisk kierunkowy w górę  $\rightarrow$  Wyjście dźwięku).

– Przełącz na podłączone urządzenie za pomocą ekranu Ustawienia:

Wybierz opcję Optyczne w menu Wyjście dźwięku. ( $\bigcirc$  >  $\otimes$  Ustawienia > Dźwięk > Wyjście dźwięku).

- Przy podłączaniu soundbara do telewizora należy zapoznać się z jego instrukcją obsługi.
- Nietypowe dźwięki dochodzące z podłączonego urządzenia audio mogą sygnalizować problem z samym urządzeniem. W takim przypadku należy zwrócić się o pomoc do producenta urządzenia audio.
- Opcja dźwięku cyfrowego jest dostępna tylko dla programów z dźwiękiem w formacie 5.1.

# Uwagi dotyczące podłączania komputerów

- Informacje na temat rozdzielczości obsługiwanych przez telewizor zawiera część "Przeczytaj przed [podłączeniem](#page-182-0) komputera (obsługiwane [rozdzielczości\)](#page-182-0)".
- Aby można było połączyć komputer i telewizor z wykorzystaniem sieci bezprzewodowej, oba te urządzenia muszą być podłączone do tej samej sieci.
- Podczas udostępniania zawartości innym urządzeniom sieciowym, takim jak urządzenia pamięci masowej IP (Internet Protocol), udostępnianie może nie być obsługiwane ze względu na konfigurację, jakość lub funkcjonalność sieci, na przykład, jeśli w sieci działa urządzenie NAS (ang. Network-Attached Storage).

# Uwagi dotyczące podłączania urządzeń mobilnych

- Aby można było korzystać z funkcji Smart View, urządzenie mobilne musi obsługiwać funkcje dublowania ekranu, takie jak Dublowanie ekranu lub Smart View. Informacje dotyczące obsługi funkcji dublowania ekranu przez urządzenie mobilne można znaleźć w instrukcji obsługi urządzenia mobilnego.
- Działanie funkcji Udostępnianie ekranu (Smart View) może być zakłócone w środowisku urządzeń, które wykorzystują częstotliwość 2,4 GHz. Dla lepszych wrażeń zaleca się korzystanie z częstotliwości 5,0 GHz. W zależności od modelu, ustawienie 5 GHz może być niedostępne.
- Aby można było korzystać z funkcji Sieć Wi-Fi Direct, urządzenie mobilne musi obsługiwać funkcję Sieć Wi-Fi Direct. Aby dowiedzieć się, czy urządzenie mobilne obsługuje funkcję Sieć Wi-Fi Direct, należy zapoznać się z jego instrukcją obsługi.
- Urządzenie mobilne i telewizor Smart TV muszą być połączone ze sobą w tej samej sieci.
- Skorzystaj z funkcji AirPlay, jeśli jesteś użytkownikiem iPhone'a lub iPada. Więcej informacji zawiera część @ >  $\sum$  Źródło > Przewodnik połączeń > Smartfon > Apple AirPlay.
	- W zależności od modelu funkcja może nie być obsługiwana.
- W zależności od warunków działania sieci mogą wystąpić przerwy w odbiorze obrazu lub dźwięku.
- Podczas udostępniania zawartości innym urządzeniom sieciowym, takim jak urządzenia pamięci masowej IP (Internet Protocol), udostępnianie może nie być obsługiwane ze względu na konfigurację, jakość lub funkcjonalność sieci, na przykład, jeśli w sieci działa urządzenie NAS (ang. Network-Attached Storage).

# <span id="page-33-0"></span>Pilot i urządzenia peryferyjne

Telewizorem można sterować za pomocą pilota Pilot Samsung Smart. Sparowanie z urządzeniami zewnętrznymi, takimi jak klawiatura, ułatwia obsługę.

# Pilot Samsung Smart — informacje (QLED TV/seriaAU9 lub nowsza/The Frame)

Dodatkowe informacje dotyczące przycisków na pilocie Pilot Samsung Smart.

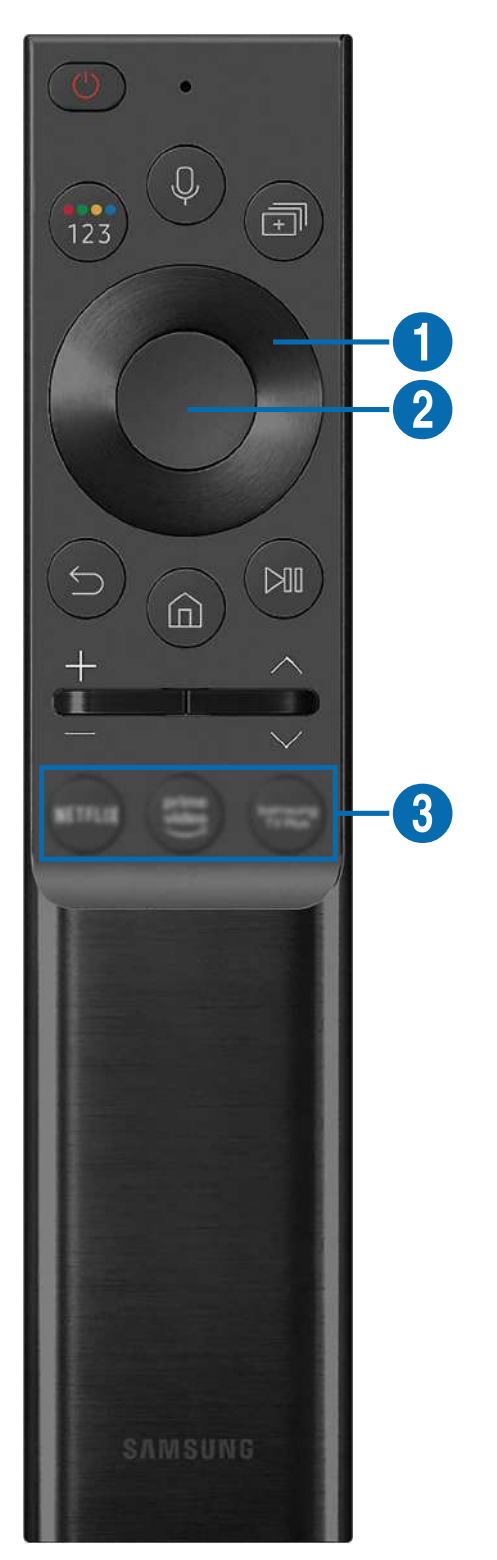

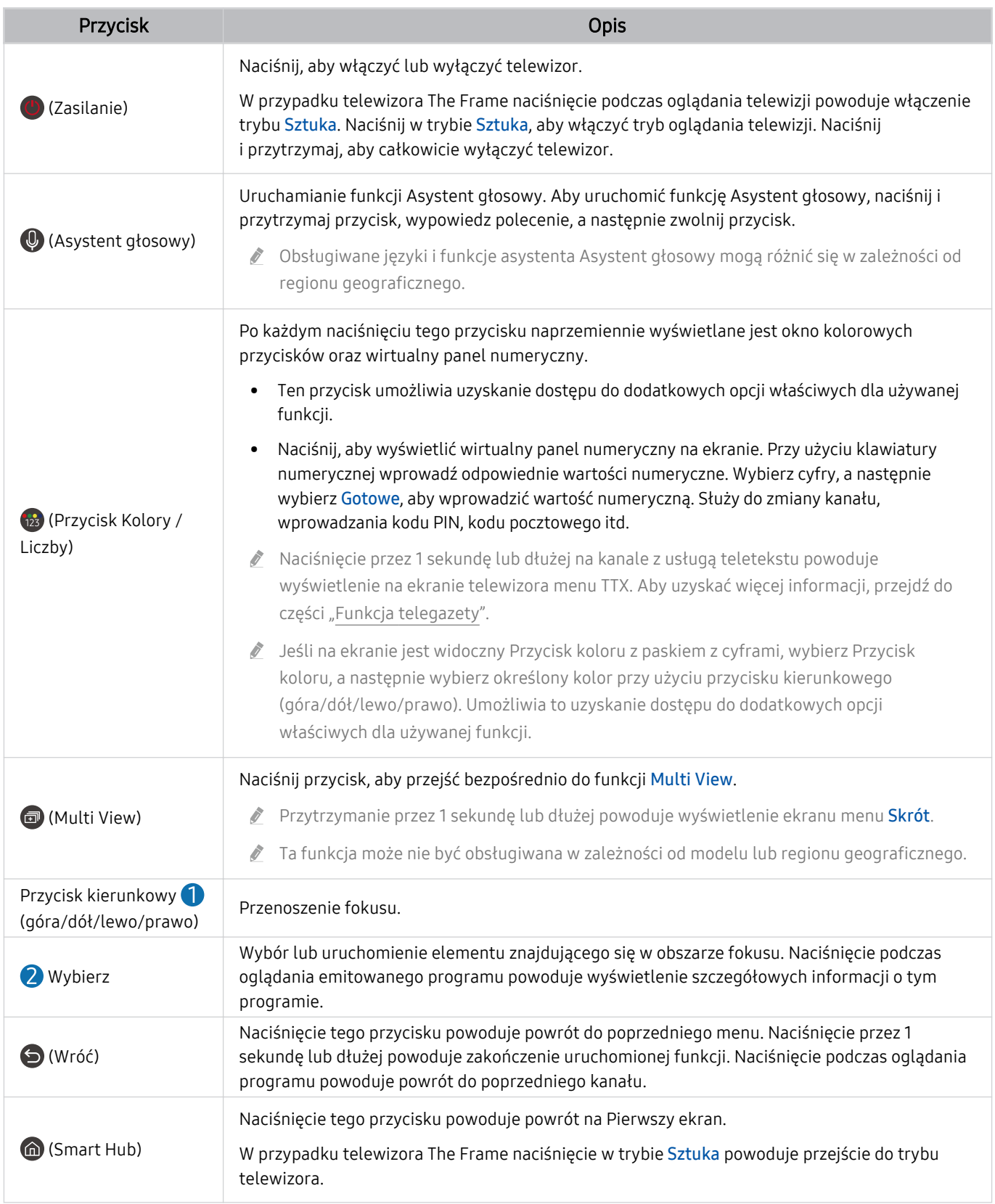

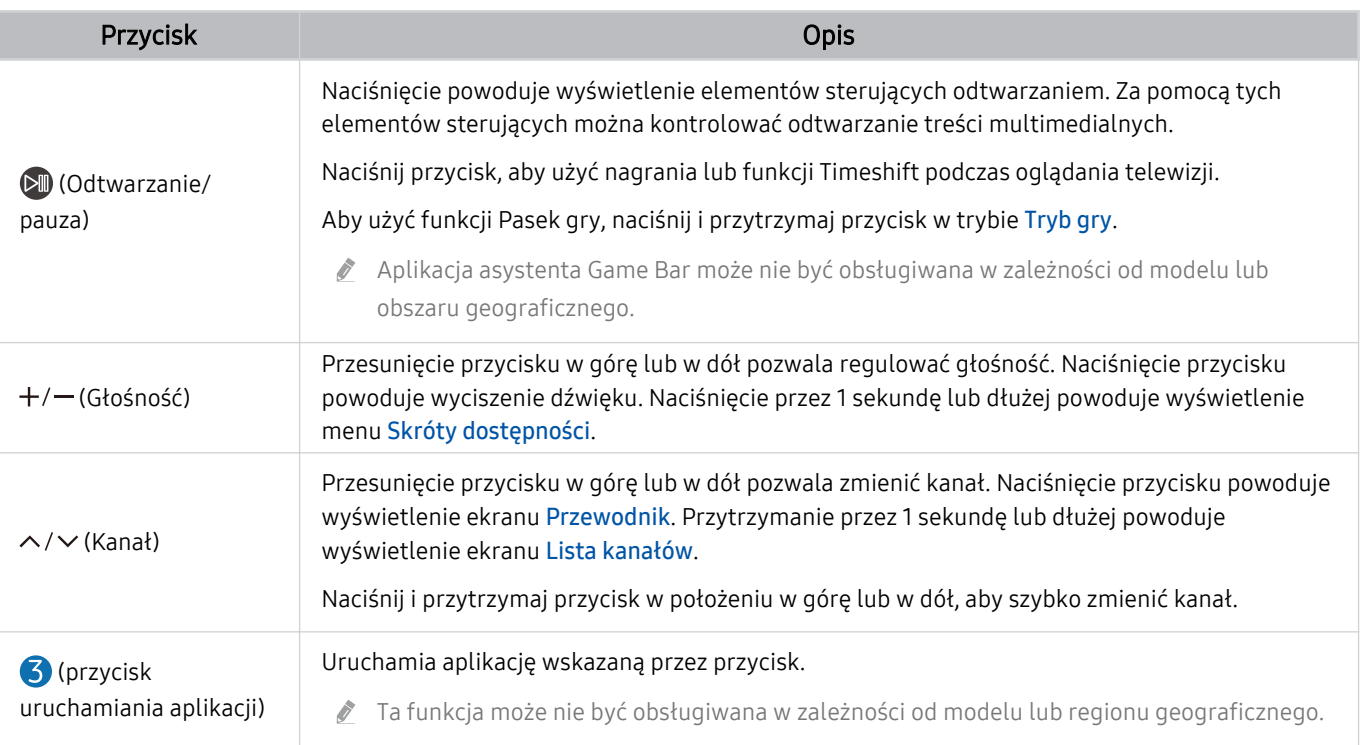

Pilot Samsung Smart działa w odległości do 6 m od telewizora. Zasięg może być inny w zależności od warunków środowiska, w którym wykorzystywana jest komunikacja bezprzewodowa.

- Obrazy, przyciski i funkcje pilota Pilot Samsung Smart mogą różnić się w zależności od modelu lub regionu geograficznego.
- Aby za pomocą pilota Pilot Samsung Smart sterować zgodnym urządzeniem zewnętrznym, które nie obsługuje funkcji HDMI-CEC (Anynet+), należy skonfigurować współdziałanie pilota uniwersalnego z tym urządzeniem. Aby uzyskać więcej informacji, przejdź do części ["Sterowanie urządzeniami zewnętrznymi za pomocą pilota Samsung — korzystanie z pilota](#page-40-0) Konfiguracja uniwersalnego pilota".
- Aby za pomocą pilota Pilot Samsung Smart sterować zgodnym urządzeniem zewnętrznym, które nie obsługuje funkcji HDMI-CEC (Anynet+), należy podłączyć to urządzenie do gniazda HDMI w telewizorze kablem HDMI. Aby uzyskać więcej informacji, przejdź do części ["Korzystanie z funkcji Anynet+ \(HDMI-CEC\)](#page-41-0)".
# <span id="page-36-0"></span>Pilot Samsung Smart — informacje (seria AU8)

Dodatkowe informacje dotyczące przycisków na pilocie Pilot Samsung Smart.

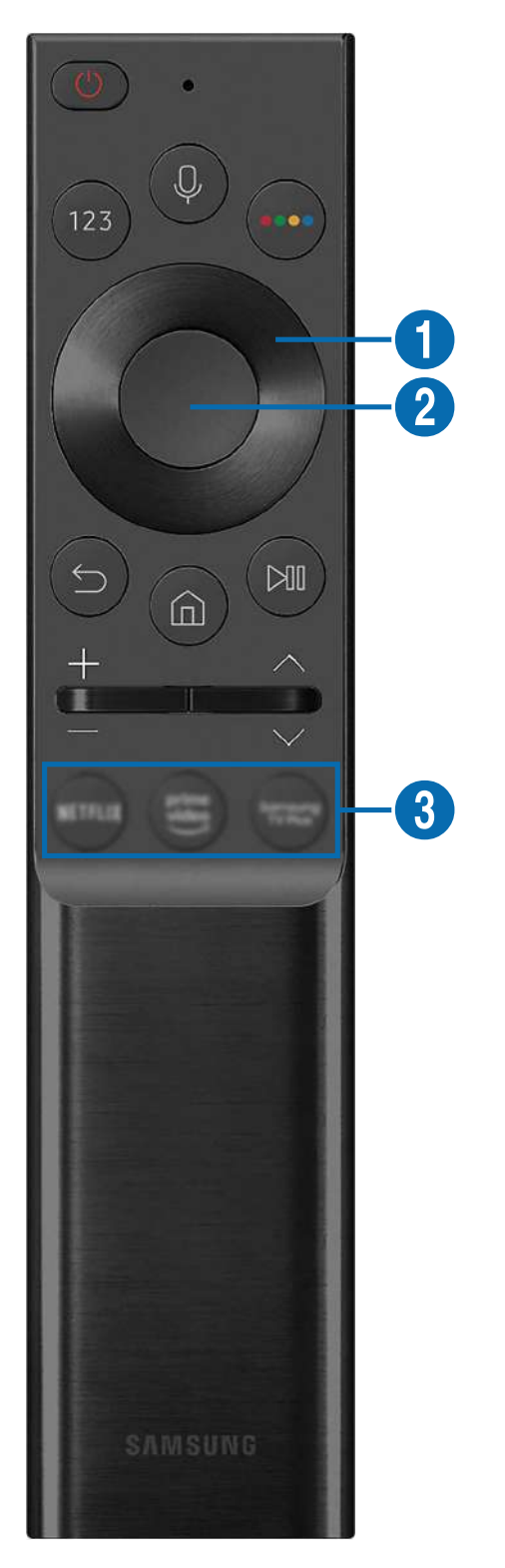

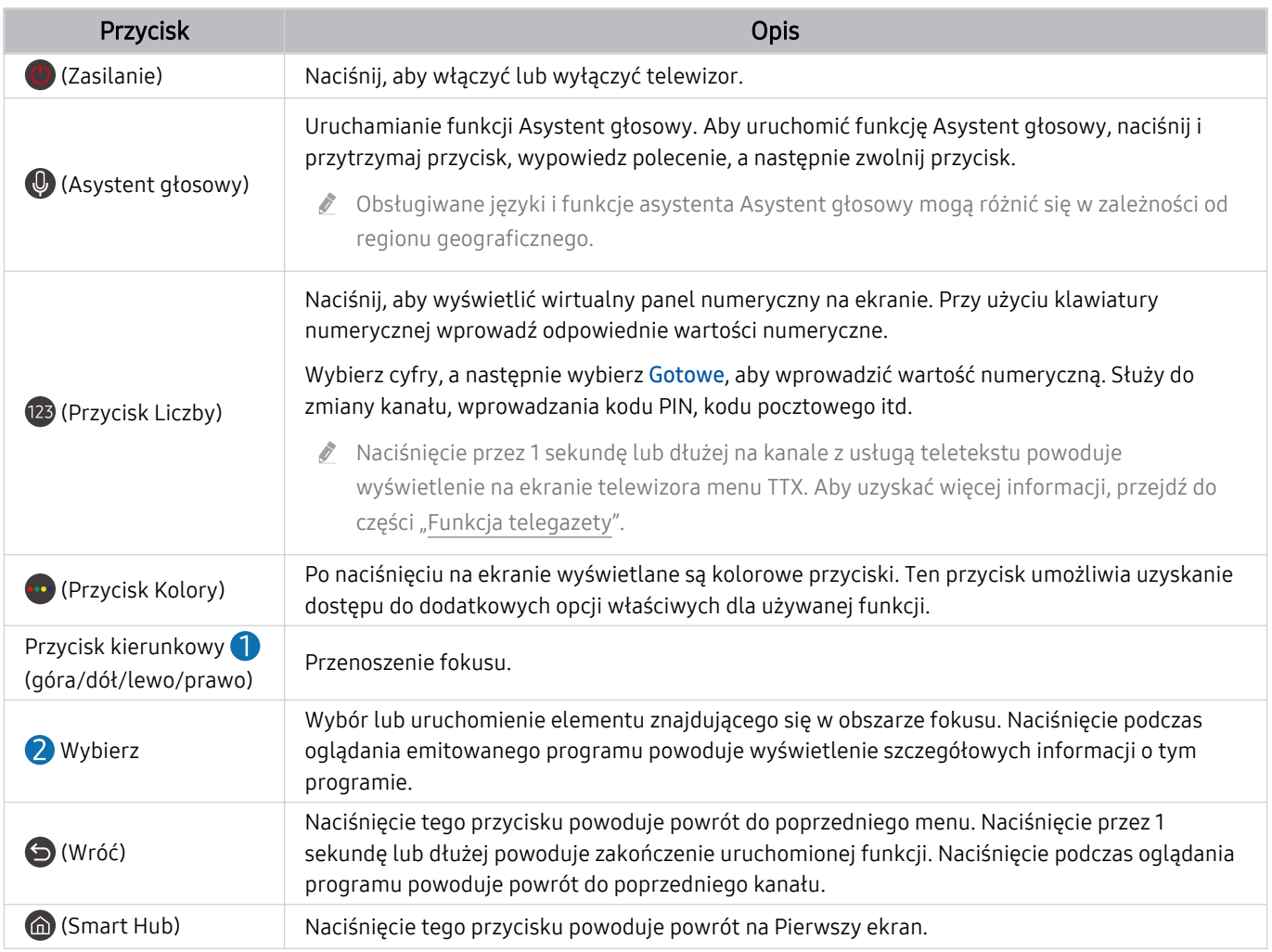

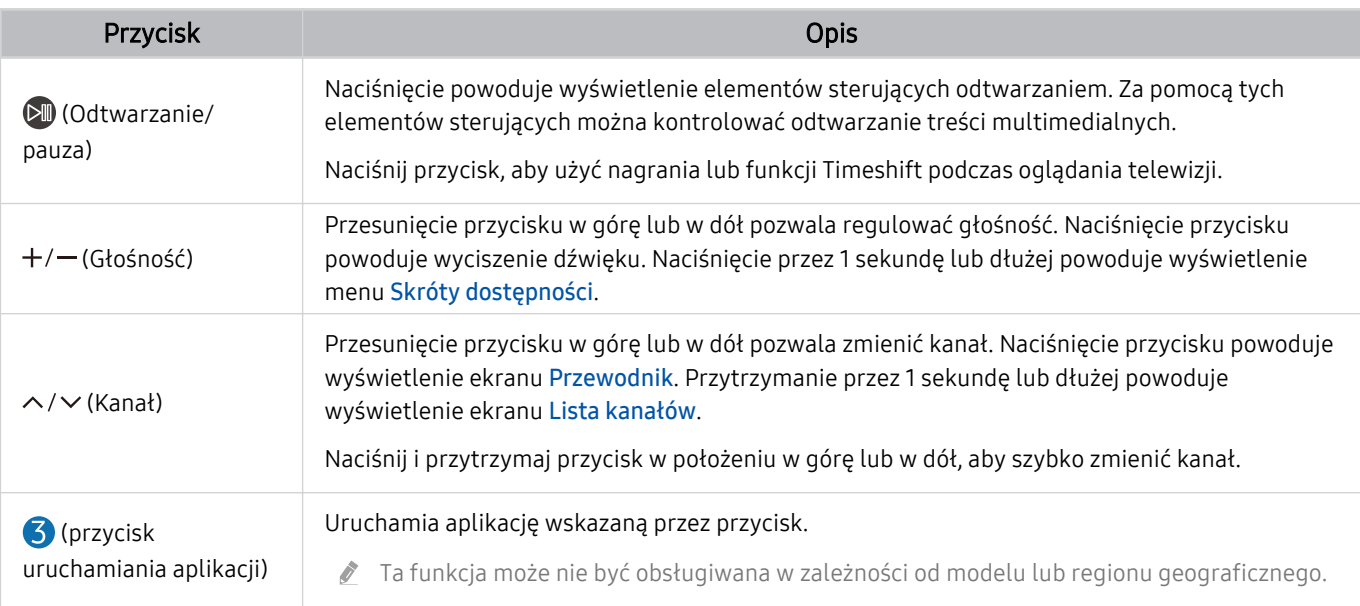

Pilot Samsung Smart działa w odległości do 6 m od telewizora. Zasięg może być inny w zależności od warunków środowiska, w którym wykorzystywana jest komunikacja bezprzewodowa.

ich Obrazy, przyciski i funkcje pilota Pilot Samsung Smart mogą różnić się w zależności od modelu lub regionu geograficznego.

- Aby za pomocą pilota Pilot Samsung Smart sterować zgodnym urządzeniem zewnętrznym, które nie obsługuje funkcji HDMI-CEC (Anynet+), należy skonfigurować współdziałanie pilota uniwersalnego z tym urządzeniem. Aby uzyskać więcej informacji, przejdź do części ["Sterowanie urządzeniami zewnętrznymi za pomocą pilota Samsung — korzystanie z pilota](#page-40-0) Konfiquracja uniwersalnego pilota".
- Aby za pomocą pilota Pilot Samsung Smart sterować zgodnym urządzeniem zewnętrznym, które nie obsługuje funkcji HDMI-CEC (Anynet+), należy podłączyć to urządzenie do gniazda HDMI w telewizorze kablem HDMI. Aby uzyskać więcej informacji, przejdź do części ["Korzystanie z funkcji Anynet+ \(HDMI-CEC\)](#page-41-0)".

# Podłączanie pilota Pilot Samsung Smart do telewizora

Po podłączeniu pilota Pilot Samsung Smart do telewizora można za jego pomocą sterować telewizorem.

Po włączeniu telewizora po raz pierwszy pilot Pilot Samsung Smart przeprowadza automatyczne parowanie z telewizorem. Jeśli Pilot Samsung Smart nie zostanie automatycznie sparowany z telewizorem, skieruj go w stronę przodu telewizora, a następnie jednocześnie naciśnij przyciski **od przytrzymaj i przytrzymaj je przez co najmniej 3** sekundy.

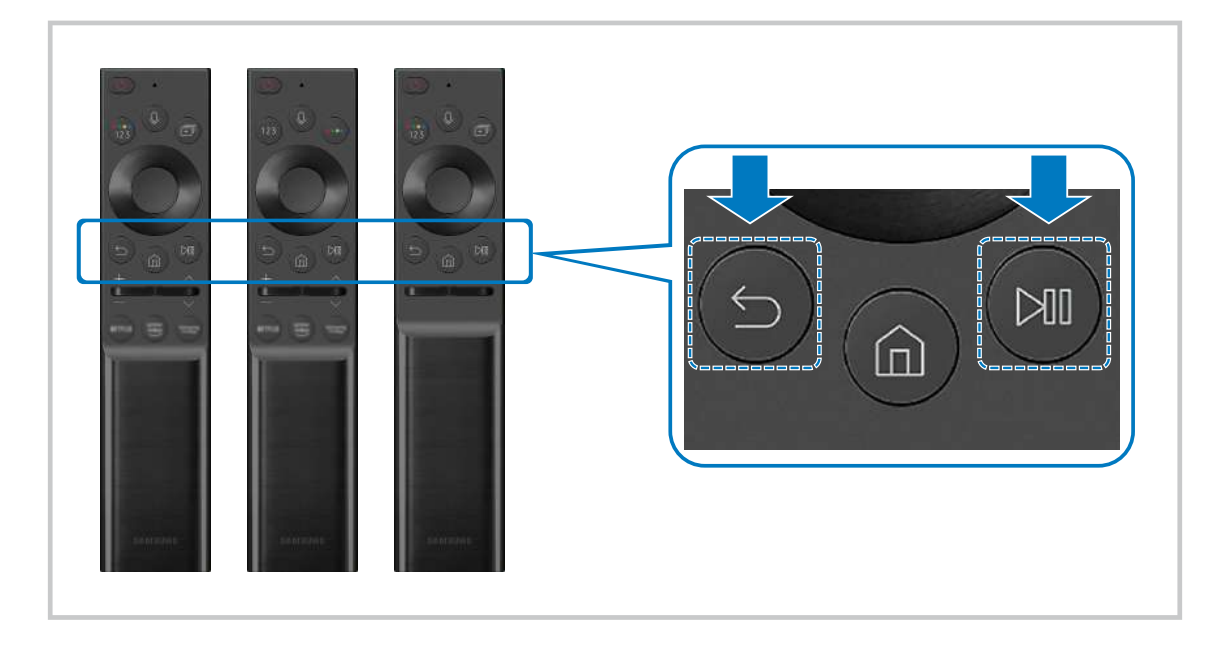

- ich Obrazy, przyciski i funkcje pilota Pilot Samsung Smart mogą różnić się w zależności od modelu lub regionu geograficznego.
- Więcej informacji dotyczących aplikacji Pilot Samsung Smart zawiera część "Pilot Samsung Smart  [informacje \(QLED TV/](#page-33-0) seriaAU9 [lub nowsza/The Frame\)](#page-33-0)".
- Więcej informacji dotyczących pilota [Pilot Samsung Smart](#page-36-0) dostarczanego z serią AU8 zawiera część "Pilot Samsung Smart [— informacje \(seria AU8\)"](#page-36-0).

# <span id="page-40-0"></span>Sterowanie urządzeniami zewnętrznymi za pomocą pilota Samsung korzystanie z pilota Konfiguracja uniwersalnego pilota

Telewizorem i podłączonymi urządzeniami zewnętrznymi można sterować za pomocą pilota Samsung.

### $\textbf{\textcircled{a}}$  >  $\text{ }\Sigma$  Źródło > Konfiguracja uniwersalnego pilota

Za pomocą pilota Samsung można sterować urządzeniami zewnętrznymi podłączonymi do telewizora. Aby sterować urządzeniami zewnętrznymi, należy je zarejestrować, postępując zgodnie z instrukcjami na ekranie.

- $\triangle$  Ta funkcja może nie być obsługiwana w zależności od modelu lub regionu geograficznego.
- Funkcja Anynet+ (HDMI-CEC) także pozwala na sterowanie urządzeniami zewnętrznymi firmy Samsung przy użyciu pilota telewizora bez potrzeby dodatkowej konfiguracji. Aby uzyskać więcej informacji, przejdź do części "[Korzystanie z funkcji](#page-41-0) [Anynet+ \(HDMI-CEC\)"](#page-41-0).
- Niektóre urządzenia zewnętrzne podłączone do telewizora mogą nie obsługiwać funkcji pilota uniwersalnego.
- Z przodu urządzenia zewnętrznego oraz przed logo telewizora nie mogą znajdować się żadne przeszkody. Mogą zakłócać sygnał z pilota.
- Telewizor zapamięta urządzenie zewnętrzne oraz jego gniazdo (HDMI 1, HDMI 2 itp.).
- <u>W przypadku trudności ze sterowaniem urządzeniami zewnętrznymi za pomocą pilota Konfiguracia uniwersalnego pilota</u> spróbuj zmienić pozycje urządzeń zewnętrznych.
- Ta funkcja może nie działać prawidłowo w zależności od środowiska instalacji telewizora i funkcji urządzeń zewnętrznych.

# <span id="page-41-0"></span>Korzystanie z funkcji Anynet+ (HDMI-CEC)

Za pomocą pilota można sterować urządzeniami zewnętrznymi podłączonymi za pośrednictwem funkcji Anynet+ (HDMI-CEC).

Za pomocą pilota telewizora można sterować urządzeniami zewnętrznymi, które są podłączone do telewizora przy użyciu kabla HDMI i obsługują funkcję Anynet+ (HDMI-CEC). Należy pamiętać, że funkcję Anynet+ (HDMI-CEC) można konfigurować i obsługiwać wyłącznie przy użyciu pilota.

### Podłączenie urządzenia zewnętrznego przy użyciu funkcji Anynet+ i korzystanie z menu tego urządzenia

### $\bigcirc$   $\gg$   $\mathcal{B}$  Ustawienia  $\gt$  Ogólne  $\gt$  Menedżer urządzeń zewnętrznych  $\gt$  Anynet+ (HDMI-CEC) Spróbuj

- 1. Dla opcji Anynet+ (HDMI-CEC) wybierz ustawienie Włączone.
- 2. Podłącz do telewizora urządzenie zgodne ze standardem HDMI-CEC.
- 3. Włącz podłączone urządzenie zewnętrzne.

Urządzenie zostanie automatycznie podłączone do telewizora. Po zakończeniu procesu podłączania można uzyskać dostęp do menu podłączonego urządzenia przy użyciu pilota telewizora i sterować urządzeniem.

Proces podłączania może potrwać do 2 minut.

### Przeczytaj przed podłączeniem urządzenia Anynet+ (HDMI-CEC)

- Urządzenia z usługą Anynet+ (HDMI-CEC) należy podłączyć do telewizora za pomocą kabla HDMI. Należy pamiętać, że niektóre kable HDMI mogą nie obsługiwać funkcji Anynet+ (HDMI-CEC).
- Pilota uniwersalnego telewizora można skonfigurować w taki sposób, aby sterował, nieobsługującymi standardu HDMI-CEC, dekoderami telewizji kablowej, odtwarzaczami Blu-ray i zestawami kina domowego innych producentów. Aby uzyskać więcej informacji, przejdź do części "Sterowanie urządzeniami zewnętrznymi za pomocą pilota Samsung – korzystanie z pilota Konfiquracja uniwersalnego pilota".
- Funkcji Anynet+ nie można używać do sterowania urządzeniami zewnętrznymi, które nie obsługują standardu HDMI-CEC.
- W niektórych sytuacjach pilot telewizora może nie działać. W takim przypadku należy ponownie skonfigurować urządzenie jako urządzenie współpracujące z funkcją Anynet+ (HDMI-CEC).
- Funkcja Anynet+ (HDMI-CEC) działa tylko z urządzeniami zewnętrznymi obsługującymi standard HDMI-CEC i tylko wtedy, gdy urządzenia te są w trybie gotowości lub włączone.
- Za pomocą funkcji Anynet+ (HDMI-CEC) można sterować maksymalnie 12 zgodnymi urządzeniami zewnętrznymi (maksymalnie trzema tego samego typu) z wyjątkiem zestawów kina domowego. Za pomocą funkcji Anynet+ (HDMI-CEC) można sterować maksymalnie jednym zestawem kina domowego.
- Aby można było słuchać dźwięku w formacie 5.1 z urządzenia zewnętrznego, należy je podłączyć do telewizora za pomocą kabla HDMI, a zestaw kina domowego 5.1 bezpośrednio do złącza wyjściowego dźwięku cyfrowego w urządzeniu zewnętrznym.
- Jeśli skonfigurowane zostało sterowanie urządzeniem zewnętrznym zarówno przy użyciu funkcji Anynet+, jak i pilota uniwersalnego, może być ono obsługiwane wyłącznie przy użyciu pilota uniwersalnego.

# Sterowanie telewizorem za pomocą klawiatury, myszy lub gamepada

Podłączenie klawiatury, myszy lub gamepada ułatwia sterowanie telewizorem.

### $\bigcirc$   $\triangleright$   $\circ$  Ustawienia  $\triangleright$  Ogólne  $\triangleright$  Menedżer urządzeń zewnętrznych  $\triangleright$  Menedżer urządzeń wejściowych Spróbuj

Po podłączeniu klawiatury, myszy lub gamepada można łatwiej sterować telewizorem.

### Podłączanie klawiatury, myszy lub gamepada przez port USB

#### Podłącz kabel klawiatury, myszy lub gamepada do gniazda USB.

- Podłączona mysz jest dostępna tylko w aplikacji Internet oraz w funkcji PC on TV.
- Gamepady XInput USB są obsługiwane.
- Aby uzyskać więcej informacji, przejdź do opcji Urządzenie wejściowe na ekranie Przewodnik połączeń ( $\bigcirc$  >  $\bigcirc$  Źródło > Przewodnik połączeń > Urządzenie wejściowe).

### Podłączanie klawiatury, myszy lub gamepada przez Bluetooth

### $\bigcirc$   $\gg$   $\circ$  Ustawienia  $\gt$  Ogólne  $\gt$  Menedżer urządzeń zewnętrznych  $\gt$  Menedżer urządzeń wejściowych > Lista urządzeń Bluetooth

- $\gg$  Jeśli urzadzenie nie zostało wykryte, ustaw klawiature blisko telewizora, a nastepnie wybierz opcje Odśwież. Telewizor ponownie rozpocznie skanowanie dostępnych urządzeń.
- Podłączona mysz jest dostępna tylko w aplikacji Internet.
- Dodatkowe informacje dotyczące sposobu podłączania urządzenia Bluetooth można znaleźć w instrukcji obsługi urządzenia Bluetooth.
- ina funkcja może nie być obsługiwana w zależności od modelu lub regionu geograficznego.

### Korzystanie z klawiatury i myszy

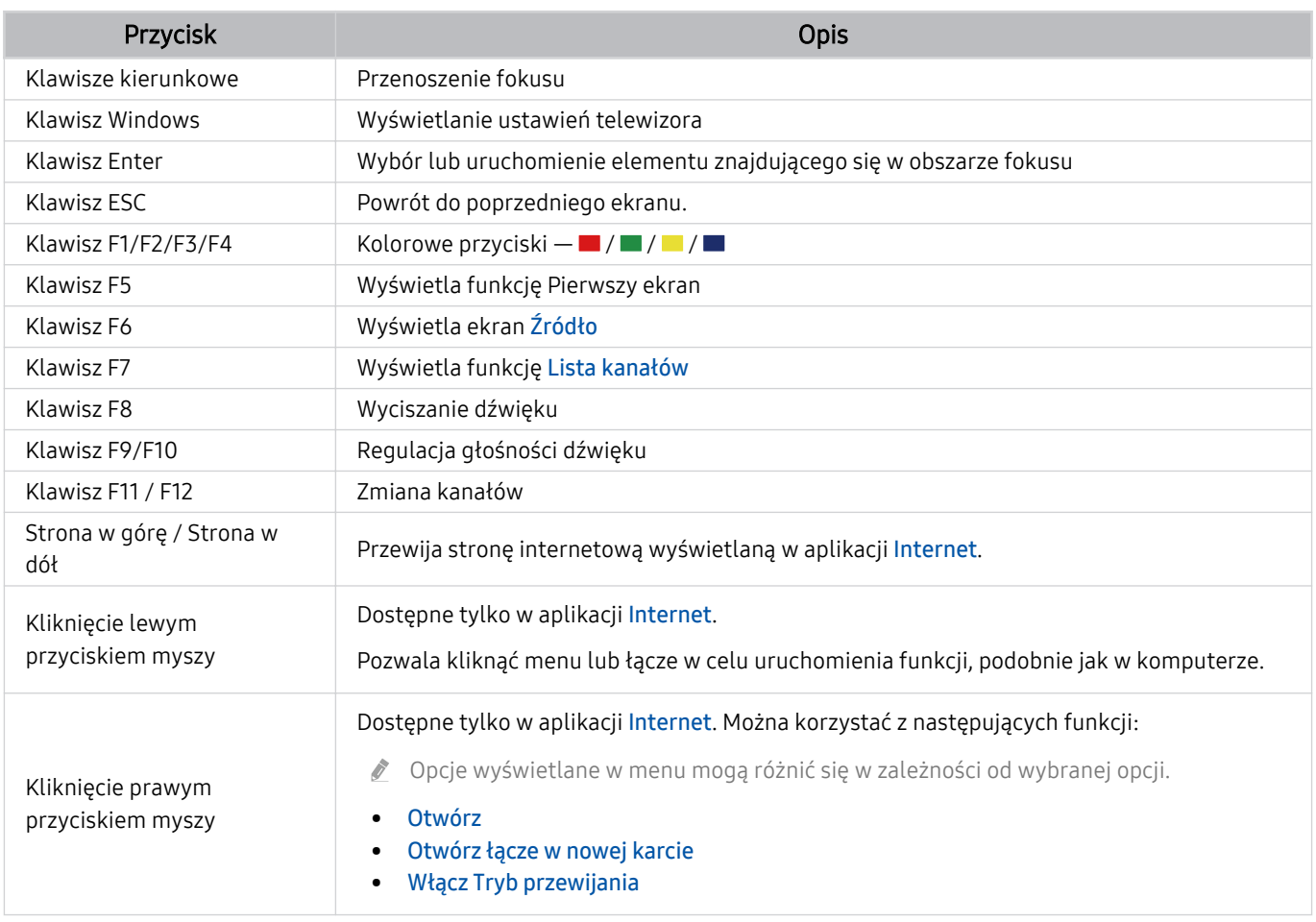

Główne działania mogą różnić się w zależności od aplikacji lub klawiatury.

### Konfiqurowanie urządzeń wejściowych

### $\textcircled{a}$  >  $\textcircled{s}$  Ustawienia > Ogólne > Menedżer urządzeń zewnętrznych > Menedżer urządzeń wejściowych

• Ustawienia klawiat.

Pozwala skonfigurować następujące funkcje klawiatury: Język klawiatury i Typ klawiatury.

• Ustawienia myszy

Pozwala skonfigurować następujące funkcje myszy: Przycisk główny i Szybkość wskaź..

# Wprowadzanie tekstu za pomocą ekranowej klawiatury wirtualnej

Klawiatura wirtualna umożliwia wprowadzanie tekstu w telewizorze.

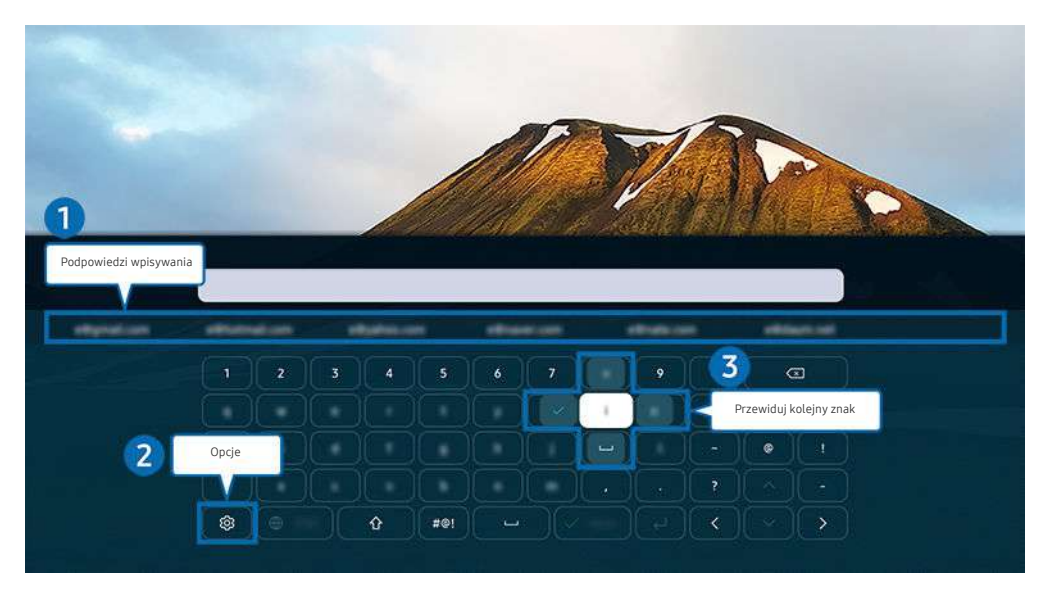

Obraz na danym telewizorze może wyglądać inaczej niż na powyższej ilustracji w zależności od modelu i regionu  $\hat{\mathscr{O}}$ geograficznego.

### 1.Podpowiedzi wpisywania

Po wprowadzeniu wyszukiwanego słowa funkcja przedstawi powiązane sugestie, z których można wybrać jedną.

# 2 Opcje

#### Wybierz opcję ® na ekranie klawiatury wirtualnej. Dostępne są następujące opcje:

- Dostępne mogą być różne opcje, zależnie od wykonywanej funkcji.
- Podpowiedzi wpisywania
- Zresetuj podpowiedzi wpisywania
- Podgląd znaku diakrytycznego
- Przewiduj kolejny znak (przy korzystaniu z przycisków kierunku)
- Język

### **3.** Przewiduj kolejny znak

Za każdym razem, gdy wpisujesz znak na wirtualnej klawiaturze, w ramach podpowiedzi wyświetlane są kolejne znaki, które mogą być wpisane. Można je wybrać przy użyciu przycisków kierunkowych na pilocie.

### Wprowadzanie tekstu za pomocą mikrofonu na pilocie oraz ekranowej klawiatury wirtualnej

Podczas wyświetlania klawiatury wirtualnej na ekranie naciśnij i przytrzymaj przycisk  $\bullet$  na pilocie Pilot Samsung Smart, mów do mikrofonu na pilocie Pilot Samsung Smart, a następnie zwolnij przycisk. Wypowiedź pojawi się na ekranie w formie tekstu.

- Głosowe wprowadzanie tekstu może nie być obsługiwane przez niektóre funkcje.
- $\bullet$  Ta funkcia może nie być obsługiwana w zależności od modelu lub regionu geograficznego.
- Pilot Pilot Samsung Smart może nie być obsługiwany w zależności od modelu lub regionu geograficznego.

# Funkcje Smart

### Można korzystać z różnych aplikacji dostępnych w usłudze Smart Hub.

# Korzystanie z funkcji Smart Hub

### Wyświetlanie opisów podstawowych funkcji Smart Hub.

Funkcja Smart Hub pozwala wyszukiwać informacje w Internecie, instalować i uruchamiać aplikacje, wyświetlać zdjęcia i filmy, odtwarzać muzykę zapisaną na zewnętrznych urządzeniach pamięci masowej oraz wykonywać inne czynności.

- Niektóre usługi Smart Hub są płatne.
- Z serwisu Smart Hub można korzystać, gdy telewizor jest podłączony do Internetu.
- Niektóre funkcje serwisu Smart Hub mogą nie być obsługiwane w zależności od usługodawcy, języka lub regionu geograficznego.
- Przerwy w usłudze Smart Hub mogą być spowodowane zakłóceniami w połączeniu z Internetem.
- Aby korzystać z serwisu Smart Hub, należy wyrazić zgodę na warunki umowy dla użytkownika serwisu Smart Hub oraz na zbieranie danych osobowych i korzystanie z nich. Bez wyrażenia takiej zgody nie można korzystać z dodatkowych funkcji i usług. Aby wyświetlić cały tekst dokumentu Warunki i prywatność wybierz kolejno  $\bigcirc \gg \mathfrak{B}$  Ustawienia > Warunki i prywatność. Spróbuj
- Aby zaprzestać korzystania z funkcji Smart Hub, można anulować umowę. Aby anulować umowę na usługę Smart Hub wybierz Resetuj Smart Hub (@) > @ Ustawienia > Pomoc techn. > Konserwacja urządzenia > Diagnostyka > Resetuj Smart Hub).

### Wyświetlanie ekranu Pierwszy ekran

Naciśnij przycisk .

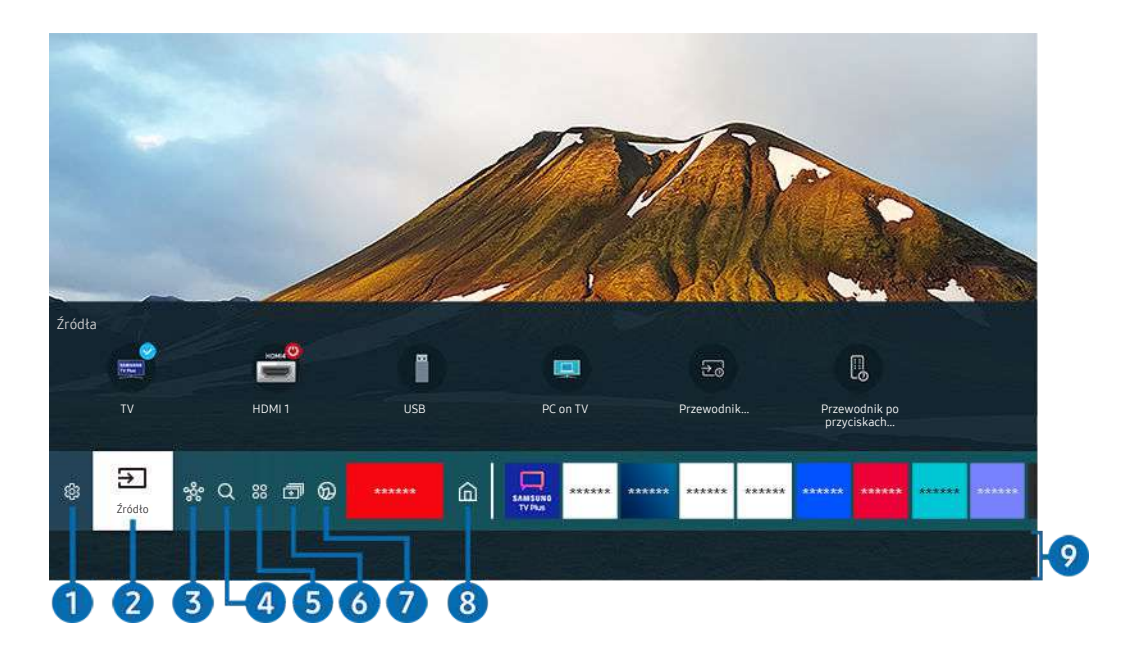

Obraz na danym telewizorze może wyglądać inaczej niż na powyższej ilustracji w zależności od modelu i regionu geograficznego.

Na ekranie Pierwszy ekran można łatwo uruchamiać poprzednio lub często używane aplikacje. Aplikacje można także dodawać do tego ekranu lub je z niego usuwać.

### **1.** @ Ustawienia

Po przeniesieniu fokusu na ikonę Ustawienia nad menu pojawi się lista szybkich ustawień. Kliknięcie ikon pozwala szybko ustawić często używane funkcje.

• e-Manual

W telewizorze jest wbudowana instrukcja, którą można otworzyć.

• Tryb inteligentny

W trybie Tryb inteligentny telewizor rozpoznaje i analizuje otoczenie, zakłócenia zewnętrzne, treść i wzorce użytkowania, aby zapewnić najlepszą jakość obrazu. Aby włączyć lub wyłączyć Tryb inteligentny, naciśnij przycisk Wybierz. Aby skonfigurować szczegółowe opcje, naciśnij przycisk kierunkowy w górę, a następnie wybierz opcję Ustawienia trybu inteligentnego.

- Ta funkcja jest obsługiwana wyłącznie w telewizorach QLED (z wyjątkiem serii 43Q7\*A/50Q7\*A, Q6\*A/Q5\*A), a także w telewizorach The Frame.
- $\ell$  Więcej informacji dotyczących aplikacji Tryb inteligentny zawiera część "[Korzystanie z funkcji Tryb inteligentny](#page-124-0)".

### • Tryb obrazu

Wybór trybu obrazu zapewniającego najlepsze wrażenia podczas oglądania. Aby zmienić tryb obrazu, naciśnij przycisk Wybierz. Aby dokonać precyzyjnych regulacji, naciśnij przycisk kierunkowy w górę, a następnie wybierz opcję Ustawienia obrazu.

#### • Tryb dźwięku

Wybór trybu dźwięku zapewniającego najlepsze wrażenia podczas słuchania. Aby zmienić tryb dźwięku, naciśnij przycisk Wybierz. Aby dokonać precyzyjnych regulacji, naciśnij przycisk kierunkowy w górę, a następnie wybierz opcję Ustawienia korektora.

• Wyjście dźwięku

Wybór głośników wykorzystywanych przez telewizor do emitowania dźwięku. Aby zmienić wyjście audio, naciśnij przycisk Wybierz. Aby nawiązać połączenie z głośnikiem Bluetooth, naciśnij przycisk kierunkowy w górę, a następnie wybierz opcję Lista głośników Bluetooth.

Funkcja połączenia z głośnikiem Bluetooth może nie być obsługiwana w zależności od modelu lub regionu geograficznego.

### • Tryb gry

Można włączyć opcję Tryb gry, aby zoptymalizować ekran telewizora w celu uzyskania lepszej wydajności w grach. Aby włączyć lub wyłączyć Tryb gry, naciśnij przycisk Wybierz. Aby skonfigurować szczegółowe opcje, naciśnij przycisk kierunkowy w górę, a następnie wybierz opcję Przejdź do ustawień trybu gry.

- K Więcej informacji dotyczących funkcji Tryb gry zawiera część ["Ustawianie środowiska oglądania dla urządzeń](#page-128-0) [zewnętrznych](#page-128-0)".
- Ta funkcja jest dostępna tylko wtedy, gdy używane jest zewnętrzne źródło sygnału.

#### **Napisy**

Transmisje telewizyjne można oglądać z napisami. Aby aktywować/dezaktywować funkcję Napisy, naciśnij przycisk Wybierz. Aby uruchomić Skróty dostępności, naciśnij przycisk kierunkowy w górę, a następnie wybierz opcję Skróty dostępności.

#### • Jęz. ścieżki dźw.

Umożliwia zmianę języka odtwarzanego dźwięku. Aby dokonać precyzyjnych regulacji, naciśnij przycisk kierunkowy w górę, a następnie wybierz opcję Przejdź do Opcji dźwięku.

• PIP

Podczas korzystania z podłączonego urządzenia zewnętrznego można oglądać transmisje telewizyjne w małym oknie trybu "obraz w obrazie" (PIP). Aby dokonać precyzyjnych regulacji, naciśnij przycisk kierunkowy w górę, a następnie wybierz opcję Konfiguracja PIP.

 $\bullet$  Ta funkcia może nie być obsługiwana w zależności od modelu lub regionu geograficznego.

#### • Sieć

Wyświetlanie aktualnego stanu sieci i Internetu. Naciśnij przycisk kierunkowy w górę, a następnie wybierz opcję Stan sieci lub Ustawienia sieci.

#### • Rozmiar obrazu

Umożliwia zmianę rozmiaru wyświetlanego obrazu. Aby dokonać precyzyjnych regulacji, naciśnij przycisk kierunkowy w górę, a następnie wybierz opcję Przejdź do rozmiaru obrazu.

• Tonacja kolorów

Pozwala wybrać odcień koloru odpowiedni do preferencji użytkownika. Aby zmienić na żądany odcień koloru, naciśnij przycisk Wybierz.

#### • Wyrazistość obrazu

Możesz zoptymalizować zdjęcia, które zawierają dużo ruchów. Aby włączyć lub wyłączyć tę funkcję, naciśnij przycisk Wybierz. Aby skonfigurować szczegółowe opcje, naciśnij przycisk kierunkowy w górę, a następnie wybierz opcję Ustawienia wyrazistości obrazu.

• Contrast Enhancer

Możesz zapobiec nadmiernym różnicom między jasnymi i ciemnymi obszarami na ekranie telewizora. Aby zmienić ustawienie Contrast Enhancer, naciśnij przycisk Wybierz.

#### • Format wyjściowego dźwięku cyfrowego

Można wybrać format wyjściowy dla dźwięku cyfrowego. Opcja Dolby Digital+ jest dostępna wyłącznie przez złącze HDMI (eARC) dla urządzeń zewnętrznych obsługujących format Dolby Digital+.

#### • Przestrzeń kolorów

Na ekranie telewizora można ustawić spektrum kolorów. Aby zmienić na żądane spektrum kolorów, naciśnij przycisk Wybierz. Aby skonfigurować szczegółowe opcje, naciśnij przycisk kierunkowy w górę, a następnie wybierz opcję Ustawienia przestrzeni kolorów.

#### • Konserwacja urządzenia

Można wybrać opcję Konserwacja urządzenia, aby zdiagnozować i zoptymalizować działanie telewizora. Funkcja Konserwacja urządzenia może również sprawdzać i optymalizować pamięć masową telewizora. W przypadku stwierdzenia jakichkolwiek problemów należy skontaktować się z pomocą techniczną.

• Włącznik czasowy

Ustawienie funkcji Włącznik czasowy umożliwia automatyczne włączenie telewizora o określonej godzinie. Funkcja Włącznik czasowy jest dostępna, pod warunkiem ustawienia funkcji Zegar.

L Ta funkcja może nie być obsługiwana w zależności od modelu lub regionu geograficznego.

#### • Wyłącznik czasowy

Ustawienie funkcji Wyłącznik czasowy umożliwia automatyczne wyłączanie telewizora o określonej godzinie. Funkcja Wyłącznik czasowy jest dostępna, pod warunkiem ustawienia funkcji Zegar.

L Ta funkcja może nie być obsługiwana w zależności od modelu lub regionu geograficznego.

#### • Wszystkie ustawienia

#### Wyświetlanie menu Ustawienia.

 $\ell$  Te funkcje mogą nie być obsługiwane w zależności od modelu lub obszaru geograficznego.

### $2.57$ ŕódło

#### Wybór urządzenia zewnętrznego podłączonego do telewizora.

 $\ell$  Aby uzyskać więcej informacji, przejdź do części ["Przełączanie urządzeń zewnętrznych podłączonych do telewizora](#page-28-0)".

### **3.** SmartThings

#### Funkcja ta pozwala na podłączenie do telewizora wykrytych urządzeń w tej samej przestrzeni i sterowanie nimi.

- Aby uzyskać więcej informacji, przejdź do części ["Korzystanie z funkcji SmartThings](#page-88-0)".
- L Ta funkcja może nie być obsługiwana w zależności od modelu lub regionu geograficznego.

## 4 Q Wyszukaj

Można wyszukiwać kanały, programy, filmy i aplikacje w usłudze Smart Hub.

- Aby można było skorzystać z tej funkcji, telewizor musi być podłączony do Internetu.
- W zależności od modelu funkcja może nie być obsługiwana.

# **5** 88 Apps

Umożliwia wyświetlanie na ekranie telewizora różnego rodzaju treści, takich jak wiadomości, sport, prognoza pogody oraz gry, przez zainstalowanie w telewizorze odpowiednich aplikacji.

- Aby można było skorzystać z tej funkcji, telewizor musi być podłączony do Internetu.
- Aby uzyskać więcej informacji, przejdź do części ["Korzystanie z usługi Apps](#page-81-0)".

### 6. 司Multi View

Podczas oglądania telewizji umożliwia wyświetlanie kilku ekranów w widoku podzielonym.

- $\triangle$  Aby uzyskać więcej informacji, przejdź do części ["Korzystanie z funkcji Multi View"](#page-23-0).
- $\ell$ Ta funkcja może nie być obsługiwana w zależności od modelu lub regionu geograficznego.

### 7. Ambient Mode

Gdy aktualnie nie jest oglądana telewizja, pozwala wzbogacić wystrój wnętrza poprzez wyświetlanie na ekranie telewizora treści pasujących do otoczenia lub istotnych informacji w czasie rzeczywistym, takich jak pogoda, godzina i aktualności.

Aby powrócić do trybu oglądania telewizji, naciśnij przycisk w trybie Ambient Mode. Aby wyłączyć telewizor, naciśnij przycisk  $\odot$ . W przypadku jednego z modeli The Frame, nacisnąć i przytrzymać przycisk  $\odot$ .

- W zależności od modelu funkcja może nie być obsługiwana.
- Więcej informacji dotyczących aplikacji Ambient Mode zawiera część ["Korzystanie z funkcji Ambient Mode](#page-58-0)".  $\mathscr{Q}$

### 8. Strona główna

To menu pojawia się jako pierwsze po naciśnięciu przycisku @. Następnie można szybko użyć opcji Konto Samsung, Powiadomienie lub Opcje prywatności.

Dostępne funkcje mogą się różnić w zależności od modelu lub obszaru geograficznego.

• Konto Samsung

Przejdź do ekranu Konto Samsung, aby utworzyć nowe konto i wylogować się ze swojego konta.

Więcej informacji dotyczących aplikacji Konto Samsung zawiera część ["Korzystanie z konta Samsung](#page-56-0)".

#### • Powiadomienie

Funkcja umożliwia wyświetlanie listy powiadomień o wszystkich zdarzeniach telewizora. Powiadomienie pojawia się na ekranie o zaplanowanej porze oglądania lub nagrywania programu albo po wystąpieniu zdarzenia w zarejestrowanym urządzeniu.

Po przesunięciu fokusu na opcję Powiadomienie i naciśnięciu przycisku Wybierz pojawi się okno z powiadomieniem po prawej stronie oraz następujące funkcje:

– 面 Usuń wszystko

Pozwala usunąć wszystkie powiadomienia.

– Ustawienia

Pozwala wybrać usługi, dla których mają być wyświetlane powiadomienia.

W przypadku wyboru opcji Zezwól na dźwięk powiadomienia są wyświetlane wraz z dźwiękiem powiadomienia.

• Opcje prywatności

Można przejrzeć i ustawić zasady ochrony prywatności dla usługi Smart Hub i różnych innych usług.

### 9.Universal Guide

Universal Guide to aplikacja, która umożliwia wyszukiwanie w jednym miejscu i oglądanie takich treści, jak programy telewizyjne, seriale i filmy. Universal Guide może polecać treści dostosowane do preferencji użytkownika.

#### Z tej funkcji można korzystać przy użyciu aplikacji Samsung SmartThings na urządzeniu mobilnym.

- Aby uzyskać dostęp do Uniwersalny przewodnik, naciśnij przycisk kierunkowy w dół na pilocie na ekranie Pierwszy ekran.
- Aby można było wyświetlać treści z tych aplikacji na ekranie telewizora, aplikacje muszą być zainstalowane w telewizorze.
- W przypadku oglądania treści płatnych dodatkowo może być wymagane dokonanie płatności za pośrednictwem powiązanej aplikacji.
- Niektóre treści mogą być ograniczone w zależności od warunków sieciowych i abonamentów na płatne kanały.
- Kontrola rodzicielska jest konieczna, gdy z tej usługi korzystają dzieci.
- $\mathscr{O}$ Obrazy mogą być nieostre w zależności od parametrów dostawcy usług.
- Ta funkcia może nie być obsługiwana w zależności od modelu lub regionu geograficznego.

### **ワSztuka**

Gdy nikt nie ogląda telewizji lub gdy telewizor jest wyłączony, można korzystać z funkcji trybu Sztuka w celu edytowania obrazów, takich jak grafika czy zdięcia, albo wyświetlania treści.

- Ta funkcja jest obsługiwana wyłącznie w modelach The Frame.
- Aby uzyskać więcej informacji, przejdź do części ["Korzystanie z trybu Sztuka"](#page-64-0).

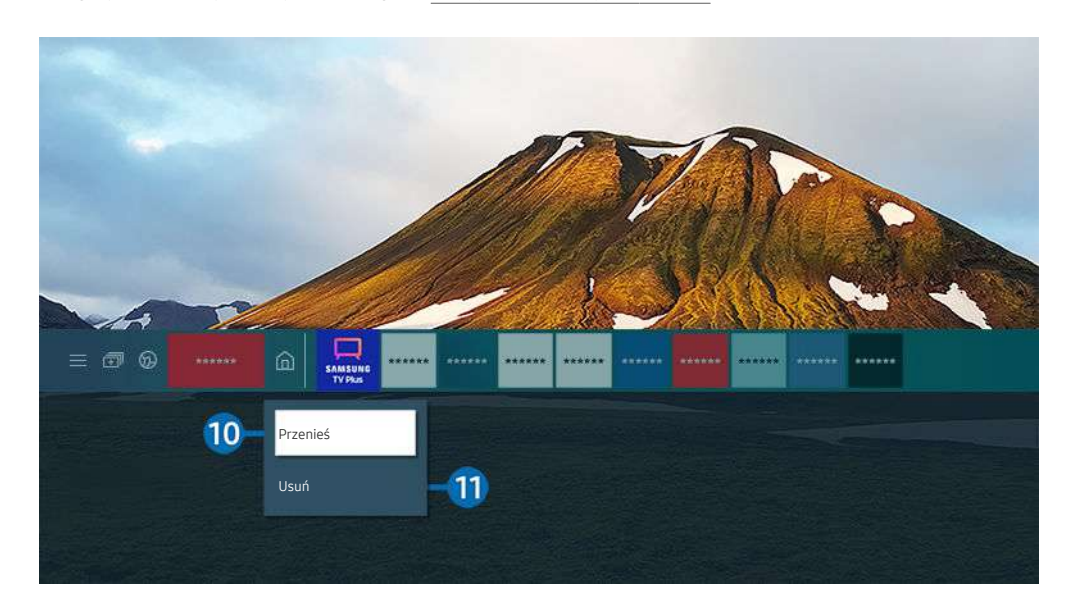

Ø. Obraz na danym telewizorze może wyglądać inaczej niż na powyższej ilustracji w zależności od modelu i regionu geograficznego.

#### <sup>10</sup> Przenoszenie elementu na ekranie Pierwszy ekran

Przesuń fokus na aplikację, którą ma być przeniesiona, naciśnij i przytrzymaj przycisk Wybierz na pilocie, a następnie w menu opcji wybierz opcję Przenieś. Przenieś aplikację w żądane miejsce, naciskając przycisk kierunkowy w lewo lub w prawo, a następnie naciśnij przycisk Wybierz. Wybrana aplikacja zostanie przeniesiona na ekranie głównym.

W regionie, w którym Universal Guide nie jest obsługiwana, naciśnij przycisk kierunkowy w dół na pilocie.

#### **11.** Usuwanie elementu na ekranie Pierwszy ekran

#### Przesuń fokus na aplikację, która ma być usunięta, naciśnij przycisk Wybierz na pilocie, a następnie w menu opcji wybierz opcję Usuń. Wybrana aplikacja zostanie usunięta.

- W regionie, w którym funkcja Uniwersalny przewodnik nie jest obsługiwana, naciśnij przycisk kierunkowy w dół na pilocie.
- Często używane aplikacje można dodać do ekranu Pierwszy ekran przy użyciu opcji Apps. Aby dodać ulubione aplikacje do ekranu Pierwszy ekran, patrz "[Zarządzanie zainstalowanymi aplikacjami"](#page-83-0).

### Automatyczne uruchamianie funkcji Smart Hub

### $\bigcirc$   $\triangleright$   $\circledast$  Ustawienia  $\triangleright$  Ogólne  $\triangleright$  Funkcje Smart  $\triangleright$  Autouruchamianie Smart Hub Spróbuj

Gdy dla opcji Autouruchamianie Smart Hub zostanie wybrane ustawienie Włączone, po włączeniu telewizora na jego ekranie będzie automatycznie wyświetlany Pierwszy ekran. Można także włączyć lub wyłączyć tę funkcję. Naciśnij przycisk Wybierz w bieżącym menu.

### Automatyczne uruchamianie ostatnio używanej aplikacji

### $\bigcirc$   $\gg$   $\mathcal{O}$  Ustawienia  $\gt$  Ogólne  $\gt$  Funkcje Smart  $\gt$  Autouruchamianie ostatniej aplikacji Spróbuj

Jeśli dla opcji Autouruchamianie ostatniej aplikacji wybrano ustawienie Włączone, po włączeniu telewizora ostatnio używana aplikacja zostanie uruchomiona automatycznie. Można także włączyć lub wyłączyć tę funkcję. Naciśnij przycisk Wybierz w bieżącym menu.

- W zależności od aplikacji ta funkcja może nie być obsługiwana.
- W zależności od modelu funkcja może nie być obsługiwana.

### Automatyczne uruchamianie aplikacji Samsung Business TV

### $\bigcirc$   $\gg$   $\mathcal{D}$  Ustawienia  $\gt$  Ogólne  $\gt$  Funkcje Smart  $\gt$  Autouruchamianie aplikacji Samsung Business TV

Jeśli dla opcji Autouruchamianie aplikacji Samsung Business TV wybrano ustawienie Włączone, po włączeniu telewizora aplikacja Samsung Business TV zostanie uruchomiona automatycznie. Można także włączyć lub wyłączyć tę funkcję. Naciśnij przycisk Wybierz w bieżącym menu.

Aby korzystać w telewizorze z aplikacji Samsung Business TV, pobierz i zainstaluj aplikację z Play Store lub App Store. Użyj aplikacji Samsung Business TV postępując zgodnie z instrukcjami wyświetlanymi na ekranie urządzenia mobilnego.

- Jeśli opcja Autouruchamianie aplikacji Samsung Business TV ma wartość Włączone oraz opcja Autouruchamianie ostatniej aplikacji jest włączona Włączone, aplikacja Samsung Business TV uruchamia się automatycznie przy włączaniu telewizora.
- Jest ona dostępna w wersji Android 6.0/iOS 9.0 lub nowszej.
- Aplikacja Samsung Business TV na ekranie Pierwszy ekran jest instalowana automatycznie po wyrażeniu zgody na umowę o świadczenie usług oraz zbieranie i wykorzystywanie danych osobowych.
- Ta funkcja może nie być obsługiwana w zależności od modelu lub regionu geograficznego.

### Automatyczne wyświetlanie treści z urządzenia mobilnego w trybie Multi View

### $\bigcirc$   $\gg$   $\mathcal{B}$  Ustawienia > Ogólne > Funkcje Smart > Automatycznie uruchom nadawanie widoku Multi View

Podczas wyświetlania treści YouTube z urządzenia mobilnego są one automatycznie wyświetlane w trybie Multi View. Funkcję można włączyć lub wyłączyć, naciskając przycisk Wybierz.

- Funkcja jest dostępna na ekranie dla każdego programu, urządzenia zewnętrznego lub aplikacji, która obsługuje tryb Multi View.
- W zależności od modelu funkcja może nie być obsługiwana.

### Testowanie połączeń z usługą Smart Hub

 $\bigcirc$   $\gg$   $\circ$  Ustawienia > Pomoc techn. > Konserwacja urządzenia > Diagnostyka > Test połączenia Smart Hub Spróbuj

### Resetowanie funkcji Smart Hub

 $\bigcirc$   $\gg$   $\circ$  Ustawienia > Pomoc techn. > Konserwacja urządzenia > Diagnostyka > Resetuj Smart Hub Spróbuj

- Pozwala zresetować ustawienia funkcji Smart Hub. Aby zresetować funkcję Smart Hub, wprowadź kod PIN. Domyślny kod PIN to "0000" (we Francji i Włoszech: "1111"). Kod PIN można ustawić, wybierając kolejno  $\bigcirc$  >  $\bigcirc$ 3 Ustawienia > Ogólne > Menedżer systemu > Zmień kod PIN.
- Aplikacja asystenta Zmień kod PIN może nie być obsługiwana w zależności od modelu lub obszaru geograficznego.

# <span id="page-56-0"></span>Korzystanie z konta Samsung

Można utworzyć konto Samsung i nim zarządzać.

### $\bigcirc$   $\gg$   $\mathcal{B}$  Ustawienia  $\gt$  Ogólne  $\gt$  Menedżer systemu  $\gt$  Konto Samsung Spróbuj

- **/** Cały tekst dokumentu Zasady i warunki można wyświetlić, przechodząc do opcji **n** > \$3 Ustawienia > Ogólne > Menedżer systemu > Konto Samsung > Moje konto > Warunki korzyst., ochrona prywatn. po zalogowaniu się do konta Samsung.
- Postępuj zgodnie z instrukcjami wyświetlanymi na ekranie telewizora, aby utworzyć lub zalogować się na konto Konto Samsung.
- Konto Samsung może być używane w telewizji, urządzeniu mobilnym i witrynie internetowej z tym samym identyfikatorem.

### Logowanie się do konta Samsung

 $\bigcirc$   $\gg$   $\mathcal{O}$  Ustawienia > Ogólne > Menedżer systemu > Konto Samsung > Zaloguj

### Tworzenie nowego konta

 $\bigcirc$   $\triangleright$   $\otimes$  Ustawienia  $\triangleright$  Ogólne  $\triangleright$  Menedżer systemu  $\triangleright$  Konto Samsung  $\triangleright$  Stwórz konto

### Zarządzanie kontem Samsung

### $\bigcirc$   $\gg$   $\mathcal{O}$  Ustawienia  $\gt$  Ogólne  $\gt$  Menedżer systemu  $\gt$  Konto Samsung  $\gt$  Moje konto

Po zalogowaniu się na konto Samsung można korzystać z następujących funkcji:

• Wyloguj

Gdy wiele osób korzysta z telewizora, można wylogować się ze swojego konta, aby inni nie mogli z niego korzystać.

- Aby wylogować się ze swojego konta Konto Samsung ( $\bigcirc$  >  $\otimes$  Ustawienia > Ogólne > Menedżer systemu > Konto Samsung), przenieś fokus na ikonę konta, a następnie naciśnij przycisk Wybierz. Po wyświetleniu okna podręcznego wybierz opcję Wyloguj.
- Edytuj profil

#### Można edytować informacje o swoim koncie.

- Aby chronić dane osobowe, należy wybrać opcję Edytuj profil, a następnie ustawić Metoda logow. na Wprowadź hasło po wybraniu ID (wysoki poziom bezpieczeństwa).
- Jeśli chcesz, aby telewizor automatycznie logował się do konta, gdy tylko go włączysz, kliknij **Nie wylogowuj mnie.**
- Gdy telewizor jest używany przez wiele osób, wyłącz **Nie wylogowuj mnie**, aby zabezpieczyć dane osobowe.

#### • Informacje o płatności

Można przeglądać informacje dotyczące płatności i zarządzać nimi.

• Kopia

Można wykonać kopię zapasową ustawień telewizora i zapisać ją w pamięci chmury. Podczas resetowania lub wymiany telewizora można przywrócić jego ustawienia z kopii zapasowej.

• Rejestracja telewizora

Umożliwia zarejestrowanie bieżącego telewizora lub wyświetlenie zarejestrowanych informacji. Po zarejestrowaniu produktu można łatwo uzyskać usługi dodatkowe.

- Zarejestrowane informacje można wyświetlić lub usunąć na stronie internetowej konta Samsung (http:// account.samsung.com).
- Synchronizuj przeglądarkę

Po zalogowaniu się do konta Samsung i skonfigurowaniu ustawień Synchronizuj przeglądarkę można udostępniać ulubione pozycje i zakładki zarejestrowane przy użyciu innych urządzeń.

• Usuń konto

Można usunąć konto z telewizora. Pomimo usunięcia konta Samsung z telewizora, subskrypcja nie zostaje anulowana.

Aby wycofać subskrypcję konta Samsung, wejdź na stronę internetową konta Samsung (http://account.samsung.com).

#### • Warunki korzyst., ochrona prywatn.

Można tam przeczytać umowę z użytkownikiem oraz zasady ochrony prywatności.

Aby uzyskać więcej informacji na temat warunków korzystania i polityki prywatności, wybierz opcję Wyświetl szczegóły.

# <span id="page-58-0"></span>Korzystanie z funkcji Ambient Mode

Dowiedz się o funkcjach dostępnych po wybraniu ustawienia Ambient Mode.

### $\mathbf{\odot}$  >  $\mathbf{\odot}$  Ambient Mode

Gdy aktualnie nie jest oglądana telewizja, pozwala wzbogacić wystrój wnętrza poprzez wyświetlanie na ekranie telewizora treści pasujących do otoczenia lub istotnych informacji w czasie rzeczywistym, takich jak pogoda, godzina i aktualności.

- W zależności od modelu funkcja może nie być obsługiwana.
- W trybie Ambient Mode niektóre funkcje mogą nie być dostępne.

### Ekran przeglądarki Ambient Mode

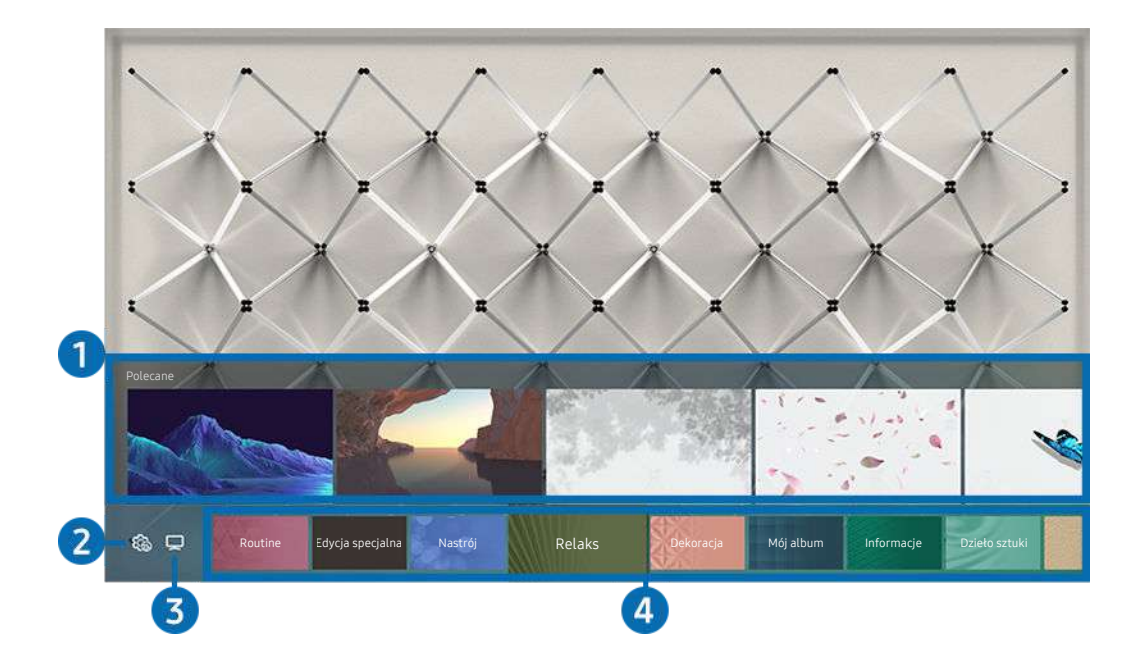

Obraz na danym telewizorze może wyglądać inaczej niż na powyższej ilustracji w zależności od modelu i regionu qeoqraficznego.

Po naciśnięciu przycisku W w trybie Ambient Mode, na dole ekranu pojawi się ekran przeglądarki funkcji Ambient Mode. Na ekranie przeglądarki Ambient Mode można wybrać treści lub zmienić ustawienia funkcji Ambient Mode.

### 1.Podgląd funkcji i treści

Po wybraniu kategorii u dołu ekranu pojawi się podgląd dostępnych funkcji i treści.

Aby wyświetlić szczegółowe informacje o elemencie treści, przenieś na niego fokus, a następnie naciśnij przycisk kierunkowy w górę.

### 2. **@ Ustawienia trybu Ambient**

#### Można zmienić następujące ustawienia funkcji: Ambient Mode:

Dostępne ustawienia mogą się różnić w zależności od modelu.

### • Automatyczna jasność

#### Zmiana ustawień automatycznej jasności dla funkcji Ambient Mode.

- Jeśli dla tej funkcji zostanie wybrane ustawienie Wyłączone, poziom jasności ekranu telewizora nie będzie automatycznie regulowany w zależności od poziomu oświetlenia otoczenia.
- Wyłączenie po

### Ustawienie czasu, po którym ekran funkcji Ambient Mode jest automatycznie wyłączany.

 $\ell$  Jeśli przez ustawiony czas nie zostanie wysłane żadne polecenie z pilota, ekran zostanie wygaszony.

### • Ustawienia ekranu

Umożliwia zmianę takich ustawień, jak jasność, nasycenie i odcień.

– Jasność

Regulacja jasności treści.

– Nasycenie

Regulacja nasycenia treści.

– Tonacja kolorów

Regulacja koloru treści.

– Odcień koloru czerwonego / Odcień koloru zielonego / Odcień koloru niebieskiego Regulacja poziomu czerwonego, zielonego i niebieskiego koloru.

• Resetuj wszystkie zdjęcia

Resetuje zdjęcia zaimportowane z urządzenia mobilnego lub chmury Chmura Samsung.

W zależności od modelu funkcja może nie być obsługiwana.

### $3$   $\neg$  TV

Można otworzyć ekran oglądania telewizji.

### 4.Wybór kategorii treści

#### Można wybrać preferowaną treść i tło dla ekranu funkcji Ambient Mode.

- Można użyć aplikacji SmartThings na urządzeniu mobilnym, aby wybrać żądaną treść, a następnie zmienić ustawienia.
- W zależności od modelu funkcja może nie być obsługiwana.
- Dostępne kategorie treści mogą się różnić w zależności od modelu lub obszaru geograficznego.
- Routine

Można korzystać z szeregu ustawień, z których każde wyświetla treść odpowiadającą danej części dnia lub tworzyć własne ustawienia za pośrednictwem aplikacji SmartThings.

• Kolekcja Q

Udostępnia treści przeznaczone specjalnie dla telewizorów QLED firmy Samsung.

• Edycja specjalna

Pozwala wyświetlać prace i aranżacje wnętrz tworzone przez najlepszych światowych artystów i projektantów.

• Nastrój

Skorzystaj z szeregu opcji, aby stworzyć odpowiednią atmosferę dostosowaną do Twojego nastroju.

• Relaks

Zrelaksuj się za pomocą różnych wyciszających materiałów inspirowanych naturą.

• Dekoracja

Pozwala wybrać treści o praktycznym i pięknym wyglądzie.

• Mój album

Pozwala ustawić obraz zapisany w urządzeniu mobilnym lub chmurze Chmura Samsung jako tapetę ekranu w trybie Ambient Mode.

- Aby zaimportować zdjęcia z urządzenia przenośnego lub chmury Chmura Samsung, użyj aplikacjiSmartThings na urządzeniu mobilnym.
- Aby uzyskać więcej informacji na temat konfigurowania ustawień wyświetlania zdjęć, uruchom funkcję Wyświetl Pomoc. Ta funkcja jest dostępna po wybraniu zdjęcia w kategorii Mój album.

### • Kinografika

Wyświetla atrakcyjne wizualnie treści przez wywołanie wrażenia powtarzalnego ruchu w części zdjęcia.

• Informacje

Umożliwia wybór najważniejszych informacji dostępnych w czasie rzeczywistym, takich jak pogoda, temperatura, godzina i wiadomości.

• Dzieło sztuki

Pozwala wybrać treści, takie jak znane na całym świecie zdjęcia i dzieła sztuki.

• Motyw tła

#### Pozwala wybrać motyw tła dostarczany przez firmę Samsung.

- Wykonaj zdjęcie ściany przy użyciu aplikacji SmartThings w urządzeniu mobilnym, aby utworzyć niestandardowy motyw tła. Podczas korzystania z tej funkcji może występować opóźnienie w transmisji obrazu i optymalizacji w zależności od warunków sieci.
- Można ustawić motyw tła utworzonego jako tło dla elementu zawartości. Aby ustawić motyw tła jako tło elementu zawartości, naciśnij przycisk kierunkowy w dół podczas wyświetlania ekranu Ambient Mode.

### • O usłudze Ambient Mode

Wyświetlanie informacji dotyczących funkcji Ambient Mode.

### Stosowanie efektów do treści

Podczas oglądania programu w trybie Ambient Mode naciśnij przycisk kierunkowy w dół, aby zmienić następujące ustawienia dla treści:

- W zależności od modelu lub treści dostępne funkcje mogą nie być obsługiwane.
- Filtr pogodowy

Umożliwia dodanie do treści efektu pogody.

• Filtr czasu

Umożliwia wybranie dla treści dowolnego formatu godziny w tle.

• Filtr fotograficzny

Umożliwia wybranie dla treści efektu zdjęcia.

• Kolor i motyw

Zmienia kolor lub motyw zawartości.

• Klimaty

Wybór nastroju, który odpowiada treści.

• Tła

### Zmienia tło treści.

- Przy użyciu aplikacji SmartThings można wykonać zdjęcie ściany w urządzeniu mobilnym i utworzyć z niego niestandardowy motyw tła. Aby uzyskać więcej informacji, wybierz ikonę Sposób użycia. Ta funkcja może powodować opóźnienie w transmisji obrazu i optymalizacji w zależności od warunków sieci.
- Efekty cienia

Nakłada efekt cienia, który można dobrać do treści.

### Wyświetlanie szczegółowych informacji o treści

Podczas oglądania programu w trybie Ambient Mode naciśnij przycisk kierunkowy w górę, aby wyświetlić szczegółowe informacje dotyczące treści.

### Przejście do ekranu oglądania telewizji z funkcji Ambient Mode

Aby przejść do ekranu oglądania telewizji z funkcji Ambient Mode, naciśnij przycisk @ lub wybierz  $\Box$  TV w przeglądarce Ambient Mode.

Naciśnięcie przycisku  $\bigcirc$  przy wyłączonym telewizorze spowoduje pojawienie się ekranu oglądania telewizji.

# <span id="page-64-0"></span>Korzystanie z trybu Sztuka

Dowiedz się o funkcjach dostępnych po wybraniu trybu Sztuka.

### $\textbf{a}$  >  $\nabla$  Sztuka

Ta funkcja jest obsługiwana wyłącznie w modelach The Frame.

Za pomocą funkcji trybu Sztuka można wyświetlać treści obrazowe, np. grafikę czy zdjęcia, gdy aktualnie nie ogląda się telewizji w trybie pełnoekranowym.

- Naciśnij przycisk  $\bigcirc$  na pilocie telewizora, aby włączyć tryb telewizora lub Sztuka.
- Naciśnij przycisk w trybie Sztuka, aby włączyć tryb telewizora.
- Aby całkowicie wyłączyć telewizor, naciśnij i przytrzymaj przycisk na pilocie lub przycisk zasilania w prawym dolnym rogu z tyłu telewizora.
	- W przypadku korzystania z pilota innego niż Pilot Samsung Smart telewizor może nie wyłączyć się całkowicie.
- W trybie Sztuka jasność i ton kolorów telewizora są automatycznie dostosowywane w zależności od oświetlenia otoczenia, a także telewizor może wyłączać się automatycznie.
	- ch domyślnym ustawieniem telewizora jest opcja automatycznego wyłączania ekranu, gdy w trybie Sztuka światło otoczenia zostaje przygaszone.
- Z ustawień trybu Sztuka ( $\bigcirc$ ) >  $\nabla$  Sztuka > Ustawienia) w telewizorze lub aplikacji SmartThings na urządzeniu mobilnym można korzystać do konfigurowania ustawień czujnika ruchu, tak aby telewizor wykrywał wizualne zmiany, w tym wynikające z ruchu, w celu automatycznego włączania się i wyłączania.

Ta funkcja może nie być obsługiwana w zależności od modelu lub regionu geograficznego.

- W trybie Sztuka do telewizora można podłączyć urządzenie mobilne za pośrednictwem zainstalowanej na nim aplikacji SmartThings w celu wyświetlenia zdjęć na urządzeniu mobilnym.
	- Ta funkcja może nie być obsługiwana w zależności od modelu telewizora lub urządzenia mobilnego.
	- Obsługiwane funkcje mogą się różnić w zależności od wersji aplikacji SmartThings.

### Wyświetlanie obrazów

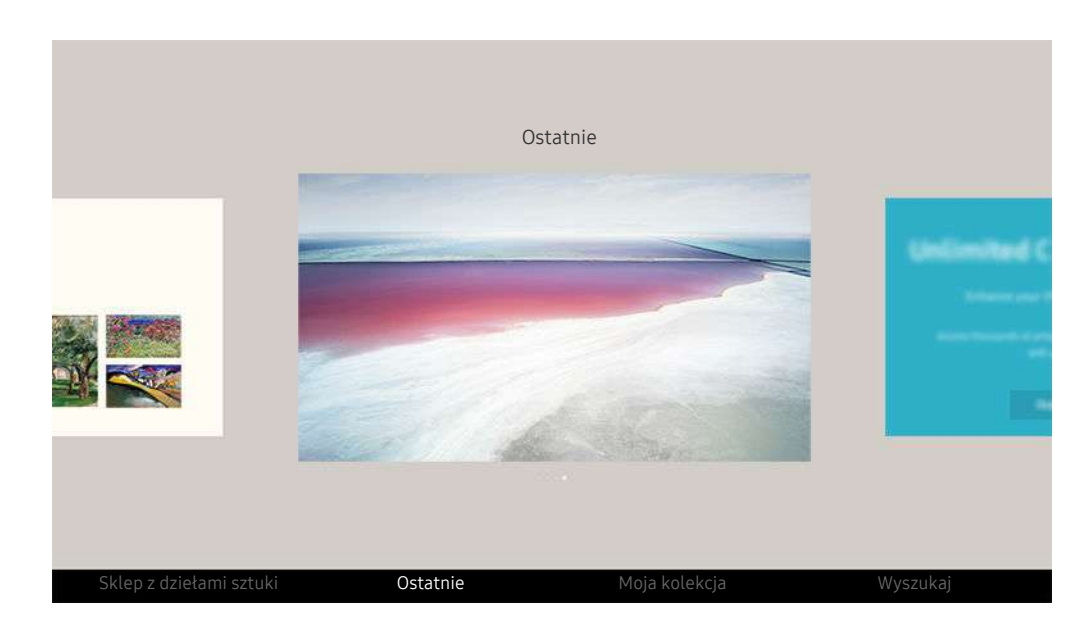

 $\hat{\mathscr{O}}$ Obraz na danym telewizorze może wyglądać inaczej niż na powyższej ilustracji w zależności od modelu i regionu qeoqraficznego.

Aby wyświetlić obraz w trybie Sztuka, wybierz jedną z poniższych pozycji menu. Aby włączyć menu podrzędne, w którym można wybierać obrazy, naciśnij przycisk Wybierz, jeden z czterech przycisków kierunkowych lub przycisk w trybie Sztuka. Następnie przy użyciu przycisków kierunkowych na pilocie przejdź do żądanego obrazu i naciśnij przycisk Wybierz. U dołu wybranego obrazu pojawia się opcja  $\vee$  Ustaw i obraz ten można wyświetlić w trybie Sztuka.

- Przeglądając obrazy w trybie Sztuka, szczegółowe informacje o obrazach można znaleźć naciskając przycisk kierunkowy pilota.
- Sklep z dziełami sztuki

Aby zakupić różne obrazy, można przejść do serwisu Sklep z dziełami sztuki.

- Zależnie od stanu połączenia sieciowego zawartość serwisu Sklep z dziełami sztuki może nie zostać wyświetlona.
- Aby kupić lub docenić obrazy, najpierw zaloguj się za pomocą swojego konta Konto Samsung.
- Ostatnie

Można manipulować ostatnimi wybranymi obrazami.

#### • Moja kolekcja

Można wyświetlić listę grafik i zdjęć, które zostały zdefiniowane jako ♥ Ulubione w folderze Ulubione. Obrazy można wybierać również spośród zapisanych na urządzeniu pamięci zewnętrznej lub urządzeniu mobilnym i zapisać je w folderze Moje zdjęcia.

Używając aplikacji SmartThings możesz zapisywać zdjęcia na urządzeniu mobilnym.

• Wyszukaj

#### Można wygodnie znaleźć dzieła, wyszukując artystę, nazwę dzieła itp.

 $\triangle$  Ta funkcia umożliwia wyszukiwanie terminów tylko w języku angielskim.

• Wiadomości i wydarzenia

Można znaleźć informacje o najnowszych wiadomościach lub wydarzeniach.

#### Wyświetlanie obrazów wg czasu

- 1. Przy użyciu przycisków kierunkowych na pilocie przejdź do opcji Moja kolekcja.
- 2. Za pomocą przycisków kierunkowych przejdź do opcji Ulubione lub Moje zdjęcia.

Aby przeglądać obrazy na urządzeniu mobilnym podłączonym przez USB lub aplikację SmartThings, wybierz wymagane

obrazy na podłączonym urządzeniu, a następnie zapisz je w folderze Moje zdjęcia.

- 3. Przy użyciu przycisków kierunkowych na pilocie przejdź do opcji Włącz pokaz slajdów lub Włącz pokaz slajdów (losowo).
- 4. Za pomocą przycisków kierunkowych na pilocie wybierz czas, po którym wyświetlany obraz zostanie zastąpiony innym, a następnie naciśnij przycisk Wybierz.

#### Importowanie obrazów z urządzenia pamięci zewnętrznej

- 1. Podłącz do telewizora urządzenie pamięci zewnętrznej zawierające obrazy.
- 2. Przy użyciu przycisków kierunkowych na pilocie przejdź do menu Moja kolekcja, a następnie przejdź do podłączonego urządzenia pamięci zewnętrznej.
- 3. Przy użyciu przycisków kierunkowych na pilocie przejdź do obrazu, a następnie naciśnij przycisk Wybierz.
	- **Z** Istnieje możliwość wyboru wielu obrazów.
- 4. Przy użyciu przycisków kierunkowych na pilocie przejdź do opcji Zapisz w Moich zdjęciach w dolnej części ekranu, a następnie naciśnij przycisk Wybierz.
- 5. Wybrany obraz lub obrazy zostaną zapisane w katalogu Moje zdjęcia.
	- $\triangle$  Rozdzielczości zalecane: 3840 x 2160 (16:9)

#### Usuwanie obrazów z folderu Moja kolekcja

Zapisane obrazy można usunąć z folderu Moja kolekcja.

- 1. Przy użyciu przycisków kierunkowych na pilocie przejdź do opcji Moja kolekcja.
- 2. Przy użyciu przycisków kierunkowych na pilocie przejdź do opcji Ulubione lub Moje zdjęcia.
- 3. Przy użyciu przycisków kierunkowych na pilocie przejdź do opcji Usuń, a następnie naciśnij przycisk Wybierz.
- 4. Przy użyciu przycisków kierunkowych na pilocie przejdź do obrazu, a następnie naciśnij przycisk Wybierz.
	- Istnieje możliwość wyboru wielu obrazów.
- 5. Przy użyciu przycisków kierunkowych na pilocie przejdź do opcji Usuń wybrane w dolnej części ekranu, a następnie naciśnij przycisk Wybierz.

#### Zakup obrazów w serwisie Sklep z dziełami sztuki

- 1. Przy użyciu przycisków kierunkowych na pilocie przejdź do opcji Sklep z dziełami sztuki.
- 2. Przy użyciu przycisków kierunkowych na pilocie przejdź do tematu, a następnie naciśnij przycisk Wybierz. Na ekranie można wybrać dowolny temat podrzędny lub obraz.
	- Ścieżka przejścia może się różnić w zależności od tematu.
- 3. Przy użyciu przycisków kierunkowych na pilocie przejdź do obrazu i naciśnij przycisk Wybierz.
- 4. Przy użyciu przycisków kierunkowych na pilocie przejdź do Szczegóły w dolnej części ekranu, a następnie wybierz przycisk Pobierz dzieło sztuki.
	- Wyświetla ekran Uzyskaj próbne członkostwo lub Bezpłatne demo jeśli nie została aktywowana opcja Członkostwo w sklepie Sztuka.
- 5. Przy użyciu przycisków kierunkowych na pilocie wybierz metodę płatności, a następnie naciśnij przycisk Wybierz.
- 6. Aby zrealizować płatność, postępuj zgodnie z instrukcjami na ekranie.

#### Subskrybowanie biuletynu Członkostwo w sklepie Sztuka

Po włączeniu subskrypcji biuletynu Członkostwo w sklepie Sztuka można bez ograniczeń korzystać z serwisu Sklep z dziełami sztuki i pobierać różne materiały artystyczne, zastępując je coraz nowszymi wg własnych upodobań.

- 1. Przy użyciu przycisków kierunkowych na pilocie przejdź do opcji Sklep z dziełami sztuki.
- 2. Przy użyciu przycisków kierunkowych na pilocie przejdź do opcji Członkostwo.
- 3. Aby przejść do informacji na temat członkostwa, postępuj zgodnie z instrukcjami na ekranie.

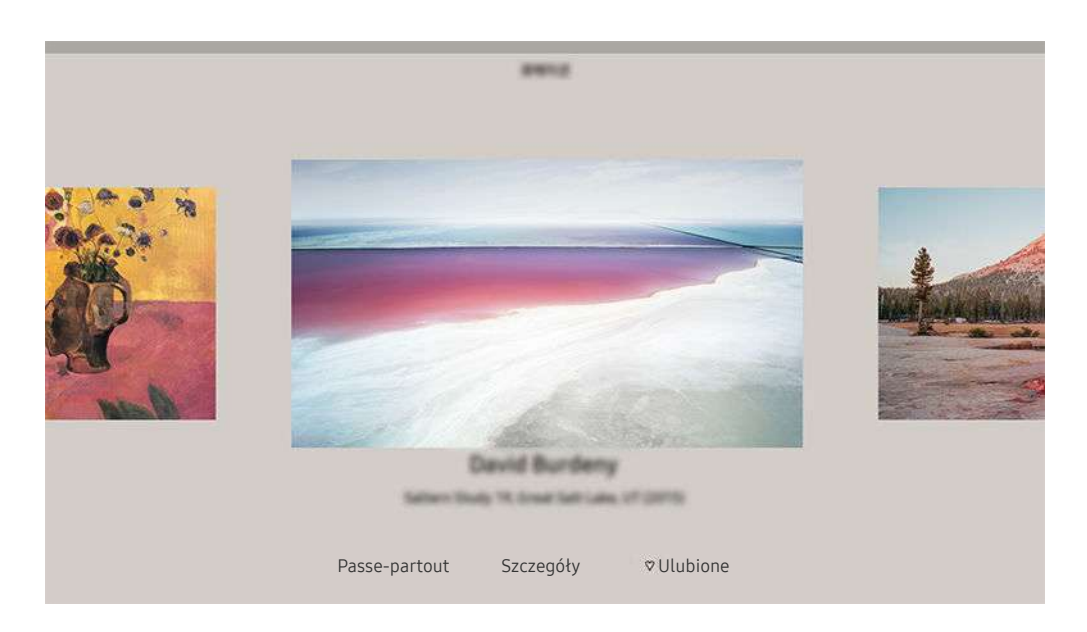

 $\hat{\mathscr{O}}$ Obraz na danym telewizorze może wyglądać inaczej niż na powyższej ilustracji w zależności od modelu i regionu qeograficznego.

Przy użyciu przycisków kierunkowych na pilocie przejdź do wybranego obrazu. Można korzystać z następujących pozycji menu:

• Szczegóły

Pozwala znaleźć dodatkowe informacje dotyczące obrazu.

• Filtr fotograficzny

Pozwala zastosować wybrany efekt filtra do obrazu w zależności od preferencji.

 $\triangle$  Ta funkcja jest dostępna tylko dla obrazów zapisanych na liście Moje zdjęcia.

• Passe-partout

Pozwala zastosować różne style i kolory obramowania do obrazu w zależności od preferencji.

• Ulubione

Preferowany obraz można ustawić (lub nie) jako ulubioną pozycję, naciskając przycisk Wybierz na pilocie. Listę pozycji ustawionych jako ulubione można wyświetlić w folderze Moja kolekcja > Ulubione.

- $\heartsuit$  Ulubione: nieustawione jako ulubione.
- Ulubione: ustawione jako ulubione.

#### Zastosowanie stylu i koloru obramowania do obrazu

- 1. Przy użyciu przycisków kierunkowych na pilocie przejdź do obrazu, dla którego chcesz zmienić styl i kolor obramowania, przejdź do opcji Passe-partout w dolnej części ekranu, a następnie naciśnij przycisk Wybierz.
	- W zależności od tego, czy proporcje obrazu wynoszą 16:9, czy są inne, style obramowania mogą się różnić.
- 2. Przy użyciu przycisków kierunkowych na pilocie wybierz odpowiedni styl i kolor obramowania.
- 3. Zmień styl i kolor obramowania, a następnie naciśnij przycisk Wybierz, aby ustawić fokus na obrazie.
	- Jeśli chcesz zmienić tylko styl lub kolor obramowania, dokonaj zmiany, a następnie naciśnij przycisk Wybierz, aby zapisać zmiany.
- 4. Aby zapisać wybrany styl i kolor obramowania, ponownie naciśnij przycisk Wybierz.
	- $\triangle$  W przypadku naciśnięcia przycisku  $\bigcirc$  w celu wyłączenia funkcji zmieniony styl i kolor obramowania nie zostaną zapisane.

### Ustawianie trybu Sztuka

W trybie Sztuka użyj przycisków kierunkowych na pilocie, aby przejść do pozycji menu Ustawienia w dolnej części ekranu. Można dostosować następujące funkcję:

• Jasność

Przy użyciu przycisków kierunkowych na pilocie przejdź do opcji Modyfikuj w dolnej części ekranu, a następnie naciśnij przycisk Wybierz. Na następnym ekranie dostosuj jasność obrazu. Po wybraniu żądanych ustawień naciśnij przycisk Wybierz na pilocie.

• Tonacja kolorów

Przy użyciu przycisków kierunkowych na pilocie przejdź do opcji Modyfikuj w dolnej części ekranu, a następnie naciśnij przycisk Wybierz. Na następnym ekranie dostosuj kolor wyświetlanej grafiki. Po wybraniu żądanych ustawień naciśnij przycisk Wybierz na pilocie.

• Wyłączenie po

W przypadku niewykrycia ruchu w pobliżu telewizora w ustawionym czasie telewizor wyłącza się automatycznie. Przy użyciu przycisków kierunkowych na pilocie przejdź do pozycji w dolnej części. Po wybraniu żądanego czasu naciśnij przycisk Wybierz na pilocie.

Aplikacja asystenta Wyłączenie po może nie być obsługiwana w zależności od modelu lub obszaru geograficznego.

### • Czujnik ruchu

Czułość funkcji czujnika ruchu można dostosować. Przy użyciu przycisków kierunkowych na pilocie przejdź do pozycji w dolnej części. Po wybraniu żądanej czułości naciśnij przycisk Wybierz na pilocie.

Aplikacja asystenta Czujnik ruchu może nie być obsługiwana w zależności od modelu lub obszaru geograficznego.

#### • Night Mode

Po włączeniu tej funkcji telewizor wyłącza się automatycznie, jeśli w pobliżu telewizora nie zostanie wykryte światło. Przy użyciu przycisków kierunkowych na pilocie przejdź do pozycji w dolnej części, a następnie włącz lub wyłącz tę funkcję.

### Korzystanie z trybu Sztuka wraz z aplikacją SmartThings

Po zainstalowaniu aplikacji SmartThings na urządzeniu mobilnym można korzystać z następujących funkcji:

### Aplikację SmartThings można pobrać z Google Play Store, Samsung Apps lub App Store.

- Funkcje lub terminologia mogą się różnić zależnie od wersji aplikacji SmartThings.
- W przypadku tabletów funkcje trybu Sztuka mogą nie być obsługiwane przez aplikację SmartThings.
- Wybieranie obrazów.
- Subskrybowanie biuletynu Członkostwo w sklepie Sztuka.
- Tworzenie kolaży: możliwość łączenia kilku obrazów w jeden obraz.
- Stosowanie stylów i kolorów obramowania do obrazu.
- Ustawienie jasności dla trybu Sztuka.
- Ustawianie funkcji Wyłączenie po: w przypadku niewykrycia ruchu w określonym czasie ustawionym w trybie Sztuka telewizor wyłącza się automatycznie.

Aplikacja asystenta Wyłączenie po może nie być obsługiwana w zależności od modelu lub obszaru geograficznego.

- Ustawianie funkcji Motion Detector Sensitivity: możliwość ustawienia czułości czujnika, tak aby telewizor włączał się automatycznie po wykryciu ruchu w trybie Sztuka.
	- A Aplikacja asystenta Motion Detector Sensitivity może nie być obsługiwana w zależności od modelu lub obszaru geograficznego.
- Ustawianie funkcji Night Mode: Ustaw telewizor The Frame tak, aby wyłączał się automatycznie, jeśli nie zostanie wykryte światło w pomieszczeniu.
## Środki ostrożności podczas korzystania z trybu Sztuka

- Aplikacja asystenta Motion Sensor może nie być obsługiwana w zależności od modelu lub obszaru geograficznego.
- Czujnik ruchu znajduje się w dolnej części telewizora. Nie blokuj czujnika znajdującego się z przodu telewizora. Może to wpłynąć na działanie czujnika ruchu oraz jasność i ton kolorów na ekranie.
- W trybie Sztuka wykorzystywane są algorytmy mające na celu minimalizację efektu utrwalenia (wypalenia) obrazu, spowodowanego długotrwałym wyświetlaniem nieruchomych obrazów na ekranie.
- Działanie czujnika może się różnić w zależności od instalacji telewizora i środowiska pracy.
	- Kolor powierzchni, na której umieszczono telewizor, może mieć wpływ na jasność i ton kolorów na ekranie.
	- W środowisku, w którym stosowane są niestandardowe źródła światła (halogenowe, jarzeniowe), w zależności od ich rozmieszczenia, typów i liczby czujnik może nie rozpoznawać prawidłowo ruchu.
	- Jeśli otoczenie telewizora jest zbyt jasne lub ciemne, jasność obrazu może być ograniczona lub czujnik może nie działać prawidłowo.
	- Jeśli telewizor jest zainstalowany zbyt wysoko lub zbyt nisko, czujnik może nie działać prawidłowo.
	- Czujnik ruchu może wykrywać ruch pochodzący z migających lamp LED, ruch zwierząt domowych, ruch samochodów przejeżdżających za oknem itp.
- W zależności od ustawień funkcji Automatyczne wyłączanie zasilania telewizor może wyłączyć się, jeśli w trybie Sztuka brak aktywności ze strony użytkownika, np. naciskania przycisków pilota.( $\bigcirc$ )  $\otimes$  Ustawienia > Ogólne  $\geq$  Oszczędzanie energii  $\geq$  Automatyczne wyłączanie zasilania).
- $\textbf{a}$  > Funkcja  $\textcircled{x}$  Ustawienia > Ogólne > Menedżer systemu > Czas > Auto. wyłączanie i Wyłącznik czasowy nie działa w trybie Sztuka.
- $\textbf{a}$  > Funkcja $\textcircled{z}$  Ustawienia > Ogólne > Oszczędzanie energii > Wygaszacz ekranu nie działa w trybie Sztuka.

## Korzystanie z funkcji Skrót

Z zawartości ekranu menu Źródła można z łatwością korzystać bez uruchamiania serii poleceń.

Aby wyświetlić ekran menu Skrót, naciśnij przycisk **do** lub  $\bullet$  i przytrzymaj go co najmniej przez 1 sekundę.

### Aby powrócić do trybu telewizora, naciśnij przycisk .

W zależności od modelu funkcja może nie być obsługiwana.

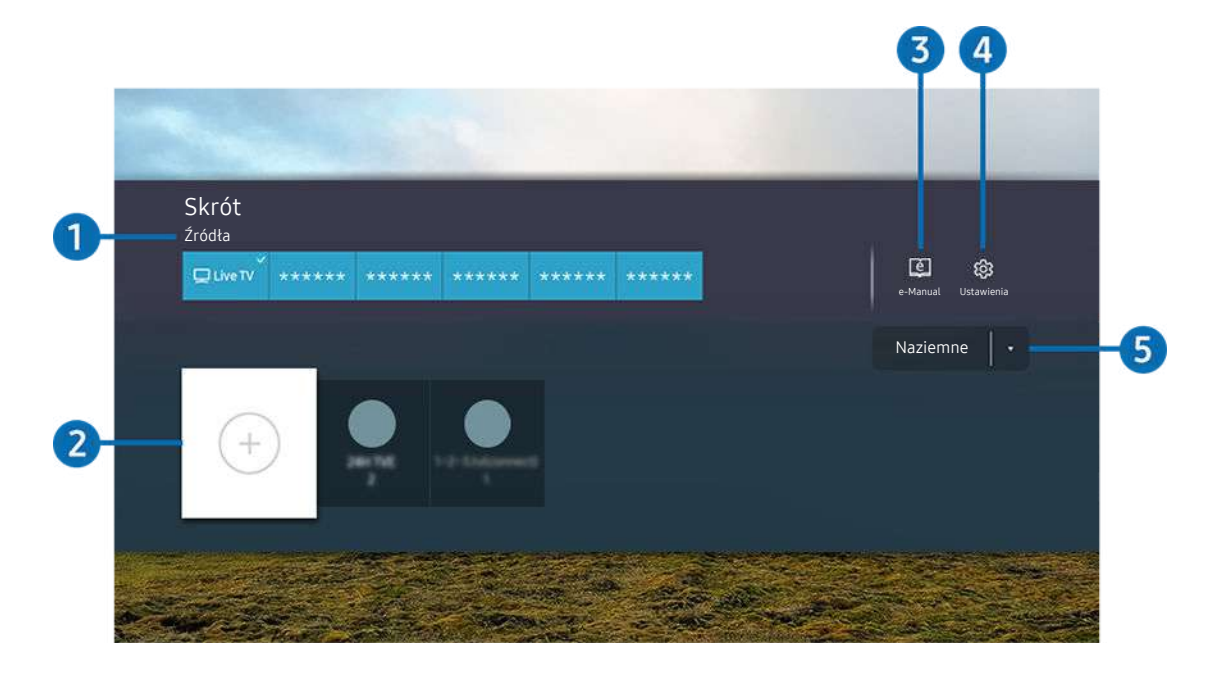

Obraz na danym telewizorze może wyglądać inaczej niż na powyższej ilustracji w zależności od modelu i regionu 8 geograficznego.

## 1.Źródła

Wybór urządzenia zewnętrznego podłączonego do telewizora.

## 2 Kanały

Pozwala dodawać, przenosić i usuwać nadawane kanały.

## **3.** De-Manual

Wyświetlanie przewodnika e-Manual.

## 4. **@** Ustawienia

Wyświetlenie ekranu menu głównego.

### 5.Naziemne, Kablowe, Satelitarne lub Usługodawca

Wybierz typ transmisji dla treści: Naziemne, Kablowe, Satelitarne lub Usługodawca.

Ta funkcja może nie być obsługiwana w zależności od odbieranego sygnału.

## Dodawanie kanałów

- 1. Aby dodać aktualny kanał, przenieś fokus na opcję  $\odot$ .
- 2. Wybierz opcję  $\odot$ .
- 3. Przejdź do wybranej lokalizacji.
- 4. Naciśnij przycisk Wybierz.

Docelowy kanał jest dodawany w obszarze (Kanały).

## Zmiana lokalizacji kanałów

- 1. Przesuń fokus na kanał, który chcesz przenieść.
- 2. Naciśnij przycisk kierunkowy w dół.
- 3. Wybierz opcję Przenieś.
- 4. Przenieś wybrany kanał do wybranej lokalizacji.
- 5. Naciśnij przycisk Wybierz.

Wybrany kanał zostanie przeniesiony.

## Usuwanie kanałów

- 1. Przesuń fokus na kanały do usunięcia.
- 2. Naciśnij przycisk kierunkowy w dół.
- 3. Wybierz opcję Usuń.

Wybrany kanał zostanie usunięty.

## Korzystanie z funkcji PC on TV

Aby uzyskać dostęp do komputera za pomocą telewizora, można użyć opcji Zdalny PC, Udostępnianie ekranu (Bezprzewodowa) lub Usługa chmury.

## $\textcircled{a}$  >  $\varnothing$  2ródło > PC on TV

Aby uzyskać dostęp do komputera za pomocą telewizora, można użyć opcji Udostępnianie ekranu (Bezprzewodowa), Zdalny PC lub Usługa chmury.

W celu bezproblemowego korzystania z tej funkcji jak w komputerze należy wcześniej podłączyć do telewizora klawiaturę i mysz.

### Korzystanie z funkcji Udostępnianie ekranu (Bezprzewodowa)

Postępuj zgodnie z instrukcjami wyświetlanymi na ekranie, aby dostosować ustawienia komputera i bezprzewodowo podłączyć telewizor do komputera.

- Ta funkcja jest dostępna tylko dla komputerów PC, które obsługują udostępnianie ekranu za pomocą połączenia bezprzewodowego.
- Połączenie poprzez system operacyjny Windows jest dostępne w systemie Windows 10.
- Połączenie poprzez system operacyjny Mac jest dostępne w usłudze AirPlay.

### Korzystanie z funkcji PC on TV - Easy Connection

Po zainstalowaniu na komputerze programu PC on TV - Easy Connection można łatwo korzystać z funkcji zdalnego dostępu.

Postępuj zgodnie z instrukcjami wyświetlanymi na ekranie, aby pobrać i zainstalować aplikację PC PC on TV - Easy Connection. Wtedy możesz łatwo podłączyć zdalny komputer.

- 1. Pobierz aplikację PC PC on TV Easy Connection z smsng.co/PConTV i zainstaluj na komputerze.
- 2. Za loguj się używając tego samego ID Konto Samsung dla TV i PC.
- 3. Gdy komputer jest włączony i połączony przez sieć, na komputerze wyświetla się główny ekran PC on TV.
- Aplikacja PC on TV Easy Connection jest dostępna dla Windows 10.
- in W zależności od środowiska sieciowego, w tym konfiguracji zapory, typu routera i siły sygnału bezprzewodowego, mogą wystąpić problemy z połączeniem, takie jak niska prędkość, rozłączenie lub ograniczone połączenie.

### Nawiązywanie zdalnego połączenia z komputerem

## $\textcircled{a}$  >  $\textcircled{z}$  Zródło > PC on TV > Zdalny PC Spróbuj

Zapewnia dostęp do funkcji RDP (Remote Desktop Connection — połączenie z pulpitem zdalnym) w celu zdalnego połączenia z komputerem z systemem Windows oraz VNC (Virtual Network Computing — wirtualna sieć obliczeniowa) w celu połączenia z komputerem typu Mac. Aby nawiązać zdalne połączenie z komputerem, wprowadź adres IP komputera zdalnego lub wybierz zapisany profil. Wprowadź poprawną nazwę użytkownika i hasło oraz wybierz prawidłowy protokół. Jeśli jakiś komputer jest dostępny za pośrednictwem tej samej sieci, wyświetlany jest znaleziony adres IP i protokół.

- Aby zarejestrować często używany komputer, przenieś fokus na opcję  $\triangle$  Zarządzaj profilami użytkowników, a następnie naciśnij przycisk Wybierz. Po wyświetleniu okna podręcznego wybierz opcję Dodaj, a następnie wprowadź informacje o komputerze.
- Gdy komputer przechodzi w tryb oszczędzania energii, połączenie nie jest dostępne. Zaleca się anulowanie trybu oszczędzania energii.
- Zaleca się połączenie z siecią przewodową, ponieważ w zależności od stanu sieci ekran lub dźwięk może być przerywany.

### 1. Skonfiguruj ustawienia komputera tak, aby korzystać z funkcji PC on TV.

- Połączenie z systemem Windows za pośrednictwem protokołu RDP jest dostępne w systemie Windows 10 Professional lub nowszym.
- Z Zdalne połączenie z komputerem typu Mac za pośrednictwem protokołu VNC jest obsługiwane tylko w systemie Mac OS X 10.5 i nowszych.
- System operacyjny Windows:
	- 1) Kliknij prawym przyciskiem myszy ikonę Mój komputer na pulpicie lub w Eksploratorze Windows, a następnie kliknij polecenie Właściwości.
	- 2) Kliknij przycisk Zaawansowane ustawienia systemu. Zostanie wyświetlone okno Właściwości systemu.
	- 3) Kliknij kartę Zdalny, a następnie wybierz opcję Zezwalaj na połączenia Pomocy zdalnej z tym komputerem.
- System operacyjny Mac OS:
	- 1) Wybierz kolejno Menu > System > Preferencje, a następnie kliknij opcję Udostępnianie.
	- 2) Zaznacz pole wyboru Współdzielenie ekranu i Zdalne logowanie.
	- 3) Uruchom aplikację do zmiany rozdzielczości pobraną ze sklepu z aplikacjami, a następnie zmień rozdzielczość na 1440 x 900 lub niższą.
		- $\ell$  Jeśli nie zmienisz rozdzielczości w systemie operacyjnym Mac OS, podczas nawiązywania zdalnego połączenia z komputerem może pojawić się poprzedni obraz.

2. Wprowadź wymagane ustawienia w celu uzyskania zdalnego połączenia z komputerem.

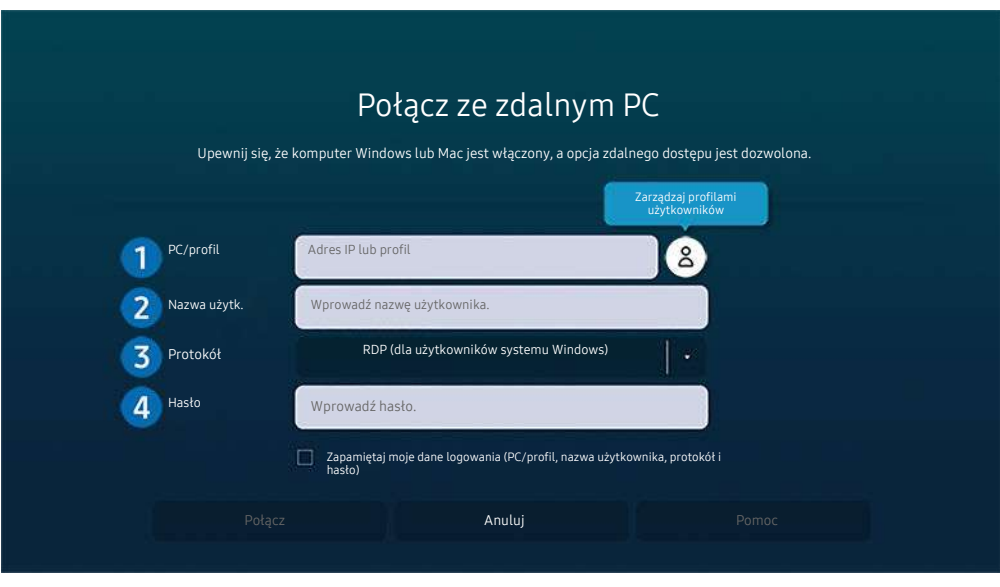

Obraz na danym telewizorze może wyglądać inaczej niż na powyższej ilustracji w zależności od modelu i regionu qeograficznego.

## 1. PC/profil

Wprowadź adres IP lub profil komputera, z którym chcesz się połączyć.

- W przypadku systemu Windows, gdy komputer, z którym ma być nawiązane połączenie znajduje się w tej samej sieci (router/AP), uruchom polecenie "cmd" po wybraniu kolejno Ustawienia > Sieć i Internet > Wyświetl właściwości sprzętu i połączenia lub wybierz kolejno Start > Uruchom, a następnie uruchom polecenie "ipconfig", aby sprawdzić adres IPv4 komputera.
- W przypadku sytemu Mac adres IP można sprawdzić na ekranie Ustawienia > Dostęp zdalny.
- Gdy telewizor i komputer nie znajdują się w tej samej sieci, należy znać adres IP sieci publicznej i skonfigurować router oraz punkt dostępu AP. Sprawdź, czy router podłączony do komputera obsługuje przekierowanie portów. Gdy firma zapewnia dodatkowe zabezpieczenia, takie jak zapora firewall, należy zwrócić się o pomoc do pracownika odpowiedzialnego za ochronę.

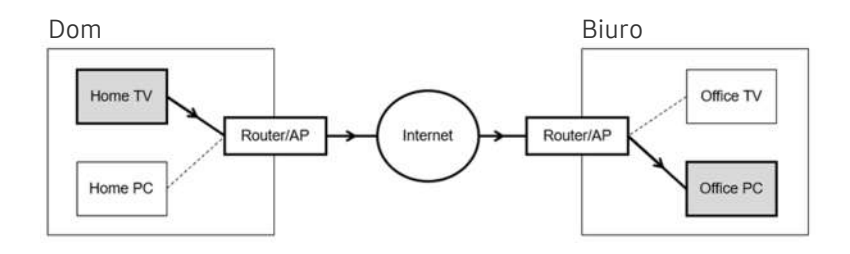

## 2 Nazwa użytk.

Wprowadź dla komputera dane w polu Nazwa użytk.. Sprawdzanie danych dotyczących Nazwa użytk.:

- System operacyjny Windows: Panel sterowania > Kontrola konta użytkownika
- System operacyjny Mac OS: Preferencje systemowe > Użytkownicy & Grupy

## 3.Protokół

W polu Protokół wybierz odpowiednią opcję dla systemu operacyjnego komputera. (system Windows: RDP, system Mac: VNC)

## **4** Hasło

### Wprowadź hasło do konta logowania.

W przypadku stosowania kodu PIN: nie należy wprowadzać kodu PIN, lecz określone hasło komputera.

## Odtwarzanie treści multimedialnych na zdalnym komputerze

Po uzyskaniu dostępu do zdalnego komputera i przesunięciu kursora myszy do górnej krawędzi ekranu pojawia się górny pasek. Po kliknięciu na górnym pasku ikony udostępniania folderów pojawiają się foldery udostępniane w systemie Windows lub Mac OS. Można odtwarzać dowolne treści multimedialne znajdujące się w danym folderze.

Więcej informacji na temat odtwarzania treści multimedialnych znajduje się w punkcie "Odtwarzanie zdjęć/filmów/ utworów muzycznych".

Aby móc korzystać z tej funkcji, na komputerze zdalnym musi być włączona opcja udostępniania folderów, jak pokazano poniżej:

- System operacyjny Windows:
	- 1. Uruchom program Eksplorator Windows, a następnie przejdź do folderu, który chcesz udostępnić.
	- 2. Kliknij folder prawym przyciskiem myszy, a następnie kliknij polecenie Właściwości.
	- 3. Po wyświetleniu okna Właściwości kliknij kartę Udostępnianie, a następnie kliknij przycisk Udostępnianie zaawansowane.
	- 4. Po wyświetleniu okna Udostępnianie zaawansowane zaznacz pole wyboru Udostępnij ten folder.
- System operacyjny Mac OS:
	- 1. Wybierz kolejno Menu > Preferencje systemowe, a następnie kliknij opcję Udostępnianie.
	- 2. Zaznacz pole wyboru Udostępnianie plików.
	- 3. Aby dodać folder do udostępnienia, kliknij przycisk Dodaj + na dole ekranu.
	- 4. Zaznacz folder, a następnie kliknij przycisk Dodaj +.
- Zaleca się połączenie z siecią przewodową, ponieważ w zależności od stanu sieci ekran lub dźwięk może być przerywany.
- Przy odtwarzaniu pliku wideo za pośrednictwem zdalnego komputera obraz lub dźwięk może być przerywany.

## Korzystanie z funkcji Samsung DeX

Z poziomu telewizora można łączyć się z aplikacją Samsung DeX za pośrednictwem sieci bezprzewodowej.

Niektóre modele mogą nie być wyszukiwane po łączeniu się z telewizorem za pomocą urządzenia przenośnego Samsung DeX. W takim przypadku otwórz Dex Guide na ekranie, na którym możesz nawiązać połączenie, postępując zgodnie z instrukcjami wyświetlanymi na ekranie.

Ta funkcja jest dostępna tylko w przypadku urządzeń mobilnych obsługujących połączenie bezprzewodowe Samsung DeX.

## Korzystanie z funkcii Microsoft 365

Po przejściu na stronę internetową Microsoft 365 można wyświetlić lub utworzyć dokument.

- Uruchom przeglądarkę w trybie pełnoekranowym.
- ◆ Modyfikacja adresu URL nie jest możliwa na stronie Microsoft 365.

### Dodawanie usługi chmury

Wybierz ikonę Dodaj usługę chmury. Korzystając z funkcji tworzenia zakładek w przeglądarce, można dodać łącze do usługi chmury do funkcji PC on TVlub je usunąć.

- Aby dodać usługę chmury, należy zalogować się na swoje konto Samsung.
- Liczba usług chmury, które można dodać do funkcji PC on TV, jest ograniczona.

## Korzystanie z funkcji Usługa chmury

#### Dostęp do usługi chmury można uzyskać, wybierając ikonę usługi chmury dodanej do funkcji PC on TV.

- Ekran strony internetowej może różnić się od ekranu komputera.
- Można kopiować i wklejać dowolny tekst. Obsługiwane są niektóre formaty obrazów.
- W celu łatwego i bezpiecznego logowania się na stronie Usługa chmury dodatkowo obsługiwane są funkcje PC on TV Pass i Samsung Pass.

Ustawianie funkcii Samsung Pass lub PC on TV Pass.

Wybierz dla funkcji Samsung Pass lub PC on TV Pass ustawienie Użyj na ekranie  $\textcircled{a}$  >  $\textcircled{r}$  2ródło > PC on TV > Uruchom przeglądarkę PC on TV (dodatkowo wybierz opcję Microsoft 365 lub Dodaj usługę chmury) > Menu Internet > Ustawienia.

Funkcja PC on TV Pass pozwala na łatwe zarządzanie identyfikatorem i hasłem usługi chmury bez konieczności uwierzytelniania biometrycznego na urządzeniach mobilnych. Wcześniej należy zalogować się na swoje konto Samsung. Hasło jest zaszyfrowane w celu bezpiecznego przechowywania w telewizorze.

Jednakże logowanie się za pomocą funkcji PC on TV Pass może nie działać, zależnie od zasad obowiązujących na stronie.

- Aby bezpiecznie uzyskać dostęp do usługi chmury, można korzystać z funkcji automatycznego zamykania stron lub czyszczenia dzienników historii w przeglądarce.
- Przed uzyskaniem dostępu do usługi w chmurze należy zapoznać się z punktem "Przeczytaj przed skorzystaniem z funkcji Internet".

Usługa chmury obsługuje następujące skróty klawiszowe:

- F1: Powrót do ekranu głównego funkcji PC on TV.
- F5: Odśwież.
- F8: Wyciszenie dźwięku.
- F9/F10: Regulacja głośności dźwięku.
- F11: Przełączanie pomiędzy pełnym ekranem i ekranem domyślnym.

## Korzystanie z usługi Apps

Można pobierać i uruchamiać różne aplikacje dostępne w usłudze Smart Hub.

## $\bigcirc$  > 88 Apps

Korzystanie z kolekcji aplikacji umożliwiających wyświetlanie na ekranie telewizora różnego rodzaju treści, takich jak wiadomości, sport, prognoza pogody oraz gry.

- Aby można było skorzystać z tej funkcji, telewizor musi być podłączony do Internetu.
- Przy pierwszym uruchomieniu funkcji Smart Hub automatycznie instalowane są aplikacje domyślne. Aplikacje domyślne mogą się różnić w zależności od modelu i regionu geograficznego.

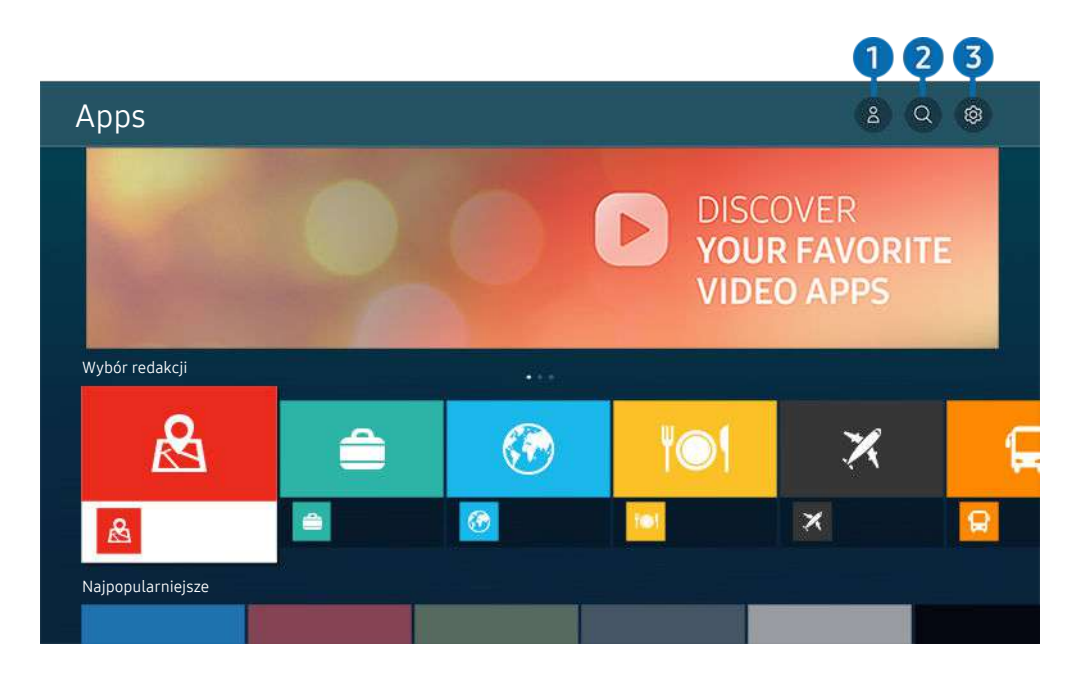

Obraz na danym telewizorze może wyglądać inaczej niż na powyższej ilustracji w zależności od modelu i regionu geograficznego.

## **1.** & Konto Samsung

### Przejdź do ekranu Konto Samsung, aby utworzyć nowe konto i wylogować się ze swojego konta.

- $\triangle$  Jeśli wylogowano się z konta Samsung, wybierz  $\triangle$  Zaloguj, aby się zalogować.
- $\ell$  Jeśli chcesz pobierać nowe aplikacje za pomocą funkcji Apps, najpierw zaloguj się na swoje konto Samsung.

### 2. Wyszukiwanie aplikacji

Umożliwia wyszukiwanie dostępnych aplikacji.

## 3. Ustawienia

Umożliwia zarządzanie zainstalowanymi aplikacjami.

### Instalowanie aplikacji

- 1. Przejdź do aplikacji, którą chcesz zainstalować, a następnie naciśnij przycisk Wybierz. Zostanie wyświetlony szczegółowy ekran informacyjny.
- 2. Wybierz opcję Zainstaluj. Po zakończeniu instalacji zostanie wyświetlone menu Otwórz.
- 3. Aby natychmiast uruchomić aplikację, wybierz opcję Otwórz.
- Zainstalowane aplikacje można wyświetlić na ekranie Ustawienia.
- Jeśli pamięć wewnętrzna telewizora jest niewystarczająca, niektóre aplikacje można zainstalować na urządzeniu USB.
- Aplikację zainstalowaną w urządzeniu USB można uruchomić tylko wtedy, gdy urządzenie jest podłączone do telewizora. Jeśli urządzenie USB zostanie odłączone w trakcie działania aplikacji, aplikacja zostanie zamknięta.
- Aplikacji zainstalowanej w urządzeniu USB nie można uruchamiać na komputerze ani innym telewizorze.

## Uruchamianie aplikacji

### Żądaną aplikację można uruchomić na ekranie Pobrana aplikacja.

W obrębie ikony wybranej aplikacji mogą zostać wyświetlone ikony o następującym znaczeniu:

- : Aplikacja jest zainstalowana w urządzeniu USB.
- $\bullet$ : Aplikacja jest zabezpieczona hasłem.
- : Aplikacja wymaga aktualizacji.
- : Aplikacja obsługuje funkcję dublowania.

## Zarządzanie zainstalowanymi aplikacjami

Wybierz ® Ustawienia na ekranie Apps. Umożliwia zarządzanie zainstalowanymi aplikacjami.

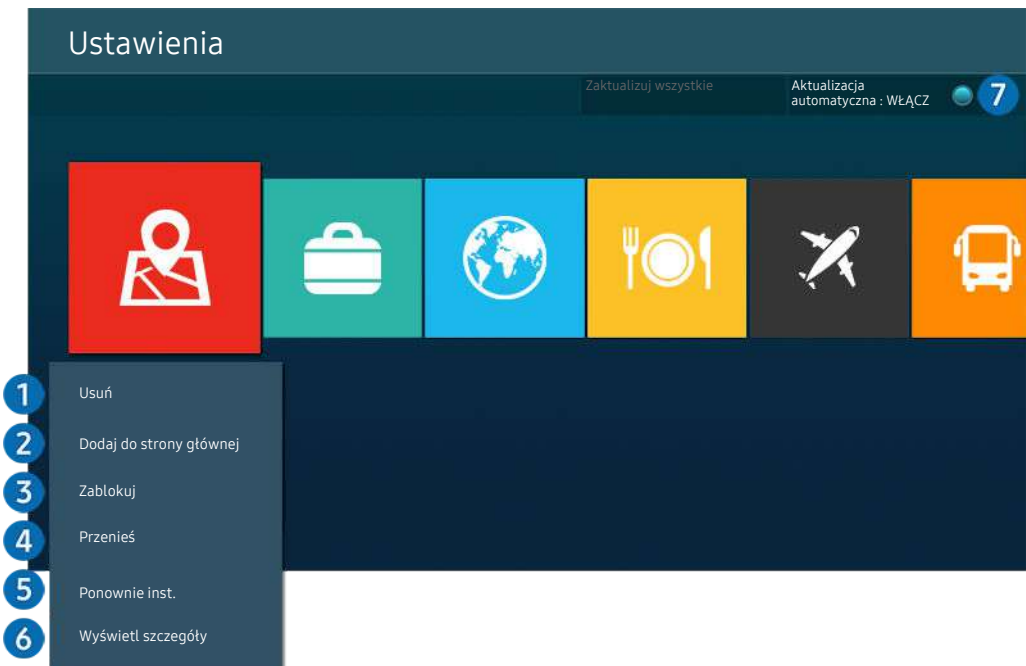

Obraz na danym telewizorze może wyglądać inaczej niż na powyższej ilustracji w zależności od modelu i regionu geograficznego.

### **1.** Usuwanie aplikacji

- 1. Wybierz aplikację, którą chcesz usunąć.
- 2. Wybierz opcję Usuń.

### Wybrana aplikacja zostanie usunięta.

- Usunięcie aplikacji powoduje także usunięcie powiązanych z nią danych.
- Aplikacji standardowych nie można odinstalować.

### 2.Dodawanie aplikacji do ekranu Pierwszy ekran

- 1. Wybierz aplikację, którą chcesz dodać.
- 2. Wybierz opcję Dodaj do strony głównej.
- 3. Gdy zostanie wyświetlony ekran główny, przenieś aplikację w żądane miejsce.
- 4. Naciśnij przycisk Wybierz.

### Wybrana aplikacja zostanie dodana do ekranu Pierwszy ekran.

Jeśli wybrana aplikacja jest już dodana do ekranu Pierwszy ekran, ta funkcja jest niedostępna.

### 3.Blokowanie i odblokowanie aplikacji

1. Wybierz aplikację, którą chcesz zablokować lub odblokować.

### 2. Wybierz opcję Zablokuj/Odblokuj.

#### Wybrana aplikacja zostanie zablokowana lub odblokowana.

- Zablokowanie lub odblokowanie aplikacji wymaga wprowadzenia kodu PIN. Domyślny kod PIN to "0000" (we Francji i Włoszech: "1111"). Kod PIN można ustawić, wybierając kolejno  $\textcircled{a}$  >  $\textcircled{a}$  Ustawienia > Ogólne > Menedżer systemu > Zmień kod PIN.
- Aplikacja asystenta Zmień kod PIN może nie być obsługiwana w zależności od modelu lub obszaru geograficznego.

### 4. Przenoszenie aplikacji

- 1. Wybierz aplikację, którą chcesz przenieść.
- 2. Wybierz opcję Przenieś.
- 3. Przenieś aplikację do wybranej lokalizacji.
- 4. Naciśnij przycisk Wybierz.

#### Wybrana aplikacja zostanie przeniesiona.

L Ta funkcja może nie być obsługiwana w zależności od modelu lub regionu geograficznego.

### **6.** Ponowne instalowanie aplikacii

- 1. Wybierz aplikację, aby zainstalować ją ponownie.
- 2. Wybierz opcję Ponownie inst..

Zostanie rozpoczęte ponowne instalowanie.

### 6.Wyświetlanie szczegółowych informacji o aplikacji

- 1. Wybierz aplikację, informacje o której chcesz wyświetlić.
- 2. Wybierz opcję Wyświetl szczegóły.

Zostanie wyświetlony ekran informacji o aplikacji.

**Aplikację można ocenić na ekranie Wyświetl szczegóły.** 

### 7.Automatyczna aktualizacja aplikacji

### Aby automatycznie aktualizować zainstalowane aplikacje, dla opcji Aktualizacja automatyczna wybierz ustawienie WŁĄCZ.

Automatyczna aktualizacja jest aktywna tylko wówczas, gdy telewizor jest połączony z Internetem.

## Korzystanie z funkcji e-Manual

W telewizorze jest wbudowana instrukcja elektroniczna, którą można przeczytać, korzystając z elementów sterujących.

## Uruchamianie instrukcji e-Manual

### $\textbf{a}$  >  $\textcircled{\textbf{s}}$  Ustawienia > Pomoc techn. > Otwórz e-Manual

Umożliwia wyświetlenie wbudowanej instrukcji e-Manual, która zawiera informacje o podstawowych funkcjach telewizora.

- Kopię instrukcji e-Manual można pobrać ze strony internetowej firmy Samsung, aby wyświetlić lub wydrukować ją na swoim komputerze lub urządzeniu mobilnym (http://www.samsung.com).
- Niektóre ekrany menu są niedostępne z poziomu instrukcji e-Manual.

## Korzystanie z przycisków instrukcji e-Manual

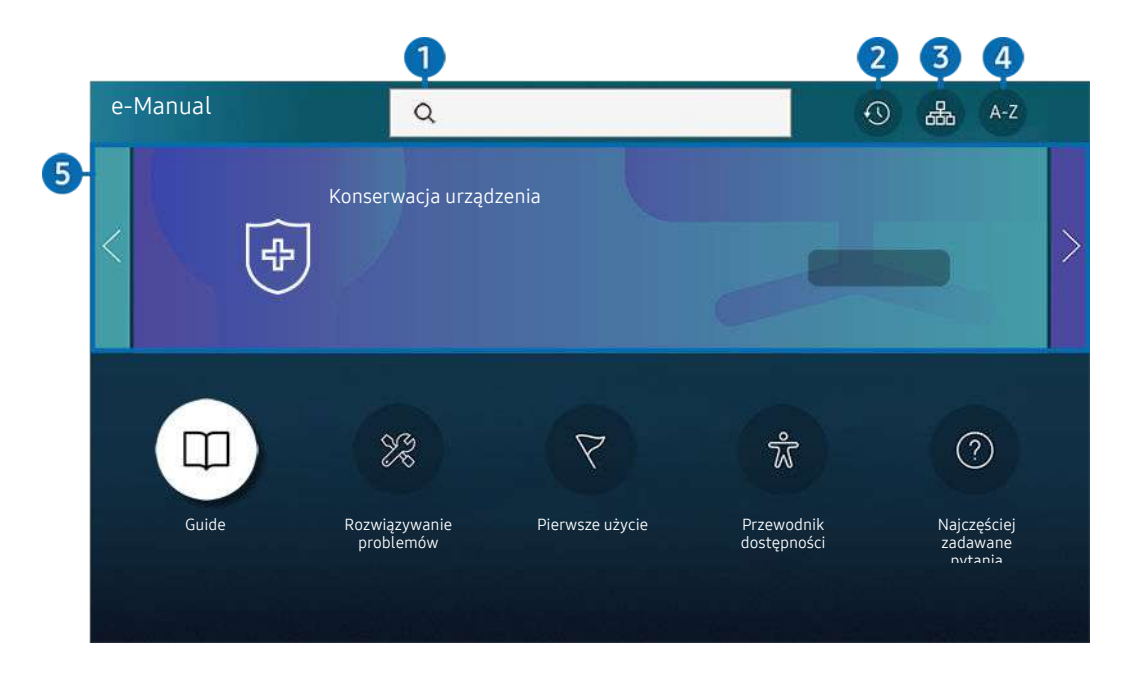

Obraz na danym telewizorze może wyglądać inaczej niż na powyższej ilustracji w zależności od modelu i regionu  $\hat{\mathscr{O}}$ qeograficznego.

## $\bigcirc$   $\alpha$  (Wyszukai)

Wybierz pozycję z wyników wyszukiwania, aby wczytać odpowiednią stronę.

## 2 **O** (Ostatnio oglądane tematy)

Wybierz temat z listy ostatnio wyświetlanych tematów.

## **3.** 品(Mapa strony)

Wyświetla listy dla każdego elementu w instrukcji e-Manual.

## 4 A-Z (Indeks)

Wybierz słowo kluczowe, aby przejść do odpowiedniej strony.

L Ta funkcja może nie być obsługiwana w zależności od modelu lub regionu geograficznego.

## **5.** Konserwacja urządzenia

Zoptymalizuj i zdiagnozuj stan swojego TV. Możesz sprawdzić i zwiększyć ilość miejsca w pamięci, zdiagnozować problemy lub poprosić o pomoc techniczną.

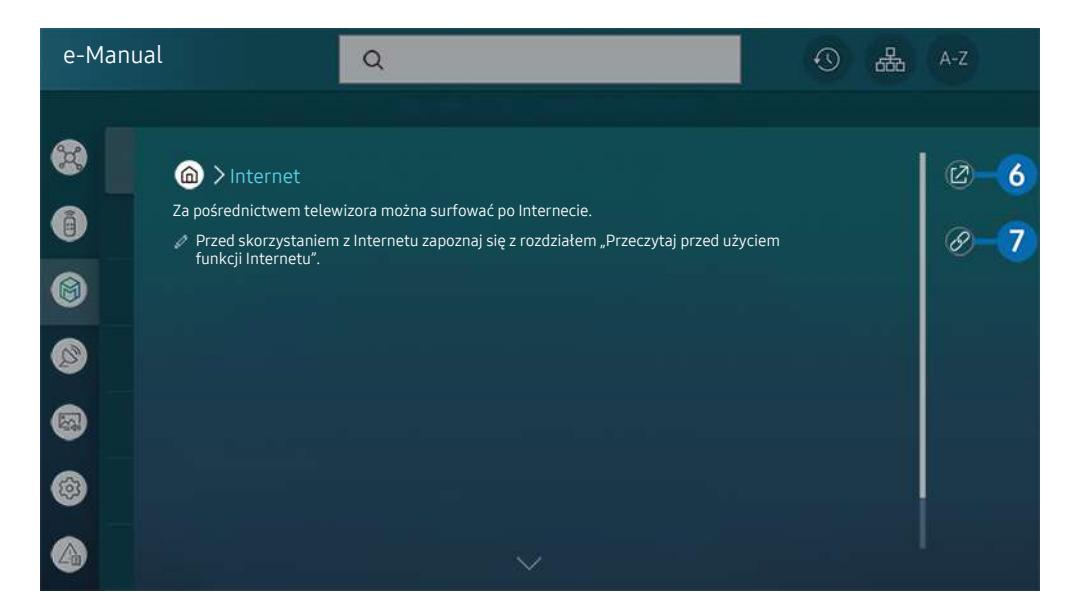

- Ø Niebieska czcionka (np. Internet) oznacza opcje lub elementy menu.
- Obraz na danym telewizorze może wyglądać inaczej niż na powyższej ilustracji w zależności od modelu i regionu  $\mathscr{O}$ geograficznego.

## 6. (Spróbuj)

Umożliwia przejście do odpowiedniej pozycji menu i natychmiastowe wypróbowanie działania danej funkcji.

## $\bullet$  (Łacze)

Bezpośredni dostęp do podkreślonego tematu wskazanego na stronie instrukcji e-Manual.

## Korzystanie z funkcji Internet

Za pośrednictwem telewizora można surfować po Internecie.

### $\mathbf{\widehat{\omega}}$  > Internet

Po uruchomieniu funkcji Internet pojawią się ostatnio wyświetlone strony lub promowane strony internetowe. Są one dostępne bezpośrednio po wybraniu żądanej strony internetowej.

- Korzystanie z aplikacji Internet jest łatwiejsze po podłączeniu klawiatury i myszy.
- Strony internetowe można przewijać za pomocą przycisku kierunkowego na pilocie Pilot Samsung Smart lub Pilot.
- Strony internetowe mogą wyglądać inaczej niż na komputerze.
- Przed skorzystaniem z Internetu Internet należy zapoznać się z częścią "Przeczytaj przed skorzystaniem z funkcji Internet".
- Aplikacja Internet ma wbudowaną funkcję Ustawienia Samsung Pass ( $\bigcirc$  > Internet > Menu Internet > Ustawienia > Samsung Pass).

Dzięki funkcji Samsung Pass można łatwo i bezpiecznie zalogować się na stronie internetowej. Po ponownym skorzystaniu z witryny można zalogować się przy użyciu uwierzytelniania biometrycznego Samsung Pass na urządzeniu mobilnym bez podawania identyfikatora i hasła.

Jednak logowanie za pomocą funkcji Samsung Pass może nie działać w zależności od polityki danej witryny. W tym celu należy się zalogować na urządzeniu mobilnym przy użyciu konta Samsung zarejestrowanego dla funkcji Samsung Pass.

## Korzystanie z funkcji SmartThings

Pozwala na podłączenie do telewizora różnych wykrytych urządzeń w tej samej przestrzeni i sterowanie nimi.

### **图 > % SmartThings**

### Za pośrednictwem telewizora można sterować urządzeniami połączonym przez Bluetooth, BLE (Bluetooth Low Energy) lub Wi-Fi, używając pilota.

- Obsługa funkcji za pomocą pilota może nie być możliwa i zależy od położenia telewizora lub urządzenia. W takim przypadku należy przesunąć urządzenie, aby zmienić jego położenie.
- W zależności od modelu funkcja może nie być obsługiwana.
- Ta funkcja może nie być obsługiwana przez niektóre rodzaje urządzeń.

### Rejestracja urządzenia

- 1. Gdy w pobliżu telewizora wykryte zostanie jakiekolwiek urządzenie, na ekranie telewizora pojawi się okno podręczne rejestracji.
	- Jeśli nie zostanie wykryte żadne urządzenie, wyskakujące okienko może się nie pojawić.
- 2. Wybierz opcję Zarejestruj, aby zarejestrować urządzenie.
	- Wybierz opcję **Zamknij**. Wówczas okno podręczne rejestracji urządzenia nie pojawia się.

Urządzenie można zarejestrować, wybierając kolejno  $\textcircled{a}$  >  $\mathcal{S}$  SmartThings > Dodaj urządzenie.

- Każde urządzenie podłączone za pomocą kabla USB lub HDMI jest automatycznie rejestrowane.
- Wybierając kolejno  $\widehat{\omega}$  >  $\mathcal{S}$  SmartThings, można wyświetlić opcje dostępne dla każdego urządzenia. Obsługiwane opcje mogą się różnić zależnie od urządzenia.

## Układ ekranu SmartThings

## **图 > % SmartThings**

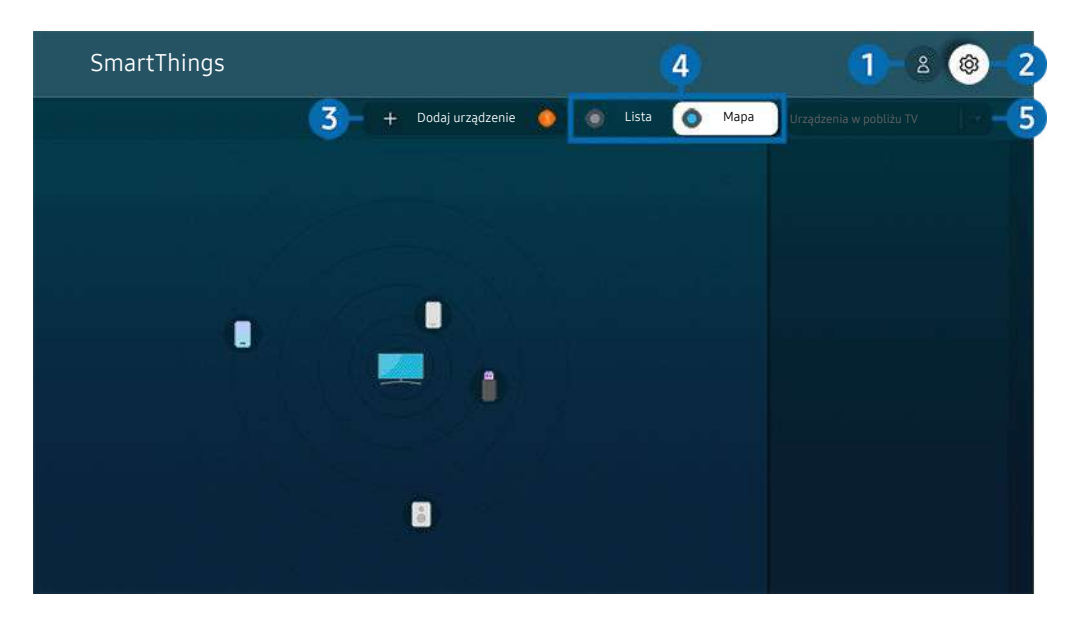

Obraz na danym telewizorze może wyglądać inaczej niż na powyższej ilustracji w zależności od modelu i regionu geograficznego.

## **1.**  $\triangle$  Konto Samsung

### Przejdź do ekranu Konto Samsung, aby utworzyć nowe konto i wylogować się ze swojego konta.

 $\ell$  Jeśli wylogowano się z konta Konto Samsung, wybierz  $\triangle$  Zaloguj, aby się zalogować.

## 2<sup>.</sup> @ Ustawienia

Konfiguracja ustawień funkcji SmartThings.

## 3.Dodaj urządzenie

Wyświetla listę urządzeń, które można zarejestrować w telewizorze. Każde urządzenie można zarejestrować, wybierając je.

## 4 Lista / Mapa

Wyświetla wykryte urządzenia na mapie lub liście.

### 5.Lista kategorii urządzeń

- Dostępne opcje mogą się różnić zależnie od urządzenia. Ø
- Miejsca

Wyświetla wszystkie miejsca połączone przez aplikację SmartThings.

• Urządzenia w pobliżu TV

Wyświetla wszystkie urządzenia, które można połączyć i nimi sterować.

Po wybraniu żądanego urządzenia można korzystać z opcji sterowania.

Dostępne opcje mogą się różnić zależnie od urządzenia.

## Dostępne urządzenia

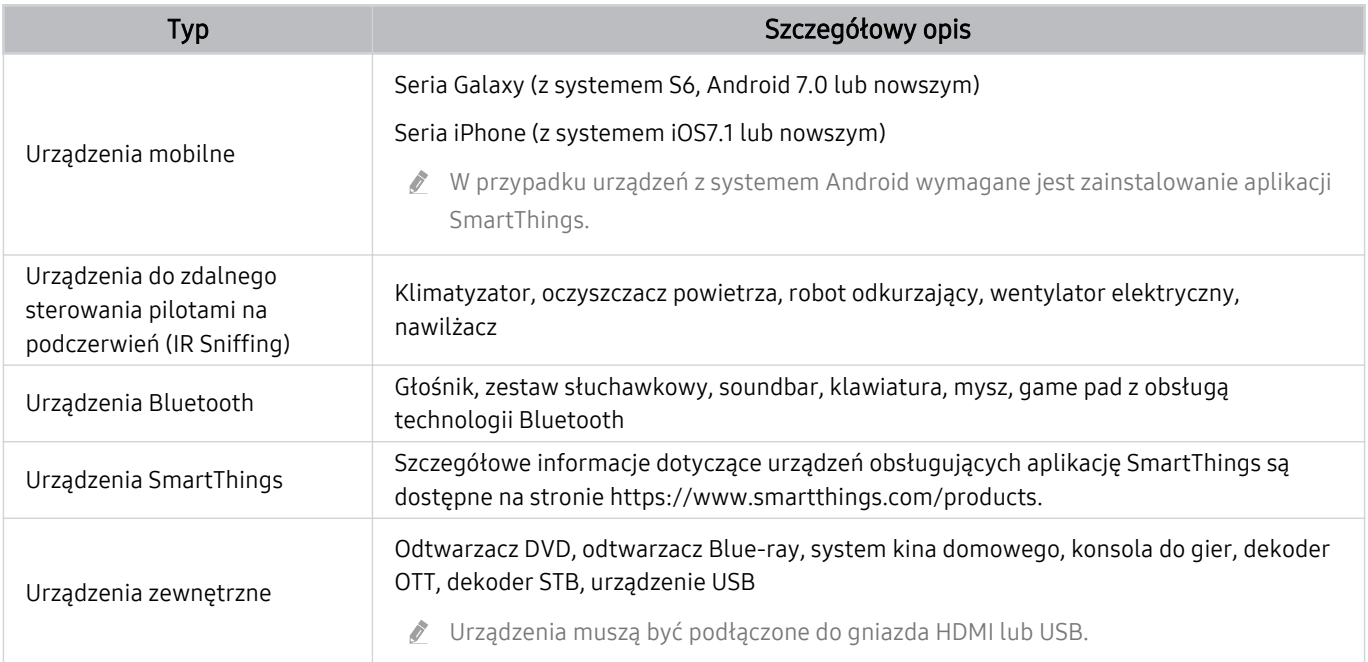

Szczegółowa lista obsługiwanych urządzeń znajduje się na stronie www.samsung.com.

Ta funkcja może nie być dostępna w niektórych urządzeniach zewnętrznych.

## Odtwarzanie zdjęć/filmów/utworów muzycznych

Można odtwarzać treści multimedialne zapisane w telewizorze, urządzeniach USB, urządzeniach mobilnych, aparatach fotograficznych/kamerach, komputerach itp.

 $\textcircled{a}$  >  $\textcircled{z}$  z ródło > podłączone urządzenie Spróbuj

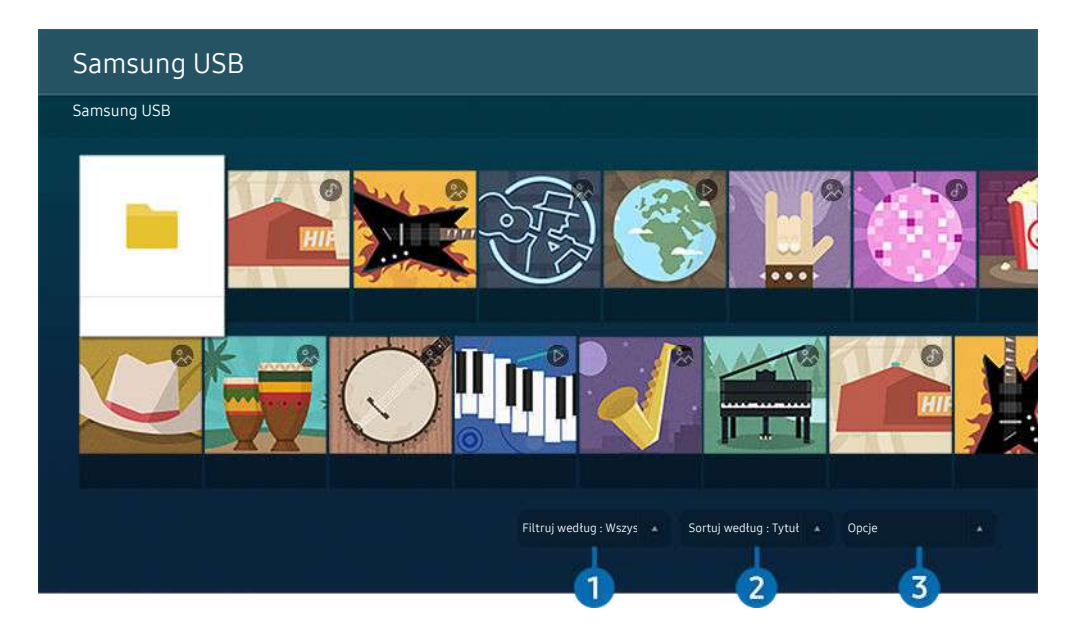

 $\mathcal{E}$ Obraz na danym telewizorze może wyglądać inaczej niż na powyższej ilustracji w zależności od modelu i regionu geograficznego.

### Na ekranie telewizora można odtwarzać treści multimedialne zapisane w urządzeniach pamięci masowej, takich jak urządzenia USB, urządzenia mobilne i aparaty fotograficzne.

- Nie można odtwarzać treści multimedialnych, jeśli treści te lub urządzenie pamięci masowej nie są obsługiwane przez telewizor. Aby uzyskać więcej informacji, przejdź do części ["Przeczytaj przed odtwarzaniem plików zdjęć, wideo lub muzyki](#page-165-0)".
- Przed podłączaniem urządzenia USB należy wykonać kopię zapasową ważnych plików. Firma Samsung nie odpowiada za uszkodzone i utracone pliki.

Na ekranie listy treści multimedialnych zapisanych w urządzeniu pamięci masowej dostępne są poniższe funkcje.

## <sup>1</sup> Filtruj według

Filtrowanie wyświetlanych treści według typu.

## 2 Sortuj według

### Sortowanie listy treści.

Ta funkcja może nie być obsługiwana w zależności od typu urządzenia zewnętrznego.

## **3** Opcje

Usuwanie lub odtwarzanie wybranej treści z listy treści multimedialnych. Po wybraniu opcji Odśwież lista treści zostanie załadowana ponownie.

- Usunąć można tylko nagrane treści. Aby usunąć zawartość, zmień ustawienie opcji Filtruj według na Nagrane.
- Aplikacja asystenta Nagrane może nie być obsługiwana w zależności od regionu geograficznego.

### Odtwarzanie treści multimedialnych z komputera lub urządzenia mobilnego

- 1. Wybierz urządzenie zawierające treści multimedialne przy użyciu opcji  $\bigcirc$  >  $\bigcirc$  Źródło. Zostanie wyświetlona lista treści multimedialnych zapisanych w urządzeniu.
- 2. Wybierz treść multimedialną z listy.

#### Wybrana treść zostanie odtworzona.

- Treści mogą nie być odtwarzane w zależności od metody kodowania lub formatu pliku. Ponadto niektóre funkcje mogą być ograniczone.
- Treść z urządzeń podłączonych do telewizora za pośrednictwem sieci może nie być wyświetlana płynnie ze względu na zakłócenia komunikacji z siecią. Jeśli tak się dzieje, należy użyć urządzenia USB.

### Odtwarzanie treści multimedialnych z urządzenia USB

- 1. Podłącz urządzenie USB do gniazda USB.
- 2. Gdy na ekranie pojawi się okno podręczne z komunikatem, wybierz opcję Przegl., aby łatwo przejść do treści multimedialnych zapisanych w urządzeniu.
	- Jeśli urządzenie USB zawierające treści, które mają być odtworzone, jest już podłączone do telewizora, wybierz urządzenie USB na ekranie  $\textcircled{a}$  >  $\textcircled{r}$  Źródło.
- 3. Wybierz z listy pozycję treści, którą chcesz odtworzyć.

Wybrana treść zostanie odtworzona.

## Odtwarzanie dźwięku z urządzenia mobilnego przez głośniki telewizora przy użyciu funkcji Sound Mirroring

Słuchaj muzyki w salonie. Na ekranie telewizora generowane są wizualizacje, które zmieniają się pod wpływem częstotliwości dźwięku.

- 1. Wyszukaj i podłącz telewizor z listy urządzeń  $\frac{1}{2}$  (Bluetooth) wyświetlanej na urządzeniu mobilnym.
- 2. Wybierz treść multimedialną do odtwarzania na urządzeniu mobilnym.

Wybrane treści multimedialne są odtwarzane przez głośnik telewizora.

- W zależności od modelu funkcja może nie być obsługiwana.
- W przypadku niektórych modeli wygląd odtwarzanej zawartości zależy od wybranego trybu.
- Jeśli telewizor i urządzenie soundbar są połączone bezprzewodowo, działanie tej funkcji może być ograniczone.

## Przyciski i funkcje dostępne podczas odtwarzania treści multimedialnych

### Naciśnij przycisk Wybierz podczas odtwarzania pliku wideo, zdjęcia lub nagranej treści. Zostaną wyświetlone poniższe przyciski.

- in Wyświetlone przyciski i funkcje mogą nie być obsługiwane w zależności od modelu lub regionu geograficznego.
- Dostępne przyciski i funkcje mogą się różnić w zależności od oglądanej lub odtwarzanej treści.
- Pauza / Odtwórz

Wstrzymanie lub wznowienie odtwarzania treści multimedialnych.

• Przejście do tyłu / do przodu

Naciśnij przycisk kierunkowy w górę, aby przesunąć fokus na pasek sterowania odtwarzaniem, a następnie wybierz przycisk kierunkowy w lewo lub prawo na pasku sterowania odtwarzaniem, aby przechodzić do tyłu lub do przodu o 10 sekund podczas odtwarzania pliku wideo.

• Przejdź do określonej sekcji odtwarzania, przesuń fokus w górę na pasek odtwarzania, a następnie wybierz jedną z pięciu miniatur.

 $\triangle$  Ta funkcja może nie być obsługiwana w zależności od formatu pliku.

• Stop

Zatrzymanie odtwarzania treści.

### • Poprzedni / Dalej

Wyświetlanie poprzedniego lub następnego pliku treści multimedialnej.

### • Przewijanie w tył / Przewij. do przodu

Przewijanie treści multimedialnej do tyłu lub do przodu. Wielokrotne wybranie przycisku powoduje zwiększenie szybkości przewijania maksymalnie 3-krotnie. Aby powrócić do normalnej szybkości, wybierz opcję (blub naciśnii przycisk **.** 

Po wstrzymaniu odtwarzania pliku wideo można korzystać z poniższych funkcji. Gdy odtwarzanie treści wideo jest wstrzymane, telewizor nie odtwarza również dźwięku.

– Powolne przewijanie w tył lub Powolne przewijanie do przodu: Umożliwia odtwarzanie pliku wideo w zwolnionym tempie do tyłu lub do przodu przy użyciu opcji <sup>(3)</sup> lub <sup>(3)</sup>. Dostępne są 3 prędkości odtwarzania. Aby zmienić prędkość odtwarzania, naciśnij opcję kilkakrotnie. Aby powrócić do normalnej szybkości, wybierz opcję  $\bullet$  lub naciśnij przycisk  $\circledast$ .

### • Tryb 360

### Wyświetlanie plików wideo i zdjęć w widoku 360 stopni.

- $\triangle$  Ta funkcja może nie być obsługiwana w zależności od formatu pliku.
- Pliki wideo korzystające z kodeka mjpeg nie obsługują funkcji 360-stopniowego widoku.
- Gdy plik wideo lub plik zdjęcia nie obsługuje funkcji 360-stopniowego widoku, zastosowanie 360-stopniowego obrotu podczas wyświetlania może spowodować wrażenie zakłóceń na ekranie.
- Wyświetlanie filmów wideo może zostać przerwane, jeśli 360-stopniowy obrót zostanie zastosowany podczas odtwarzania z podwójną szybkością.
- Wyświetlanie filmów wideo obsługujących funkcję 360-stopniowego widoku może zostać przerwane, jeśli podczas odtwarzania 360-stopniowy obrót jest w tym samym czasie stosowany wraz z innymi funkcjami.
- $\triangle$  Ta funkcja może nie być obsługiwana w niektórych rozdzielczościach.
- W zależności od modelu funkcja może nie być obsługiwana.

#### • Automatyczny obrót 360

Automatyczne dostosowanie kąta widzenia dla filmu poprzez analizę liczby zmian obrazu podczas odtwarzania pliku wideo, w który obsługuje funkcję 360-stopniowego widoku. Po włączeniu tej funkcji w krótkim czasie uruchamiany jest ruch obrotowy.

Po ustawieniu opcji Automatyczny obrót 360 naciśnij przycisk Wybierz, aby zmienić następujące tryby:

- Ogólne
- $\mathbb{Q}_{366}^{\mathbf{Q}}$  Dynamiczny
- $\bigcap_{\mathcal{M}}$  Naturalny
- $\mathbb Z$  Ta funkcja jest dostępna tylko wtedy, gdy wybrana jest funkcja Tryb 360.
- Po uaktywnieniu funkcji Automatyczny obrót 360 następuje automatyczne dostosowanie. Pozycja dostosowania może się różnić w zależności od obrazu.
- $\triangle$  Kąt widzenia dla filmu jest automatycznie korygowany w trybie Ogólne.
- $\triangle$  Ta funkcja może nie być obsługiwana w zależności od formatu pliku.
- Pliki wideo korzystające z kodeka mjpeg nie obsługują funkcji 360-stopniowego widoku.
- Gdy plik wideo nie obsługuje funkcji 360-stopniowego widoku, zastosowanie 360-stopniowego obrotu podczas wyświetlania może spowodować wrażenie zakłóceń na ekranie.
- Wyświetlanie filmów wideo może zostać przerwane, jeśli 360-stopniowy obrót zostanie zastosowany podczas odtwarzania z podwójną szybkością.
- Wyświetlanie filmów wideo obsługujących funkcję 360-stopniowego widoku może zostać przerwane, jeśli podczas odtwarzania 360-stopniowy obrót jest w tym samym czasie stosowany wraz z innymi funkcjami.
- Ta funkcja może nie być obsługiwana w niektórych rozdzielczościach.
- W zależności od modelu funkcja może nie być obsługiwana.
- Powtórz

Powtarzanie odtwarzania bieżącego pliku lub wszystkich plików multimedialnych w tym folderze.

• Losowo

Odtwarzanie plików muzycznych w kolejności losowej.

### • Wyłącz obraz

Odtwarzanie jedynie plików muzycznych przy wyłączonym ekranie.

• Dopasowany do ekranu

Dopasowanie zdjęcia do ekranu.

• Obróć w lewo / Obróć w prawo

Obrót zdjęcia w lewo lub w prawo.

• Powiększenie

Powiększanie zdjęcia.

• Podkład muzyczny

Zatrzymywanie lub wznawianie odtwarzania podkładu muzycznego podczas wyświetlania zdjęć na ekranie telewizora.

Ta funkcja jest dostępna po włączeniu opcji Podkład muzyczny.

- Opcje
	- Dostępne opcje mogą się różnić w zależności od modelu i rodzaju treści.

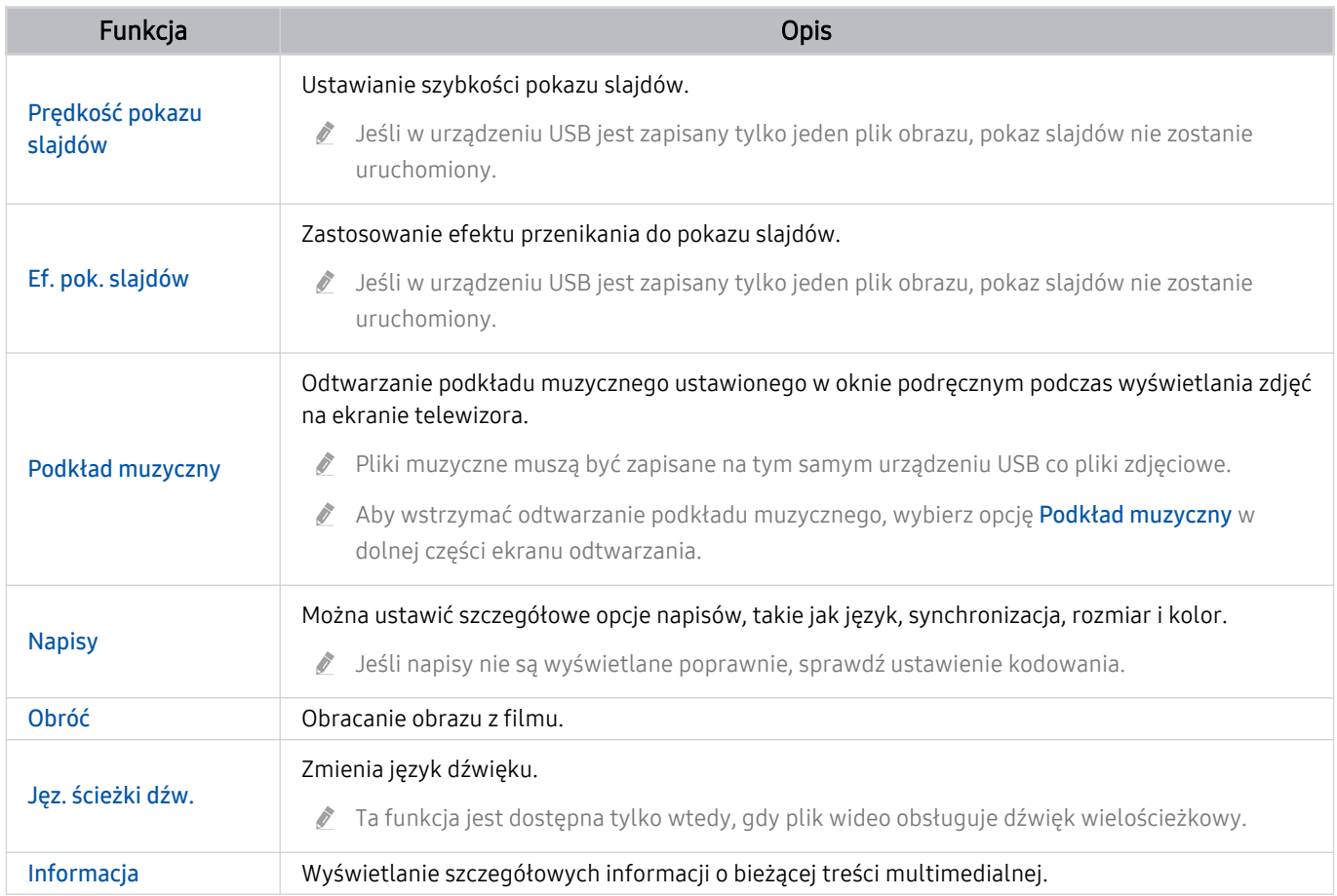

## Korzystanie z funkcji Bixby

#### Telewizorem można sterować, mówiąc do mikrofonu pilota Pilot Samsung Smart lub telewizora.

- Funkcja asystenta Bixby jest dostępna tylko wówczas, gdy telewizor jest połączony z Internetem.
- Aby skorzystać z asystenta Bixby, należy zarejestrować się i zalogować do swojego konta Samsung. Niektóre funkcje mogą nie być obsługiwane, jeśli użytkownik nie jest zalogowany na swoim koncie Samsung.
- Asystent Bixby obsługuje tylko niektóre języki, a obsługiwane funkcje mogą się różnić w zależności od regionu geograficznego.
- Aplikacia asystenta Bixby może nie być obsługiwana w zależności od modelu lub obszaru geograficznego.

### Uruchamianie asystenta Bixby za pomocą głosu

Rozmowę z asystentem Bixby można rozpocząć natychmiast, mówiąc "Hi, Bixby". Powiedz "Hi, Bixby", a na dole ekranu telewizora pojawi się ikona aplikacji asystenta Bixby aktywna w trybie słuchania. Kontynuuj wypowiadanie poleceń.

- Gdy odległość od telewizora wynosi od 3 do 4 m, zapewniona jest optymalna wydajność. Więcej informacji na ten temat korzystania z funkcji pilota uniwersalnego zawiera część ["Problemy z funkcją rozpoznawania głosu](#page-208-0)".
- ia funkcja może nie być obsługiwana w zależności od modelu lub regionu geograficznego.

## Uruchamianie asystenta Bixby za pomocą przycisków na pilocie Pilot Samsung Smart

Można wydawać polecenia głosowe w usłudze Bixby za pomocą przycisków pilota Pilot Samsung Smart. Naciśnij przycisk na pilocie Pilot Samsung Smart i, przytrzymując go, wypowiedz polecenie, a następnie zwolnij przycisk  $\mathbf{O}.$ 

Aby wyświetlić przewodnik funkcji Bixby, naciśnij jednokrotnie przycisk  $\mathbf{Q}$ :

• Po naciśnięciu przycisku  $\bullet$  w dolnej części ekranu pojawi się przycisk Explore Now. Naciśnij przycisk Wybierz, aby przejść do ekranu Explore Bixby.

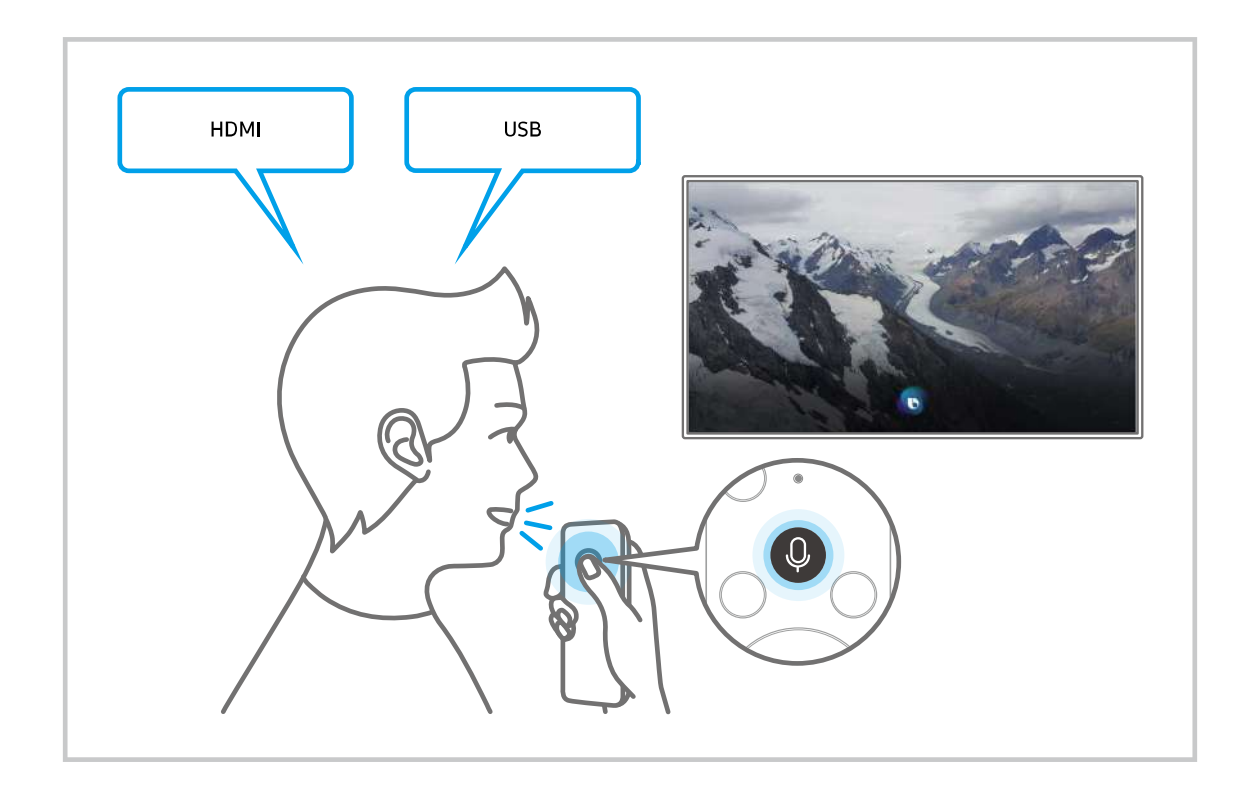

### Informacje na temat ekranu Explore Bixby

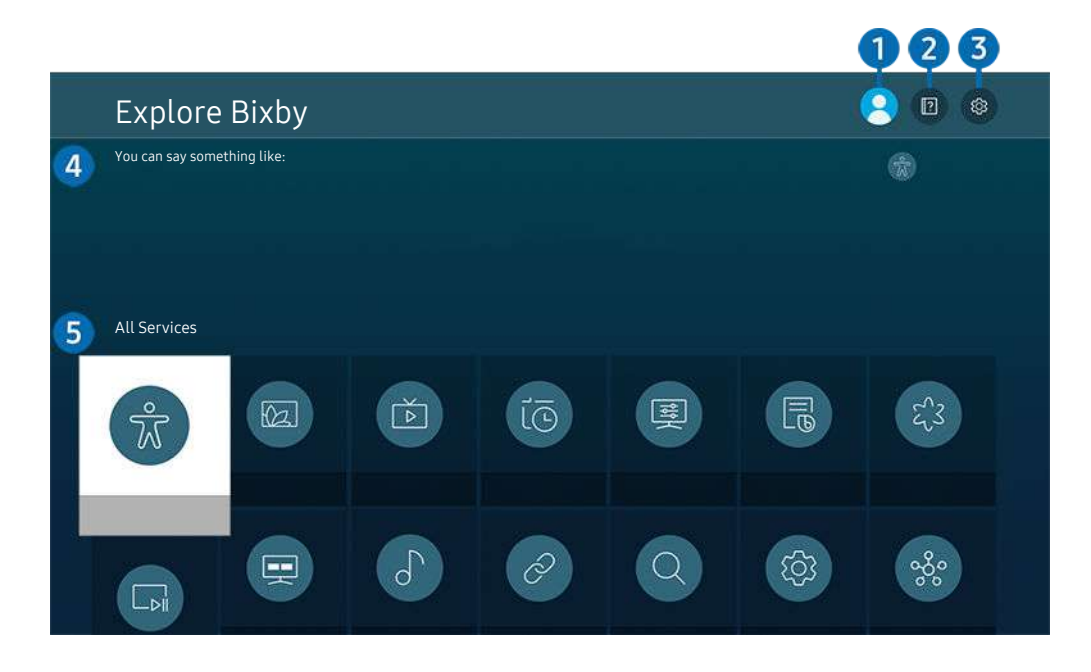

Obraz na danym telewizorze może wyglądać inaczej niż na powyższej ilustracji w zależności od modelu i regionu  $\hat{\mathscr{O}}$ geograficznego.

## $\bigcirc$   $\triangle$  Mój profil

### Wyloguj się po przejściu do ekranu Mój profil.

L Jeśli wylogowano się z konta Samsung, wybierz <sup>2</sup> Mój profil, aby się zalogować.

## **2. Performance**

Pojawi się wyskakujące okienko dotyczące korzystania z funkcji asystenta Bixby.

## **3** @ Settings

#### Można zmienić ustawienia korzystania z asystenta Bixby.

- L Te funkcje mogą nie być obsługiwane w zależności od modelu lub obszaru geograficznego.
- **■** Funkcje te można ustawić w następującym miejscu Ustawienia Bixby Voice (**M** > @ Ustawienia > Ogólne > Głos > Ustawienia Bixby Voice).
- Language

### Można zmienić język asystenta Bixby.

- Język telewizora i innych aplikacji nie zmieni się.
- Asystent Bixby obsługuje tylko niektóre języki.

#### • Voice response

Można zmienić i wyłączyć głos asystenta Bixby.

W zależności od wybranego języka funkcja Bixby może nie być obsługiwana.

### • Voice Wake-up

Można ustawić wywołanie Bixby, aby rozpoznawać głos. Jeśli asystent Bixby nie reaguje na Twój głos, włącz funkcję Voice Wake-up i spróbuj ponownie. ( $\bullet$  > Explore Now >  $\circ$  Settings > Voice Wake-up)

- Tej funkcji można używać tylko wtedy, gdy aktywny jest czujnik dźwięku u dołu telewizora.
- C Gdy odległość od telewizora wynosi od 3 do 4 m, zapewniona jest optymalna wydajność. Więcej informacji na ten temat korzystania z funkcji pilota uniwersalnego zawiera część "[Problemy z funkcją rozpoznawania głosu](#page-208-0)".
- Funkcja Voice Wake-up może nie być obsługiwana w zależności od modelu lub regionu geograficznego.

### • Sound feedback

### Odtwarzanie dźwięku, gdy Bixby zaczyna i kończy nasłuchiwanie.

- $\ell$ Ta funkcia może nie być obsługiwana w zależności od modelu lub regionu geograficznego.
- Privacy

Zezwalanie lub zabranianie funkcji Bixby korzystania z informacji osobistych podczas używania usług Bixby.

• Bixby Voice — informacje

Wyświetla szczegółowy regulamin.

### 4. Zalecane polecenia

Wyświetla zalecane polecenia sterujące w danej sytuacji telewizorem za pośrednictwem asystenta Bixby.

Aby nie wyświetlać zalecanych poleceń, ustaw funkcję Wskazówka głosowa na Wyłączone. (@ > & Ustawienia > Ogólne > Głos > Wskazówka głosowa)

## **6.** All Services

Można zapoznać się z poleceniami głosowymi służącymi do komunikacji z asystentem Bixby w różnych sytuacjach. Przy użyciu przycisków kierunkowych przejdź do żądanego polecenia, a następnie naciśnij przycisk Wybierz. Telewizorem można sterować przy użyciu poleceń głosowych.

### Przeczytaj przed użyciem funkcji Bixby

- Obsługiwane języki i funkcje interakcji głosowej mogą różnić się w zależności od regionu geograficznego.
- Jeśli język różni się od języka w danym kraju, niektóre funkcje mogą być niedostępne.
- Funkcja asystenta Bixby jest dostępna tylko wówczas, gdy telewizor jest połączony z Internetem.
- W przypadku błędu serwera Bixby może nie być żadnej reakcji, nawet jeśli telewizor jest połączony z Internetem.
- W przypadku aktualizacji asystenta Bixby istniejące specyfikacje tej funkcji mogą się zmienić.
- Funkcja asystenta Bixby jest dostępna tylko w telewizorach, które ją obsługują i do których został dodany pilot z mikrofonem.
- Symbole, w tym "-", a także znaki specjalne nie są obsługiwane. W związku z tym, jeśli słowo lub zdanie zawiera wartości numeryczne lub symbole, funkcja może nie działać prawidłowo.
- Wyniki wyszukiwania mogą być niepełne.
- Niektóre aplikacje mogą być płatne. W związku z tym można napotkać informacje o umowie lub zgłoszeniu usługi.
- Aby zmienić bieżący kanał, wypowiadając nazwy kanałów jako polecenia głosowe, należy wykonać funkcję Ustawienia usługodawcy. Ustawienia usługodawcy można zmienić w menu  $\textcircled{a}$  >  $\textcircled{s}$  Ustawienia > Nadawanie > Ustawienia usługodawcy.

Jeśli ustawienia usługodawcy nie są jeszcze skonfigurowane, skonfiguruj je w menu  $\bigcirc$  >  $\otimes$  Ustawienia > Ogólne > Resetuj. Spróbuj

- W niektórych regionach geograficznych ustawienia dostawcy usług w konfiguracji wstępnej mogą nie być obsługiwane.
- Warunkiem korzystania z funkcji głosowego wprowadzania tekstu oraz wyszukiwania jest wyrażenie zgody na postanowienia zezwalające innym podmiotom na zbieranie danych głosowych i korzystanie z nich.
- Aby skorzystać z funkcji asystenta Bixby, należy:
	- Wyrazić zgodę na regulamin serwisu Smart Hub.
	- Wyrazić zgodę na zbierania danych osobowych przez serwis Smart Hub i korzystanie z nich przez ten serwis.
	- Zgodzić się na zbieranie danych osobowych na potrzeby usługi opartej na interakcji głosowej i wykorzystywanie ich.

### Warunki dotyczące korzystania z funkcji asystenta Bixby

• Skuteczność interakcji głosowej różni się w zależności od głośności/tonu głosu, wymowy oraz warunków otoczenia (dźwięk z telewizora i hałas otoczenia).

## Korzystanie z funkcji Pasek gry

Łatwo kontroluj ustawienia monitorowania ustawień gry i ustawienia ulepszenia gry za pomocą Pasek gry.

W zależności od modelu funkcja może nie być obsługiwana.  $\mathscr{E}$ 

### Uruchamianie Pasek gry

Jeśli opcja Tryb gry ( $\bigcirc$ )  $\otimes$  Ustawienia > Ogólne > Menedżer urządzeń zewnętrznych > (Ustawienia Trybu gry) > Tryb gry) ma wartość Włączone lub Auto, naciśnij i przytrzymaj przycisk (<sub>11</sub>) na pilocie Pilot Samsung Smart, aby uruchomić Pasek gry.

### Informacje na temat Pasek gry

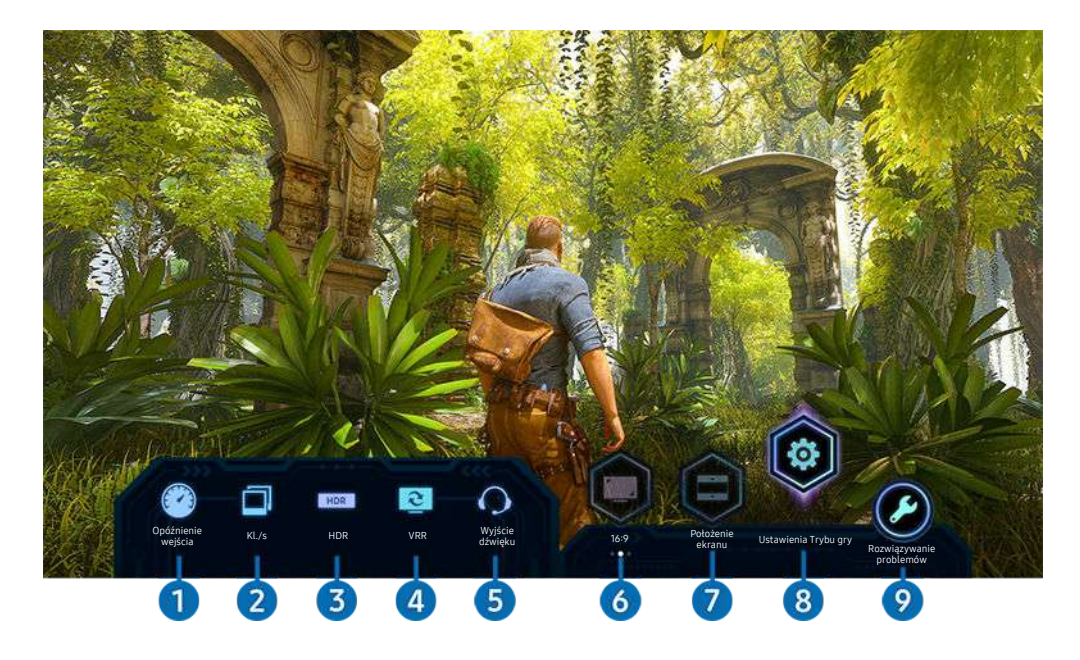

Obraz na danym telewizorze może wyglądać inaczej niż na powyższej ilustracji w zależności od modelu. Ö,

### **1.** Opóźnienie wejścia

Wyświetla Opóźnienie wejścia gry. Jeśli opcja Gra Motion Plus ma wartość Wyłączone, gra działa z minimalnym opóźnieniem wejścia.

 $\ell$  Jeśli wartości Redukcja rozmycia i Redukcja drgań w opcji Ustawienia gry Motion Plus ( $\bigcirc$  >  $\otimes$  Ustawienia > Ogólne > Menedżer urządzeń zewnętrznych > Ustawienia Trybu gry > Ustawienia gry Motion Plus)zostaną zwiększone, opóźnienie wejścia się zwiększy.

### 2.Kl./s (liczba klatek na sekundę)

Wyświetla liczbę klatek na sekundę w czasie rzeczywistym. Liczba klatek na sekundę zmienia się, jeśli aktywna jest opcja VRR.

## <sup>3</sup>HDR

Opcja ma wartość Włączone, jeśli uruchomiona jest gra HDR.

### 4.VRR (Zmienna częstotliwość odświeżania)

Wyświetla odpowiednią wartość, jeśli aktywna jest funkcja FreeSync lub VRR.

• WŁĄCZ, WYŁĄCZ, FreeSync Premium, FreeSync Premium pro

## **5.** Wyjście dźwięku

Wyświetla urządzenie audio, przez które jest odtwarzany dźwięk. (np. głośnik telewizora, listwa dźwiękowa, zestaw słuchawkowy Bluetooth itp.)

## **6.** Format ekranu

Możesz zmienić format ekranu z 16:9 (poprzednie ustawienie) na ultraszeroki (21:9 lub 32:9).

- Musisz ustawić rozdzielczość z komputera tylko raz za pierwszym razem.
- Format ekranu Pasek gry można zmienić tylko wtedy, gdy rozdzielczość formatu ultraszerokiego jest obsługiwana w grze 8 lub na komputerze. Czy formaty 21:9 i 32:9 są obsługiwane zależy od tytułu gry, należy więc skonsultować się z producentem gry.

## **1.** Położenie ekranu

Po przełączeniu formatu ekranu na ultraszeroki (21:9 lub 32:9), można użyć przycisku kierunkowego w górę/w dół na pilocie, aby przesunąć ekran w górę lub w dół od środka.

 $\ell$  Można natychmiast zmienić pozycję ekranu, przesuwając przycisk  $\sim$ / $\sim$  (Kanał) na pilocie w górę lub w dół.

## 8.Ustawienia Trybu gry

Przechodzi do opcji menu Ustawienia Trybu gry.

### 9.Rozwiązywanie problemów

W przypadku problemów z Pasek gry należy zapoznać się z poniższym punktem Rozwiązywanie problemów.

### Ustawianie widoku gry w formacie super ultraszerokim

Ustaw rozdzielczość ekranu komputera tak, aby odpowiadała wybranemu formatowi ekranu na pasku Game bar przed aktywowaniem widoku gry w formacie super ultraszerokim.

- Sprawdź, czy gra obsługuje rozdzielczość formatu ultraszerokiego (21:9 lub 32:9).
- Jeśli ustawiasz rozdzielczość na komputerze po raz pierwszy, możesz zmienić współczynnik ekranu za pomocą opcji Pasek gry na telewizorze.

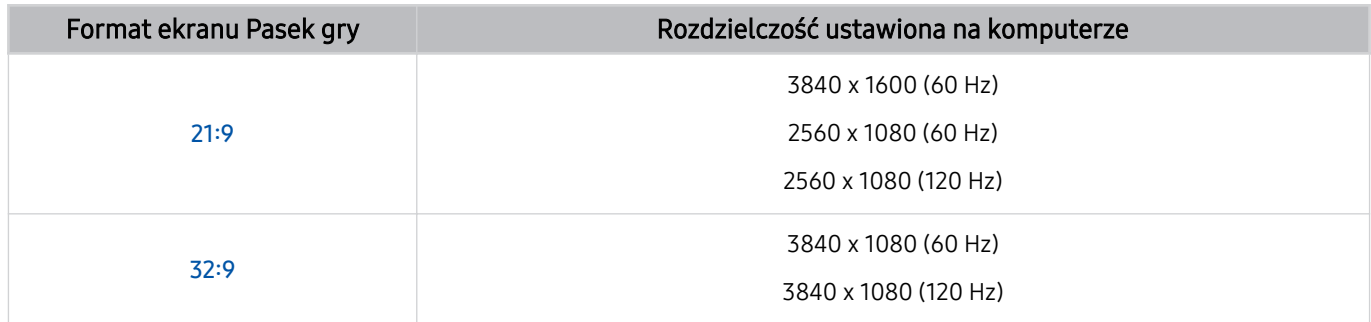

Obsługiwane rozdzielczości mogą się różnić w zależności od modelu lub portu HDMI podłączonego do komputera.

- Po ustawieniu rozdzielczości sprawdź, czy ekran komputera PC lub okno komputera Mac zmienia się po zmianie proporcji ekranu w programie Pasek gry na telewizorze.
- Ta funkcja może nie być obsługiwana przez niektóre urządzenia z systemem operacyjnym.
- Podczas grania w grę nie można zmienić formatu ekranu. Przed uruchomieniem gry najpierw wybierz żądany format ekranu na pasku Pasek gry.

### Rozwiązywanie problemów z ekranem gry i dźwiękiem

Po zmianie formatu ekranu na pasku Pasek gry, jeśli ekran gry i dźwięk nie są odtwarzane prawidłowo, spróbuj rozwiązać problemy, jak pokazano poniżej.

- Sprawdź, czy gra obsługuje rozdzielczość formatu ultraszerokiego lub komputer obsługuje rozdzielczość formatu ultraszerokiego.
- Zrestartuj grę po wyjściu z niej.
- Wybierz tę samą rozdzielczość, co rozdzielczość Pasek gry.
- Gdy format ekranu zmienia się prawidłowo, ekran wygląda jak pokazano poniżej.

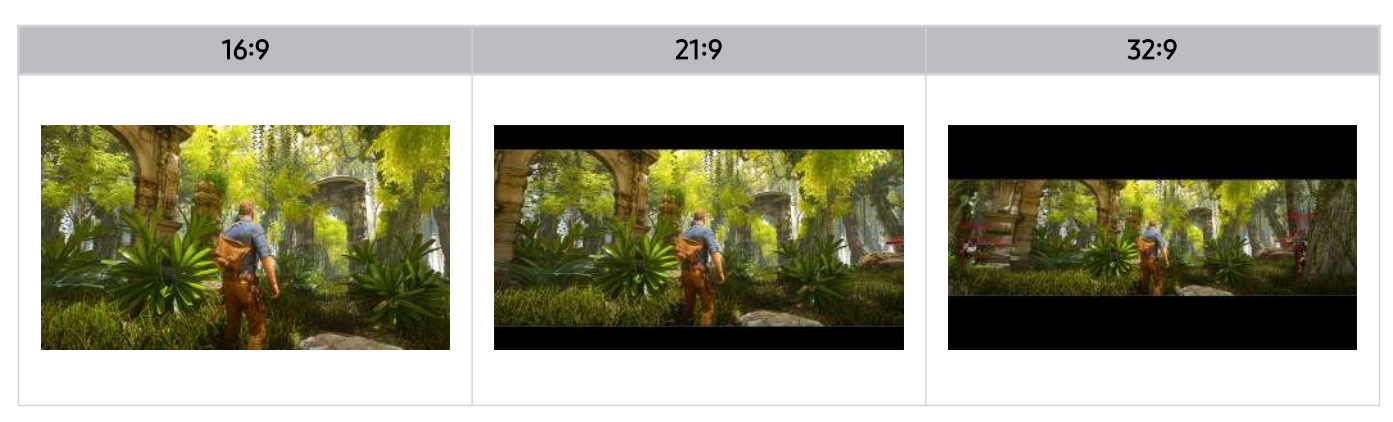

# Oglądanie telewizji

Podczas oglądania telewizji można korzystać z różnych udogodnień. Oprócz tego można edytować listę kanałów lub tworzyć listy ulubionych kanałów.

## Korzystanie z funkcji Przewodnik

Dostępne są zestawienia programu poszczególnych kanałów.

### $\textcircled{a}$  > TV na żywo > Przewodnik

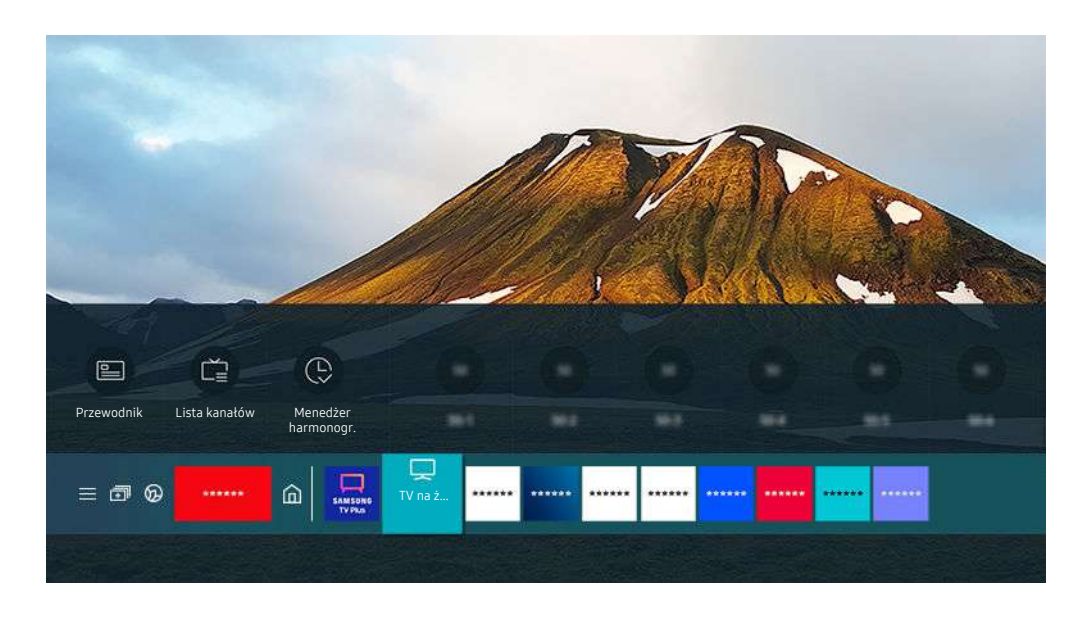

 $\frac{\partial}{\partial x^2}$ Obraz na danym telewizorze może wyglądać inaczej niż na powyższej ilustracji w zależności od modelu i regionu qeoqraficznego.

### Na ekranie Przewodnik można zobaczyć dzienny harmonogram programów poszczególnych nadawców, przeczytać informacje o programach, wybrać program do oglądania oraz zaplanować oglądanie lub nagrywanie.

- inagrywanie może nie być obsługiwane w zależności od modelu lub regionu geograficznego.
- Aby wyświetlić ekran Przewodnik podczas oglądania telewizji, naciśnij przycisk  $\land$ / X (Kanał) na pilocie Pilot Samsung Smart lub Pilot.
- Na pilocie standardowym naciśnij przycisk GUIDE.
- Aby na ekranie Przewodnik były wyświetlane informacje o kanałach analogowych i można było korzystać z funkcji kanałów analogowych, należy uzupełnić ustawienia dostawcy usług w konfiguracji wstępnej.
- Przed wyświetleniem ekranu Przewodnik należy ustawić zegar telewizora ( $\bigcirc$  >  $\otimes$  Ustawienia > Ogólne > Menedżer systemu  $\geq$  Czas  $\geq$  Zegar).
- W niektórych regionach geograficznych ustawienia dostawcy usług w konfiguracji wstępnej mogą nie być obsługiwane.

### Przenieś fokus do programu, który chcesz sprawdzić na ekranie Przewodnik, a następnie naciśnij i przytrzymaj przycisk Wybierz. Można korzystać z następujących funkcji:

Ta funkcja może nie być obsługiwana na ekranie Przewodnik w zależności od modelu lub regionu geograficznego.

• Nagrywaj

Umożliwia nagranie bieżącego programu.

• Stop

Pozwala zatrzymać aktualnie uruchomione nagrywanie.

• Edytuj czas nagrywania

Pozwala zmienić godziny rozpoczęcia i zakończenia nagrywania przyszłych programów.

• Programowanie wyświetlania

Pozwala zaplanować wyświetlanie przyszłego programu.

• Programowanie nagrywania

Pozwala zaplanować nagrywanie przyszłego programu.

• Anuluj zaprogramowane wyświetlanie

Pozwala anulować zaplanowane sesje oglądania.

• Anuluj zaprogramowane nagrywanie

Można anulować zaplanowane nagrywanie.

• Wyświetl szczegóły

Pozwala wyświetlić szczegółowe informacje o wybranym programie. Informacje mogą się różnić lub mogą nie być dostarczane w zależności od mocy sygnału.

Przechodzenie do ekranu Filtr kanałów lub Rodz. anteny, Menedżer harmonogr.: Naciśnij przycisk by lub . (Jeśli na pilocie jest przycisk **iż**, naciśnij go dwukrotnie).

• Filtr kanałów

Wyświetlane kanały i programy sklasyfikowane wg typów zdefiniowanych za pomocą funkcji Lista kanałów.

• Rodz. anteny

#### Można zmienić sygnały emisji odbierane przez telewizor.

Ta funkcja może nie być obsługiwana w zależności od odbieranego sygnału.

• Menedżer harmonogr.

Pozwala wyświetlić ekran Menedżer harmonogr. lub Nagrywanie i Menedżer harmonogramu.

Ta funkcja może nie być obsługiwana na ekranie Przewodnik w zależności od modelu lub regionu geograficznego.
# Nagrywanie programów

Bieżący program lub przyszłe programy można nagrywać przy użyciu urządzenia USB zamiast nagrywarki wideo.

- Ta funkcja może nie być obsługiwana w zależności od modelu lub regionu geograficznego.
- Przed skorzystaniem z funkcji nagrywania należy zapoznać się z wszystkimi środkami ostrożności. Więcej informacji zawiera część "[Zanim skorzystasz z funkcji Nagrywanie](#page-160-0) i Timeshift".
- Nagrywać można jedynie programy odbierane przez antenę.
- $\gg$  Obok kanałów i programów, których nagrywanie zostało zaplanowane, jest wyświetlana ikona  $\mathbb{Q}$ .
- Przejście do funkcji  $\bigcirc$  > TV na żywo, gdy nie jest podłączone żadne urządzenie USB, powoduje wyświetlenie ekranu Menedżer harmonogr. zamiast ekranu Nagrania.

## Korzystanie z opcji nagrywania natychmiastowego i planowanego za pośrednictwem ekranu Przewodnik

#### • Błyskawiczne nagrywanie

Wybierz emitowany program przy użyciu funkcji Przewodnik, naciśnij i przytrzymaj przycisk Wybierz, a następnie wybierz opcję Nagrywaj z menu podręcznego, aby natychmiast rozpocząć nagrywanie.

• Programowanie nagrywania

Wybierz program znajdujący się w harmonogramie emisji, naciśnij przycisk Wybierz, a następnie wybierz funkcję Programowanie nagrywania, aby zaplanować nagrywanie przyszłego programu.

#### Korzystanie z opcji nagrywania natychmiastowego i planowanego podczas oglądania programu

• Błyskawiczne nagrywanie

Jeśli podczas oglądania emitowanego programu zostanie wybrana opcja Nagrywaj po dwukrotnym naciśnięciu przycisku  $\omega$ , a następnie zostanie naciśnięty przycisk Wybierz lub po naciśnięciu przycisku  $\omega$ , rozpocznie się nagrywanie.

#### • Programowanie nagrywania

Podczas oglądania programu naciśnij przycisk Wybierz, aby wyświetlić okno informacji o programie. Za pomocą przycisków kierunkowych w lewo lub w prawo wybierz przyszły program. Naciśnij przycisk Wybierz, a następnie wybierz funkcję Programowanie nagrywania, aby zaplanować nagrywanie przyszłego programu.

## Planowanie nagrania wideo przez wprowadzenie daty i godziny

# $\bigcirc$  > TV na żywo > Nagrania > Harmonogramy > Dodaj nagrywanie

Aby zaplanować nagrywanie, dla nadawanego programu, który ma być nagrany, wybierz ustawienia dla opcji Antena, Kanał, Powtórz, Data, Czas rozpoczęcia. oraz Godz. zakończ., a następnie wybierz opcję Zapisz.

- Aby sprawdzić bieżącą godzinę, wybierz  $\bigcirc$  >  $\otimes$  Ustawienia > Ogólne > Menedżer systemu > Czas > Zegar.
- inczy Poszczególne pozycje menu mogą nie być wyświetlane w zależności od regionu geograficznego.

## Zarządzanie listą nagrywania programowanego

### $\textbf{\textcircled{a}}$  > TV na żywo > Nagrania > Harmonogramy

#### Zaplanowane nagrania można zmodyfikować lub anulować.

- Poszczególne pozycje menu mogą nie być wyświetlane w zależności od modelu lub regionu geograficznego.
- Przy użyciu funkcji Programowanie nagrywania oraz Programowanie wyświetlania można zaplanować jednoczesne nagrywanie lub wyświetlanie do 30 pozycji.

• Edytuj

Istnieje możliwość ustawienia godzin rozpoczęcia i zakończenia zaplanowanego nagrywania. Można ustawić czas rozpoczęcia do 10 minut przed rozpoczęciem programu i czas zakończenia do 10 minut po zakończeniu programu.

• Usuń

Można usunąć zaplanowane nagrywanie.

• Wyświetl szczegóły

Można wyświetlić szczegółowe informacje o zaplanowanym nagrywaniu.

## Oglądanie nagranych programów

# $\textcircled{a}$  > TV na żywo > Nagrania > Nagrania

Wybierz z listy plik zawierający nagranie. Plik zostanie odtworzony.

Przenieś fokus na zarejestrowany plik, a następnie wyświetl opcje Odtwórz, Usuń lub Wyświetl szczegóły w prawym menu.

- Wyświetlane przyciski zależą od rodzaju odtwarzanego pliku. Więcej informacji dotyczących przycisków sterujących zawiera część "[Przyciski i funkcje dostępne podczas nagrywania programu lub korzystania z funkcji Timeshift](#page-112-0)".
- Poszczególne pozycie menu mogą nie być wyświetlane w zależności od modelu lub regionu geograficznego.

## Ustawianie harmonogramu rozpoczęcia nagrywania

## $\textcircled{a}$  > TV na żywo > Nagrania > Ustawienia

• Rozpocznij nagrywanie wcześniej

Pozwala ustawić czas rozpoczęcia nagrywania wcześniejszy niż godzina rozpoczęcia programu podana w przewodniku po programach.

• Kontynuuj nagrywanie po

Pozwala ustawić czas zakończenia nagrywania późniejszy niż godzina zakończenia programu podana w przewodniku po programach.

• Informacja o symbolu

Wyświetla informacje dotyczące symboli oraz opisy ikon w menedżerze harmonogramu.

Poszczególne pozycje menu mogą nie być wyświetlane w zależności od modelu lub regionu geograficznego.

# Konfigurowanie funkcji Programowanie wyświetlania

Konfiqurowanie telewizora do wyświetlania określonego kanału lub programu o określonej godzinie, konkretnego dnia.

- $\triangle$  Obok programów, których oglądanie zostało zaplanowane, jest wyświetlana ikona  $\mathbb{Q}$ .
- Aby skonfigurować planowanie oglądania, należy najpierw ustawić zegar telewizora ( $\bigcirc$ ) >  $\mathcal{B}$  Ustawienia > Ogólne > Menedżer systemu  $\geq$  Czas  $\geq$  Zegar).

## Korzystanie z opcji planowania oglądania na ekranie przewodnika

Na ekranie Przewodnik wybierz program, który chcesz oglądać, naciśnij i przytrzymaj przycisk Wybierz, a następnie wybierz funkcję Programowanie wyświetlania w menu podręcznym.

## Korzystanie z opcji wyświetlania harmonogramu podczas oglądania programu

Podczas oglądania telewizji naciśnij przycisk Wybierz. Zostanie wyświetlone okno informacji o programie. Za pomocą przycisków kierunkowych w lewo lub w prawo wybierz program, który będzie emitowany. Naciśnij przycisk Wybierz, a następnie wybierz funkcję Programowanie wyświetlania, aby zaplanować oglądanie tego programu.

# Planowanie oglądania programów o wyznaczonej godzinie w wyznaczony dzień za pomocą funkcji programowania wyświetlania

 $\bigcirc$  > TV na żywo > Menedżer harmonogr. > Dodaj wyświetlanie

## $\bigcirc$  > TV na żywo > Nagrania > Harmonogramy > Dodaj wyświetlanie

#### Aby zaplanować wyświetlanie dla nadawanego programu, wybierz ustawienia dla opcji Antena, Kanał, Powtórz, Data, i Czas rozpoczęcia., a następnie wybierz opcję Zapisz.

- Aby sprawdzić bieżącą godzinę, wybierz  $\bigcirc$  >  $\otimes$  Ustawienia > Ogólne > Menedżer systemu > Czas > Zegar.
- Ta funkcja może nie być obsługiwana w zależności od regionu geograficznego.

## Ustawianie czasu zaplanowanego oglądania

### $\bigcirc$  > TV na żywo > Menedżer harmonogr.

### $\textbf{\textcircled{\tiny{\textsf{N}}}}$  > TV na żywo > Nagrania > Harmonogramy

#### Zaplanowanego wyświetlania można zmodyfikować lub anulować.

- Łącznie można ϑ̧ͱ͝fi˝Їθͱиɇʂ do 30 pozycji dla funkcji Programowanie wyświetlania oraz Programowanie nagrywania.
- Poszczególne pozycje menu mogą nie być wyświetlane w zależności od modelu lub regionu geograficznego.
- Edytuj

Istnieje możliwość ustawienia godziny rozpoczęcia zaplanowanego oglądania. W przypadku wybrania programu z ekranu PrzewodnikCzas rozpoczęcia. można ustawić do 10 minut przed rozpoczęciem programu.

• Usuń

Można usunąć zaplanowane wyświetlanie.

• Wyświetl szczegóły

Można wyświetlić szczegółowe informacje o zaplanowanym wyświetlaniu.

# <span id="page-112-0"></span>Korzystanie z funkcji Timeshift

Program telewizyjny nadawany na żywo można odtwarzać, wstrzymywać lub przewijać do tyłu.

Przy użyciu funkcji Timeshift można wstrzymywać i przewijać do tyłu program telewizyjny nadawany na żywo. Uruchomienie tej funkcji powoduje wyłączenie funkcji Nadawanie. Spróbuj

Aby aktywować funkcję Timeshift podczas oglądania telewizji, naciśnij dwukrotnie przycisk ( $\dot{u}$ ), a później naciśnij przycisk Wybierz lub naciśnij przycisk $\bullet$ , a następnie wybierz opcjęTimeshift lub naciśnij przycisk  $\bullet$ .

- $\bullet$  Ta funkcja może nie być obsługiwana w zależności od modelu lub regionu geograficznego.
- Jeśli uruchomiona jest funkcja Timeshift, po wybraniu  $\textcircled{a}$  >  $\textcircled{a}$  Ustawienia > Nadawanie część innych funkcji nie jest dostępna.
- Aby można było korzystać z funkcji Timeshift, należy podłączyć do telewizora urządzenie USB, na którym będzie nagrywany program.
- Przed skorzystaniem z funkcji Timeshift należy zapoznać się z wszystkimi środkami ostrożności. Aby uzyskać więcej informacji, przejdź do części ["Zanim skorzystasz z funkcji Nagrywanie](#page-160-0) i Timeshift".

# Przyciski i funkcje dostępne podczas nagrywania programu lub korzystania z funkcji Timeshift

Zapoznaj się z dostępnymi przyciskami i funkcjami używanymi podczas nagrywania programu lub korzystania z funkcii Timeshift.

- Ta funkcja może nie być obsługiwana w zależności od modelu lub regionu geograficznego.
- Dostępne przyciski i funkcje mogą się różnić w zależności od funkcji.

Po naciśnięciu przycisku kierunkowego w dół pojawi się pasek sterowania i będą dostępne następujące opcje:

• Pauza / Odtwórz

Po wstrzymaniu odtwarzania pliku wideo można korzystać z poniższych funkcji. Gdy odtwarzanie treści wideo jest wstrzymane, telewizor nie odtwarza również dźwięku.

- Powolne przewijanie w tył lub Powolne przewijanie do przodu: Umożliwia odtwarzanie pliku wideo w zwolnionym tempie (1/8, 1/4, 1/2) do tyłu lub do przodu za pomocą opcji  $\ll 1$  lub  $\gg$ . Aby w trybie zwolnionym przewijać do tyłu lub do przodu 3 razy szybciej, wybierz opcję kilkakrotnie. Aby powrócić do normalnej szybkości, wybierz opcję .
	- Uaktywnienie funkcji **Powolne przewijanie w tył** umożliwia zobaczenie różnicy między bieżącym czasem nagrywania a bieżącym czasem przewijania w tył.

• Przejście do tyłu / do przodu

Naciśnij przycisk kierunkowy w górę, aby przesunąć fokus na pasek sterowania odtwarzaniem, a następnie wybierz przycisk kierunkowy w lewo lub prawo na pasku sterowania odtwarzaniem, aby przechodzić do tyłu lub do przodu o 10 sekund podczas odtwarzania pliku wideo.

- Uaktywnienie funkcji przejścia do tyłu umożliwia zobaczenie różnicy między bieżącym czasem nagrywania a bieżącym czasem przewijania w tył.
- Przewijanie w tył / Przewij. do przodu
	- Ta funkcja nie jest dostępna podczas oglądania aktualnie nadawanego programu.
- Zatrzymaj nagrywanie / Zatrzymaj funkcję Timeshift.

Kończy nagrywanie lub działanie funkcji Timeshift.

• Nagrywaj

Funkcję Timeshift można przełączyć na funkcję nagrywania. Po przełączeniu na funkcję nagrywania można dołączyć zawartość nagraną przez funkcję Timeshift do nowego nagrania.

 $\triangle$  Ta funkcja jest dostępna tylko wtedy, gdy uruchomiona jest funkcja Timeshift.

#### • Edytuj czas nagrywania

Pozwala ustawić czas nagrywania programu.

Ta funkcja jest dostępna tylko wtedy, gdy program jest nagrywany.

• Idź do programu na żywo

Wybór tej opcji, gdy funkcja Timeshift odtwarza minione sceny, powoduje powrót do bieżącej sceny programu.

• Informacje

Wyświetla okno informacji o nagrywanym programie lub funkcji Timeshift.

# Korzystanie z funkcji Lista kanałów

Funkcja umożliwia zmianę kanału lub sprawdzenie programów na innych kanałach cyfrowych.

## $\bigcirc$  > TV na żywo > Lista kanałów

Funkcja Lista kanałów umożliwia zmianę kanałów oraz sprawdzenie programów na innych kanałach cyfrowych podczas oglądania telewizji. Na pilocie standardowym naciśnij przycisk CH LIST.

Ekran Lista kanałów zawiera następujące ikony:

- ♥: Ulubiony kanał.
- **a**: Zablokowany kanał.
- $\blacksquare$  : Kanał wymagający karty CI.

Po naciśnięciu przycisku kierunkowego w lewo na ekranie Lista kanałów można korzystać z następujących funkcji:

• Naziemne, Kablowe lub Satelitarne

#### Wybór opcji Naziemne, Kablowe lub Satelitarne.

- Ta funkcja może nie być obsługiwana w zależności od odbieranego sygnału.
- $\ell$  Ta funkcja może nie być obsługiwana w zależności od modelu lub regionu geograficznego.
- **Wszystkie**

#### Wyświetlanie kanałów, które zostały automatycznie wyszukane.

Wyświetlane są kanały odbierane w aktualnie wybranym trybie Naziemne, Kablowe lub Satelitarne.

**Samsung TV Plus** 

Gdy telewizor jest połączony z Internetem, można oglądać popularne emisje lub najciekawsze programy z poszczególnych dziedzin w dowolnej chwili na kanale wirtualnym. Podobnie jak w przypadku zwykłych kanałów, telewizor wyświetla dzienny harmonogram programów Samsung TV Plus.

Ta funkcja może nie być obsługiwana w zależności od modelu lub regionu geograficznego.

• Typ kanału

Sortowanie listy, aby zawierała kanały wybranego typu. Funkcja Typ kanału może być używana tylko wtedy, gdy kanały zawierają informację o typie.

Ta funkcja może nie być obsługiwana w zależności od odbieranego sygnału.

• Ulubione

#### Wyświetla opcje od Ulubione 1 do Ulubione 5.

- Wyświetla tylko listę ulubionych, która zawiera ulubiony kanał.
- Sortuj

#### Sortowanie listy według zawartości pola Numer lub Nazwa.

Ta opcja jest dostępna tylko dla kanałów cyfrowych i nie zawsze jest dostępna.

# Edytowanie kanałów

Kanały zapisane w telewizorze można edytować.

## $\bigcirc$  > TV na żywo > Lista kanałów > Edytuj kanały

Ikony na ekranie Edytuj kanały mają następujące znaczenie:

- $\bullet$ : Ulubiony kanał.
- **a**: Zablokowany kanał.
- $\blacksquare$  : Kanał wymagający karty CI.

Na ekranie Edytuj kanały można wybierać kanały i korzystać z następujących funkcji:

• Zablokuj / Odblokuj

Po wybraniu docelowego kanału na ekranie Edytuj kanały, wybierz opcję Zablokuj lub Odblokuj. Wtedy kanał zostanie zablokowany lub odblokowany. Jeśli kanał jest zablokowany, nie można go oglądać.

- Aby skorzystać z tej funkcji lub ustawić hasło, wybierz dla opcji  $\bigcirc$   $\gg$   $\mathcal{O}$  Ustawienia  $\rightarrow$  Nadawanie  $\rightarrow$  Zastosuj blokadę kanału wartość Włączone.
- $\ell$  Więcej informacji dotyczących ustawiania hasła zawiera część ["Ustawianie](#page-150-0) hasła".
- Usuń

Po wybraniu kanału docelowego do usunięcia na ekranie Edytuj kanały wybierz opcję Usuń. Usunięte kanały nie będą wyświetlane na ekranie Lista kanałów.

• Zmień nazwę kanału

Po wybraniu kanału na ekranie Edytuj kanały wybierz opcję Zmień nazwę kanału, aby zmienić nazwę kanału.

- Można zmienić nazwę tylko jednego kanału naraz.
- $\triangle$  Ta funkcia jest dostepna tylko podczas transmisii analogowych.
- Zmień numer

#### Po wybraniu kanału na ekranie Edytuj kanały, wybierz opcję Zmień numer, aby zmienić numer kanału.

- Ta funkcja może nie być obsługiwana w zależności od modelu lub regionu geograficznego.
- Po zmianie numeru kanału informacje o kanale nie są aktualizowane automatycznie.

#### • Przywróć Samsung TV Plus

#### Pozwala przywrócić usunięte kanały Samsung TV Plus.

- Ta funkcja może nie być obsługiwana w zależności od modelu lub regionu geograficznego.
- Zapisz i wyjdź

Zapisuje i zamyka ekran Edytuj kanały.

# Korzystanie z osobistej listy ulubionych

Oznaczanie często oglądanych kanałów jako ulubionych.

Ulubione kanały wyświetlane na ekranie Edytuj kanały i Lista kanałów są oznaczone symbolem . Można utworzyć do pięciu list ulubionych kanałów, co pozwala wszystkim członkom rodziny utworzyć własną listę ulubionych kanałów.

## Tworzenie listy ulubionych

# $\bigcirc$  > TV na żywo > Lista kanałów > Edytuj kanały

- 1. Naciśnij przycisk kierunkowy w lewo na pilocie, aby wybrać żądaną listę Ulubione.
- 2. Naciśnij przycisk kierunkowy w prawo, aby wybrać opcję Dodaj kanały.
- 3. Wybierz żądany kanał z listy na ekranie.
- 4. Naciśnij przycisk Dodaj, aby dodać wybrany kanał do listy Ulubione.

Po wybraniu opcji Ulubione 1 – Ulubione 5 na ekranie Edytuj kanały, dostępne są następujące funkcje:

• Dodaj kanały

Na liście kanałów wybierz jeden lub więcej z nich do dodania do listy ulubionych, a następnie wybierz opcję Dodaj kanały.

• Usuń

Usuwa jeden lub więcej kanałów z listy ulubionych.

• Zmiana kolejn.

Pozwala zmienić kolejność jednego lub więcej kanałów na liście ulubionych.

• Zmień nazwę ulubion.

Zmienia nazwę listy ulubionych.

• Zapisz i wyjdź

Zapisuje i zamyka ekran Edytuj kanały.

# Funkcje ułatwiające oglądanie telewizji

Umożliwia korzystanie z funkcji dostępnych podczas oglądania telewizji.

### Zmiana emitowanego sygnału

# $\mathbf{\Theta}$  > TV na żywo > Lista kanałów

Naciśnij przycisk kierunkowy na pilocie, przenieś fokus na opcję Naziemne, Kablowe, Satelitarne lub Usługodawca, a następnie naciśnij przycisk Wybierz.

- Nie musisz korzystać z tej funkcji, jeśli telewizor jest podłączony do dekodera telewizji kablowej lub satelitarnej.
- Wyświetlana lista kanałów może się różnić w zależności od dostępnych sygnałów telewizyjnych.

## Wyszukiwanie dostępnych kanałów

#### $\bigcirc$   $\gg$   $\mathcal{B}$  Ustawienia > Nadawanie > (Ustawienia automatycznego strojenia) > Automatyczne strojenie

- Ta funkcja może nie być obsługiwana w zależności od modelu lub regionu geograficznego.
- Nie jest to wymagane, gdy telewizor jest podłączony do dekodera telewizji kablowej lub satelitarnej.
- System DVB-T2 może nie być obsługiwany w zależności od regionu geograficznego.
- Ekran Ustawienia automatycznego strojenia może nie być wyświetlany w zależności od modelu lub regionu geograficznego.

#### Wybieranie opcji wyszukiwania sieci kablowej

#### $\bigcirc$   $\otimes$  Ustawienia > Nadawanie > (Ustawienia automatycznego strojenia) > Opcje wyszukiwania kablowego

#### Umożliwia ustawienie dodatkowych opcji, takich jak częstotliwość i szybkość transmisji symboli podczas wyszukiwania w sieciach kablowych.

- L Ta funkcja może nie być obsługiwana w zależności od modelu lub regionu geograficznego.
- Ekran Ustawienia automatycznego strojenia może nie być wyświetlany w zależności od modelu lub regionu geograficznego.

#### Wyszukiwanie dostępnych kanałów w trybie gotowości

#### $\bigcirc$   $\gg$   $\mathcal{D}$  Ustawienia > Nadawanie > (Ustawienia automatycznego strojenia) > Automatyczne strojenie w trybie gotowości

#### Kanały są wyszukiwane automatycznie, gdy telewizor znajduje się w trybie gotowości.

- ia funkcja może nie być obsługiwana w zależności od modelu lub regionu geograficznego.
- Ekran Ustawienia automatycznego strojenia może nie być wyświetlany w zależności od modelu lub regionu geograficznego.

#### Ustawianie godziny budzenia

#### $\textcircled{a}$  >  $\textcircled{b}$  Ustawienia > Nadawanie > (Ustawienia automatycznego strojenia) > Budzik

#### Programowanie włączenia telewizora wg czasomierza i automatyczne skanowanie kanałów.

- Ta funkcja może nie być obsługiwana w zależności od modelu lub regionu geograficznego.
- Ekran Ustawienia automatycznego strojenia może nie być wyświetlany w zależności od modelu lub regionu geograficznego.

### Ustawianie funkcji dostawcy usług

#### $\bigcirc$   $\gg$   $\mathcal{D}$  Ustawienia  $\rightarrow$  Nadawanie  $\rightarrow$  Ustawienia usługodawcy

Umożliwia skonfigurowanie ustawień dotyczących dostawcy usług.

• Usługodawca

Włącza lub wyłącza funkcję dostawcy usług.

• O usługodawcy

Wyświetla nazwę aktualnego dostawcy usług i szczegółowe informacje o nim.

• Otwórz ustawienia usługodawcy

#### Umożliwia ustawienie dostępnych dostawców usług.

ia funkcja może nie być obsługiwana w zależności od modelu lub regionu geograficznego.

# Sprawdzanie informacji o sygnale cyfrowym i o jego sile

# $\bigcirc$   $\otimes$  Ustawienia > Pomoc techn. > Konserwacia urządzenia > Diagnostyka > Informacia o sygnale Spróbuj

- Jeśli do telewizora podłączona jest oddzielna antena, korzystając z informacji o sile sygnału, można ją wyregulować tak, aby uzyskać optymalny sygnał i poprawić jakość odbioru kanałów HD.
- Funkcja Informacja o sygnale jest dostępna tylko dla kanałów cyfrowych.
- ina funkcja może nie być obsługiwana w zależności od modelu lub regionu geograficznego.

## Ograniczanie dostępu do oglądania określonych kanałów

## $\bigcirc$   $\gg$   $\mathcal{D}$  Ustawienia > Nadawanie > Zastosuj blokadę kanału Spróbuj

Wybierając menu, można włączyć lub wyłączyć funkcję Zastosuj blokadę kanału.

Zablokuj określone kanały, aby uniemożliwić dzieciom oglądanie treści dla dorosłych.

Funkcja ta jest dostępna po wprowadzeniu kodu PIN.

## Korzystanie z funkcji Zazn. kan. dla dorosłych

## **<u> </u> •**  $\circledast$  Ustawienia > Nadawanie > Zazn. kan. dla dorosłych

Włączanie lub wyłączanie wszystkich usług dla dorosłych. Po wyłączeniu usługi dla dorosłych nie będą dostępne.

ia funkcja może nie być obsługiwana w zależności od modelu lub regionu geograficznego.

## Wybieranie opcji dźwięku emisji

## $\textcircled{a}$  >  $\textcircled{s}$  Ustawienia > Nadawanie > Dźwięk podwójny Spróbuj

W przypadku emisji stereofonicznych lub dwujęzycznych można wybrać opcje dźwięku. Aby uzyskać więcej informacji, przejdź do części ["Obsługiwane opcje dźwięku emisji](#page-161-0)".

ia funkcja może nie być obsługiwana w zależności od modelu lub regionu geograficznego.

# Korzystanie z funkcii Blokada klasyfikacii programu

# **6** > & Ustawienia > Nadawanie > Blokada klasyfikacii programu Spróbuj

ta funkcja może nie być obsługiwana w zależności od modelu lub regionu geograficznego.

Ta funkcja jest przydatna do kontrolowania programów oglądanych przez dzieci na podstawie klasyfikacji programów. Jednakże funkcja Blokada klasyfikacji programu nie blokuje programów pochodzących ze źródeł zewnętrznych takich jak odtwarzacze Blu-ray i DVD oraz pliki USB.

Za każdym razem, gdy użyjesz funkcji Blokada klasyfikacji programu, należy wprowadzić kod PIN zabezpieczeń. Ten sam kod PIN należy także wprowadzić, aby oglądać zablokowany program. Domyślny kod PIN to "0000" (we Francji i Włoszech: "1111"). Aby zmienić kod PIN, przejdź do opcji @ > @ Ustawienia > Ogólne > Menedżer systemu > Zmień kod PIN.

- Więcej informacji dotyczących ustawiania hasła zawiera część ["Ustawianie hasła"](#page-150-0).
- Funkcja Nadawanie jest niedostępna w trybach HDMI i Component.
- Funkcja Blokada klasyfikacji programu może nie być obsługiwana w zależności od sygnału wejściowego.
- Aplikacja asystenta Zmień kod PIN może nie być obsługiwana w zależności od modelu lub obszaru geograficznego.

## Wyświetlanie menu interfejsu Common Interface

## $\bigcirc$   $\triangleright$   $\circledast$  Ustawienia  $\triangleright$  Nadawanie  $\triangleright$  Wspólny interfejs CI

Wyświetlanie informacji dotyczących interfejsów Common Interface.

- ia funkcja może nie być obsługiwana w zależności od modelu lub regionu geograficznego.
- Menu CI

Wyświetlanie informacji i ustawień CICAM.

• Informacje o module CAM

Wyświetlanie informacji dotyczących producenta modułu CICAM i oraz systemu dostępu warunkowego CAS (Conditional Access System).

• Menedżer PIN CICAM

Zarządzanie kodem PIN modułu dostępowego wspólnego interfejsu CI (CICAM). Zapisz kod PIN lub zmień zapisany kod PIN, a następnie ustaw inne opcje kodu PIN.

Ta funkcja może nie być obsługiwana w zależności od modelu lub regionu geograficznego.

- Tryb dekodowania
- Transkodowanie CAM Video

Konfiguracja automatycznego transkodowania dla kodeka wideo modułu CAM. Jeśli nie ma być używany, można go wyłączyć.

Wymagane jest używanie modułu CAM, który obsługuje funkcję transkodowania kodeka wideo.

## Konfiguracia zaawansowanych ustawień transmisji

## **Co** > ® Ustawienia > Nadawanie > Ustawienia eksperckie Spróbuj

## Ręczne dostrajanie sygnałów telewizyjnych

### $\textbf{a}$  >  $\textcircled{\tiny{\textbf{B}}}$  Ustawienia > Nadawanie > Ustawienia eksperckie > Reczne skanowanie Spróbuj

#### Ręczne wyszukiwanie wszystkich kanałów i zapisanie ich w telewizorze.

ia funkcja może nie być obsługiwana w zależności od modelu lub regionu geograficznego.

#### Dostrajanie kanałów cyfrowych

## $\bigcirc$   $\gg$   $\mathcal{D}$  Ustawienia > Nadawanie > Ustawienia eksperckie > Ręczne skanowanie > Dostrajanie kanałów cyfrowych

Wybierz opcję Nowy, skonfiguruj opcje Kanał, Częstotliwość oraz Szerokość pasma, a następnie wybierz opcję Wyszukaj, aby automatycznie wyszukać kanały cyfrowe i zapisać ich listę w telewizorze.

#### Dostrajanie kanałów analogowych

### $\bigcirc$   $\triangleright$   $\circ$  Ustawienia  $\triangleright$  Nadawanie  $\triangleright$  Ustawienia eksperckie  $\triangleright$  Reczne skanowanie  $\triangleright$  Dostrajanie kanałów analogowych

Wybierz opcję Nowy i skonfiguruj opcje Program, System kolorów, System dźwięku, Kanał i Wyszukaj, aby wyszukać kanały analogowe. Następnie wybierz opcję Zapisz, aby zapisać znalezione kanały w telewizorze.

Ta funkcja jest dostępna tylko podczas transmisji analogowych.

## Precyzyjne dostrajanie odbioru kanałów analogowych

 $\textbf{Q}$  >  $\textcircled{\tiny{\textbf{B}}}$  Ustawienia > Nadawanie > Ustawienia eksperckie > Dostrój Spróbuj

Ta funkcja jest dostępna tylko podczas transmisji analogowych.

# Transfer listy kanałów

## $\bigcirc$   $\gg$  Ustawienia > Nadawanie > Ustawienia eksperckie > Transfer listy kanał.

Listę kanałów można importować lub eksportować do urządzenia USB. Funkcja ta jest dostępna po wprowadzeniu kodu PIN.

- Importuj z urządzenia USB: importowanie listy kanałów z urządzenia USB.
- Eksportuj na urządzenie USB: eksportowanie listy kanałów zapisanych w telewizorze do urządzenia USB.
- Ta funkcja jest dostępna po podłączeniu urządzenia USB.
- Ta funkcja może nie być obsługiwana w zależności od modelu lub regionu geograficznego.

## Włączanie/wyłączanie edycji numerów kanałów

### $\bigcirc$   $\otimes$  Ustawienia > Nadawanie > Ustawienia eksperckie > Edytui numery kanałów

Za pomocą tej funkcji można zmienić numer kanału. Po zmianie numeru kanału informacje o kanale nie są aktualizowane automatycznie.

ina funkcja może nie być obsługiwana w zależności od modelu lub regionu geograficznego.

#### Usuwanie profilu operatora CAM

#### $\bigcirc$   $\triangleright$   $\circ$  Ustawienia  $\triangleright$  Nadawanie  $\triangleright$  Ustawienia eksperckie  $\triangleright$  Usuń profil operatora CAM

 $\bullet$  Ta funkcia może nie być obsługiwana w zależności od modelu lub regionu geograficznego.

#### Ustawianie systemu satelitarnego

#### $\bigcirc$   $\triangleright$   $\circ$  Ustawienia  $\triangleright$  Nadawanie  $\triangleright$  Ustawienia eksperckie  $\triangleright$  System satelitarny

#### Konfiguracja ustawień anteny satelitarnej przed rozpoczęciem wyszukiwania kanałów.

 $\bullet$  Ta funkcia może nie być obsługiwana w zależności od modelu lub regionu geograficznego.

## Zmiana języka telegazety

### $\bigcirc$   $\triangleright$   $\circ$  Ustawienia  $\triangleright$  Nadawanie  $\triangleright$  Ustawienia eksperckie  $\triangleright$  Ustawienia języka teletekstu  $\triangleright$ Język telegazety

Ustawienie lub zmiana języka telegazety. Aby wyświetlać telegazetę w preferowanym języku, wybierz odpowiedni język przy użyciu opcji Podstawowy język telegazety. Jeśli dany język nie jest obsługiwany, telegazetę można wyświetlać w drugim preferowanym języku ustawionym w opcji Dodatkowy język telegazety.

ia funkcja może nie być obsługiwana w zależności od modelu, kanału lub regionu geograficznego.

## Wybór języka nadawanego dźwięku

# $\bigcirc$   $\triangleright$   $\circledast$  Ustawienia > Nadawanie > Ustawienia eksperckie > Opcie dźwięku Spróbuj

Jest to język słyszany podczas oglądania telewizji, jeśli nadawany sygnał umożliwia wybór języka. Funkcja Opcje dźwięku działa w różny sposób w przypadku kanałów analogowych i cyfrowych.

 $\triangle$  Ta funkcja może nie być obsługiwana w zależności od modelu lub regionu geograficznego.

#### • Ustawienia języka ścieżki dźwiękowej

Umożliwia zmianę języka odtwarzanego dźwięku.

- Dostępne ścieżki dźwiękowe mogą się różnić w zależności od nadawanego programu.
- Format dźwięku

Umożliwia zmianę formatu odtwarzanego dźwięku.

- Obsługiwany format dźwięku może różnić się w zależności od nadawanego programu.
- $\triangle$  Ta opcja jest dostępna tylko dla kanałów cyfrowych.

### Wyświetlanie menu Interfejs TVkey

### $\bigcirc$   $\gg$   $\mathcal{B}$  Ustawienia > Nadawanie > Ustawienia eksperckie > Interfejs TVkey

#### Można korzystać z następujących funkcji:

- Menu TVkey: Pokaż menu interfejsu TVkey.
- Usuwanie usługi TV: Pokaż listę operatorów TVkey do usunięcia.
- Ta funkcja może nie być obsługiwana w zależności od modelu lub regionu geograficznego. t të

## Czytanie tekstu cyfrowego

## $\bigcirc$   $\gg$   $\mathcal{B}$  Ustawienia > Nadawanie > Ustawienia eksperckie > Tekst cyfrowy (MHEG)

#### Z tej funkcji można skorzystać podczas oglądania programu zawierającego zarówno tekst, jak i treści multimedialne.

- Ta funkcja jest dostępna tylko w Irlandii.
- MHEG (Multimedia and Hypermedia Information Coding Experts Group) to międzynarodowy standard systemów kodowania danych stosowany w multimediach i hipermediach. Jest to standard wyższego poziomu w stosunku do systemu MPEG, obejmujący hipermedia łączące różne dane – zdjecia, usługi znakowe, animacje, grafike, filmy, a także dane multimedialne. Technologia MHEG jest interaktywnym środowiskiem użytkownika i znalazła zastosowanie w wielu dziedzinach, takich jak telewizja na żądanie (Video-On-Demand, VOD), telewizja interaktywna (Interactive TV, ITV), handel elektroniczny (Electronic Commerce, EC), edukacja telewizyjna, telekonferencje, biblioteki cyfrowe i gry sieciowe.

# Obraz oraz Dźwięk

Ustawienia obrazu i dźwięku można zmieniać zgodnie z własnymi preferencjami.

# Korzystanie z funkcji Tryb inteligentny

Pozwól, aby telewizor przeanalizował otoczenie i oglądaną treść, aby zapewnić lepszą jakość obrazu.

# $\bigcirc$   $\gg$   $\mathcal{B}$  Ustawienia > Ogólne > Ustawienia trybu inteligentnego

W trybie Tryb inteligentny telewizor rozpoznaje i analizuje otoczenie, zakłócenia zewnętrzne, treść i wzorce użytkowania, aby zapewnić najlepszą jakość obrazu. Można włączyć lub wyłączyć poniższe opcje. W ten sposób można tworzyć preferowane środowisko wyświetlania.

- Ta funkcja jest obsługiwana wyłącznie w telewizorach QLED (z wyjątkiem serii 43Q7\*A/50Q7\*A, Q6\*A/Q5\*A, a także w telewizorach The Frame)
- Tryb inteligentny

Poprawia jakość oglądania, rozpoznając treści, schematy użytkowania i środowisko wokół telewizora.

– Dopasowujący się obraz

Optymalizuje jasność i zapewnia najlepszą jakość obrazu w czasie rzeczywistym, w oparciu o warunki oświetlenia i oglądane treści.

- Ta funkcja może nie być obsługiwana przez niektóre tryby lub aplikacje. (Na przykład tryb Ambient Mode, Sztuka i Tryb gry)
- Wzmacniacz aktywnego głosu

Analizuje hałas z otoczenia i odpowiednio optymalizuje dźwięk.

- Ta funkcja jest dostępna tylko wtedy, gdy czujnik dźwięku w telewizorze jest aktywny, a wyjście dźwięku jest ustawione na Telewizyjne, lub Samsung Soundbar połączony z Dopasowujący się obraz. Lokalizacja czujnika dźwięku może się różnić w zależności od modelu lub obszaru geograficznego.
- Podczas korzystania z tej funkcji telewizor nie zapisuje danych.
- $\mathbb Z$  Ta funkcja może nie być obsługiwana przez niektóre tryby lub aplikacje (np. Tryb gry).

#### – Dopasowujący się dźwięk+

Zapewnia zoptymalizowaną jakość dźwięku dzięki analizie środowiska oglądania i elementów akustycznych treści.

- Z z funkcji tej można korzystać tylko wtedy, gdy aktywny jest czujnik dźwięku w dolnej części telewizora, a dla wyjścia dźwięku wybrano ustawienie Telewizyjne.
- Podczas korzystania z tej funkcji telewizor nie zapisuje danych.
- Ta funkcja może nie być obsługiwana przez niektóre tryby lub aplikacje. (Na przykład tryb Ambient Mode, Tryb gry, Sztuka i aplikacje sterujące dźwiękiem telewizora)
- W zależności od modelu funkcja może nie być obsługiwana.

#### – Dopasowująca się głośność

Automatycznie dostosowuje się do określonego poziomu głośności podczas oglądania telewizji. Telewizor analizuje historię użycia głośności na podstawie czasu, aby automatycznie dostosować głośność podczas korzystania z aplikacji lub przełączania na zewnętrzne źródło sygnału.

- **Z** Funkcja jest dostępna tylko wtedy, gdy wyjście dźwięku telewizora jest ustawione na Telewizyjne.
- Ta funkcja może nie być obsługiwana przez niektóre aplikacje lub urządzenia zewnętrzne.
- Działanie tej funkcji wpływa na funkcję Głośność automatyczna, jednakże nie ma wpływu na inne funkcje.
- Ta funkcja działa w oparciu o historię korzystania z funkcji głośności i może nie działać, jeśli historia ta w określonym czasie jest niewystarczająca.
- Różnica w tej funkcji nie przekracza +/- 5 stopni na skali względem bieżącej głośności i nie zmienia aktualnej głośności, jeśli przekracza poziom 40.

# Regulacja jakości obrazu

Zmiana opcji Tryb obrazu oraz Ustawienia eksperckie.

## Wybór trybu obrazu

### **de > @ Ustawienia > Obraz > Tryb obrazu Spróbuj**

Ta funkcja umożliwia wybór opcji Tryb obrazu, która zapewnia najlepsze wrażenia podczas oglądania.

- Funkcje Zabawa oraz Graficzny są obsługiwane tylko w przypadku zmiany nazwy urządzenia zewnętrznego na PC w trybie PC.
- Dynamiczny

Zwiększenie jasności i wyrazistości obrazu podczas oglądania przy jasnym oświetleniu.

• Standardowy

Domyślny tryb odpowiedni dla ogólnych warunków oglądania.

• Naturalny

Ograniczenie męczenia oczu i zwiększenie komfortu oglądania.

• Film

Odpowiedni tryb do oglądania telewizji lub filmów w ciemnym pokoju.

**FILMMAKER MODE** 

Umożliwia oglądanie treści źródłowych (np. filmu) w pierwotnej postaci. Obraz określony jako FILMMAKER MODE automatycznie przełącza się na FILMMAKER MODE podczas oglądania.

- C Obraz w trybie FILMMAKER MODE może wydawać się ciemniejszy w porównaniu z innymi trybami obrazu.
- **EILMMAKER MODE** można zmienić na inny Tryb obrazu. Zmieniony Tryb obrazu będzie jednakże obowiązywać także po zakończeniu oglądania obrazu określonego jako FILMMAKER MODE.
- Logo FILMMAKER MODE™ jest znakiem towarowym UHD Alliance, Inc.

### Konfiguracia zaawansowanych ustawień obrazu

## $\textcircled{a}$  >  $\textcircled{s}$  Ustawienia > Obraz > Ustawienia eksperckie Spróbuj

Ustawienia ekranu można dostosować do własnych potrzeb przy użyciu następujących funkcji:

- Jasność Spróbuj
- Kontrast Spróbuj
- Ostrość Spróbuj
- Kolor Spróbuj
- Odcień (Z/C) Spróbuj
- Zastosuj ustawienia obrazu Spróbuj
- Ustawienia wyrazistości obrazu Spróbuj
	- C Gdy dla opcji Wyraźny ruch (LED) jest wybrane ustawienie Włączone, ekran jest ciemniejszy niż przy ustawieniu Wyłączone.
- Local Dimming

#### Kontroluj jasność poszczególnych obszarów ekranu, aby automatycznie maksymalizować kontrast.

- **Z** Funkcja obsługuje tryby Standardowy, Wysoko i Nisk.. W trybie Standardowy wykryta zostanie jasność otoczenia w celu dostosowania jakości obrazu.
- Ta funkcja może nie być obsługiwana w zależności od modelu lub regionu geograficznego.
- Contrast Enhancer Spróbuj
- Tryb Film Spróbuj
	- Ta funkcja jest dostępna tylko dla wejściowego sygnału telewizyjnego lub HDMI (1080i).
- Tonacja kolorów Spróbuj
- Balans bieli Spróbuj
- Gamma Spróbuj
- Szczegóły cieni Spróbuj
- Tylko tryb RGB Spróbuj
- Ustawienia przestrzeni kolorów Spróbuj
- Resetowanie obrazu Spróbuj

# Ustawianie środowiska oglądania dla urządzeń zewnętrznych

Ustawienia telewizora można zoptymalizować pod kątem oglądania określonych formatów wideo.

### Granie w gry na zoptymalizowanym ekranie

## $\bigcirc$   $\otimes$  Ustawienia > Ogólne > Menedżer urządzeń zewnętrznych > (Ustawienia Trybu gry) > Tryb gry

Można włączyć opcję Tryb gry, aby zoptymalizować ekran telewizora w celu uzyskania lepszej wydajności w grach.

Po podłączeniu konsoli do gier wideo, takiej jak PlayStation i Xbox, Tryb gry zmienia się na Auto. Po podłączeniu innego źródła gry, takiego jak komputer, ustaw tryb Tryb gry na Włączone, korzystając z powyższej ścieżki. Możesz także szybko ustawić tryb gry za pomocą Pierwszy ekran ( $\bigcirc$ )  $\gg$  Ustawienia > przycisku kierunkowego w górę > Tryb gry  $\odot$ ).

- ina funkcja może nie być obsługiwana w zależności od modelu lub regionu geograficznego.
- Tryb gry nie jest dostępny podczas oglądania telewizji.
- Ekran może nieznacznie drgać.
- Naciśnięcie i przytrzymanie przycisku na pilocie Pilot Samsung Smart przez 1 sekundę lub dłużej w trybie Tryb gry spowoduje wyświetlenie elementu Pasek gry. W zależności od modelu funkcja może nie być obsługiwana.
- Po uaktywnieniu funkcji Tryb gry dla funkcji Tryb obrazu i Tryb dźwięku automatycznie wybierane jest ustawienie Gra. Tryb dźwięku może nie być automatycznie włączany w zależności od wybranego urządzenia audio w menu Wyjście dźwięku.
- Gdy dla opcji Tryb gry wybrano ustawienie Włączone, niektóre funkcje są niedostępne.
- Aby użyć innego urządzenia zewnętrznego podłączonego do tego samego portu, odłącz konsolę do gier, ustaw Tryb gry na Wyłaczone, a następnie podłącz urządzenie zewnętrzne do portu.
- Funkcje dostępne dla opcji Tryb gry używane w systemie Nintendo Switch™ mogą ulec zmianie bez uprzedzenia.

## Konfigurowanie szczegółów funkcji Tryb gry

## $\bigcirc$   $\gg$   $\circ$  Ustawienia > Ogólne > Menedżer urządzeń zewnętrznych > Ustawienia Trybu gry

ie funkcje mogą nie być obsługiwane w zależności od modelu lub obszaru geograficznego.

• Dźwięk przestrzenny

Sprawia, że gry będą zapewniały silniejszych wrażeń dzięki użyciu intensywnego i trójwymiarowego dźwięku zoptymalizowanego pod kątem gier.

• Dynamiczny korektor czerni

Pozwala łatwo wykrywać przedmioty lub ukrytych wrogów czających się w ciemnych zakamarkach, poprawiając widoczność i szczegóły obiektów w ciemnych scenach bez wyblakłych kolorów i kontrastu w jaśniejszych scenach.

• Ustawienia gry Motion Plus

Konfiguracja ustawień funkcji Gra Motion Plus.

- W zależności od modelu funkcja może nie być obsługiwana.
- Gra HDR

Umożliwia (zgodnie ze standardem HGiG (HDR Gaming Interest Group)) ustawienie optymalnej jakości obrazu dla gier w trybie HDR w zależności od jasności wyświetlanych treści.

- To menu staje się aktywne po wprowadzeniu danych wejściowych ze źródeł HDR w trybie Tryb gry.
- **∠ Ścieżka wejścia Gra HDR** może być inna w niektórych modelach. ( **i > © Ustawienia > Ogólne > Menedżer urządzeń** zewnętrznych  $\ge$  Gra HDR)

## Korzystanie z funkcji Rozszerzenie sygnału wejściowego

## $\bigcirc$   $\otimes$  Ustawienia > Ogólne > Menedżer urządzeń zewnętrznych > Rozszerzenie sygnału wejściowego Spróbuj

#### Rozszerza zakres sygnału wejściowego dla połączeń HDMI.

- Po wybraniu złącza HDMI dla funkcji Rozszerzenie sygnału wejściowego i naciśnięciu przycisku Wybierz w celu ustawienia dla funkcji Rozszerzenie sygnału wejściowego wartości Włączone ekran telewizora może migać.
- Jeśli telewizor został podłączony do urządzenia zewnętrznego, które obsługuje wyłącznie częstotliwość UHD 24 lub 30 Hz albo jakąkolwiek częstotliwość FHD, funkcja Rozszerzenie sygnału wejściowego może być niedostępna. W takim przypadku wyłącz funkcję Rozszerzenie sygnału wejściowego.
- Więcej informacji dotyczących obsługi rozdzielczości UHD zawiera część "[Obsługiwane rozdzielczości sygnałów](#page-178-0) [wejściowych UHD"](#page-178-0).
- Więcej informacji dotyczących obsługi rozdzielczości 8K zawiera część"[Obsługiwane kodeki wideo \(modele z serii QN7\\*\\*A](#page-175-0) [lub nowsze\)"](#page-175-0).

## Korzystanie z poziomu czerni HDMI

## $\bigcirc$   $\gg$   $\circ$  Ustawienia  $\gt$  Ogólne  $\gt$  Menedżer urządzeń zewnętrznych  $\gt$  Poziom czerni HDMI Spróbuj

Funkcja Poziom czerni HDMI umożliwia regulowanie poziomu czerni w celu rozwiązania problemów z niskim poziomem czerni, niskim kontrastem lub mdłymi kolorami, spowodowanych przez urządzenia zewnętrzne podłączone do telewizora kablem HDMI.

Ta funkcja jest dostępna tylko wtedy, gdy sygnał wejściowy podawany przez złącze HDMI telewizora jest zgodny ze standardem RGB444.

# Funkcje obsługi obrazu

W telewizorze można skonfigurować ustawienia obrazu.

#### Wyświetlanie obrazu telewizyjnego w okienku (PIP)

# $\textcircled{a}$  >  $\textcircled{a}$  Ustawienia > Obraz > PIP

#### Podczas oglądania na ekranie głównym obrazu ze źródła zewnętrznego, takiego jak odtwarzacz Blu-ray, można jednocześnie oglądać program telewizyjny w okienku PIP.

- $\triangle$  Ta funkcja może nie być obsługiwana w zależności od modelu lub regionu geograficznego.
- Funkcja PIP jest niedostępna, gdy aktywny jest tryb Smart Hub.
- Włączenie gry lub skorzystanie z funkcji karaoke na ekranie głównym może skutkować obniżeniem jakości obrazu PIP.
- Funkcja PIP jest dostępna tylko w następujących warunkach: 1) Źródłem obrazu na ekranie głównym jest złącze HDMI. 2) Rozdzielczość wejściowa ekranu głównego to FHD (Full HD) lub niższa.
- W oknie PIP obsługiwane są tylko kanały cyfrowe, natomiast nie są obsługiwane kanały UHD.

### Automatyczna zmiana ustawień obrazu

### **to** >  $\circledR$  Ustawienia > Obraz > Ustawienia rozmiaru obrazu Spróbuj

#### • Rozmiar obrazu Spróbuj

#### Można zmienić wielkość obrazu wyświetlanego na ekranie telewizora na Standardowy 16:9, Użytkownika lub 4:3.

Obsługiwane rozmiary obrazu mogą różnić się w zależności od sygnału wejściowego. Więcej informacji dotyczących obsługiwanych rozmiarów obrazu zawiera część "Rozmiary obrazu a sygnały [wejściowe"](#page-177-0).

#### • Automatyczna szerokość Spróbuj

#### Automatyczna zmiana rozmiaru obrazu.

Ta funkcja może nie być obsługiwana w zależności od modelu lub regionu geograficznego.

#### • Rozmiar ekranu 4:3 Spróbuj

Wybór rozmiaru obrazu odpowiedniego do obszaru geograficznego podczas oglądania telewizji w trybie 4:3 lub Dopasuj do ekranu. Obsługiwane rozmiary ekranu mogą się różnić w zależności kraju. Ta funkcja pozwala zmienić rozmiar obrazu.

- Tryb 4:3 nie jest dostępny, gdy urządzenie zewnętrzne jest podłączone do telewizora za pomocą złącza komponentowego lub HDMI.
- $\ell$  Ta funkcia może nie być obsługiwana w zależności od modelu lub regionu geograficznego.

#### • Dopasuj do ekranu Spróbuj

#### Dopasowanie obrazu do ekranu.

- $\triangle$  Ta funkcia może nie być obsługiwana w zależności od ustawienia **Rozmiar obrazu.**
- $\triangle$  Ta funkcja może nie być obsługiwana w zależności od odbieranych sygnałów.

#### • Powiększenie i pozycja Spróbuj

#### Dostosowanie rozmiaru i/lub pozycji obrazu.

- $\ell$  Ta funkcja jest dostępna tylko wtedy, gdy dla opcji Rozmiar obrazu wybrano ustawienie Użytkownika.
- Aby zmienić pozycję obrazu na kanałach analogowych, w pierwszej kolejności powiększ obraz, a następnie zmień pozycję.
- Te funkcje mogą nie być dostępne w przypadku Samsung TV Plus oraz niektórych aplikacji.

# Konfigurowanie ustawień funkcji Tryb dźwięku oraz Ustawienia eksperckie

Zmiana opcji Tryb dźwięku oraz Ustawienia eksperckie.

## Wybór trybu dźwięku

# $\textbf{G}$  >  $\textcircled{\textbf{s}}$  Ustawienia > Dźwięk > Tryb dźwięku Spróbuj

Można wybrać dostępny tryb dźwięku w zależności od własnych preferencji w odniesieniu do rodzaju treści lub środowiska odsłuchowego.

- Po podłączeniu urządzenia zewnętrznego ustawienie opcji Tryb dźwięku może się odpowiednio zmienić.
- W zależności od modelu funkcja może nie być obsługiwana.

#### Konfiguracia zaawansowanych ustawień dźwięku

## $\textcircled{a}$  >  $\textcircled{s}$  Ustawienia > Dźwięk > Ustawienia eksperckie Spróbuj

Jakość dźwięku można dostosować przez regulację następujących ustawień.

- Balans Spróbuj
- Korektor Spróbuj
	- Ta funkcja nie jest dostępna, gdy uruchomiona jest funkcja Dopasowujący się dźwięk+.
	- Z Ta funkcja nie jest dostępna, gdy dla funkcji Tryb dźwięku wybrano ustawienie Dopasowujący się dźwięk, Gra lub Wzmocnienie.
	- Wyświetlana nazwa tej funkcji i jej właściwości mogą się różnić w zależności od podłączonego urządzenia zewnętrznego.
- Tryb HDMI-eARC

Można podłączyć urządzenie audio, które obsługuje funkcję eARC przez złącze HDMI-eARC. Podczas podłączania urządzenia następuje chwilowe wyciszenie dźwięku.

#### • Format wyjściowego dźwięku cyfrowego Spróbuj

Wybierz format wyjściowy dźwięku cyfrowego. Jeśli wybierzesz opcję Auto, urządzenie audio będzie automatycznie wysyłało sygnał w obsługiwanym formacie.

Po wybraniu opcji Przelot (pass-through) dane audio są emitowane bez przetwarzania.

#### • Opóźnienie wyjściowego dźwięku cyfrowego Spróbuj

- Ta funkcja jest dostępna wyłącznie po podłączeniu urządzenia zewnętrznego do złącza HDMI (eARC) oraz SPDIF (Sony Philips Digital Interface).
- W zależności od modelu funkcia może nie być obsługiwana.

#### • Zgodność z Dolby Atmos Spróbuj

Pozwala przełączyć telewizor w tryb obsługi strumieni Dolby Digital+ with Atmos przesyłanych przez urządzenia zewnętrzne.

Wybierz ustawienie Włączone, jeśli urządzenie audio podłączone przez złącze HDMI (eARC) obsługuje format Dolby Atmos. Ekran telewizora może migać, gdy ta funkcja jest włączona lub wyłączona.

Po włączeniu tej funkcji dla funkcji Format wyjściowego dźwięku cyfrowego ustaw opcję Auto.

#### • Głośność automatyczna Spróbuj

Automatycznie ustawia określony poziom głośności dźwięku przy zmianie kanałów lub przełączaniu źródeł zewnętrznych.

#### • Reagowanie dźwiękiem Spróbuj

Odtwarza dźwięk powiadomienia podczas poruszania się po menu lub wybierania opcji.

#### • Zeruj dźwięk Spróbuj

- Standardowe sygnały dźwiękowe są próbkowane z częstotliwością 48 kHz, natomiast sygnały dźwiękowe HD z częstotliwością 96 kHz.
- Niektóre odbiorniki SPDIF mogą nie być zgodne z formatem HD Audio.

# Korzystanie z funkcji obsługi dźwięku

#### W telewizorze można skonfiqurować ustawienia dźwięku.

### Wybór głośników

# $\textcircled{a}$  >  $\textcircled{s}$  Ustawienia > Dźwięk > Wyjście dźwięku Spróbuj

#### Wybór głośników wykorzystywanych przez telewizor do emitowania dźwięku.

Pilot Pilot Samsung Smart może nie obsługiwać głośników zewnętrznych. Jeśli głośnik zewnętrzny jest aktywny, niektóre pozycje menu dźwięku nie są obsługiwane.

#### Telewizor Samsung obsługuje funkcję Q-Symphony.

- W zależności od modelu funkcja może nie być obsługiwana.
- Ta funkcja jest niedostępna, jeżeli telewizor The Frame 43LS03A jest ustawiony pionowo. Aby korzystać z urządzenia w poziomie, należy ustawić funkcję ponownie.
- Funkcja ta synchronizuje działanie urządzenia Samsung Soundbar, które obsługuje technologię Q-Symphony, dzięki czemu głośnik telewizora i urządzenie soundbar jednocześnie emitują dźwięk, zapewniając najlepsze efekty przestrzenne.
- Po podłączeniu urządzenia Samsung Soundbar, które obsługuje technologię Q-Symphony, dla funkcji Wyjście dźwięku ( $\bigcirc$  >  $\otimes$  Ustawienia > Dźwięk > Wyjście dźwięku) pojawia się menu o przykładowej nazwie "TV + Soundbar". Wybierz to menu.

#### Przykładowa nazwa menu: TV + [AV] nazwa serii urządzenia soundbar (HDMI) lub TV + Optical

- Funkcja działa w oparciu o kodek obsługiwany przez dany telewizor. Aby uzyskać dodatkowe informacje dotyczące kodeka, patrz ["Przeczytaj przed odtwarzaniem plików zdjęć, wideo lub muzyki](#page-165-0)".
- Funkcja obsługiwana tylko po połączeniu urządzeń kablem HDMI lub optycznym.
- Funkcja ta jest dostępna tylko w niektórych telewizorach Samsung i urządzeniach soundbar wprowadzonych na rynek w 2021 roku.
- Przy podłączaniu soundbara do telewizora należy zapoznać się z jego instrukcją obsługi.

## Słuchanie dźwięku telewizora za pośrednictwem urządzeń Bluetooth

## $\bigcirc$   $\gg$   $\mathcal{B}$  Ustawienia > Dźwięk > Wyjście dźwięku > Lista głośników Bluetooth

Funkcja umożliwia podłączenie do telewizora urządzeń audio Bluetooth. Muszą być one sparowane za pomocą funkcji Bluetooth telewizora. Szczegółowe informacje o podłączaniu i użytkowaniu zawiera instrukcja obsługi urządzenia audio, na przykład głośnika Bluetooth, urządzenia soundbar czy słuchawek.

- Jeśli telewizor nie wykryje urządzenia audio Bluetooth, umieść urządzenie bliżej telewizora, a następnie wybierz opcję Odśwież.
- Po włączeniu sparowanego urządzenia audio Bluetooth telewizor wykrywa je automatycznie i wyświetla okno podręczne. To okno podręczne umożliwia włączanie/wyłączanie urządzenia audio Bluetooth.
- Na jakość dźwięku może mieć wpływ stan połączenia Bluetooth.
- Przed użyciem urządzenia audio Bluetooth należy przeczytać część ["Przeczytaj przed użyciem urządzeń Bluetooth"](#page-187-0).

# Odtwarzanie dźwięku z telewizora przez urządzenie audio firmy Samsung obsługujące funkcję Wi-Fi

# $\bigcirc$   $\gg$   $\mathcal{D}$  Ustawienia  $\gt$  Dźwięk  $\gt$  Ustawienia dźwięku przestrzennego głośnika Wi-Fi Spróbuj

Po podłączeniu do telewizora jednego lub więcej urządzeń bezprzewodowych audio firmy Samsung obsługujących funkcję Wi-Fi można optymalnie skonfigurować dźwięk, korzystając z ustawień dźwięku przestrzennego. Można wybrać dowolną konfigurację dźwięku przestrzennego z wykorzystaniem urządzenia soundbar lub bez niego.

Funkcja konfiguracji dźwięku przestrzennego jest dostępna, gdy spełnione są wszystkie następujące warunki:

- Do tej samej sieci bezprzewodowej muszą być podłączone co najmniej dwa głośniki bezprzewodowe firmy Samsung tego samego typu.
- Urządzenia audio firmy Samsung, które obsługują funkcję Wi-Fi, muszą być podłączone do tej samej sieci bezprzewodowej, co telewizor.
- Aby uzyskać dodatkowe informacje dotyczące sposobu podłączenia i korzystania z urządzenia audio firmy Samsung obsługującego funkcję Wi-Fi, zapoznaj się z instrukcją obsługi tego urządzenia.
- çͱ͝fi˝Їθɇʀ̟ʪ dźwięku przestrzennego z wykorzystaniem urządzenia soundbar mogą nie być obsługiwane w zależności od produktu.
- Jeśli funkcja Dublowanie ekranu zostanie aktywowana podczas korzystania z urządzeń audio firmy Samsung obsługujących funkcję Wi-Fi, połączenie zostanie rozłączone.
- W zależności od typu urządzenia może dojść do utraty synchronizacji pomiędzy dźwiękiem a obrazem.

# System oraz Pomoc techn.

Można skonfigurować ustawienia systemu i pomocy, takie jak zegar, czasomierze, zużycie energii czy aktualizacje oprogramowania.

# Korzystanie z funkcji czasowych i czasomierzy

Można ustawić bieżącą godzinę i funkcję czasomierza.

## $\textcircled{a}$  >  $\textcircled{s}$  Ustawienia > Ogólne > Menedżer systemu > Czas Spróbuj

Zegar można ustawiać ręcznie lub automatycznie. Po ustawieniu funkcji Zegar można w dowolnym czasie wyświetlić aktualną godzinę na ekranie telewizora.

Zegar należy ustawić w następujących przypadkach:

- Został odłączony, a następnie ponownie podłączony przewód zasilający.
- Tryb zegara został zmieniony z trybu Auto na Ręcznie.
- Telewizor nie jest podłączony do Internetu.
- Żadne sygnały telewizyjne nie są odbierane.

### Automatyczne ustawianie zegara

# $\bigcirc$   $\gg$   $\circ$  Ustawienia  $\rightarrow$  Ogólne  $\rightarrow$  Menedżer systemu  $\rightarrow$  Czas  $\rightarrow$  Zegar  $\rightarrow$  Tryb zegara  $\rightarrow$  Auto

- Ta funkcja działa tylko wtedy, gdy telewizor jest podłączony do Internetu lub odbiera sygnał transmisji cyfrowej przy użyciu podłączonej anteny.
- Dokładność odbieranych danych czasowych może różnić się w zależności od kanału i jakości sygnału.
- Jeśli sygnał telewizyjny jest odbierany z dekodera telewizji kablowej lub satelitarnej za pomocą złącza HDMI lub komponentowego, wymagane jest ręczne ustawienie bieżącej godziny.

## Ustawianie czasu letniego (DST) i strefy czasowej

### $\textcircled{a}$  >  $\textcircled{s}$  Ustawienia > Ogólne > Menedżer systemu > Czas > Zegar > Strefa czasowa

#### Ustawianie odpowiedniej godziny przez określenie funkcji czasu letniego i strefy czasowej.

- Ta funkcja jest dostępna tylko wtedy, gdy dla opcji Tryb zegara wybrano ustawienie Auto.
- Ta funkcja może nie być obsługiwana w zależności od modelu lub regionu geograficznego.
- GMT

Ustaw czas uniwersalny (GMT).

• DST

Automatycznie ustawia czas letni (DST).

### Zmiana bieżącej godziny

## $\bigcirc$   $\gg$   $\circ$  Ustawienia > Ogólne > Menedżer systemu > Czas > Zegar > Przesunięcie czasowe

#### Funkcja Przesunięcie czasowe pozwala ustawić czas z wykorzystaniem połączenia internetowego.

Ta funkcja jest dostępna tylko wtedy, gdy dla opcji Tryb zegara wybrano ustawienie Auto, telewizor nie odbiera informacji o czasie za pomocą normalnych sygnałów telewizyjnych i jest połączony z Internetem przez lokalną sieć.

#### Ręczne ustawianie zegara

# $\bigcirc$   $\otimes$  Ustawienia > Ogólne > Menedżer systemu > Czas > Zegar > Tryb zegara > Ręcznie

Po wybraniu dla opcji Tryb zegara ustawienia Ręcznie można bezpośrednio wprowadzić bieżącą datę i godzinę. Wybierz opcje Data i Czas przy użyciu przycisków kierunkowych na pilocie. Gdy zasilanie zostanie odcięte, a następnie włączone, ustawienia Data i Czas są resetowane, aby zdezaktywować funkcję Włącznik czasowy. Gdy ustawienia zostaną ponownie przypisane, funkcja Włącznik czasowy jest aktywowana.

## Korzystanie z funkcji automatycznego wyłączania

### $\bigcirc$   $\gg$   $\mathcal{B}$  Ustawienia  $\gt$  Ogólne  $\gt$  Menedżer systemu  $\gt$  Czas  $\gt$  Auto. wyłączanie

Ta funkcja pozwala automatycznie wyłączać telewizor po wcześniej ustawionym czasie. Funkcję automatycznego wyłączania można ustawić maksymalnie na 180 minut.

- Ta funkcja może nie być obsługiwana w niektórych trybach oglądania.
- ia funkcja może nie być obsługiwana w zależności od modelu lub regionu geograficznego.

## Włączanie telewizora przy użyciu czasomierza

## $\bigcirc$   $\gg$   $\circ$  Ustawienia  $\gt$  Ogólne  $\gt$  Menedżer systemu  $\gt$  Czas  $\gt$  Włącznik czasowy

Ustawienie funkcji Włącznik czasowy umożliwia automatyczne włączenie telewizora o określonej godzinie. Funkcja Włacznik czasowy jest dostepna, pod warunkiem ustawienia funkcji Zegar. Jest to także możliwe, jeśli tryb Tryb zegara jest ustawiony na Auto i podłączony jest tuner telewizyjny albo sieciowy.

- Aby skorzystać z tej funkcji, najpierw ustaw opcje Zegar ( $\bigcirc$ )  $\otimes$  Ustawienia > Ogólne > Menedżer systemu > Czas > Zegar).
- ia funkcja może nie być obsługiwana w zależności od modelu lub regionu geograficznego.

# Wyłączanie telewizora przy użyciu czasomierza

## $\bigcirc$   $\gg$   $\mathcal{B}$  Ustawienia  $\gt$  Ogólne  $\gt$  Menedżer systemu  $\gt$  Czas  $\gt$  Wyłącznik czasowy

Ustawienie funkcji Wyłącznik czasowy umożliwia automatyczne wyłączanie telewizora o określonej godzinie. Funkcja Wyłącznik czasowy jest dostępna, pod warunkiem ustawienia funkcji Zegar.

- Aby skorzystać z tej funkcji, najpierw ustaw opcję Zegar ( $\bigcirc$ ) >  $\otimes$  Ustawienia > Ogólne > Menedżer systemu > Czas > Zegar).
- Ta funkcja może nie być obsługiwana w zależności od modelu lub regionu geograficznego.

# Korzystanie z funkcji Oszczędzanie energii

Zmniejsz zużycie energii przez telewizor.

## Ograniczanie zużycia energii przez telewizor

## $\bigcirc$   $\gg$   $\mathcal{O}$  Ustawienia  $\gt$  Ogólne  $\gt$  Oszczędzanie energii Spróbuj

Zmniejsz zużycie energii, zmieniając preferencje dotyczące zasilania i inne opcje oszczędzania energii.

• Optymalizacja jasności Spróbuj

#### Automatycznie dostosuj jasność obrazu na podstawie poziomu oświetlenia.

- **Z** Ta funkcja nie jest dostępna, gdy uruchomiona jest funkcja **Dopasowujący się obraz.**
- W tym telewizorze funkcja sterownia jasnością otoczenia jest domyślnie włączona. Aby wyłączyć funkcję sterowania jasnością otoczenia ustawić w menu ustawień opcję Optymalizacja jasności na Wyłączone i opcję Local Dimming na Wysoko. Aby włączyć funkcję sterowania jasnością otoczenia ustawić w menu ustawień opcję Optymalizacja jasności na Włączone i opcję Local Dimming na Standardowy.
- Ta funkcja może nie być obsługiwana w zależności od modelu lub regionu geograficznego.

#### • Minimalna jasność Spróbuj

Po włączeniu funkcji Optymalizacja jasności można ręcznie ustawić minimalną jasność ekranu telewizora. Ta funkcja działa tylko wtedy, gdy jej wartość jest mniejsza niż ustawienie  $\bigcirc$  >  $\otimes$  Ustawienia > Obraz > Ustawienia eksperckie > Jasność.

- Ta funkcja nie jest dostępna, gdy uruchomiona jest funkcja Dopasowujący się obraz.
- Redukcja jasności Spróbuj

#### Zmniejsz zużycie energii poprzez regulację jasności.

 $\triangle$  Ta funkcia nie jest dostepna, gdy uruchomiona jest funkcia **Dopasowujący się obraz.** 

#### • Oświetlenie dynamiczne Spróbuj

Regulacja jasności w zależności od ruchów na ekranie w celu zmniejszenia zużycia energii.

Ta funkcja nie jest dostępna, gdy uruchomiona jest funkcja Dopasowujący się obraz lub Tryb gry.

#### • Wygaszacz ekranu Spróbuj

Aktywuj wygaszacz ekranu, kiedy telewizor wyświetla stały obraz przez co najmniej dwie godziny.

• Automatyczne wyłączanie zasilania Spróbuj

Automatycznie wyłącza telewizor, gdy Kontroler telewizora i pilot nie są używane przez określony czas, aby ograniczyć zbędne zużycie energii.

• Poziom naładowania baterii pilota

Możesz sprawdzić poziom naładowania baterii pilota Pilot Samsung Smart.

W zależności od modelu funkcja może nie być obsługiwana.

# Aktualizacja oprogramowania telewizora

#### Wyświetlanie wersji oprogramowania telewizora i jego aktualizacja w razie potrzeby.

NIE WYŁĄCZAJ ZASILANIA telewizora, dopóki aktualizacja nie zostanie zakończona. Po zakończeniu aktualizacji oprogramowania nastąpi automatyczne wyłączenie i ponowne włączenie telewizora. Po aktualizacji oprogramowania przywrócone zostaną ustawienia domyślne funkcji wideo i audio.

 $\bigcirc$   $\gg$   $\mathcal{O}$  Ustawienia > Pomoc techn. > Aktualizacja oprogramowania Spróbuj

### Aktualizowanie przez Internet

### $\bigcirc$   $\gg$   $\mathcal{B}$  Ustawienia > Pomoc techn. > Aktualizacja oprogramowania > Aktualizuj teraz Spróbuj

Aktualizowanie przez Internet wymaga aktywnego połączenia z Internetem.

## Aktualizowanie przez urządzenie USB

### $\bigcirc$   $\otimes$   $\mathbb{U}$ stawienia > Pomoc techn. > Aktualizacja oprogramowania > Aktualizuj teraz

#### Po pobraniu pliku aktualizacji ze strony internetowej Samsung i zapisaniu go w urządzeniu USB podłącz urządzenie USB do telewizora w celu przeprowadzenia aktualizacji.

Aby dokonać aktualizacji przy użyciu urządzenia USB, pobierz pakiet aktualizacji ze strony Samsung.com do komputera. Następnie zapisz pakiet aktualizacji w folderze najwyższego poziomu urządzenia USB. W przeciwnym razie telewizor nie będzie mógł zlokalizować pakietu aktualizacji.

## Automatyczna aktualizacja telewizora

## $\bigcirc$   $\gg$   $\mathcal{B}$  Ustawienia > Pomoc techn. > Aktualizacja oprogramowania > Aktualizacja automatyczna Spróbuj

Jeśli telewizor jest podłączony do Internetu, można skorzystać z funkcji automatycznej aktualizacji oprogramowania telewizora podczas oglądania telewizji. Po zakończeniu aktualizacji w tle zostanie ona zastosowana podczas następnego włączenia telewizora.

Jeśli wyrażasz zgodę na warunki korzystania z funkcji Smart Hub, dla opcji Aktualizacja automatyczna zostanie automatycznie wybrane ustawianie Włączone. Jeśli chcesz, aby ta funkcja była nieaktywna, wyłącz ją za pomocą przycisku Wybierz.

- Jeśli jednocześnie działa inna funkcja sieciowa, działanie tej funkcji może trwać dłużej.
- Ta funkcja wymaga połączenia internetowego.

# Funkcje audio i wideo dla osób niedowidzących i niedosłyszących

Można skonfigurować funkcje dla osób niedowidzących i niedosłyszących.

## Uruchamianie funkcji dostępności

 $\textbf{a}$  >  $\textcircled{\tiny{\textbf{B}}}$  Ustawienia > Ogólne > Dostępność Spróbuj

# Uruchamianie funkcji Skróty dostępności

Ekran Skróty dostępności ułatwia dostęp do funkcji dostępności. Aby wyświetlić Skróty dostępności, naciśnij i przytrzymaj przez co najmniej 1 sekundę przycisk +/- (Głośność). Można wtedy z łatwością włączyć lub wyłączyć funkcje takie jak Przewodnik głosowy, Wyłącz obraz, Opis audio, Napisy, Wysoki kontrast, Powiększ, Odcienie szarości, Odwrócenie koloru, Naucz się korzystać z pilota, Poznaj ekran Menu, Wiele wyjść audio, Powiększenie okna języka migowego, Spowolnij powtarzanie przycisku, Accessibility Settings itp.

- Na standardowym pilocie naciśnij przycisk AD/SUBT. lub naciśnij i przytrzymaj przycisk MUTE.
- Nawet jeśli dla opcji Przewodnik głosowy wybrano ustawienie Wyłączone lub dźwięk jest wyciszony, instrukcje głosowe funkcji Skróty dostępności są aktywne.
- Poszczególne pozycje menu skrótów mogą nie być wyświetlane w zależności od modelu lub regionu geograficznego.
### Włączanie instrukcji głosowych dla osób niedowidzących

## $\bigcirc$   $\triangleright$   $\circ$  Ustawienia  $\triangleright$  Ogólne  $\triangleright$  Dostępność  $\triangleright$  Ustawienia przewodnika głosowego Spróbuj

Istnieje możliwość uaktywnienia instrukcji głosowych opisujących opcje menu w celu ułatwienia obsługi dla osób niedowidzących. Aby włączyć tę funkcję, wybierz dla opcji Przewodnik głosowy ustawienie Włączone. Po włączeniu funkcji Przewodnik głosowy telewizor emituje instrukcje głosowe dotyczące zmiany kanałów, regulowania głośności, informacji o bieżących i przyszłych programach, planowanym oglądaniu, innych funkcji telewizora, a także różnego rodzaju treści dostępnych przy użyciu funkcji Internet oraz Wyszukaj.

Aby włączyć lub wyłączyć funkcję, przejdź do opcji Przewodnik głosowy, a następnie naciśnij przycisk Wybierz.

- Funkcja Przewodnik głosowy działa w języku określonym na ekranie Język telewizora. Jednak nie wszystkie języki figurujące na ekranie Język telewizora są obsługiwane przez funkcję Przewodnik głosowy. Opcja Angielski jest zawsze obsługiwana.
- Aby uzyskać dodatkowe informacje dotyczące ustawień Język w telewizorze, patrz "[Zmiana języka menu"](#page-150-0).

### Możliwość zmiany głośności, tempa odtwarzania, wysokość tonu i głośności tła w telewizorze dla funkcji Przewodnik głosowy

Pozwala skonfigurować Głośność, Szybkość, Ton i Głośność tła TV instrukcji głosowych.

#### Opis audio

### $\bigcirc$   $\gg$   $\mathcal{O}$  Ustawienia  $\gt$  Ogólne  $\gt$  Dostępność  $\gt$  Ustawienia opisu audio

Można aktywować przewodnik audio, który zapewnia audiodeskrypcję scen wideo dla osób niedowidzących. Ta usługa jest dostępna tylko dla transmisji ją oferujących.

- Ta funkcja jest dostępna tylko dla kanałów cyfrowych.
- Opis audio

Włączanie lub wyłączanie funkcji audiodeskrypcji.

• Głośność opisu audio

Regulacja głośności audiodeskrypcji.

#### Wyłączenie ekranu z pozostawieniem dźwięku

# $\textcircled{a}$  >  $\textcircled{s}$  Ustawienia > Ogólne > Dostępność > Wyłącz obraz

Wyłączenie ekranu telewizora i pozostawienie jedynie dźwięku w celu ograniczenia ogólnego zużycia energii. Gdy ekran jest wyłączony, po naciśnięciu na pilocie przycisku innego niż regulacja głośności (Volume) i zasilanie (Power), ekran telewizora włącza się ponownie.

ta funkcja może nie być obsługiwana w zależności od regionu geograficznego.

### Biały tekst na czarnym tle (wysoki kontrast)

### $\bigcirc$   $\gg$   $\mathcal{O}$  Ustawienia  $\gt$  Ogólne  $\gt$  Dostępność  $\gt$  Wysoki kontrast Spróbuj

Powoduje wyświetlanie białego tekstu na czarnym tle oraz wyłączenie przezroczystości na ekranie funkcji Smart Hub oraz na ekranach menu ustawień, aby ułatwić odczytywanie tekstu.

Jeśli funkcja Wysoki kontrast jest włączona, niektóre pozycje menu Dostępność nie są dostępne.

#### Ustawianie czarno-białej kolorystyki ekranu

### $\textcircled{a}$  >  $\textcircled{s}$  Ustawienia > Ogólne > Dostępność > Odcienie szarości Spróbuj

Zmiana kolorystyki ekranu telewizora na czarno-białą, aby wyostrzyć niewyraźne krawędzie spowodowane przez kolory.

Jeśli funkcja Odcienie szarości jest włączona, niektóre pozycje menu Dostępność nie są dostępne.

Ta funkcja może nie być obsługiwana w zależności od modelu lub regionu geograficznego.

#### Odwracanie kolorów ekranu

#### $\bigcirc$   $\gg$   $\circ$  Ustawienia  $\gt$  Ogólne  $\gt$  Dostepność  $\gt$  Odwrócenie koloru Spróbuj

#### Pozwala odwrócić kolory tekstu i tła na ekranie telewizora dla menu konfiguracyjnych, aby zwiększyć ich czytelność.

- Jeśli funkcja Odwrócenie koloru jest włączona, niektóre pozycje menu Dostępność nie są dostępne.
- Ta funkcja może nie być obsługiwana w zależności od modelu lub regionu geograficznego.

#### Powiększanie czcionki (dla osób niedowidzących)

#### $\bigcirc$   $\gg$   $\circ$  Ustawienia > Ogólne > Dostępność > Powiększ Spróbuj

Czcionkę, jaką są wyświetlane napisy na ekranie telewizora, można powiększyć. Aby aktywować tę funkcję, wybierz dla opcji Powiększ ustawienie Włączone.

#### Zapoznanie się z przyciskami pilota (dla osób niedowidzących)

### $\bigcirc$   $\triangleright$   $\circledast$  Ustawienia  $\triangleright$  Ogólne  $\triangleright$  Dostępność  $\triangleright$  Naucz się korzystać z pilota Spróbuj

Funkcja pozwala osobom niedowidzącym zapoznać się z rozmieszczeniem przycisków na pilocie. Po włączeniu tej funkcji naciśnięcie dowolnego przycisku na pilocie spowoduje wypowiedzenie nazwy przycisku przez głośniki telewizora. Naciśnij dwukrotnie przycisk  $\bigcirc$ , aby wyjść z trybu Naucz się korzystać z pilota.

#### Nauka korzystania z menu telewizora

#### $\bigcirc$   $\gg$   $\mathcal{B}$  Ustawienia > Ogólne > Dostępność > Poznaj ekran Menu Spróbuj

Istnieje możliwość nauki korzystania z menu wyświetlanych na ekranie telewizora. Po włączeniu telewizor przekaże informacje o strukturze i funkcjach wybranych menu.

### Oglądanie transmisji telewizyjnych z napisami

### $\bigcirc$   $\gg$   $\circ$  Ustawienia > Ogólne > Dostępność > Ustawienia napisów Spróbuj

#### Dla opcji Napisy wybierz ustawienie Włączone. Od tego momentu program będzie wyświetlany z napisami.

- ia funkcja może nie być obsługiwana w zależności od modelu lub regionu geograficznego.
- Ta funkcja nie ma żadnego związku z funkcjami kontrolowania napisów dla odtwarzaczy DVD lub Blu-ray. Do sterowania napisami dostępnymi na płycie DVD lub Blu-ray należy używać funkcji napisów dostępnej w odtwarzaczu DVD lub Blu-ray oraz na jego pilocie.
- Napisy

Włączanie i wyłączanie napisów.

• Tryb napisów

Ustawianie trybu napisów.

• Język napisów

Ustawianie języka napisów.

• Czytane napisy

#### Posłuchaj wersji audio napisów. Dostępne tylko w przypadku transmisji zapewniających tę usługę.

Ta funkcja może nie być obsługiwana w zależności od modelu lub regionu geograficznego.

### Wybór języka nadawanych napisów

Można wybrać domyślny język napisów. Lista może być różna w zależności od transmisji.

• Podstawowy język napisów

Ustawianie głównego języka napisów.

• Dodatkowy język napisów

Ustawianie dodatkowego języka napisów.

### Słuchanie dźwięku telewizora za pośrednictwem urządzeń Bluetooth (dla osób niedosłyszących)

# $\textcircled{a}$  >  $\textcircled{s}$  Ustawienia > Ogólne > Dostepność > Wiele wyjść audio

Pozwala jednocześnie włączyć głośniki telewizora i słuchawki Bluetooth. Po uaktywnieniu tej funkcji dla słuchawek Bluetooth można ustawić wyższą głośność niż dla głośników telewizora.

- ina funkcja może nie być obsługiwana w zależności od modelu lub regionu geograficznego.
- Więcej informacji dotyczących podłączania urządzeń Bluetooth do telewizora zawiera część ["Słuchanie dźwięku telewizora](#page-135-0) [za pośrednictwem urządzeń Bluetooth](#page-135-0)".

#### Powiększanie ekranu języka migowego dla osób niedosłyszących

#### $\bigcirc$   $\triangleright$   $\circ$  Ustawienia  $\triangleright$  Ogólne  $\triangleright$  Dostępność  $\triangleright$  Ustawienia powiększenia okna języka migowego Spróbuj

Można powiększyć ekran języka migowego podczas oglądania programu, który zapewnia tę funkcję. Najpierw należy wybrać dla opcji Powiększenie okna języka migowego ustawienie Włączone, a następnie wybrać opcję Edytuj powiększenie okna języka migowego, aby zmienić pozycję i wielkość ekranu języka migowego.

#### Konfigurowanie ustawień powtarzania dla przycisków zdalnego sterowania

### $\bigcirc$   $\gg$   $\mathcal{B}$  Ustawienia > Ogólne > Dostępność > Ustawienia powtarzania przycisku na pilocie Spróbuj

Można skonfigurować szybkość działania przycisków zdalnego sterowania, aby spowolnić ich działanie podczas korzystania z opcji naciskania i przytrzymywania. Najpierw należy wybrać dla opcji Spowolnij powtarzanie przycisku ustawienie Włączone, a następnie dostosować prędkość działania za pośrednictwem opcji Interwał powtarzania.

#### Aplikacja dla osób niedowidzących (aplikacja SeeColors)

Aplikację SeeColors można pobrać, wybierając kolejno  $\textcircled{a}$  > Apps.

Ta aplikacja pomaga osobom mającym trudności z rozróżnianiem kolorów doświadczać bogatej kolorystyki na ekranie telewizora przez wykonanie prostej samodzielnej kontroli. Samodzielna kontrola pozwala zmienić kolory i dostosować do danej osoby, aby mogła ona doświadczać bogatszej kolorystyki.

- Kiedy aplikacja SeeColors jest uruchomiona, określone menu są wyłączone.
- W zależności od modelu funkcja może nie być obsługiwana.

# Korzystanie z funkcji głosowych

Ustawienia funkcji głosowych można zmienić.

#### Zmiana ustawień funkcji głosowych

### **<u>a</u>** > ® Ustawienia > Ogólne > Głos

Można zmienić funkcje Voice Wake-up, Wskazówka głosowa, Ustawienia Bixby Voice i Ustawienia profilu Bixby.

- ta funkcja może nie być obsługiwana w zależności od modelu lub regionu geograficznego.
- Aby można było skorzystać z tej funkcji, telewizor musi być podłączony do Internetu.
- Funkcja Voice Wake-up może nie być obsługiwana w zależności od modelu lub regionu geograficznego.

# <span id="page-150-0"></span>Korzystanie z innych funkcji

Można wyświetlić inne funkcje.

#### Zmiana języka menu

 $\bigcirc$   $\gg$   $\circ$  Ustawienia  $\gt$  Ogólne  $\gt$  Menedżer systemu  $\gt$  Język Spróbuj

### Ustawianie hasła

#### $\bigcirc$   $\triangleright$   $\circledast$  Ustawienia  $\triangleright$  Ogólne  $\triangleright$  Menedżer systemu  $\triangleright$  Zmień kod PIN Spróbuj

Pojawi się okno z monitem o wprowadzenie kodu PIN. Wprowadź kod PIN. Wprowadź go ponownie w celu potwierdzenia. Domyślny kod PIN to "0000" (we Francji i Włoszech: "1111").

- ia funkcja może nie być obsługiwana w zależności od modelu lub regionu geograficznego.
- W przypadku zapomnienia kodu PIN można go zresetować za pomocą pilota. Przy włączonym telewizorze naciśnij następujące przyciski na pilocie w podanej kolejności, aby przywrócić kod PIN "0000" (we Francji i Włoszech: "1111").

Na pilocie Pilot Samsung Smart lub Pilot: Naciśnij przycisk +/- (Głośność). > Głośniej > 6 > Ciszei > 6 > Głośniei  $\rightarrow$  6.

Na pilocie standardowym: Naciśnij przycisk  $\mathcal{A}$ . > ( $\bigoplus$  (Głośniej) > Naciśnij przycisk RETURN. > ( $\bigoplus$  (Ciszej) > Naciśnij przycisk RETURN.  $\rightarrow$  ( $\rightarrow$ ) (Głośniej) > Naciśnij przycisk RETURN.

#### Wybór trybu użytkowania i ustawienia Tryb sklepowy

#### $\bigcirc$   $\triangleright$   $\circ$  Ustawienia  $\triangleright$  Ogólne  $\triangleright$  Menedżer systemu  $\triangleright$  Tryb użytkowania Spróbuj

Wybranie dla opcji Tryb użytkowania ustawienia Tryb sklepowy umożliwia korzystanie z telewizora w trybie przeznaczonym do prezentowania w sklepie.

- W przypadku wszystkich innych zastosowań należy wybrać ustawienie Tryb domowy.
- Ustawienia Tryb sklepowy należy używać tylko podczas prezentacji w sklepie. Podczas korzystania z ustawienia Tryb sklepowy niektóre funkcje są wyłączone, a ustawienia telewizora automatycznie resetowane po zdefiniowanym czasie.
- W zależności od modelu funkcja może nie być obsługiwana.

#### Ustawianie opcji Blokada przycisków

#### $\bigcirc$   $\gg$   $\mathcal{O}$  Ustawienia  $\gt$  Ogólne  $\gt$  Menedżer systemu  $\gt$  Blokada przycisków

Możesz ustawić blokadę przycisku Kontroler telewizora. Jeżeli ta funkcja jest włączona (Włączone), nie możesz korzystać z przycisku Kontroler telewizora.

W zależności od modelu funkcja może nie być obsługiwana.

#### Ustawianie opcji Blokada USB

#### $\textcircled{a}$  >  $\textcircled{s}$  Ustawienia > Ogólne > Menedżer systemu > Blokada USB

Możesz zablokować połączenie z dowolnym zewnętrznym urządzeniem USB.

W zależności od modelu funkcja może nie być obsługiwana.

#### Zarządzanie urządzeniami zewnętrznymi

#### $\bigcirc$   $\otimes$  Ustawienia > Ogólne > Menedżer urządzeń zewnetrznych > Menedżer podłączania urządzeń Spróbuj

Po podłączeniu urządzeń zewnętrznych, takich jak urządzenia mobilne lub tablety, które są podłączone do tej samej sieci co telewizor, można udostępniać treści, wyświetlić listę dozwolonych i podłączonych urządzeń.

• Powiadomienie o dostępie

Ustawianie wyświetlania powiadomienia, gdy urządzenie zewnętrzne, takie jak urządzenie mobilne lub tablet, próbuje połączyć się z telewizorem.

• Lista urządzeń

Zarządzanie listą urządzeń zewnętrznych zarejestrowanych w telewizorze.

#### Korzystanie z funkcji AirPlay

#### $\textbf{a}$  >  $\textcircled{\tiny{\textbf{B}}}$  Ustawienia  $\textcircled{\tiny{\textbf{B}}}$  Daólne > Ustawienia Apple AirPlay

Funkcja AirPlay umożliwia wyświetlanie obrazu z urządzenia iPhone, iPad lub Mac na ekranie telewizora.

ia funkcja może nie być obsługiwana w zależności od modelu lub regionu geograficznego.

#### Przywracanie ustawień fabrycznych telewizora

#### **<u> </u>
a** > © Ustawienia > Ogólne > Resetuj Spróbuj

Przywrócenie ustawień fabrycznych dla wszystkich funkcji telewizora.

- 1. Wybierz opcję Resetuj. Zostanie wyświetlone okno wprowadzania kodu PIN zabezpieczeń.
- 2. Wprowadź kod PIN zabezpieczeń, a następnie wybierz Resetuj. Wszystkie ustawienia zostaną zresetowane. Telewizor automatycznie wyłączy się i włączy ponownie, a następnie zostanie wyświetlony ekran konfiguracji wstępnej.
- Dodatkowe informacje dotyczące funkcji Resetuj można znaleźć w instrukcji obsługi telewizora.
- K W przypadku pominięcia niektórych kroków konfiguracji wstępnej uruchom **Konfiguracja TV (@> > Đ Źródło >** przycisk kierunkowy w górę > TV > przycisk kierunkowy w górę > Konfiguracja TV), a następnie skonfiguruj ustawienia w pominiętych krokach.

# HbbTV

Dostępne są różne usługi, poczynając od rozrywki poprzez usługi sieciowe i producentów CE, aż po HbbTV.

ia funkcja może nie być obsługiwana w zależności od modelu lub regionu geograficznego.

Niektóre kanały mogą nie obejmować usługi HbbTV.

W niektórych krajach usługa HbbTV jest domyślnie wyłączona. W takim przypadku z funkcji HbbTV można korzystać po zainstalowaniu aplikacji HbbTV (aplikacja instalacyjna HbbTV) ze strony  $\textcircled{a}$  > Apps.

Aby włączyć lub wyłączyć automatyczne uruchamianie usługi HbbTV, przejdź do  $\textcircled{a}$  >  $\textcircled{}$  Ustawienia > Nadawanie

> Ustawienia eksperckie > Ustawienia HbbTV i dla funkcji HbbTV wybierz ustawienie Włączone lub Wyłączone. (W zależności od regionu geograficznego).

Można korzystać z następujących funkcji:

- HbbTV: Włącz lub wyłącz kanały z danymi.
- Nie śledź: Poleć aplikacjom i usługom, aby nie śledziły Twojej historii przeglądania.
- Przegl. prywatne: Włącz Przeglądanie prywatne, aby przeglądarka nie zapisywała historii internetowej.
- Usuwanie danych przeglądania: Usuń wszystkie zapisane pliki cookie.

Jeśli chcesz, aby ta funkcja była nieaktywna lub aktywna, wyłącz ją lub włącz za pomocą przycisku Wybierz.

- Funkcja HbbTV jest niedostępna, jeśli uruchomiono funkcję Timeshift lub trwa odtwarzanie nagranego pliku wideo.
- Aplikacja na danym kanale telewizyjnym może chwilowo działać wadliwie w zależności od okoliczności występujących w stacji nadawczej lub u dostawcy aplikacji.
- Aplikacja w usłudze HbbTV działa wyłącznie, gdy telewizor jest podłączony do sieci zewnętrznej. Aplikacja może nie działać poprawnie w zależności od stanu sieci.
- Jeśli zainstalowano aplikację dostępną w usłudze HbbTV i transmitowany program obsługuje funkcję HbbTV, na ekranie wyświetlany jest czerwony przycisk.
- W przypadku niektórych kanałów można korzystać zarówno z trybu cyfrowej, jak i tradycyjnej telegazety, używając przycisku pilota TTX/MIX jako przełącznika.
- Po jednokrotnym naciśnięciu przycisku TTX/MIX w trybie HbbTV zostanie uruchomiony tryb cyfrowy Teletekst funkcji HbbTV.
- Po dwukrotnym naciśnięciu przycisku TTX/MIX w trybie HbbTV zostanie uruchomiony tryb tradycyjnej telegazety.

# Korzystanie z kart telewizyjnych (karta CI lub CI+)

#### Możliwość oglądania płatnych kanałów po włożeniu karty telewizyjnej ("CI lub CI+ Card") do gniazda COMMON INTERFACE.

- W zależności od modelu 2 złącza karty CI mogą nie być obsługiwane.
- Wyłącz telewizor, aby podłączyć lub odłączyć kartę CI lub CI+.
- W zależności od modelu karta ("CI lub CI+ Card") może nie być obsługiwana.

### Podłączanie karty CI lub CI+ do gniazda COMMON INTERFACE z adapterem kart CI

Tylko dla modeli z gniazdem Common interface.

#### Mocowanie adaptera kart CI do gniazda COMMON INTERFACE

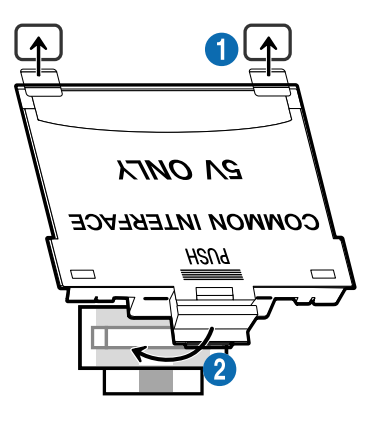

Aby zamocować adapter kart CI, należy wykonać następujące czynności:

1.Włóż adapter kart CI CARD do dwóch otworów z tyłu telewizora.

Znajdź dwa otwory umieszczone z tyłu telewizora obok gniazda COMMON INTERFACE.

2. Podłącz adapter kart CI CARD do gniazda COMMON INTERFACE z tyłu telewizora.

#### Podłączanie karty CI lub CI+

Podłącz kartę CI lub CI+ do gniazda COMMON INTERFACE w sposób pokazany na rysunku poniżej.

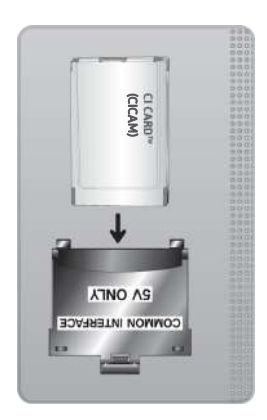

### Podłączanie karty CI lub CI+ do gniazda COMMON INTERFACE

Tylko dla modeli z gniazdem Common interface.

Podłącz kartę CI lub CI+ do gniazda COMMON INTERFACE w sposób pokazany na rysunku poniżej.

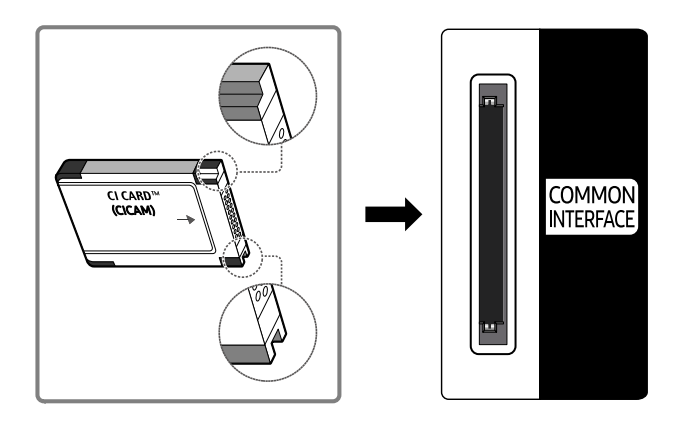

## Korzystanie z karty CI lub CI+

Aby oglądać kanały płatne, należy włożyć kartę CI lub CI+.

- Telewizory Samsung są zgodne ze standardem CI+ 1.4. Jeśli na ekranie telewizora Samsung jest wyświetlane okno podręczne z komunikatem, może to wynikać z powodu braku zgodności ze standardem CI+ w wersji 1.4. W przypadku problemów należy skontaktować się z centrum obsługi klienta firmy Samsung.
	- Ten telewizor Samsung jest zgodny ze standardem CI+ 1.4.
	- Gdy moduł wspólnego interfejsu CI+ nie jest kompatybilny z telewizorem Samsung, należy odłączyć moduł i skontaktować się z operatorem dostarczającym moduł CI+ w celu uzyskania pomocy.
- Jeśli karta CI lub CI+ CARD nie zostanie włożona, dla niektórych kanałów zostanie wyświetlony odpowiedni komunikat.
- Informacje o parowaniu będą wyświetlane za około 2-3 minuty. W przypadku wyświetlenia komunikatu o błędzie należy skontaktować się z dostawcą usługi.
- Po zakończeniu konfiguracji informacji dotyczących kanału wyświetlany jest komunikat "Aktualizacja zakończona", który oznacza, że lista kanałów została zaktualizowana.
- Kartę CI lub CI+ należy uzyskać od lokalnego operatora telewizji kablowej.
- Kartę CI lub CI+ należy wyjmować bardzo ostrożnie, ponieważ jej upuszczenie może spowodować uszkodzenie.
- Włóż kartę CI lub CI+ zgodnie ze wskazanym na niej kierunkiem.
- Umiejscowienie gniazda COMMON INTERFACE zależy od modelu.
- Karta CI lub CI+ może nie być dostępna w niektórych krajach lub regionach. Więcej informacji na temat obsługi karty "CI lub CI+ CARD" w danym regionie udziela autoryzowany sprzedawca.
- W przypadku problemów należy skontaktować się z operatorem telewizji kablowej.
- Włóż kartę CI lub CI+, która obsługuje bieżące ustawienia anteny. W przeciwnym razie ekran może nie wyglądać prawidłowo.

# Funkcja telegazety

Sposób korzystania z telegazety i uruchamiania funkcji telegazety.

- Ta funkcja jest dostępna tylko w kanale z usługą teletekstu.
- Ta funkcja może nie być obsługiwana w zależności od modelu lub regionu geograficznego.
- Aby uruchomić funkcję Teletekst:

Na pilocie Pilot Samsung Smart lub Pilot: Naciśnij i przytrzymaj przycisk ( $\dot{u}$ ) lub (23 przez ponad 1 sekundę. Wówczas pojawi się menu TTX.

Na pilocie standardowym: Naciśnij przycisk ■ ■ TTX/MIX.

Aby zakończyć działanie funkcji Teletekst:

Na pilocie Pilot Samsung Smart lub Pilot: Naciśnij odpowiedni przycisk i wybierz opcję TTX/MIX na liście podręcznej w celu powrotu do bieżąco nadawanego programu telewizyjnego.

Na pilocie standardowym: Naciśnij przycisk  $\equiv$   $\approx$  TTX/MIX na pilocie w celu powrotu do bieżącego nadawanego programu telewizyjnego.

Na stronie początkowej znajdują się informacje dotyczące sposobu obsługi telegazety. Aby telegazeta była prawidłowo wyświetlana, wybrany program musi być dobrze odbierany. W przeciwnym razie informacje będą niepełne lub będzie brakować niektórych stron.

Aby zmienić stronę Teletekst:

Na pilocie Pilot Samsung Smart lub Pilot: Naciśnij przycisk numeryczny w menu TTX.

Na pilocie standardowym: Naciśnij przycisk numeryczny.

#### Na pilocie Pilot Samsung Smart lub Pilot

TTX/MIX (Full TTX / Double TTX / Mix / TV na żywo): Tryb teletekstu jest aktywowany w oglądanym kanale. Każde naciśnięcie przycisku TTX/MIX powoduje zmianę trybu teletekstu w następującej kolejności: Full TTX → Double TTX → Mix → TV na żywo.

- Całym ekranie: Teletekst jest wyświetlany na całym ekranie.
- Podwójny ekran: Teletekst pojawia się na połowie ekranu z bieżąco oglądaną treścią kanału wyświetlaną na drugiej połowie.
- Mix: Teletekst pojawia się w formie przezroczystej nakładki na bieżąco wyświetlanym kanale.
- TV na żywo: Powróci do obrazu telewizji na żywo.

Kolorowe przyciski (czerwony, zielony, żółty, niebieski): Jeżeli firma emitująca wykorzystuje systemu FASTEXT, różne tematy na stronie telegazety są kodowane kolorami i można je wybierać za pomocą kolorowych przycisków. Naciśnij kolorowy przycisk odpowiadający wybranemu tematowi. Zostanie wyświetlona nowa strona oznaczona kolorem. W ten sam sposób można wybierać poszczególne pozycje. Aby wyświetlić poprzednią lub następną stronę, naciśnij przycisk o odpowiednim kolorze.

6Index: wyświetlanie indeksu (spisu treści) w dowolnym momencie przeglądania telegazety.

1Sub Page: wyświetlanie dostępnej podstrony.

E. List/Flof: wybór trybu telegazety. Po naciśnięciu w trybie LIST powoduje przełączenie do trybu zapisywania listy. W trybie zapisywania listy można zapisać stronę telegazety na liście, naciskając przycisk  $\equiv$  (Store).

■ Store: zapis stron telegazety.

2Page Up: wyświetlanie następnej strony telegazety.

3Page Down: wyświetlanie poprzedniej strony telegazety.

5Reveal/Conceal: Wyświetlanie lub ukrywanie ukrytego tekstu (np. odpowiedzi na pytania konkursowe). Aby przywrócić normalny ekran, naciśnij przycisk ponownie.

4Size: wyświetlanie telegazety z górnej połowy ekranu w dwukrotnym powiększeniu. Aby uzyskać ten sam efekt na dolnej połowie ekranu, naciśnij przycisk ponownie. Naciśnij jeszcze raz, aby wyświetlić z powrotem standardowy ekran.

9Hold: jeśli dostępne są kolejne, automatycznie wyświetlane strony, naciśnięcie tego przycisku powoduje zatrzymanie wyświetlania na bieżącej stronie. Aby wyłączyć tę funkcję, naciśnij przycisk ponownie.

7Cancel: zmniejszenie telegazety, aby nakładała się na emitowany kanał. Aby wyłączyć tę funkcję, naciśnij przycisk ponownie.

#### Na pilocie standardowym

Na pilocie standardowym ikony funkcji Teletekst są nadrukowane na kilku przyciskach pilota. Aby uruchomić funkcję Teletekst, należy odszukać jej ikonę nadrukowaną na przycisku pilota, a następnie nacisnąć ten przycisk.

#### $\equiv$  $\sqrt{2}$  TTX/MIX

na całym ekranie / podwójny ekran / mix / TV na żywo: Tryb teletekstu jest aktywowany w oglądanym kanale. Każde naciśnięcie przycisku (E) a TTX/MIX powoduje zmianę trybu teletekstu w następującej kolejności: na całym ekranie → podwójny ekran → mix → TV na żywo.

- Całym ekranie: Teletekst jest wyświetlany na całym ekranie.
- Podwójny ekran: Teletekst pojawia się na połowie ekranu z bieżąco oglądaną treścią kanału wyświetlaną na drugiej połowie.
- Mix: Teletekst pojawia się w formie przezroczystej nakładki na bieżąco wyświetlanym kanale.
- TV na żywo: Powróci do obrazu telewizji na żywo.

Kolorowe przyciski (czerwony, zielony, żółty, niebieski): Jeżeli firma emitująca wykorzystuje systemu FASTEXT, różne tematy na stronie telegazety są kodowane kolorami i można je wybierać za pomocą kolorowych przycisków. Naciśnij kolorowy przycisk odpowiadający wybranemu tematowi. Zostanie wyświetlona nowa strona oznaczona kolorem. W ten sam sposób można wybierać poszczególne pozycje. Aby wyświetlić poprzednią lub następną stronę, naciśnij przycisk o odpowiednim kolorze.

#### **6** SETTINGS

Index: wyświetlanie indeksu (spisu treści) w dowolnym momencie przeglądania telegazety.

**<sup>E</sup>** PRE-CH

Sub Page: wyświetlanie dostępnej podstrony.

0 SOURCE

List/Flof: wybór trybu telegazety. Po naciśnięciu w trybie LIST powoduje przełączenie do trybu zapisywania listy. W trybie zapisywania listy można zapisać stronę telegazety na liście, naciskając przycisk  $\equiv$  (CH LIST).

**8** CH LIST

Store: zapis stron telegazety.

 $\Box$  CH  $\land$ 

Page Up: wyświetlanie następnej strony telegazety.

 $f(\overline{f})$  CH  $\vee$ 

Page Down: wyświetlanie poprzedniej strony telegazety.

**මා** INFO

Reveal/Conceal: Wyświetlanie lub ukrywanie ukrytego tekstu (np. odpowiedzi na pytania konkursowe). Aby przywrócić normalny ekran, naciśnij przycisk ponownie.

#### **<sup>4</sup>** AD/SUBT.

◆ Obsługa w zależności od modelu i regionu geograficznego.

Size: wyświetlanie telegazety z górnej połowy ekranu w dwukrotnym powiększeniu. Aby uzyskać ten sam efekt na dolnej połowie ekranu, naciśnij przycisk ponownie. Naciśnij jeszcze raz, aby wyświetlić z powrotem standardowy ekran.

**E**<sup>9</sup> RETURN

Hold: jeśli dostępne są kolejne, automatycznie wyświetlane strony, naciśnięcie tego przycisku powoduje zatrzymanie wyświetlania na bieżącej stronie. Aby wyłączyć tę funkcję, naciśnij przycisk ponownie.

 $\circledcirc$  EXIT

Cancel: zmniejszenie telegazety, aby nakładała się na emitowany kanał. Aby wyłączyć tę funkcję, naciśnij przycisk ponownie.

#### Typowa strona telegazety

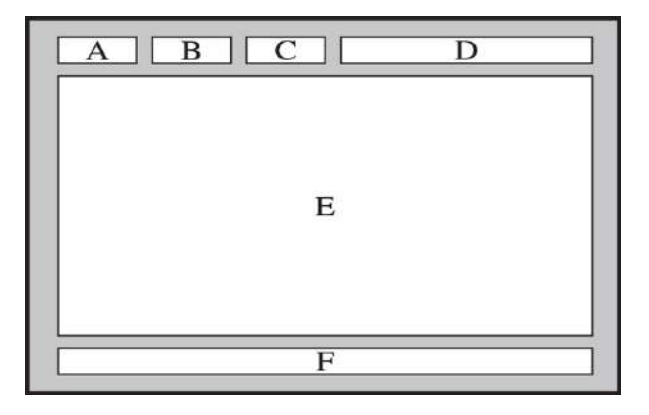

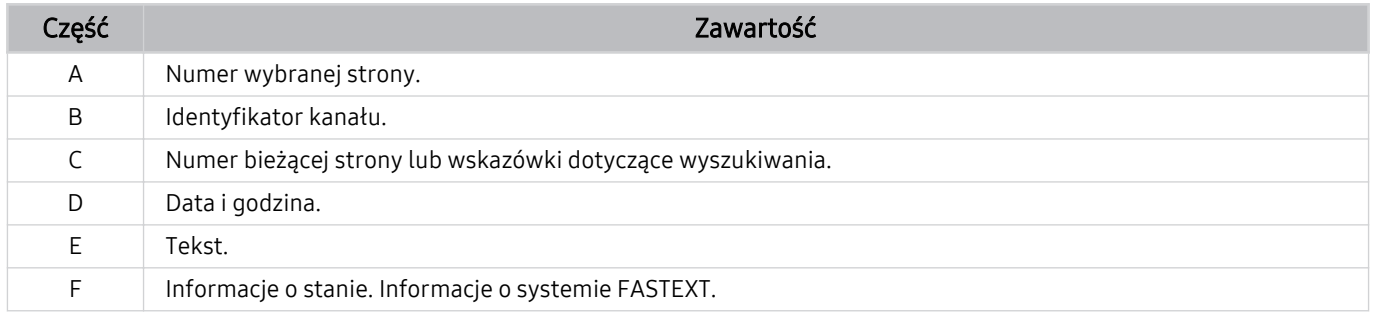

# Środki ostrożności i uwagi

Dostępne są instrukcje i informacje, z którymi należy zapoznać się po instalacji.

# Zanim skorzystasz z funkcji Nagrywanie i Timeshift

Przed użyciem funkcji Nagrywanie i Timeshift należy zapoznać się z poniższymi informacjami.

#### Przed użyciem funkcji nagrywania i nagrywania programowanego

- Nagrywanie może nie być obsługiwane w zależności od modelu lub regionu geograficznego.
- Aby skonfigurować funkcję Programowanie nagrywania, należy najpierw ustawić zegar telewizora. Ustaw opcję Zegar.

 $\oplus$   $>$   $\otimes$  Ustawienia  $>$  Ogólne  $>$  Menedżer systemu  $>$  Czas  $>$  Zegar

- Łącznie można skonfigurować do 30 pozycji dla funkcji Programowanie wyświetlania oraz Programowanie nagrywania.
- Nagrania są zabezpieczone systemem DRM i nie mogą być odtwarzane na komputerze lub innych telewizorach. Ponadto plików takich nie można odtwarzać na telewizorze, w którym wymieniono tor wizyjny.
- W przypadku nagrywania na urządzeniu USB zaleca się używanie dysku twardego USB, który obsługuje standard USB 2.0 lub nowszy i prędkość obrotową 5400 obr./min lub wyższą. Dyski twarde USB typu RAID nie są obsługiwane.
- Pamięci USB nie są obsługiwane.
- Łączna ilość miejsca do nagrywania zależy od pojemności dysku twardego i jakości nagrania.
- Funkcja Programowanie nagrywania wymaga co najmniej 100 MB wolnego miejsca w urządzeniu pamięci masowej USB. Nagrywanie zostaje zatrzymane, gdy ilość dostępnego miejsca spadnie w trakcie nagrywania poniżej 50 MB.
- Jeśli ilość dostępnego miejsca spadnie poniżej 500 MB, gdy aktywne są funkcje Programowanie nagrywania i Timeshift, zostaje zatrzymane tylko nagrywanie.
- Maksymalny czas nagrywania wynosi 720 minut.
- Pliki wideo są odtwarzane zgodnie z ustawieniami telewizora.
- W przypadku zmiany sygnału wejściowego podczas nagrywania obraz nie będzie wyświetlany na ekranie do momentu zakończenia zmiany. W takim przypadku nagrywanie będzie kontynuowane, jednakże opcja ● nie będzie dostępna.
- Przy korzystaniu z funkcji Nagrywaj lub Programowanie nagrywania samo nagranie może rozpocząć się z jednolub dwusekundowym opóźnieniem w stosunku do ustawionej godziny.
- Jeśli funkcja Programowanie nagrywania działa równocześnie z funkcją nagrywania na urządzeniu zewnętrznym zgodnym ze standardem HDMI-CEC, wyższy priorytet ma funkcja Programowanie nagrywania.
- Podłączenie urządzenia nagrywającego do telewizora powoduje automatyczne usunięcie nieprawidłowo zapisanych plików z nagraniami.
- Jeśli ustawiono funkcję Auto. wyłączanie lub Automatyczne wyłączanie zasilania, telewizor zignoruje te ustawienia, będzie kontynuować nagrywanie i wyłączy się po zakończeniu nagrywania.
	- $\oplus$   $>$   $\otimes$  Ustawienia  $>$  Ogólne  $>$  Menedżer systemu  $>$  Czas  $>$  Auto. wyłączanie
	- $\bigcirc$   $\rightarrow$   $\circ$  Ustawienia > Ogólne > Oszczedzanie energii > Automatyczne wyłączanie zasilania

### Przed użyciem funkcji Timeshift

- Funkcja Timeshift może nie być obsługiwana w zależności od modelu lub regionu geograficznego.
- W przypadku nagrywania na urządzeniu USB zaleca się używanie dysku twardego USB, który obsługuje standard USB 2.0 lub nowszy i prędkość obrotową 5400 obr./min lub wyższą. Dyski twarde USB typu RAID nie są obsługiwane.
- Pamięci USB lub dyski flash nie są obsługiwane.
- Łaczna ilość miejsca do nagrywania zależy od pojemności dysku twardego i jakości nagrania.
- Jeśli ilość dostępnego miejsca spadnie poniżej 500 MB, gdy aktywne są funkcje Programowanie nagrywania i Timeshift, zostaje zatrzymane tylko nagrywanie.
- Funkcja Timeshift działa maksymalnie przez 90 minut.
- Funkcja Timeshift nie jest dostępna dla zablokowanych kanałów.
- Pliki wideo z przesunięciem są odtwarzane zgodnie z ustawieniami telewizora.
- Funkcja Timeshift może zostać automatycznie przerwana po wyczerpaniu przeznaczonego na nią miejsca.
- Funkcja Timeshift wymaga co najmniej 1,5 GB wolnego miejsca w urządzeniu pamięci masowej USB.

# Obsługiwane opcje dźwięku emisji

#### Sprawdź obsługiwane opcje dźwięku emisji.

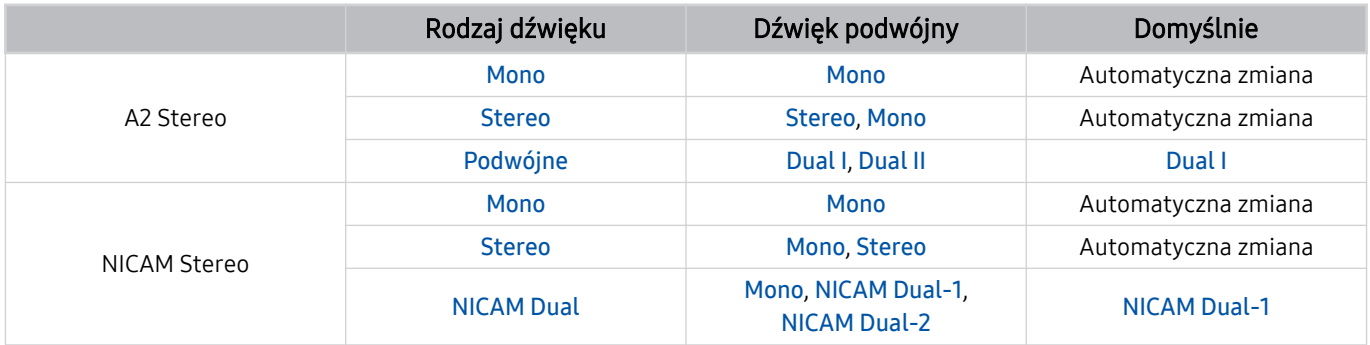

Jeśli sygnał Stereo jest zbyt słaby i następuje automatyczna zmiana, wybierz opcję Mono.

Dostępne tylko w przypadku sygnałów stereofonicznych.

**Dostępna tylko wtedy, gdy jako źródło sygnału wejściowego ustawiono TV.** 

# Przeczytaj przed użyciem funkcji Apps

Przed użyciem funkcji Apps należy zapoznać się z poniższymi informacjami.

- Jeśli chcesz pobierać nowe aplikacje za pomocą funkcji Apps, najpierw zaloguj się na swoje konto Samsung.
- W związku z cechami produktów dostępnych w usłudze Samsung Smart Hub oraz ograniczeniami w dostępnych materiałach, niektóre funkcje, aplikacje i usługi mogą nie być dostępne we wszystkich urządzeniach lub regionach. Więcej szczegółowych informacji na temat urządzeń i dostępności materiałów znajduje się na stronie http://www.samsung.com. Dostępność usług i materiałów może ulec zmianie bez uprzedniego powiadomienia.
- Firma Samsung nie ponosi żadnej odpowiedzialności prawnej za jakiekolwiek przerwy w działaniu aplikacji z winy usługodawcy.
- Usługi aplikacji mogą być dostępne tylko w języku angielskim, a dostępna zawartość może być zróżnicowana w zależności od regionu geograficznego.
- Aby uzyskać dodatkowe informacje dotyczące aplikacji, odwiedź stronę dostawcy aplikacji.
- Gdy połączenie z Internetem jest niestabilne, mogą wystąpić przerwy lub opóźnienia. Ponadto aplikacje mogą być automatycznie zamykane przy nieodpowiednim stanie sieci. W takim przypadku należy sprawdzić połączenie z Internetem i spróbować ponownie.
- Usługi aplikacji i aktualizacje mogą stać się niedostępne.
- Zawartość aplikacji może zostać zmieniona przez dostawcę usług bez wcześniejszego powiadomienia.
- Niektóre usługi mogą różnić się w zależności od wersji aplikacji zainstalowanej w telewizorze.
- Funkcje aplikacji mogą zmieniać się w jej wersjach w przyszłości. W takim przypadku należy skorzystać z samouczka aplikacji lub odwiedzić stronę internetową dostawcy usług.
- W zależności od zasad dostawcy usług niektóre aplikacje mogą nie obsługiwać wielozadaniowości.

# Przeczytaj przed skorzystaniem z funkcji Internet

Przed użyciem funkcji Internet należy zapoznać się z poniższymi informacjami.

- Pobieranie plików nie jest obsługiwane.
- Funkcja Internet może nie mieć dostępu do niektórych stron internetowych, takich jak strony internetowe obsługiwane przez niektóre firmy.
- Telewizor nie obsługuje odtwarzania plików Flash Video.
- Handel elektroniczny (kupowanie produktów w Internecie) nie jest obsługiwany.
- Formanty ActiveX nie są obsługiwane.
- Obsługiwana jest ograniczona liczba czcionek. Niektóre symbole i znaki mogą nie być prawidłowo wyświetlane.
- Odpowiedź na polecenia pilota na ekranie może być opóźniona, jeśli aktualnie trwa ładowanie strony internetowej.
- W zależności od stanu wykorzystywanych systemów ładowanie strony internetowej może być opóźnione lub całkowicie zatrzymane.
- Operacje kopiowania i wklejania nie są obsługiwane.
- Podczas pisania wiadomości e-mail lub wiadomości SMS niektóre funkcje (np. zmiana rozmiaru lub koloru czcionek) mogą nie być dostępne.
- Ilość zakładek i rozmiar pliku dziennika, który można zapisać, są ograniczone.
- Liczba jednocześnie otwartych okien jest ograniczona.
- Szybkość przeglądania sieci zależy od środowiska sieciowego.
- Filmy dostępne na stronie internetowej nie mogą być odtwarzane, gdy włączona jest funkcja PIP (picture-inpicture).

Ta funkcja może nie być obsługiwana w zależności od modelu lub regionu geograficznego.

- Historia przeglądania jest zapisywana od najnowszych do najstarszych wpisów, a najstarsze wpisy są zastępowane w pierwszej kolejności.
- W zależności od typów obsługiwanych kodeków wideo/audio może nie być możliwe odtwarzanie niektórych plików wideo i audio HTML5.
- Treści wideo z usług przesyłania strumieniowego zoptymalizowanych pod kątem odtwarzania na komputerze mogą nie być prawidłowo odtwarzane za pomocą naszej firmowej przeglądarki dostępnej poprzez Internet.

### Przeczytaj przed skonfigurowaniem bezprzewodowego połączenia internetowego

#### Środki ostrożności dotyczące bezprzewodowego połączenia internetowego

- Telewizor obsługuje protokoły komunikacyjne IEEE 802.11 a/b/g/n/ac. Pliki wideo zapisane na urządzeniu podłączonym do telewizora za pośrednictwem sieci domowej mogą nie być wyświetlane płynnie.
	- W zależności od modelu lub regionu geograficznego niektóre protokoły komunikacyjne standardu IEEE 802.11 mogą nie być obsługiwane.
	- Telewizory serii QN9\*\*A obsługują protokoły komunikacyjne IEEE 802.11 a /b /g /n /ac /ax.
	- W przypadku modeli innych niż z serii QN9\*\*A firma Samsung zaleca używanie protokołu IEEE 802.11n.
- Aby użyć bezprzewodowego połączenia internetowego, telewizor musi być połączony z punktem dostępu bezprzewodowego lub modemem. Jeśli punkt dostępu bezprzewodowego obsługuje protokół DHCP, telewizor można połączyć z siecią bezprzewodową zarówno za pomocą statycznego adresu IP, jak i protokołu DHCP.
- Należy wybrać dla punktu dostępu bezprzewodowego aktualnie nieużywany kanał. Jeśli zestaw kanałów jest aktualnie używany przez punktu dostępu bezprzewodowego do komunikacji z innym urządzeniem, może to spowodować zakłócenie i/lub błąd komunikacji.
- Większość sieci bezprzewodowych ma opcjonalny system zabezpieczeń. Aby go włączyć, trzeba utworzyć hasło składające się z cyfr i innych znaków. Następnie należy podać hasło w celu nawiązania połączenia z zabezpieczonym punktem dostępu.

#### Protokoły zabezpieczeń bezprzewodowych

Telewizor obsługuje wyłącznie następujące protokoły zabezpieczeń sieci bezprzewodowej: Nie jest możliwe podłączenie telewizora do punktów dostępu bezprzewodowego bez certyfikacji.

- Tryby uwierzytelniania: WEP, WPAPSK, WPA2PSK
- Typy szyfrowania: WEP, TKIP, AES

Zgodnie ze specyfikacjami certyfikacji Wi-Fi telewizory firmy Samsung nie obsługują szyfrowania WEP lub TKIP w sieciach pracujących w trybie 802.11n. Jeśli punktu dostępu bezprzewodowego obsługuje standard WPS (Wi-Fi Protected Setup), połączenie telewizora z siecią można nawiązać za pomocą funkcji PBC (Push Button Configuration) lub przy użyciu kodu PIN. Funkcja WPS automatycznie konfiguruje ustawienia identyfikatora SSID i klucza WPA.

# Przeczytaj przed odtwarzaniem plików zdjęć, wideo lub muzyki

Należy przeczytać te informacje przed odtworzeniem treści multimedialnych.

#### Ograniczenia dotyczące używania plików zdjęć, wideo i muzyki Spróbuj

- Telewizor obsługuje tylko urządzenia pamięci masowej USB klasy MSC (Mass Storage Class). Skrót MSC to oznaczenie klasy urządzeń pamięci masowej. Urządzenia klasy MSC to zewnętrzne dyski twarde, czytniki kart pamięci flash i aparaty cyfrowe. (Koncentratory USB nie są obsługiwane). Urządzenia takie należy podłączać bezpośrednio do gniazda USB. Jeśli do podłączenia urządzenia USB został użyty przedłużacz USB, telewizor może nie rozpoznać urządzenia USB lub nie odczytać zapisanych na nim plików. Nie należy odłączać urządzenia USB w trakcie przesyłania plików.
- Przy podłączaniu zewnętrznego dysku twardego należy użyć gniazda USB (HDD 5V 1A). Zalecamy używanie zewnętrznego dysku twardego z własnym zasilaczem.

K Niektóre modele obsługują złącze USB (HDD 5V 1A).

- Niektóre aparaty cyfrowe i urządzenia audio mogą być niezgodne z tym telewizorem.
- Jeśli do telewizora podłączonych jest kilka urządzeń USB, telewizor może nie rozpoznać niektórych lub wszystkich urządzeń. Urządzenia USB wymagające wysokiego poziomu zasilania należy podłączyć do gniazda USB (HDD 5V 1A).

Niektóre modele obsługują złącze USB (HDD 5V 1A).

- Telewizor obsługuje systemy plików FAT, exFAT i NTFS.
- Listy treści multimedialnych, które telewizor może wyświetlić, są ograniczone do 1 000 plików na folder. Jeśli jednak urządzenie USB zawiera ponad 8 000 plików i folderów, niektóre pliki i foldery mogą nie być dostępne.
- Możliwość odtwarzania niektórych plików w telewizorze zależy od sposobu ich zakodowania.
- Niektóre pliki nie są obsługiwane we wszystkich modelach.
- Kodeki DivX i DTS nie są obsługiwane przez modele telewizorów Samsung TV wyprodukowane w roku 2021.

# Obsługa napisów

#### Formaty napisów

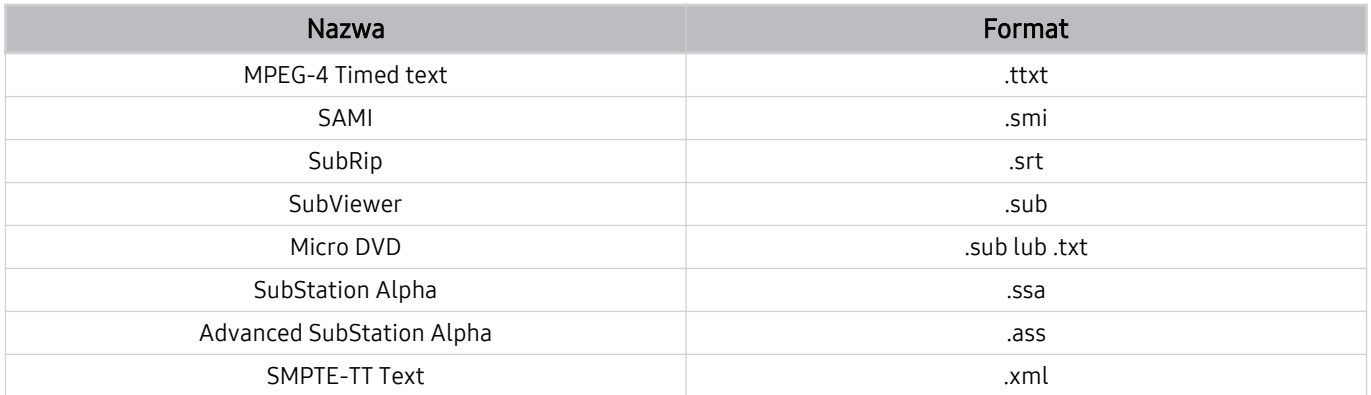

#### Formaty wideo z napisami

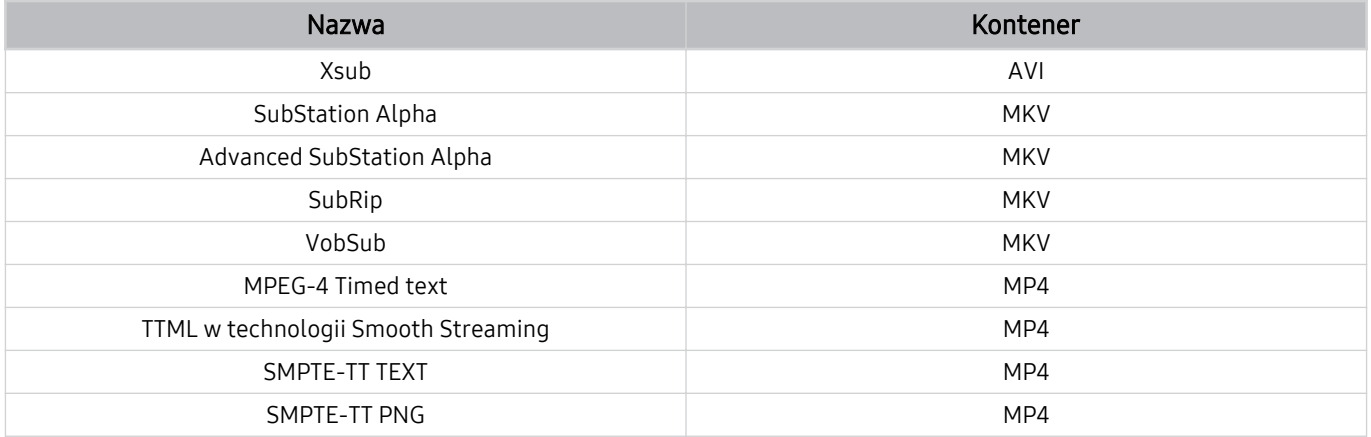

# Obsługiwane formaty obrazu i rozdzielczości

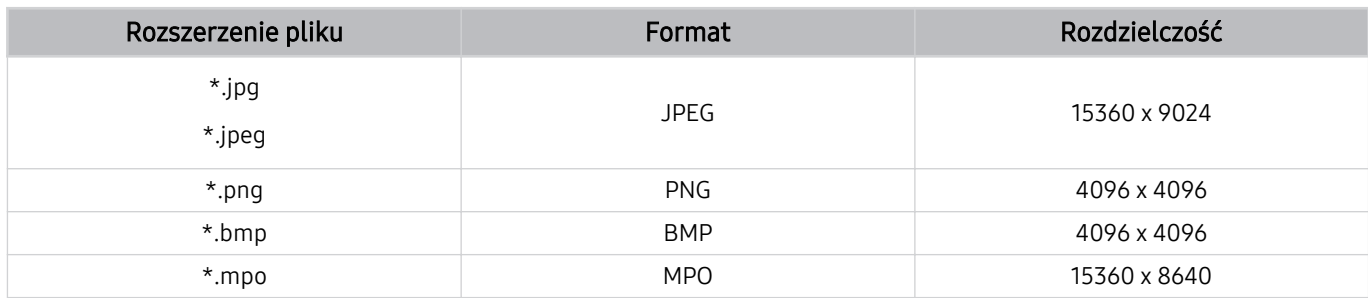

Format MPO jest obsługiwany tylko częściowo.

# Obsługiwane formaty muzyczne i kodeki

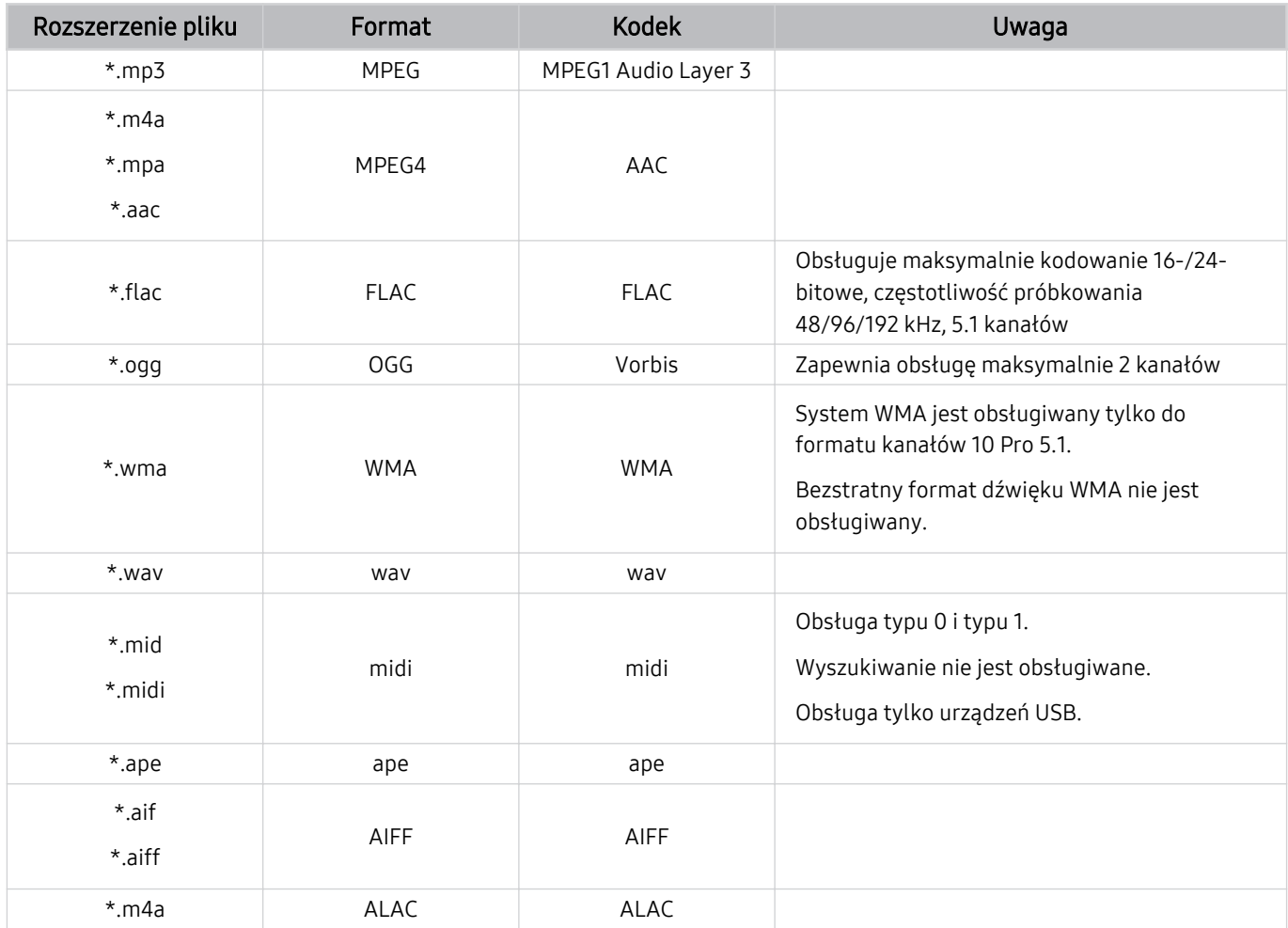

Obsługiwane kodeki wideo (QLED TV z wyjątkiem 43Q7\*A/50Q7\*A, Q6\*A i serii Q5\*A/The Frame)

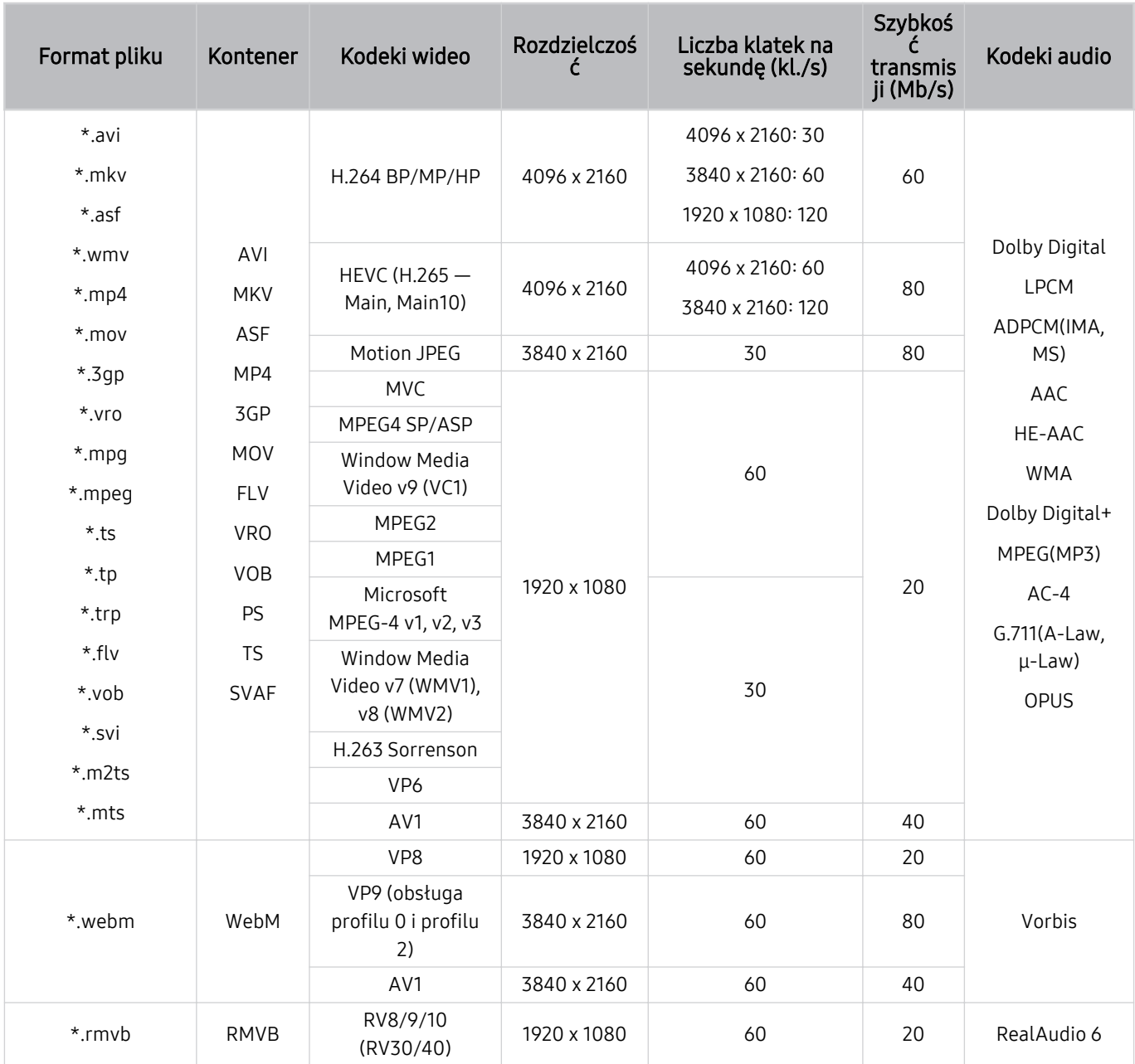

#### Inne ograniczenia

- W przypadku problemów z treścią kodeki mogą nie działać prawidłowo.
- Jeśli treść lub kontener zawiera błędy, filmy nie będą odtwarzane lub będą odtwarzane nieprawidłowo.
- Jeśli standardowa szybkość przesyłania/odtwarzania dźwięku lub obrazu przekracza wartości obsługiwane przez telewizor, dźwięk lub obraz może nie być odtwarzany.
- W przypadku uszkodzonej tablicy indeksów funkcja przeszukiwania (przeskakiwania) nie będzie działać.
- Filmy przesyłane za pośrednictwem sieci mogą nie być odtwarzane płynnie ze względu na szybkość transmisji danych.
- Niektóre urządzenia USB/aparaty cyfrowe mogą nie być zgodne z telewizorem.
- Kodek HEVC jest dostępny tylko w kontenerach MKV / MP4 / TS.
- Kodek MVC jest obsługiwany tylko częściowo.

#### Dekodery wideo

- Standard H.264 UHD jest obsługiwany do poziomu 5.1, natomiast standard H.264 FHD do poziomu 4.2. (Telewizor nie obsługuje FMO / ASO / RS).
- Standard HEVC UHD jest obsługiwany do poziomu 5.2, natomiast standard HEVC FHD jest obsługiwany do poziomu 4.1. (QLED TV oprócz serii 43Q7\*A/50Q7\*A, Q6\*A/Q5\*A / The Frame)
- Kodek VC1 AP L4 nie jest obsługiwany.
- Format GMC 2 lub nowszy nie jest obsługiwany.

#### Dekodery audio

- System WMA jest obsługiwany tylko do formatu 5.1 kanałów 10 Pro, profil M2.
- Format WMA1, bezstratny format WMA oraz funkcje głosowe nie są obsługiwane.
- Standardy QCELP i AMR NB/WB nie są obsługiwane.
- Standard Vorbis obsługiwany maksymalnie do 5,1 kanałów.
- Format Dolby Digital+ jest obsługiwany maksymalnie dla dźwięku wielokanałowego 5.1.
- Obsługiwane częstotliwości próbkowania to 8, 11,025, 12, 16, 22,05, 24, 32, 44,1 oraz 48 kHz. Mogą się one różnić w zależności od kodeka.

# Obsługiwane kodeki wideo (43Q7\*A/50Q7\*A, Q6\*A/seria AU9)

Informacje dotyczące modelu 32Q6\*A zawiera następna cześć.

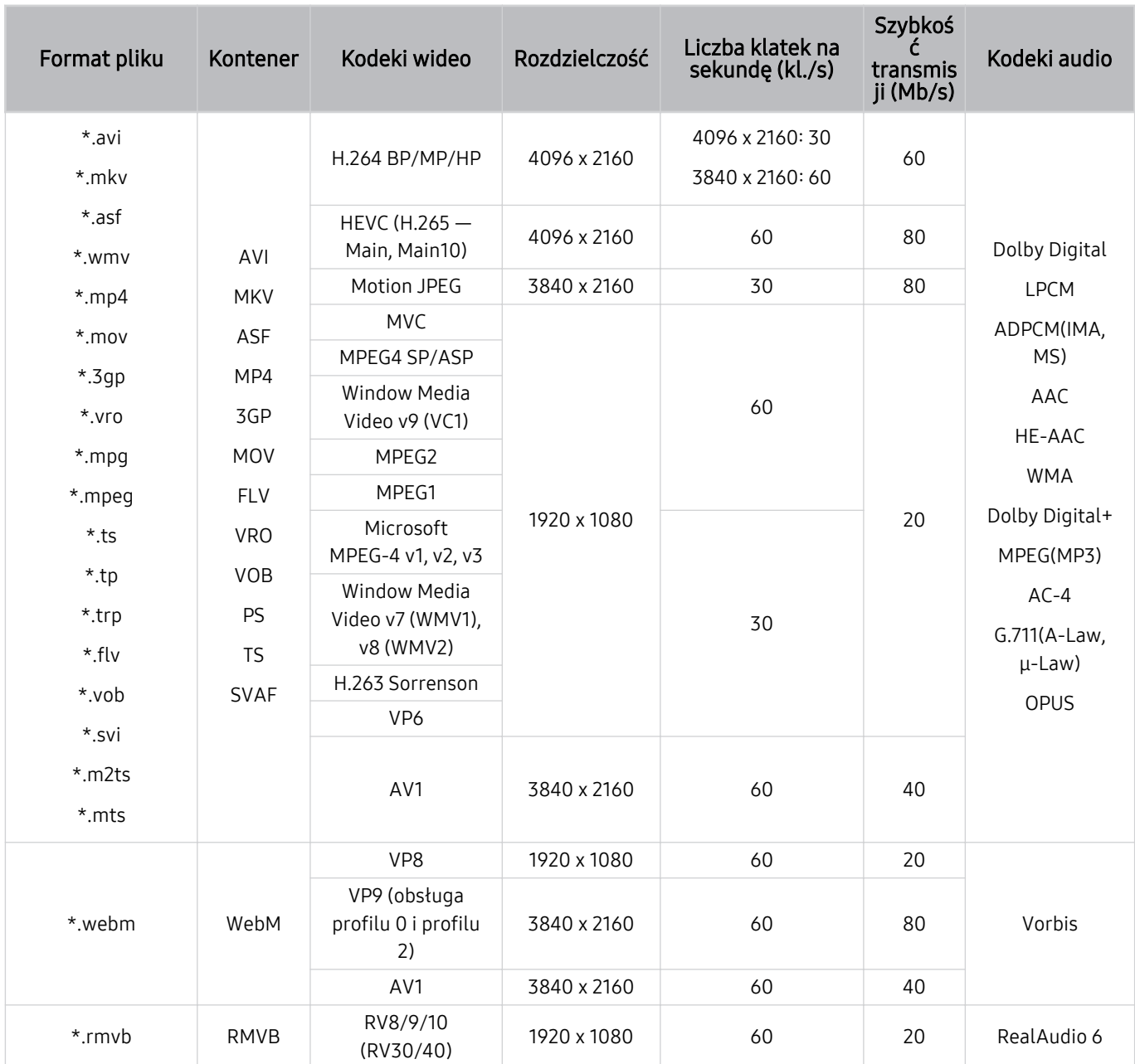

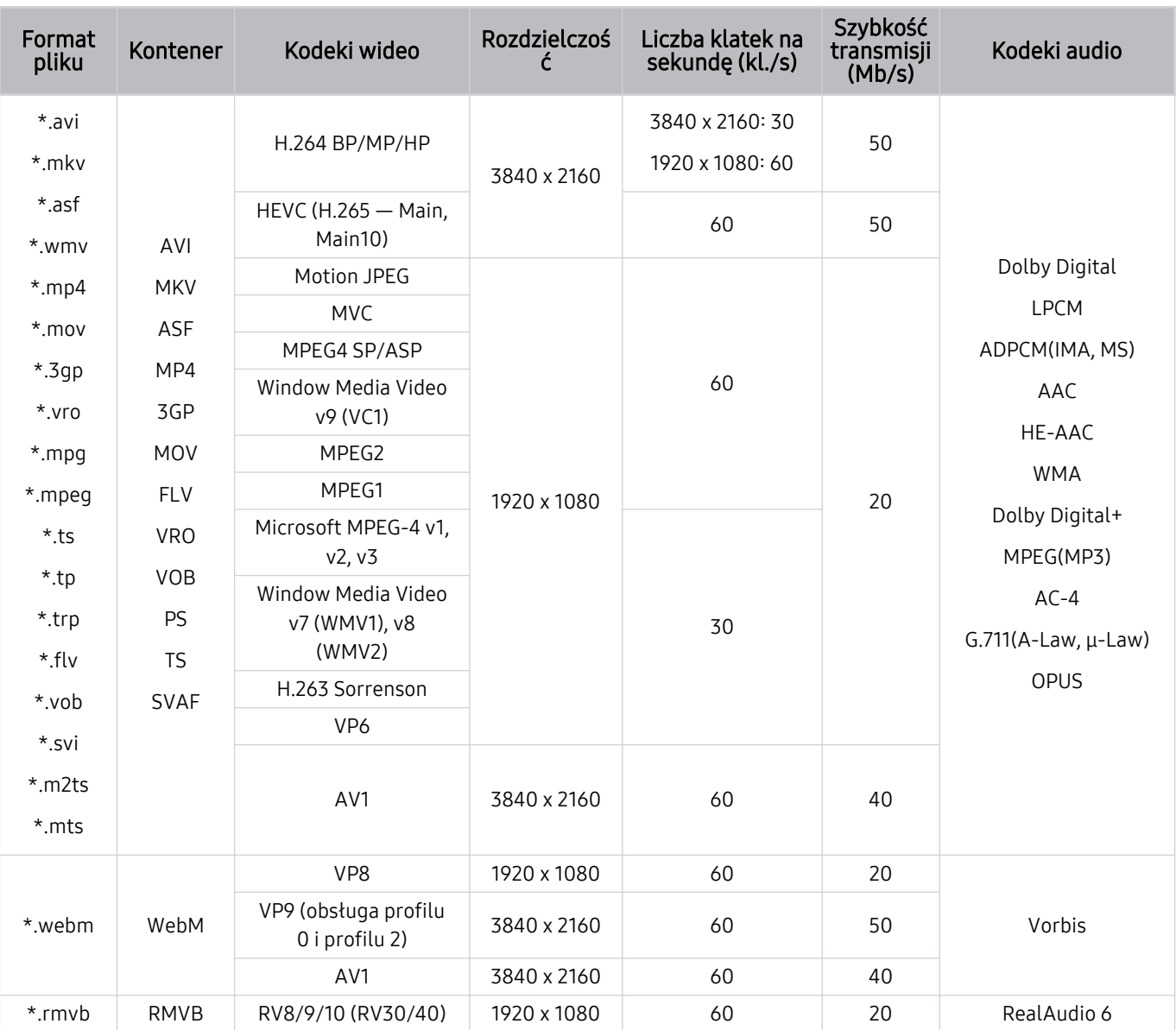

# Obsługiwane kodeki wideo (model 32Q6\*A i seria AU8/AU7/BEA)

#### Inne ograniczenia

- W przypadku problemów z treścią kodeki mogą nie działać prawidłowo.
- Jeśli treść lub kontener zawiera błędy, filmy nie będą odtwarzane lub będą odtwarzane nieprawidłowo.
- Jeśli standardowa szybkość przesyłania/odtwarzania dźwięku lub obrazu przekracza wartości obsługiwane przez telewizor, dźwięk lub obraz może nie być odtwarzany.
- W przypadku uszkodzonej tablicy indeksów funkcja przeszukiwania (przeskakiwania) nie będzie działać.
- Filmy przesyłane za pośrednictwem sieci mogą nie być odtwarzane płynnie ze względu na szybkość transmisji danych.
- Niektóre urządzenia USB/aparaty cyfrowe mogą nie być zgodne z telewizorem.
- Kodek HEVC jest dostępny tylko w kontenerach MKV / MP4 / TS.
- Kodek MVC jest obsługiwany tylko częściowo.

#### Dekodery wideo

- Standard H.264 UHD jest obsługiwany do poziomu 5.1, a H.264 FHD jest obsługiwany do poziomu 4.2 (telewizor nie obsługuje FMO/ASO/RS).
- Standard HEVC UHD jest obsługiwany do poziomu 5.1, natomiast standard HEVC FHD jest obsługiwany do poziomu 4.1.
- Kodek VC1 AP L4 nie jest obsługiwany.
- Format GMC 2 lub nowszy nie jest obsługiwany.

#### Dekodery audio

- System WMA jest obsługiwany tylko do formatu 5.1 kanałów 10 Pro, profil M2.
- Format WMA1, bezstratny format WMA oraz funkcje głosowe nie są obsługiwane.
- Standardy QCELP i AMR NB/WB nie są obsługiwane.
- Standard Vorbis obsługiwany maksymalnie do 5,1 kanałów.
- Format Dolby Digital+ jest obsługiwany maksymalnie dla dźwięku wielokanałowego 5.1.
- Obsługiwane częstotliwości próbkowania to 8, 11,025, 12, 16, 22,05, 24, 32, 44,1 oraz 48 kHz. Mogą się one różnić w zależności od kodeka.

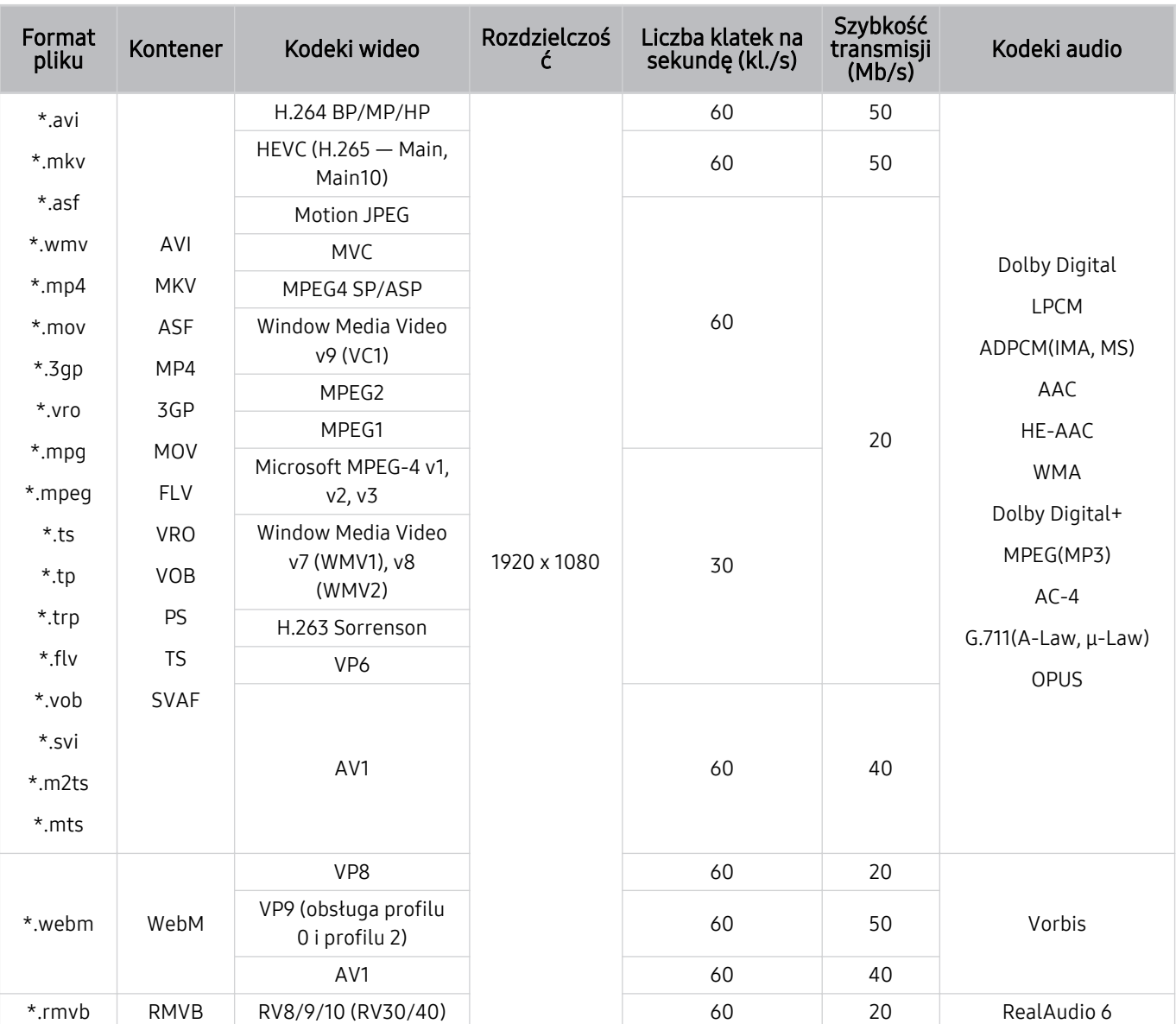

# Obsługiwane kodeki wideo (seria Q5\*A)

#### Inne ograniczenia

- W przypadku problemów z treścią kodeki mogą nie działać prawidłowo.
- Jeśli treść lub kontener zawiera błędy, filmy nie będą odtwarzane lub będą odtwarzane nieprawidłowo.
- Jeśli standardowa szybkość przesyłania/odtwarzania dźwięku lub obrazu przekracza wartości obsługiwane przez telewizor, dźwięk lub obraz może nie być odtwarzany.
- W przypadku uszkodzonej tablicy indeksów funkcja przeszukiwania (przeskakiwania) nie będzie działać.
- Filmy przesyłane za pośrednictwem sieci mogą nie być odtwarzane płynnie ze względu na szybkość transmisji danych.
- Niektóre urządzenia USB/aparaty cyfrowe mogą nie być zgodne z telewizorem.
- Kodek HEVC jest dostępny tylko w kontenerach MKV / MP4 / TS.
- Kodek MVC jest obsługiwany tylko częściowo.

#### Dekodery wideo

- Standard H.264 FHD jest obsługiwany do poziomu 4.2. (Telewizor nie obsługuje FMO / ASO / RS).
- Standard HEVC FHD obsługiwany do poziomu 4.1.
- Kodek VC1 AP L4 nie jest obsługiwany.
- Format GMC 2 lub nowszy nie jest obsługiwany.

#### Dekodery audio

- System WMA jest obsługiwany tylko do formatu 5.1 kanałów 10 Pro, profil M2.
- Format WMA1, bezstratny format WMA oraz funkcje głosowe nie są obsługiwane.
- Standardy QCELP i AMR NB/WB nie są obsługiwane.
- Standard Vorbis obsługiwany maksymalnie do 5,1 kanałów.
- Format Dolby Digital+ jest obsługiwany maksymalnie dla dźwięku wielokanałowego 5.1.
- Obsługiwane częstotliwości próbkowania to 8, 11,025, 12, 16, 22,05, 24, 32, 44,1 oraz 48 kHz. Mogą się one różnić w zależności od kodeka.

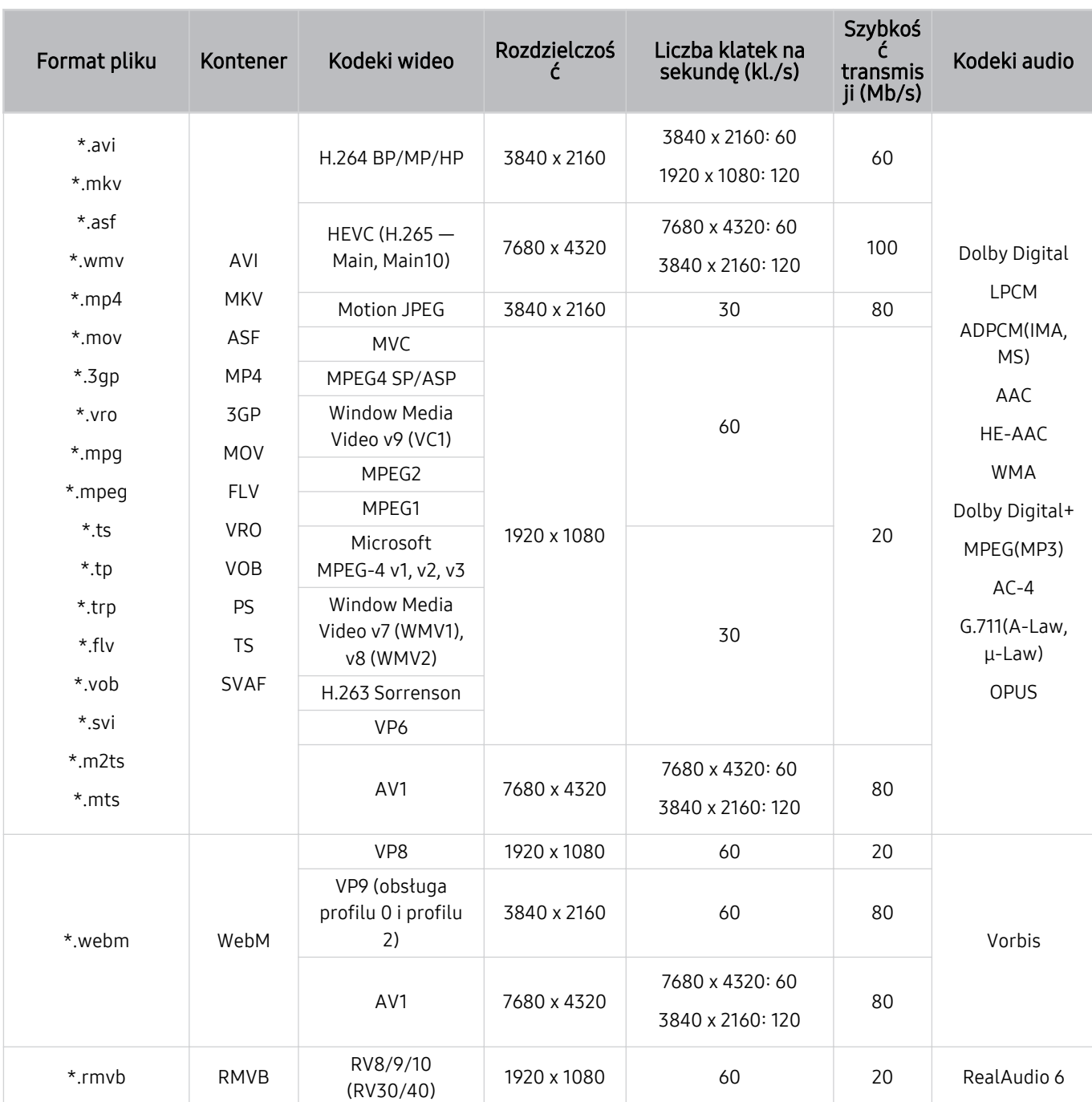

### Obsługiwane kodeki wideo (modele z serii QN7\*\*A lub nowsze)

 Ponieważ specyfikacje oparte są na obecnych standardach łączności i dekodowania 8K, przyszłe standardy łączności, transmisji i dekodowania mogą nie być obsługiwane. Aktualizacja w celu spełnienia przyszłych standardów może wymagać zakupu dodatkowych urządzeń.

 $\triangle$  Niektóre standardy innych firm mogą nie być obsługiwane.

#### Inne ograniczenia

- W przypadku problemów z treścią kodeki mogą nie działać prawidłowo.
- Jeśli treść lub kontener zawiera błędy, filmy nie będą odtwarzane lub będą odtwarzane nieprawidłowo.
- Jeśli standardowa szybkość przesyłania/odtwarzania dźwięku lub obrazu przekracza wartości obsługiwane przez telewizor, dźwięk lub obraz może nie być odtwarzany.
- W przypadku uszkodzonej tablicy indeksów funkcja przeszukiwania (przeskakiwania) nie będzie działać.
- Filmy przesyłane za pośrednictwem sieci mogą nie być odtwarzane płynnie ze względu na szybkość transmisji danych.
- Niektóre urządzenia USB/aparaty cyfrowe mogą nie być zgodne z telewizorem.
- Kodek HEVC jest dostępny tylko w kontenerach MKV / MP4 / TS.
- Kodek MVC jest obsługiwany tylko częściowo.

#### Dekodery wideo

- Standard H.264 UHD jest obsługiwany do poziomu 5.1, natomiast standard H.264 FHD jest obsługiwany do poziomu 4.2. (Telewizor nie obsługuje FMO / ASO / RS).
- Standard HEVC FHD jest obsługiwany do poziomu 4.1, natomiast standard HEVC UHD jest obsługiwany do poziomu 5.2.
- Standard HEVC 8K jest obsługiwany do poziomu 6.1.
- Kodek VC1 AP L4 nie jest obsługiwany.
- Format GMC 2 lub nowszy nie jest obsługiwany.

#### Dekodery audio

- System WMA jest obsługiwany tylko do formatu 5.1 kanałów 10 Pro, profil M2.
- Format WMA1, bezstratny format WMA oraz funkcje głosowe nie są obsługiwane.
- Standardy QCELP i AMR NB/WB nie są obsługiwane.
- Standard Vorbis obsługiwany maksymalnie do 5,1 kanałów.
- Format Dolby Digital+ jest obsługiwany maksymalnie dla dźwięku wielokanałowego 5.1.
- Obsługiwane częstotliwości próbkowania to 8, 11,025, 12, 16, 22,05, 24, 32, 44,1 oraz 48 kHz. Mogą się one różnić w zależności od kodeka.

# Przeczytać po zainstalowaniu telewizora

Po zainstalowaniu telewizora należy zapoznać się z poniższymi informacjami.

#### Rozmiary obrazu a sygnały wejściowe

Ustawienie Rozmiar obrazu jest stosowane do bieżącego źródła. Zastosowane ustawienie Rozmiar obrazu będzie aktywne za każdym razem po wybraniu tego źródła, chyba że zostanie zmienione.

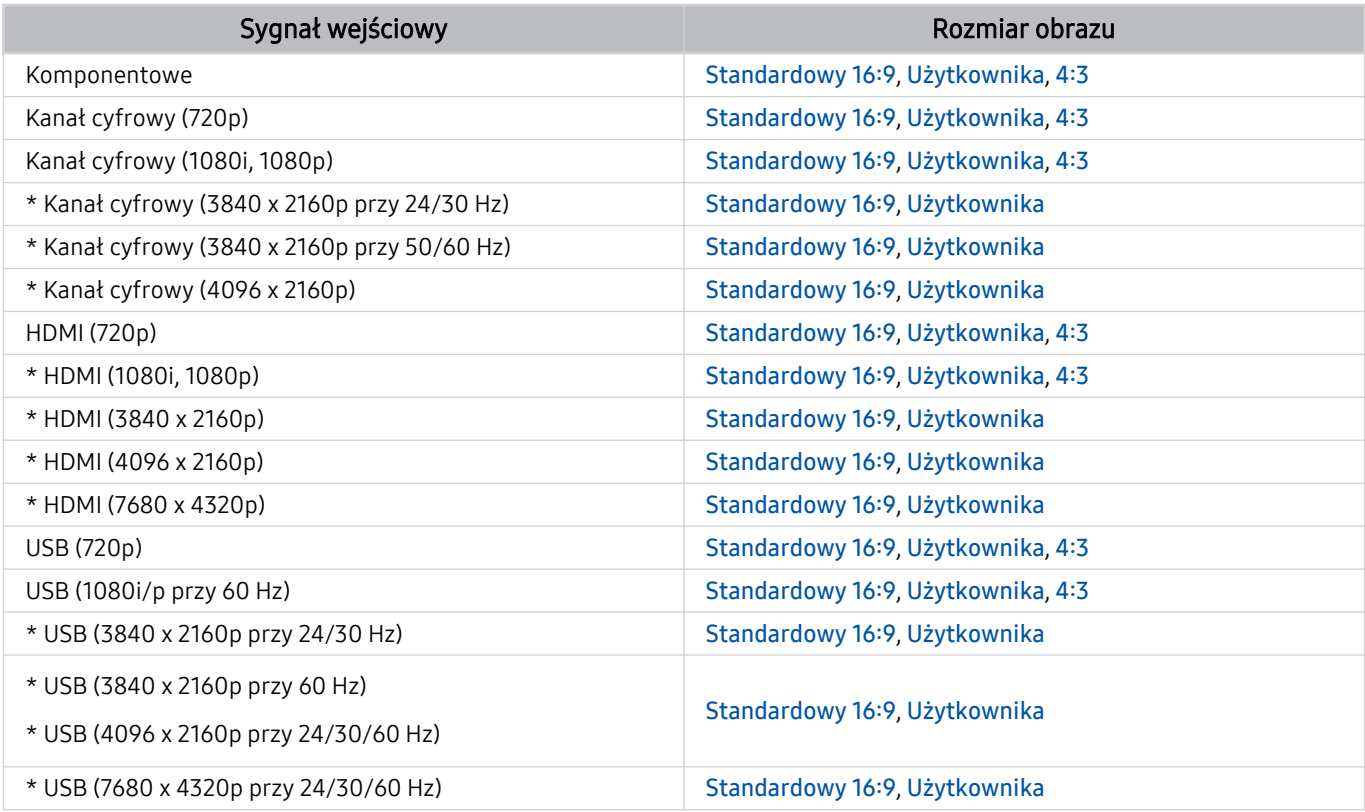

\*: Ten sygnał wejściowy może się różnić w zależności od modelu i regionu geograficznego.

Porty wejściowe dla urządzeń zewnętrznych mogą się różnić w zależności od modelu i obszaru geograficznego.

#### Instalacja blokady przeciwkradzieżowej

Blokada przeciwkradzieżowa to mechanizm służący do fizycznego zabezpieczenia telewizora przed kradzieżą. Poszukaj gniazda blokady z tyłu telewizora. Gniazdo jest oznaczone ikoną  $\Omega$ . Aby użyć blokady, owiń linkę wokół ciężkiego przedmiotu trudnego do przenoszenia, a następnie włóż blokadę do gniazda telewizora. Blokada jest sprzedawana osobno. W zależności od modelu metoda zastosowania blokady przeciwkradzieżowej może się różnić. Dodatkowe informacje można znaleźć w instrukcji obsługi blokady.

ina funkcja może nie być obsługiwana w zależności od modelu lub regionu geograficznego.

# Obsługiwane rozdzielczości sygnałów wejściowych UHD

Należy zapoznać się z obsługiwanymi częstotliwościami sygnałów wejściowych UHD.

#### • Rozdzielczość: 3840 x 2160p, 4096 x 2160p

W zależności od modelu funkcja może nie być obsługiwana.

#### Po wybraniu dla funkcji Rozszerzenie sygnału wejściowego ustawienia Wyłączone

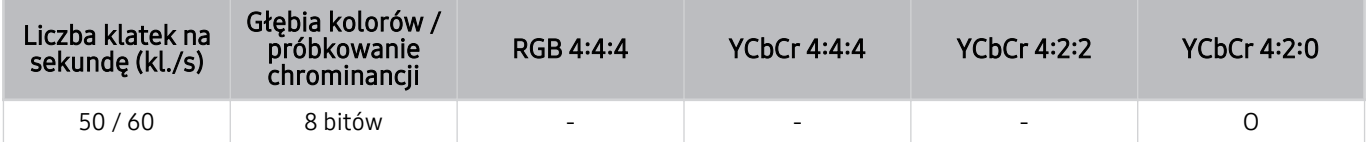

#### Po wybraniu dla funkcji Rozszerzenie sygnału wejściowego ustawienia Włączone

• Wszystkie modele serii Q6\*A/Q5\*A/AU/BEA i modele z ekranem mniejszym niż 55 cali (telewizory QLED/The Frame):

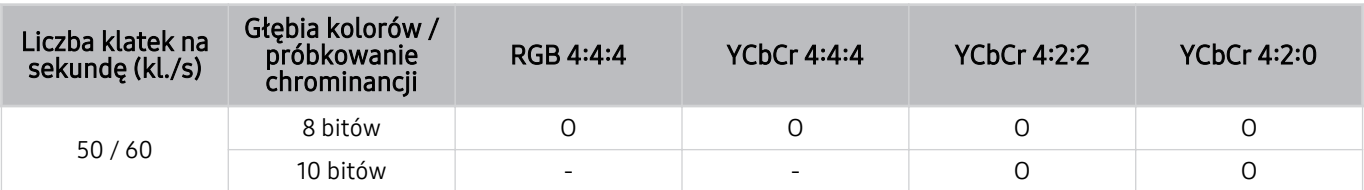

• Obsługiwane dla 55-calowych lub większych modeli QLED TV (z wyjątkiem serii Q6\*A/Q5\*A) i The Frame

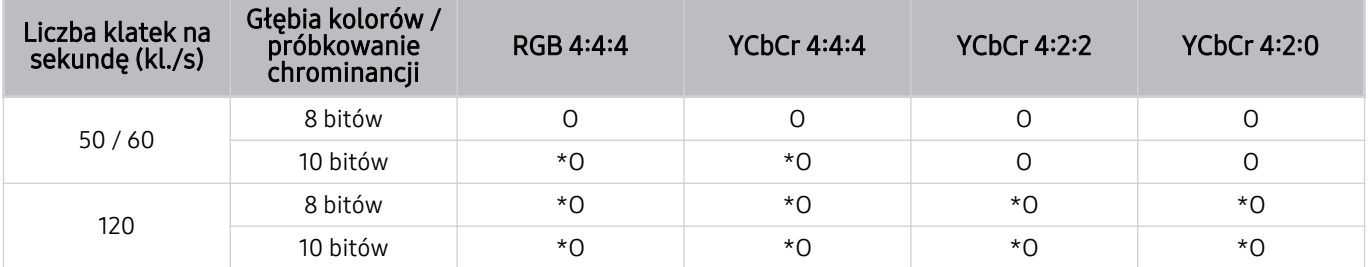

 $★$  \*: Te specyfikacje są obsługiwane przez port HDMI 4. Model QN95A obsługuje wszystkie porty HDMI.

# Rozdzielczości dla sygnałów wejściowych obsługiwanych przez modele serii QN7\*\*A lub nowsze

Sprawdź rozdzielczości dla sygnałów wejściowych obsługiwanych przez modele serii QN7\*\*A lub nowsze.

#### Po wybraniu dla funkcji Rozszerzenie sygnału wejściowego ustawienia Wyłączone

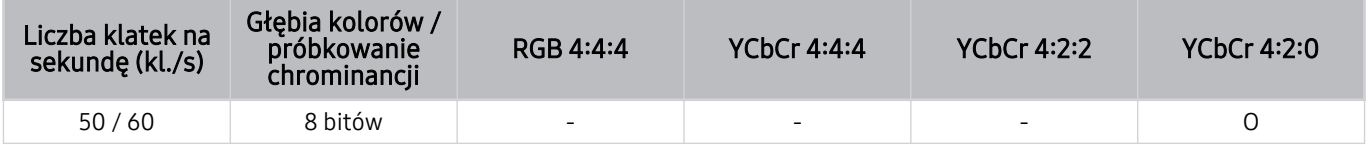

#### Po wybraniu dla funkcji Rozszerzenie sygnału wejściowego ustawienia Włączone

• Rozdzielczość: 3840 x 2160p, 4096 x 2160p

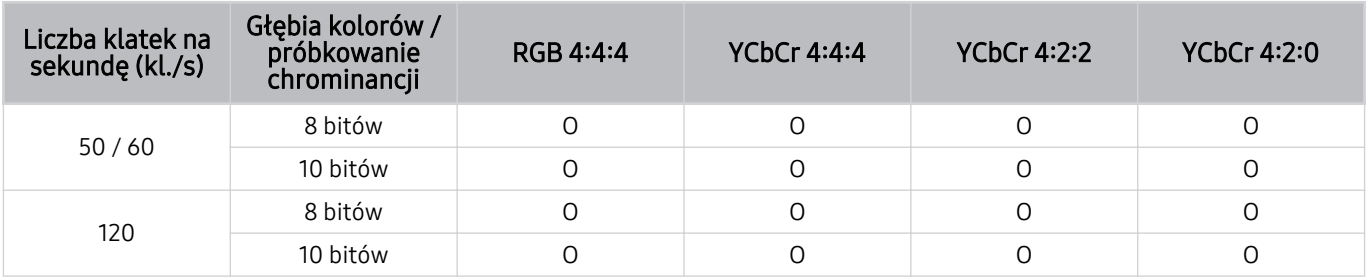

• Rozdzielczość: 7680 x 4320p

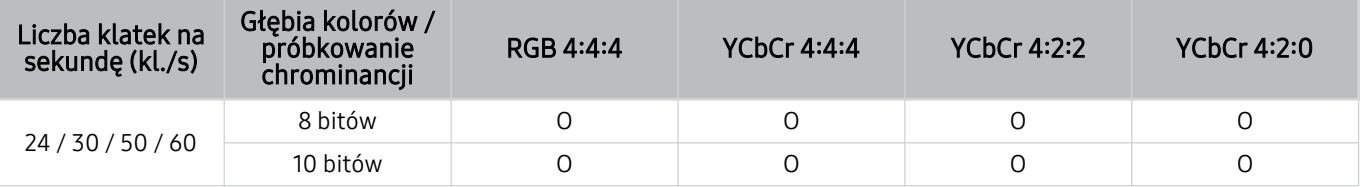
### Obsługiwane rozdzielczości dla funkcji FreeSync (VRR)

Sprawdź obsługiwane rozdzielczości sygnału FreeSync (VRR).

Gdy Tryb gry jest ustawiony na Włączone lub Auto, aktywna jest funkcja FreeSync (VRR).

- Funkcja FreeSync (VRR) jest obsługiwana tylko przez następujące modele:
	- Do QLED TV (oprócz serii 43Q7\*A/50Q7\*A, Q6\*A/Q5\*A i modelu 50Q8\*A)
	- Dla serii AU9 (obsługiwana tylko rozdzielczość 1920 x 1080)
	- Do The Frame (55LS03A, 65LS03A, 75LS03A)
	- W zależności od modelu funkcja może nie być obsługiwana.

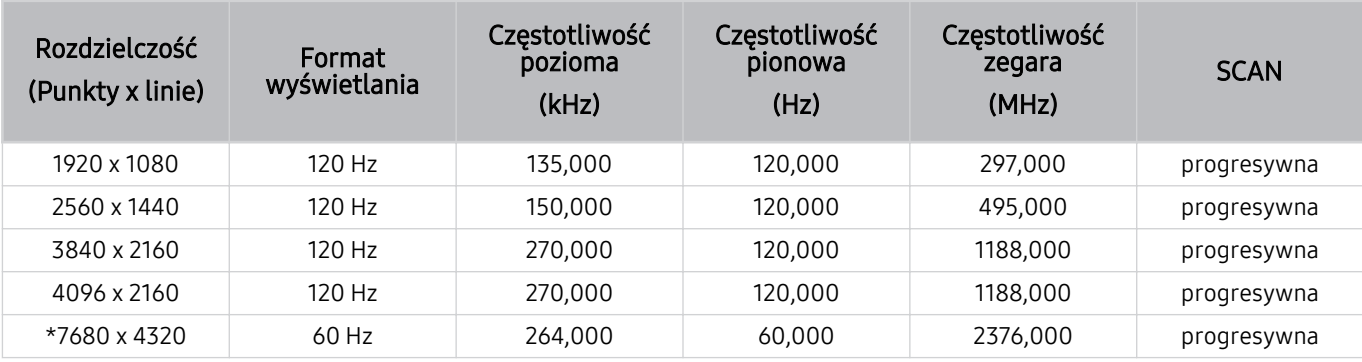

\*: Rozwiązanie może nie być obsługiwane w zależności od modelu.

### Obsługiwane rozdzielczości dla funkcji szerokiego ekranu

Sprawdź obsługiwane rozdzielczości dla funkcji szerokiego ekranu.

Po podłączeniu komputera i wybraniu dla trybu Tryb gry ustawienia Włączone lub Auto na pasku Pasek gry uaktywnia się funkcja szerokiego ekranu (21:9 lub 32:9). Po naciśnięciu i przytrzymaniu przycisku W w trybie Tryb gry uruchamia się Pasek gry.

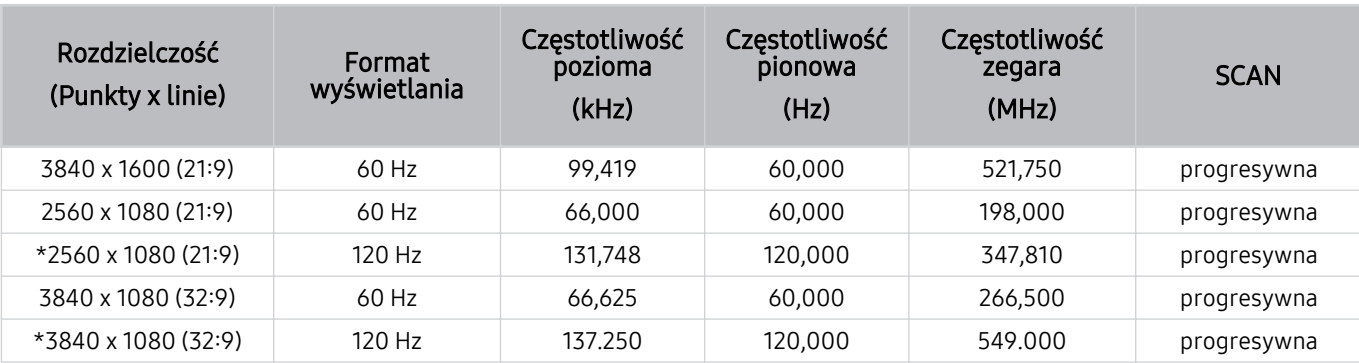

W zależności od modelu funkcja może nie być obsługiwana.

\*: Rozwiązanie może nie być obsługiwane w zależności od modelu.

Jeśli rozmiar ekranu nie zmieni się nawet po wybraniu funkcji szerokiego ekranu, należy ustawić rozdzielczość w urządzeniu zewnętrznym.

Funkcja szerokiego ekranu jest dostępna w urządzeniu zewnętrznym, które obsługuje rozdzielczość dla proporcji 21ࡏ9 lub 32:9. Przed uruchomieniem gry należy w pierwszej kolejności ustawić rozdzielczość dla proporcji 21:9 lub 32:9.

Funkcja szerokiego ekranu może nie być dostępna w przypadku komputerów przenośnych MacBook.

W przypadku urządzenia do gier funkcja ta jest niedostępna nawet po zmianie nazwy urządzenia zewnętrznego na PC.

### <span id="page-182-0"></span>Przeczytaj przed podłączeniem komputera (obsługiwane rozdzielczości)

Sprawdź obsługiwane rozdzielczości sygnałów wejściowych z komputera.

W przypadku podłączenia telewizora do komputera należy ustawić kartę graficzną komputera na jedną ze standardowych rozdzielczości wymienionych w poniższych tabelach. Telewizor automatycznie dostosuje się do wybranej rozdzielczości. Należy pamiętać, że optymalne i zalecane rozdzielczości to 3840 x 2160 przy 60 Hz (modele UHD), 1920 x 1080 przy 60 Hz (seria Q5\*A) i 7680 x 4320 przy 60 Hz (seria QN7\*\*A lub nowsza). Wybór rozdzielczości nieuwzględnionej w tabelach może skutkować wygaszeniem lub migotaniem ekranu lub może spowodować włączenie tylko odbiornika pilota. Informacje na temat zgodnych rozdzielczości można znaleźć w instrukcji karty graficznej.

Natywne rozdzielczości to 3840 x 2160 przy 60 Hz (modele UHD) i 7680 x 4320 przy 60 Hz (seria QN7\*\*A lub nowsza) z opcją Rozszerzenie sygnału wejściowego ustawioną na Włączone. Gdy dla opcji Rozszerzenie sygnału wejściowego wybrano ustawienie Wyłączone, rozdzielczość natywna wynosi 3840 x 2160 przy 30 Hz.

#### IBM

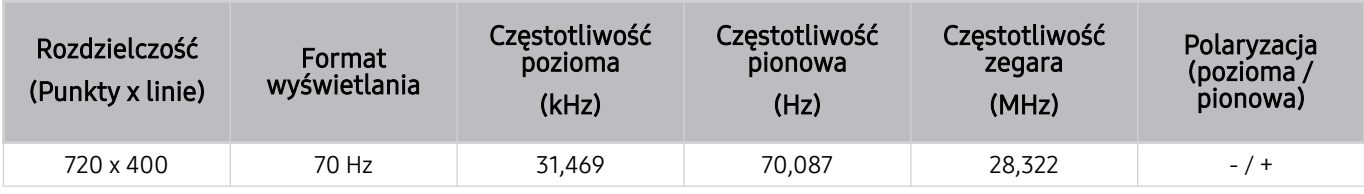

#### MAC

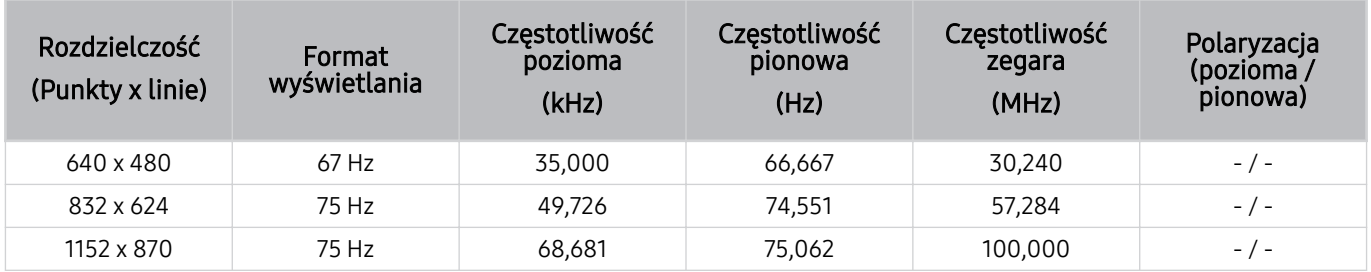

#### VESA DMT

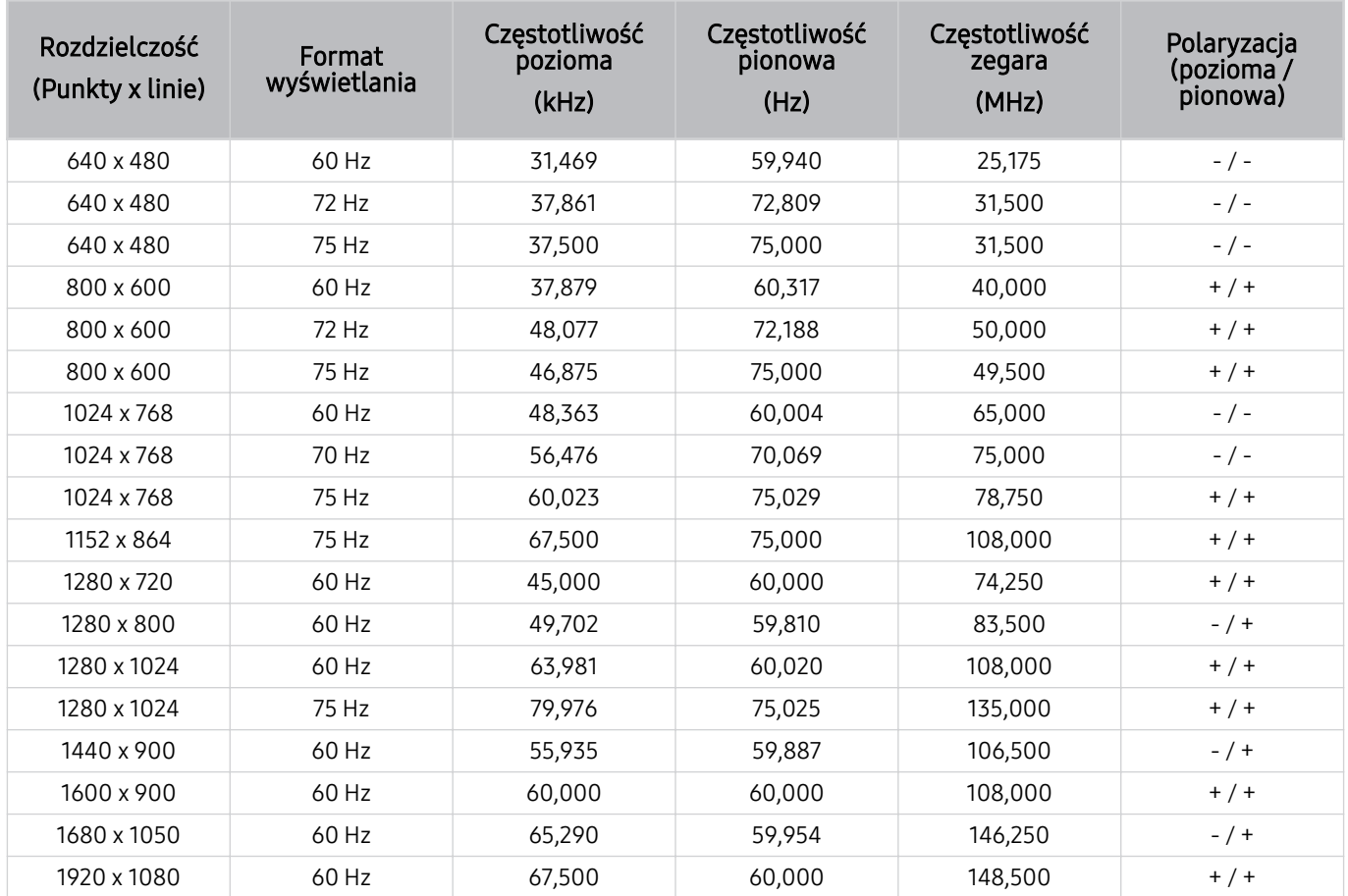

### VESA CVT

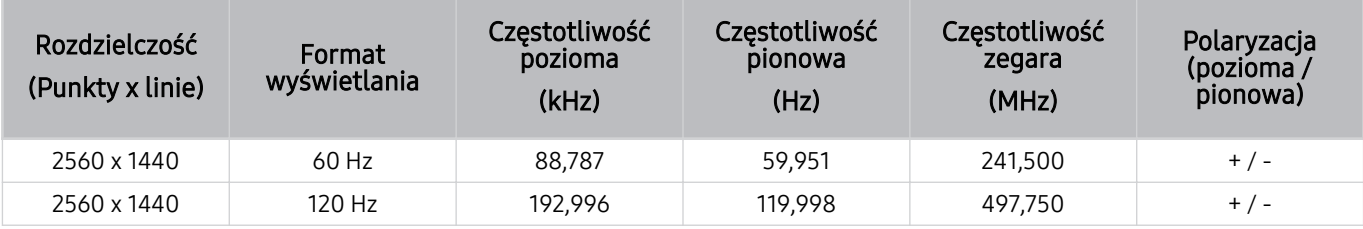

Rozwiązanie może nie być obsługiwane w zależności od modelu.

Rozdzielczość 2560 x 1440 przy 60 Hz nie jest obsługiwana w trybie Tryb gry.

### CTA-861

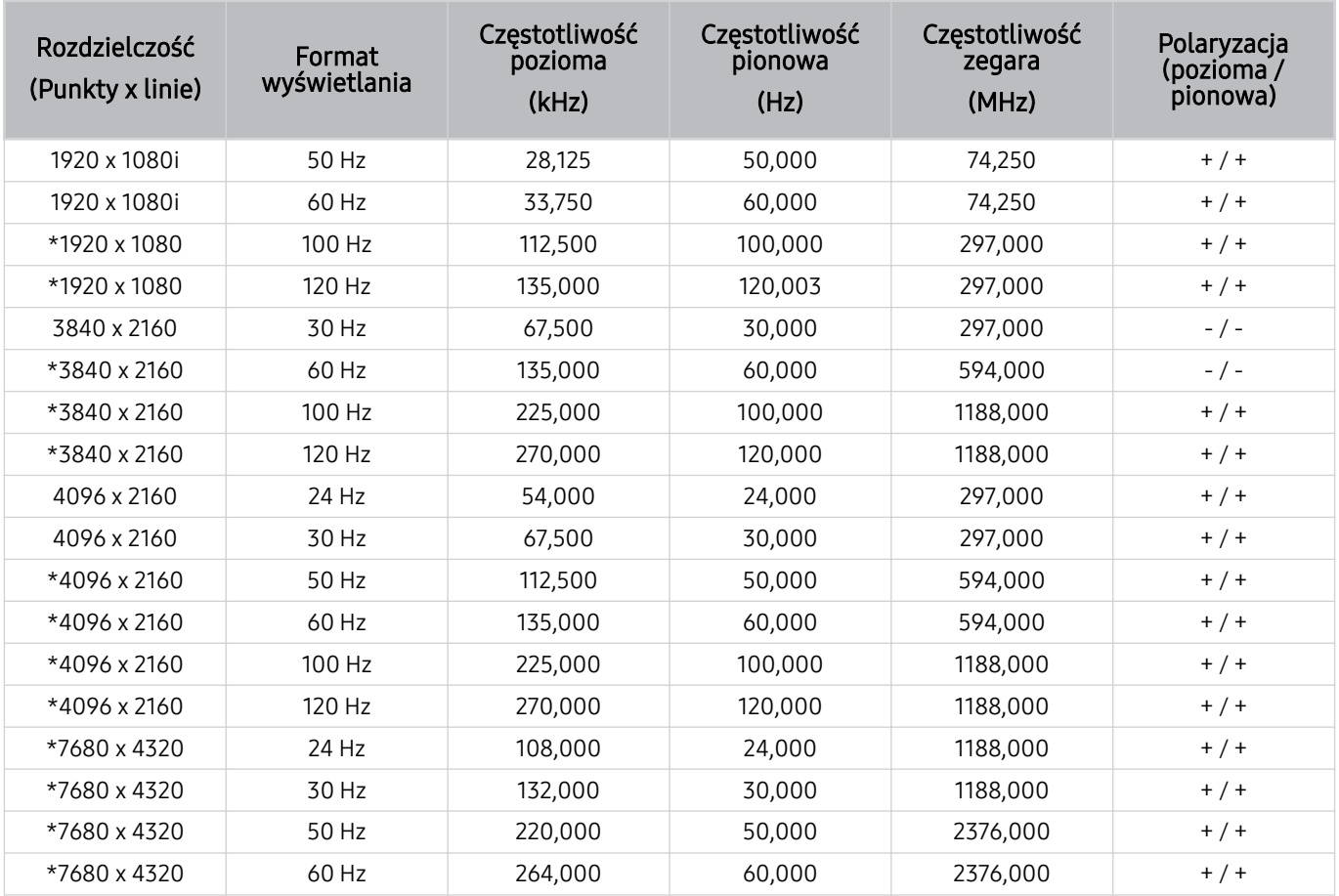

\*: Rozwiązanie może nie być obsługiwane w zależności od modelu.

### Obsługiwane rozdzielczości sygnałów wideo

Sprawdzenie obsługiwanych rozdzielczości sygnałów wideo.

### CTA-861

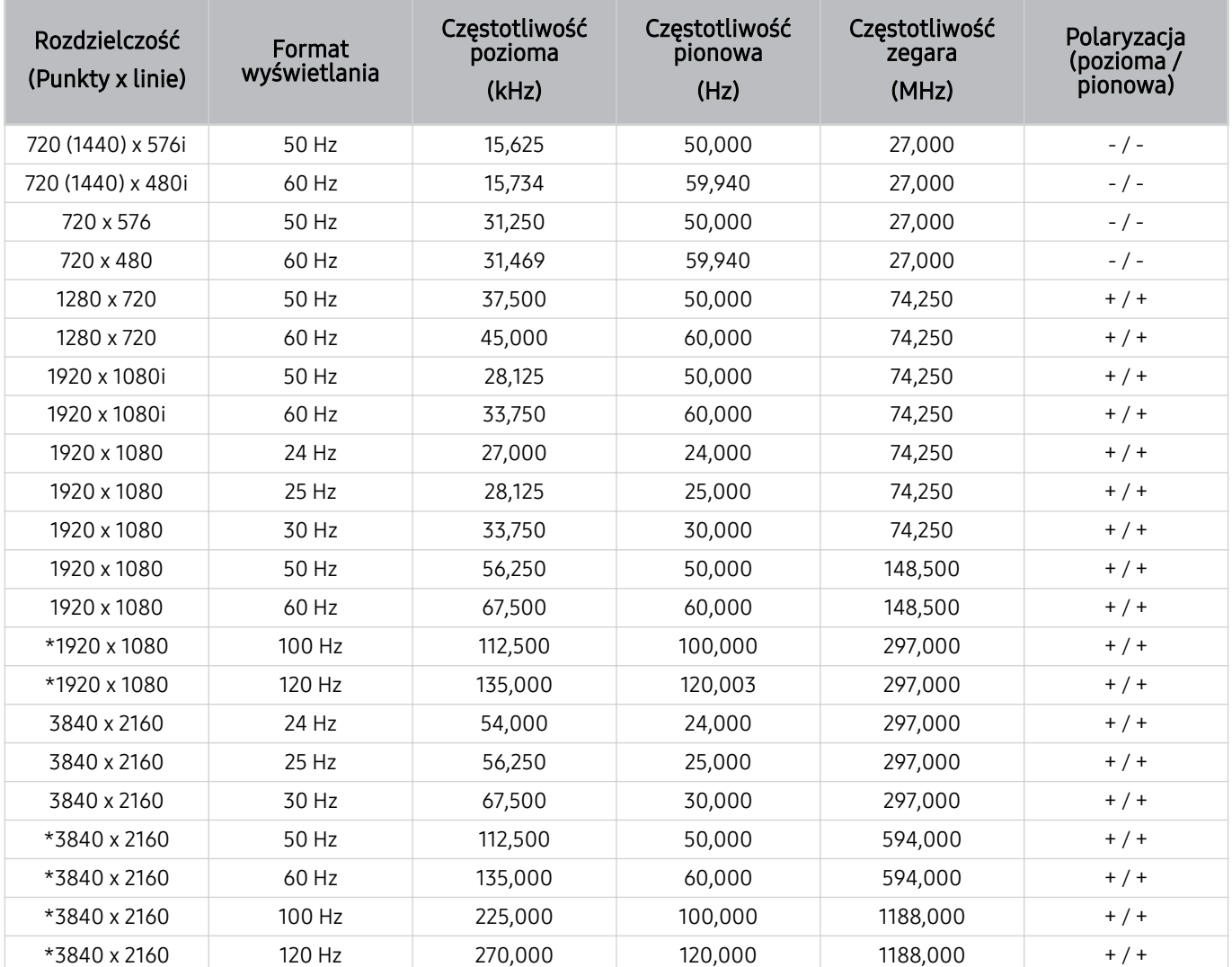

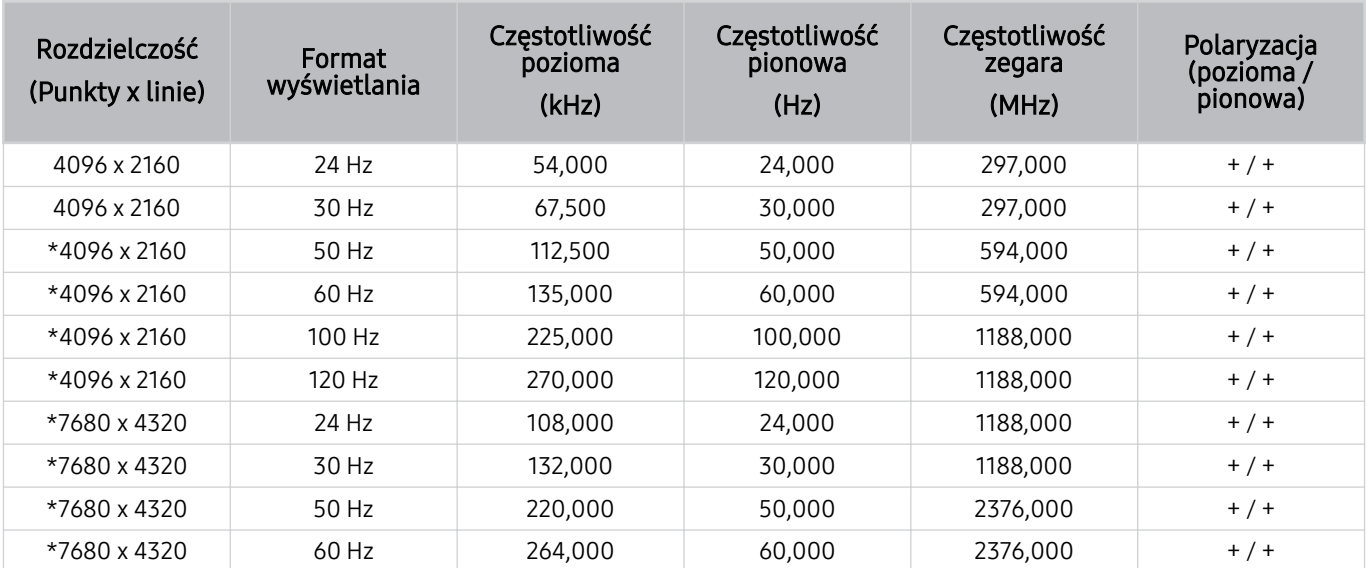

\*: Rozwiązanie może nie być obsługiwane w zależności od modelu.

### VESA CVT

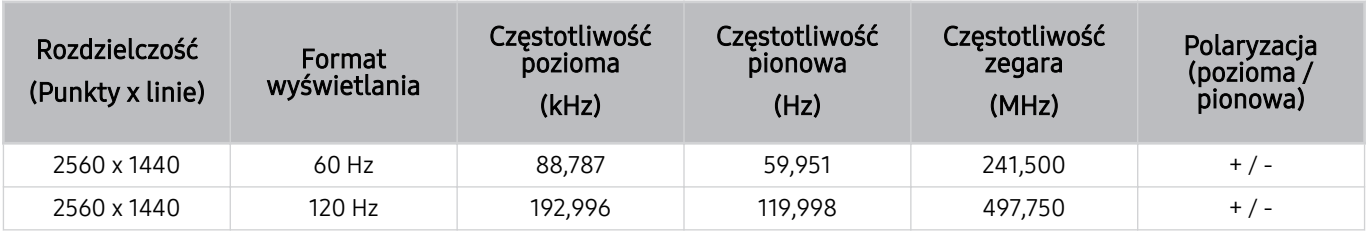

Rozwiązanie może nie być obsługiwane w zależności od modelu.

### Przeczytaj przed użyciem urządzeń Bluetooth

Przed użyciem urządzenia Bluetooth należy zapoznać się z poniższymi informacjami.

Ta funkcja może nie być obsługiwana w zależności od modelu lub regionu geograficznego.

#### Ograniczenia dotycząca korzystania z funkcji Bluetooth

- Nie można korzystać jednocześnie z urządzeń Bluetooth i funkcji Ustawienia dźwięku przestrzennego głośnika Wi-Fi.
- W zależności od urządzenia Bluetooth mogą wystąpić problemy ze zgodnością. (W zależności od środowiska słuchawki do urządzeń mobilnych mogą nie być dostępne).
- Mogą pojawić się błędy w synchronizacji dźwięku z obrazem.
- Telewizor i urządzenie Bluetooth mogą ulec rozłączeniu w zależności od odległości między nimi.
- W urządzeniu Bluetooth mogą pojawić się zakłócenia dźwięku lub inne nieprawidłowości:
	- Gdy użytkownik dotyka ciałem systemu nadawczego/odbiorczego urządzenia Bluetooth lub telewizora.
	- Gdy urządzenie jest narażone na zakłócenia elektryczne spowodowane przez przeszkody, takie jak ściany, narożniki lub ścianki działowe.
	- Gdy urządzenie jest narażone na zakłócenia elektromagnetyczne pochodzące z urządzeń medycznych, kuchenek mikrofalowych oraz bezprzewodowych sieci LAN pracujących w tym samym paśmie częstotliwości.
- Jeśli problem będzie się powtarzać, zalecamy skorzystanie z połączenia przewodowego.
	- Złącze DIGITAL AUDIO OUT (OPTICAL)
		- W zależności od modelu funkcja może nie być obsługiwana.
	- Złącze HDMI (eARC)

### Licencje i inne informacje

Sprawdź licencje i inne informacje oraz znaki towarowe zastosowane w telewizorze.

# **DCDolby Audio**

Manufactured under license from Dolby Laboratories. Dolby, Dolby Audio and the double-D symbol are trademarks of Dolby Laboratories Licensing Corporation.

#### HƏMI DEFINITION MULTIMEDIA IN

The terms HDMI and HDMI High-Definition Multimedia Interface, and the HDMI Logo are trademarks or registered trademarks of HDMI Licensing LLC in the United States and other countries.

#### Open Source License Notice

Open Source used in this product can be found on the following webpage. (http://opensource.samsung.com)

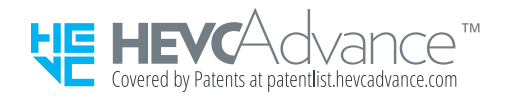

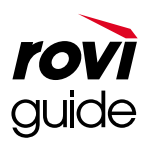

Znak towarowy: Rovi i Rovi Guide to znaki towarowe firmy Rovi Corporation i/lub jej spółek zależnych.

Licencja: System Rovi Guide jest produkowany na podstawie licencji uzyskanej od firmy Rovi Corporation i/lub jej spółek zależnych.

Patent: System Rovi Guide jest chroniony patentami przyznanymi oraz złożonymi w Stanach Zjednoczonych, Europie i innych krajach. Dotyczy to przynajmniej jednego z następujących patentów przyznanych firmie Rovi Corporation i/lub jej spółce zależnej: 6.396.546, 5.940.073, 6.239.794.

Wyłączenie odpowiedzialności: Firma Rovi Corporation i/lub jej spółki zależne oraz podmioty powiązane nie są w żaden sposób odpowiedzialne za dokładność lub dostępność informacji o programie telewizyjnym ani innych informacji w systemie Rovi Guide oraz nie mogą zagwarantować dostępności usługi na danym obszarze. W żadnym przypadku firma Rovi Corporation i/lub jej spółki zależne oraz podmioty powiązane nie ponoszą odpowiedzialności z tytułu jakichkolwiek szkód mających związek z dokładnością lub dostępnością informacji o programie telewizyjnym lub innych informacji w systemie Rovi Guide.

### POWERED BY **QUICKSET**

Ta licencja może nie być obsługiwana w zależności od modelu lub regionu geograficznego.

Aby przejść do rejestracji EPREL modelu:

- 1. Przejdź na stronę https://eprel.ec.europa.eu.
- 2. Znajdź identyfikator modelu na etykiecie efektywności energetycznej produktu i wpisz go w polu wyszukiwania
- 3. Wyświetlone są informacje dotyczące efektywności energetycznej modelu
	- Możesz bezpośrednio przejść do danych produktu za pomocą strony https://eprel.ec.europa.eu/qr/##### (nr rejestracji)
	- Numer rejestracji można znaleźć na tabliczce znamionowej produktu.

# Rozwiązywanie problemów

W przypadku problemów z telewizorem podczas oglądania programów można uzyskać dostęp do różnych rozwiązań. Jeśli dany problem nie został uwzględniony w sekcji Rozwiązywanie problemów, przejdź do sekcji Najczęściej zadawane pytania lub skontaktuj się z centrum obsługi telefonicznej Samsung.

### Problemy z obrazem

W przypadku nieprawidłowości obrazu poniższe działania mogą pomóc w rozwiązaniu problemu.

### Testowanie obrazu

#### **<u> </u> 
•**  $\circ$  ® Ustawienia > Pomoc techn. > Konserwacja urządzenia > Diagnostyka > Test obrazu Spróbuj

Przed przejrzeniem poniższej listy problemów i rozwiązań wybierz opcję Test obrazu, aby stwierdzić, czy problem jest spowodowany przez telewizor. Opcja Test obrazu wyświetla obraz w wysokiej rozdzielczości, na podstawie którego można wykryć wady lub usterki.

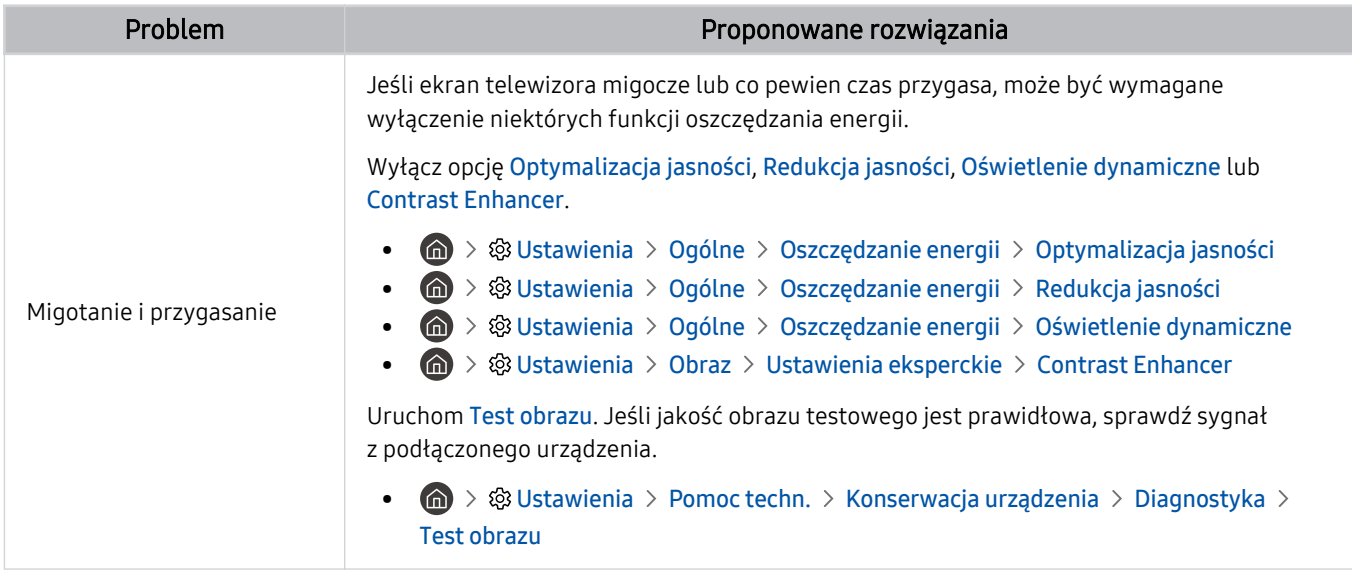

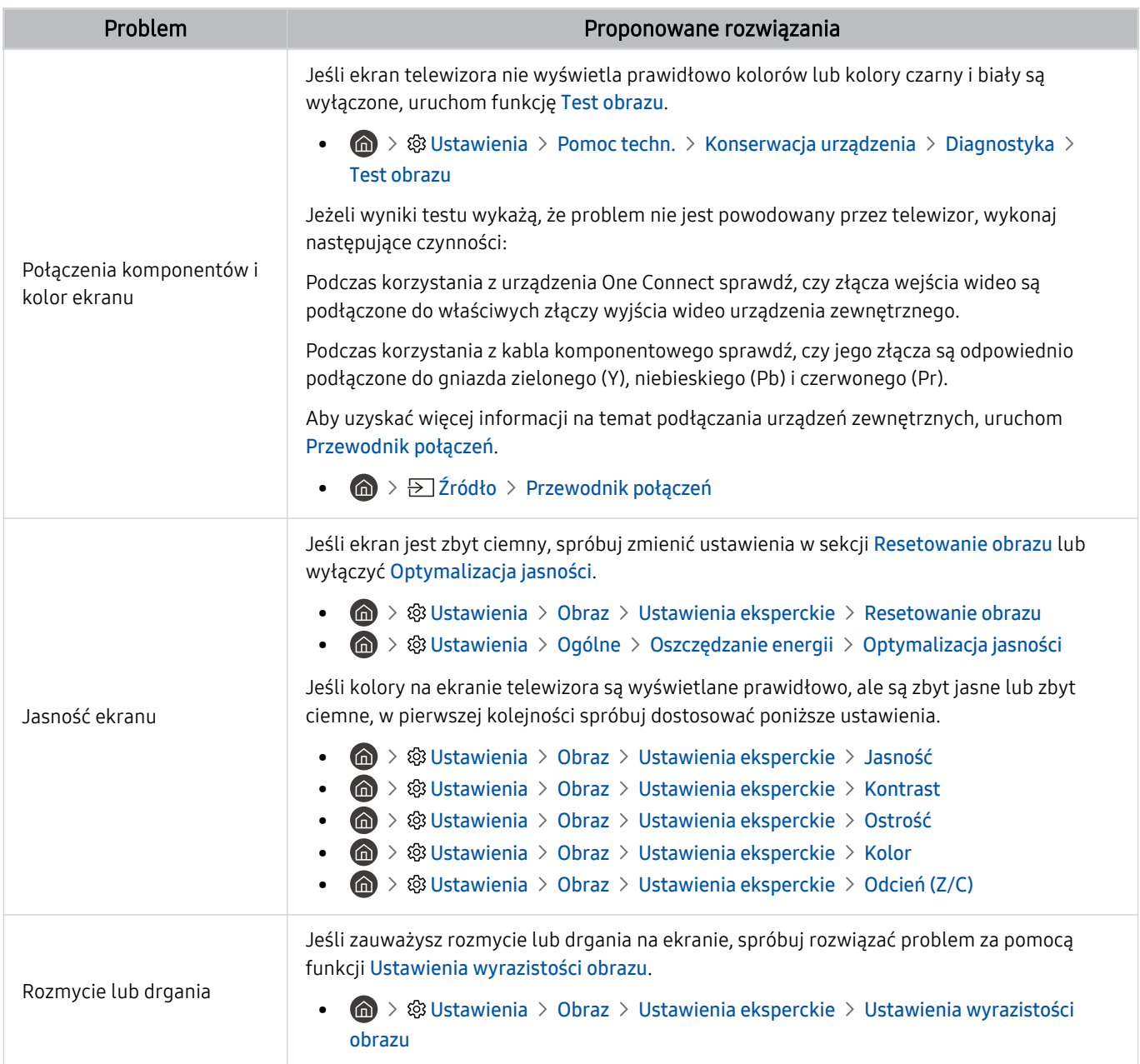

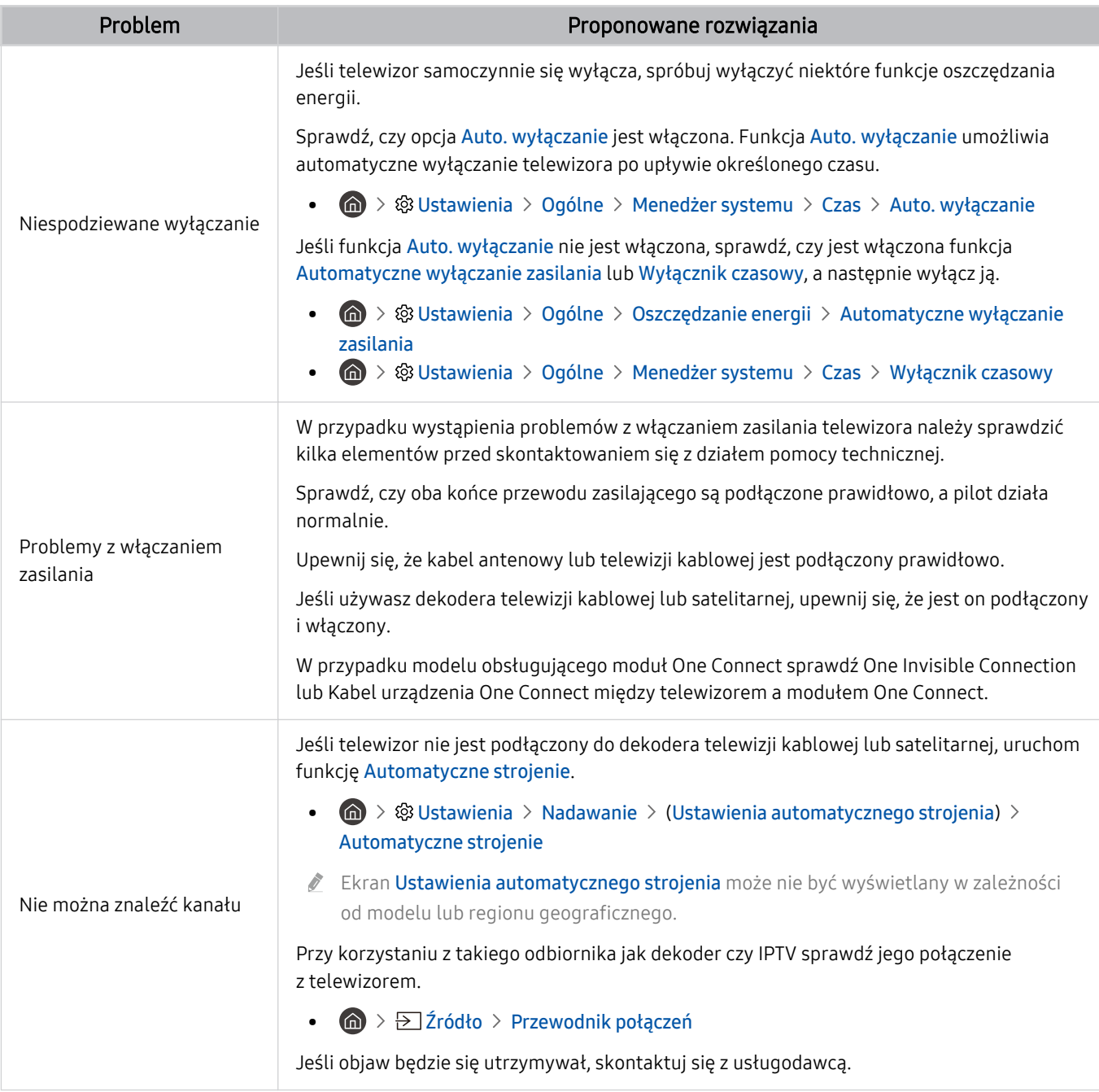

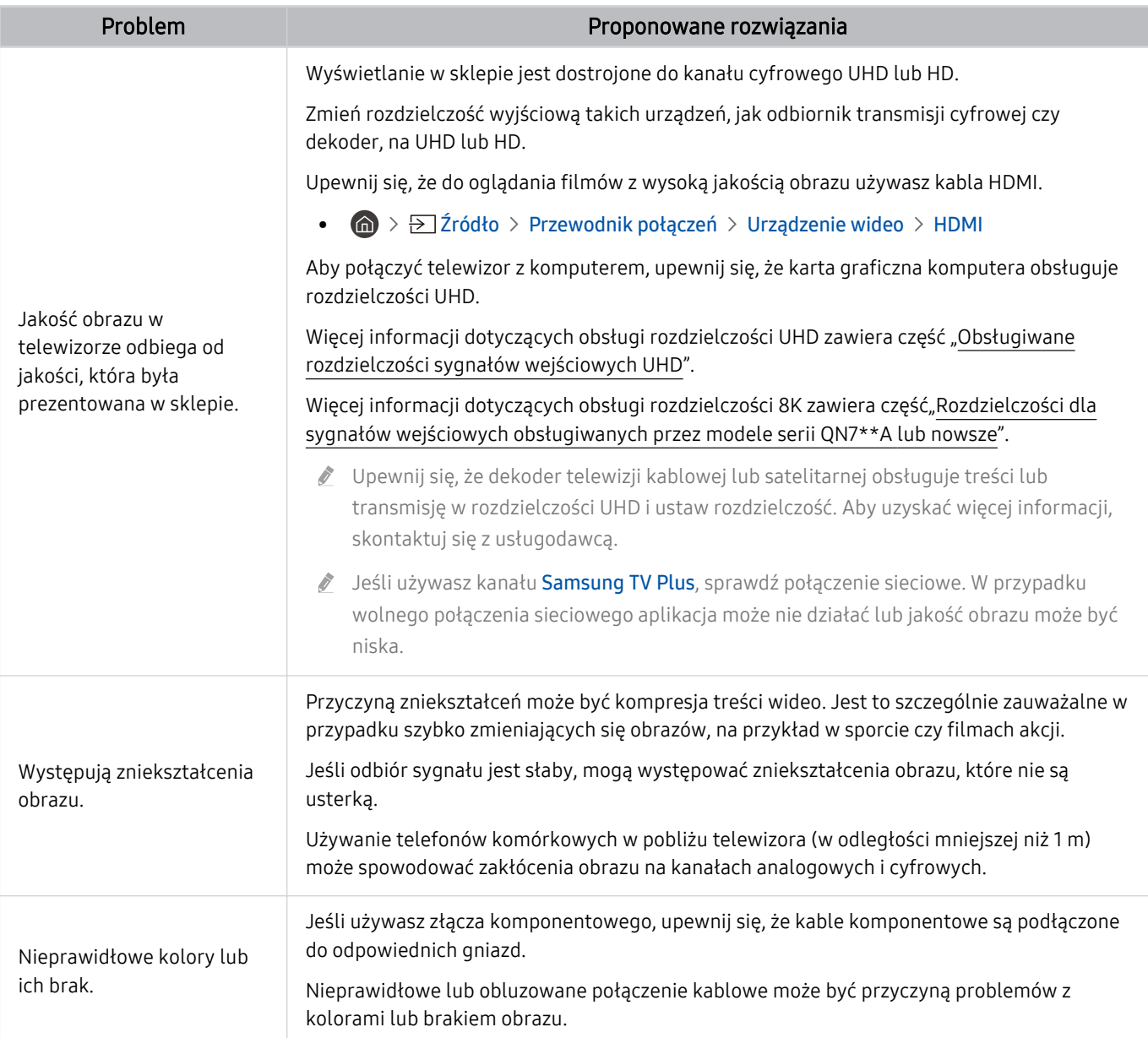

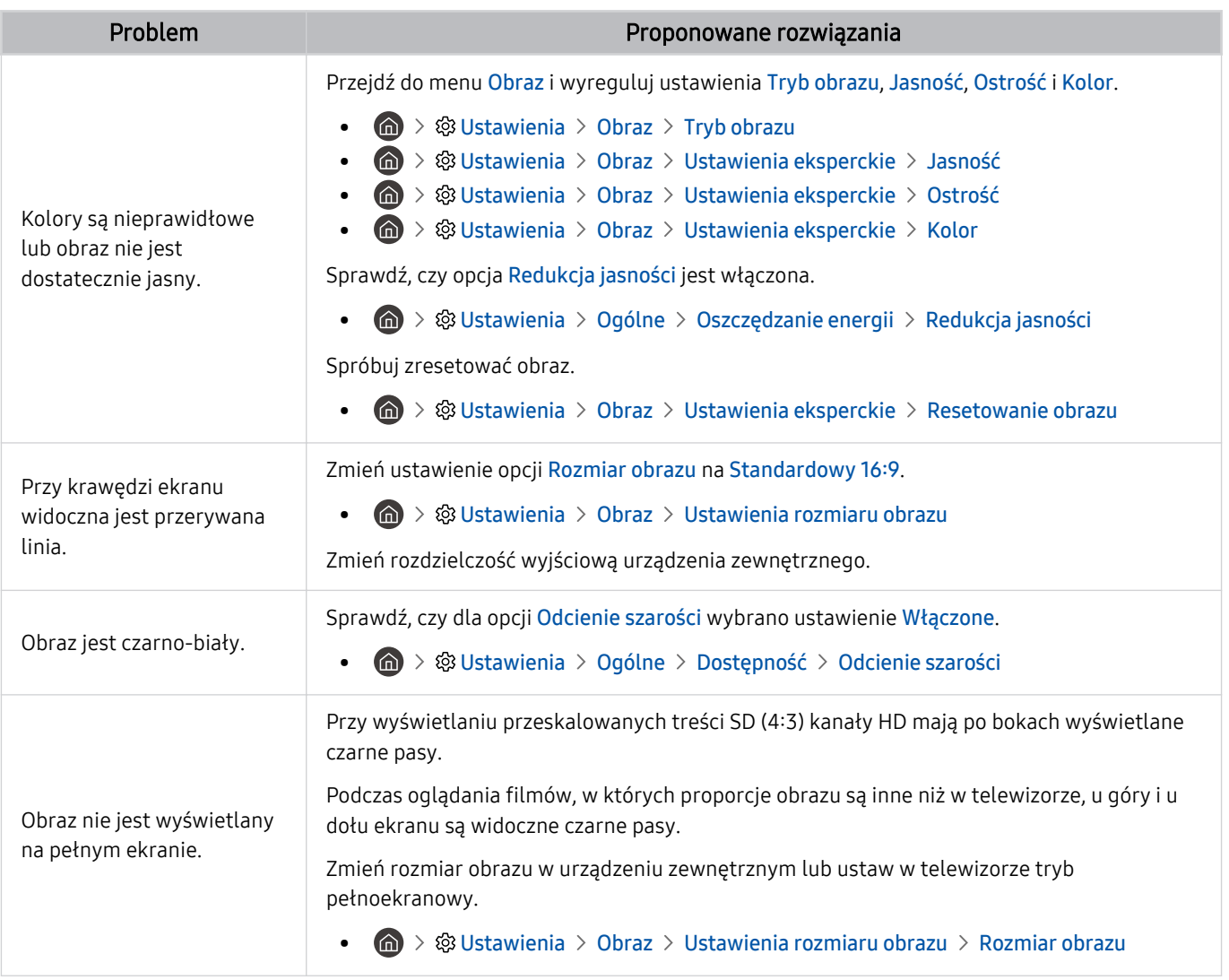

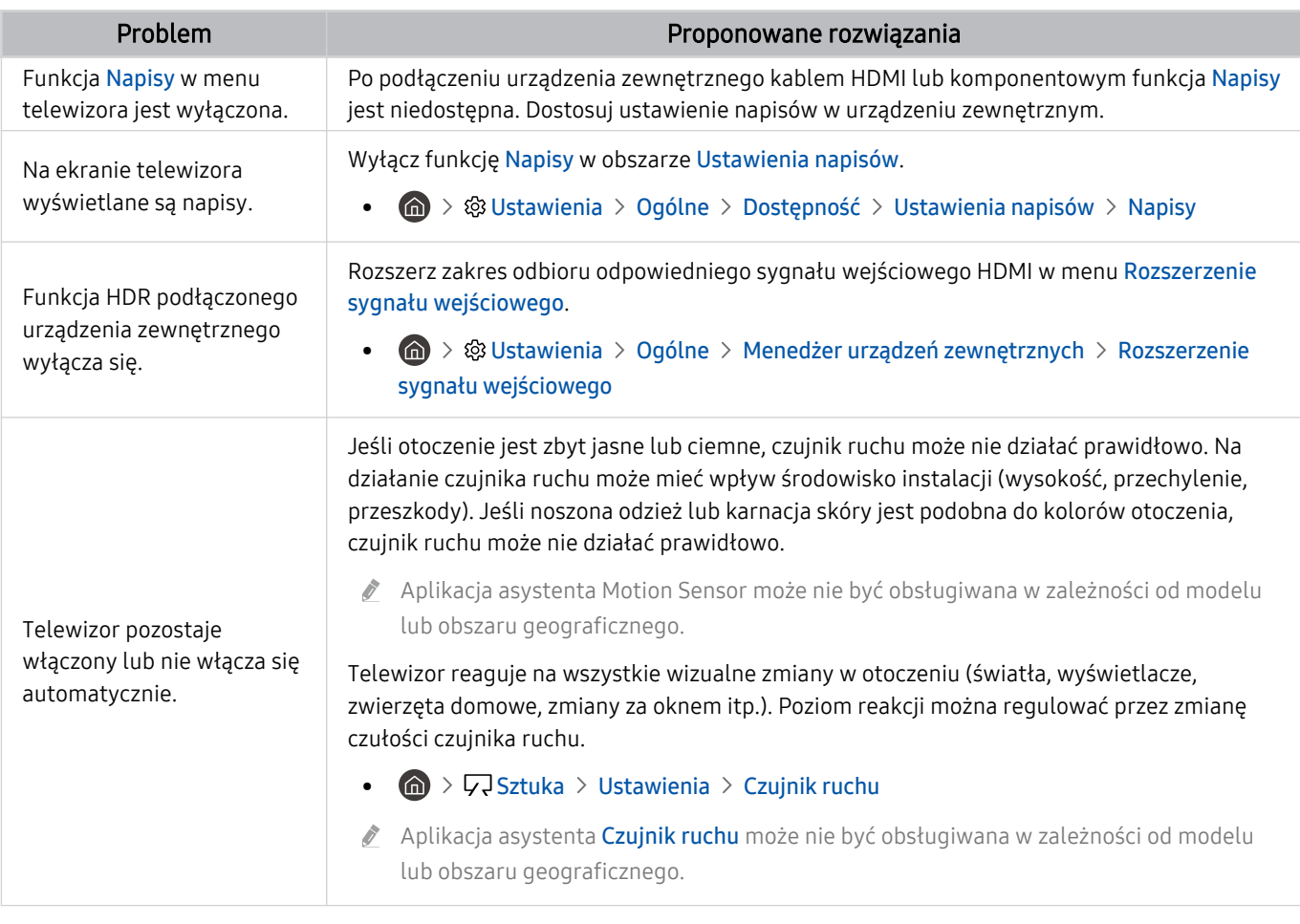

- Jeśli obraz testowy nie zostanie wyświetlony lub występują na nim zakłócenia lub szumy, może występować problem z telewizorem. Skontaktuj się z Centrum obsługi klienta firmy Samsung.
- Jeżeli obraz testowy jest wyświetlany poprawnie, może występować problem z urządzeniem zewnętrznym. Sprawdź połączenia.
- **/ Jeśli problem utrzymuje się, sprawdź Informacja o sygnale** lub zapoznaj się z instrukcją obsługi urządzenia zewnętrznego.

# Problemy z dźwiękiem i szumem

W przypadku nieprawidłowości dźwięku poniższe działania mogą pomóc w rozwiązaniu problemu.

### Testowanie dźwięku

### $\bigcirc$  »  $\otimes$  Ustawienia > Pomoc techn. > Konserwacja urządzenia > Diagnostyka > Test dźwięku Spróbuj

Jeżeli telewizor po wybraniu opcji Test dźwięku odtwarza melodię bez zakłóceń, może występować problem z urządzeniem zewnętrznym lub z natężeniem odbieranego sygnału.

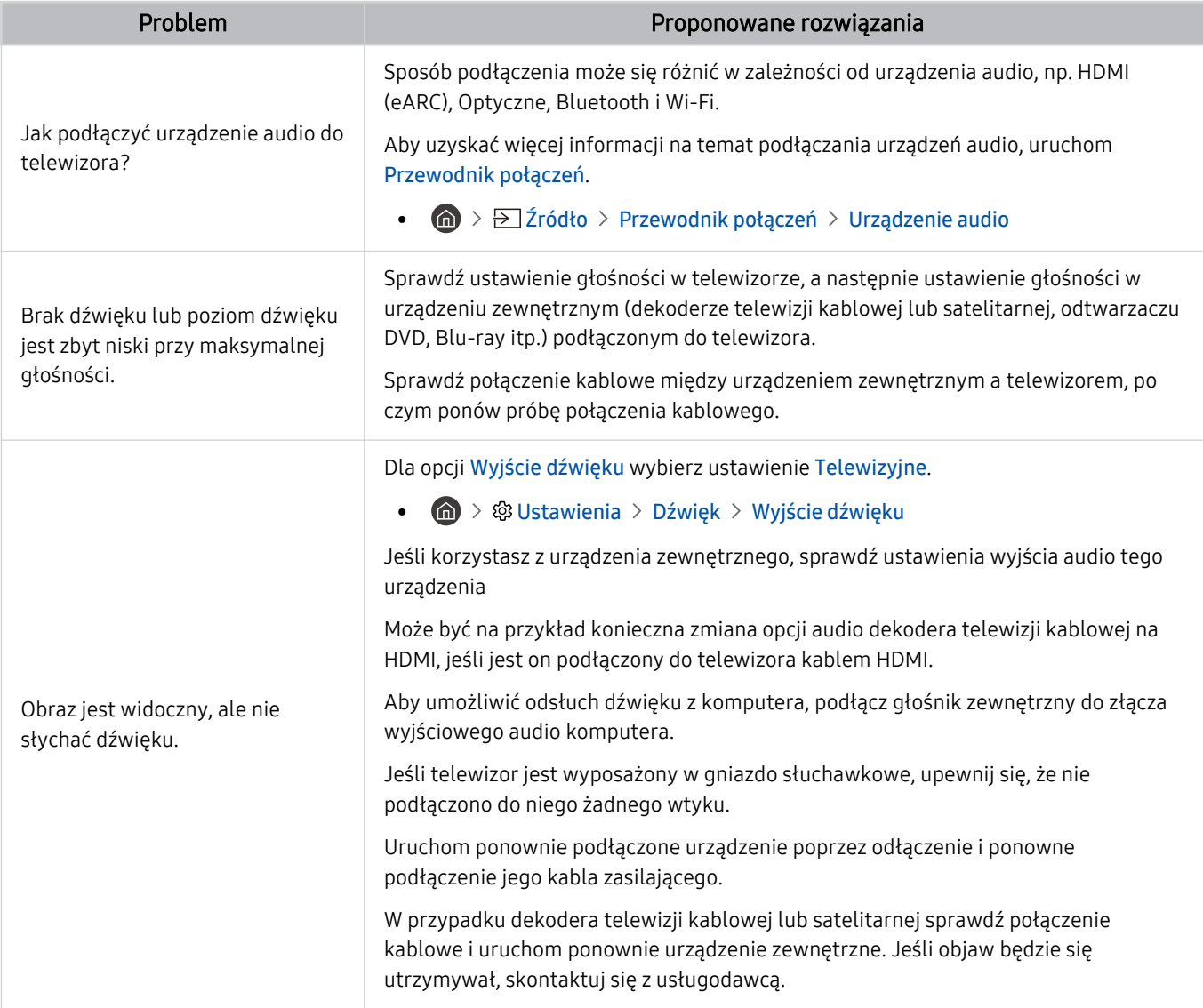

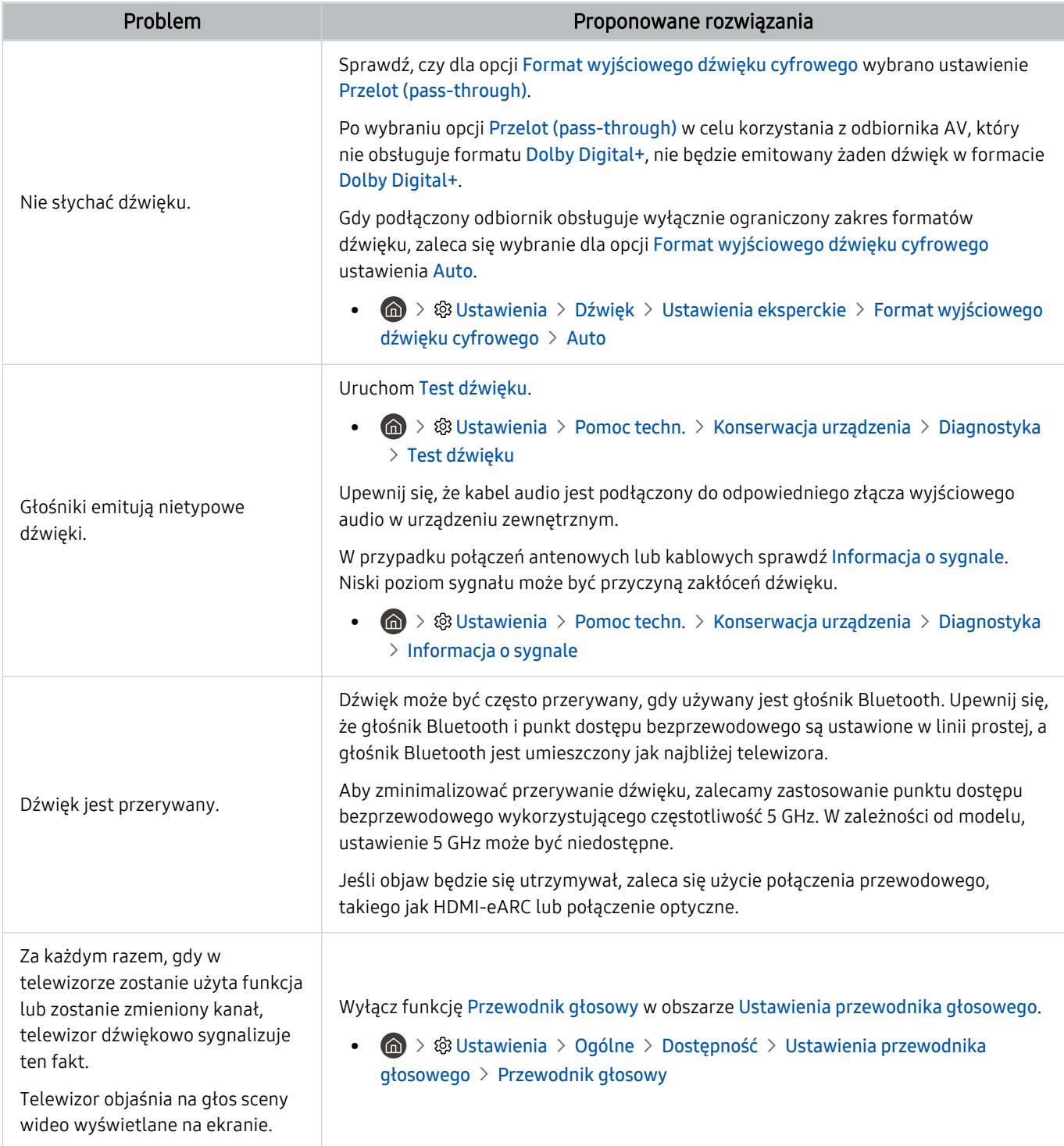

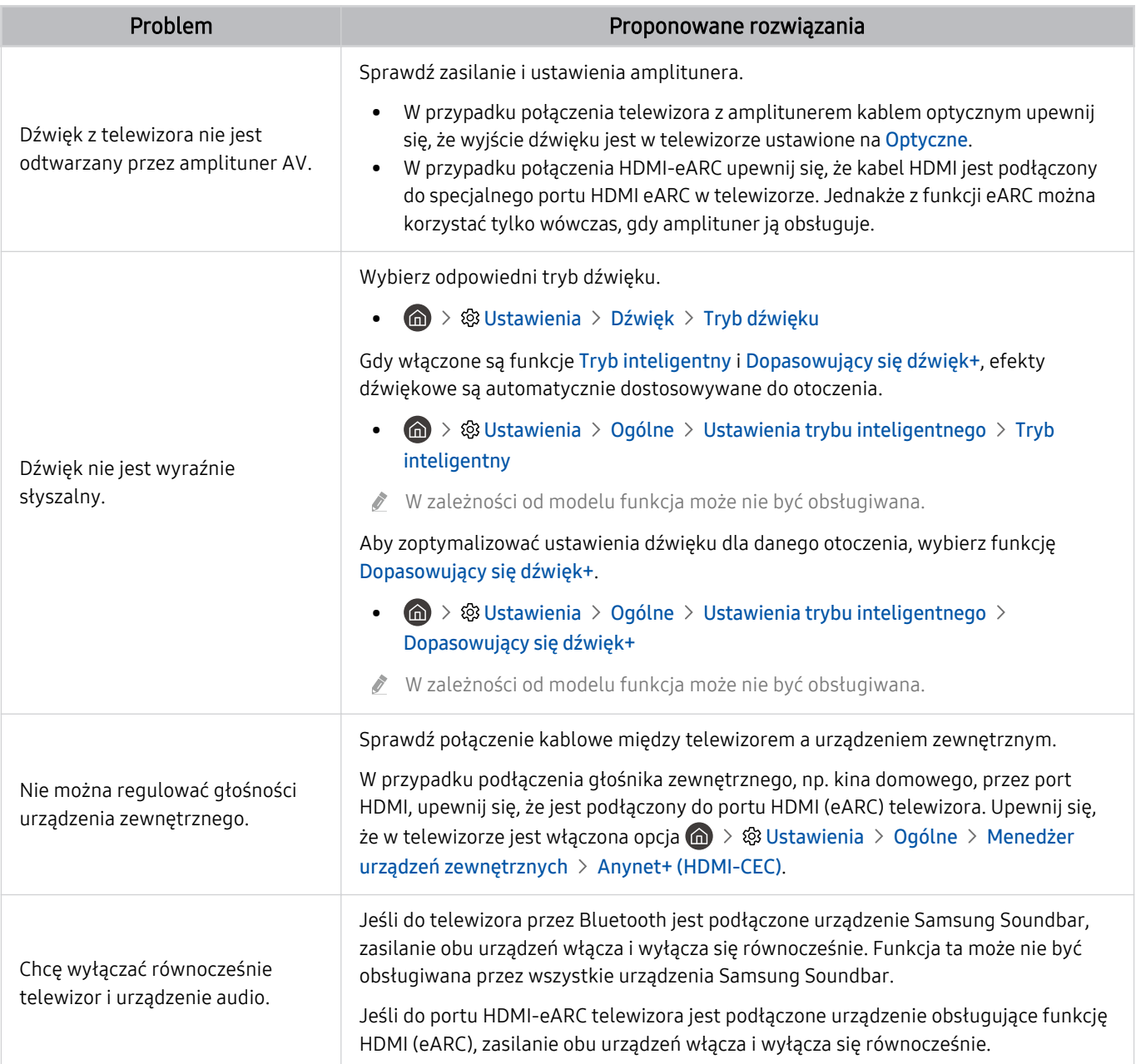

# Problemy z kanałami i transmisją

#### W przypadku nieprawidłowości odbierania sygnałów poniższe działania mogą pomóc w rozwiązaniu problemu.

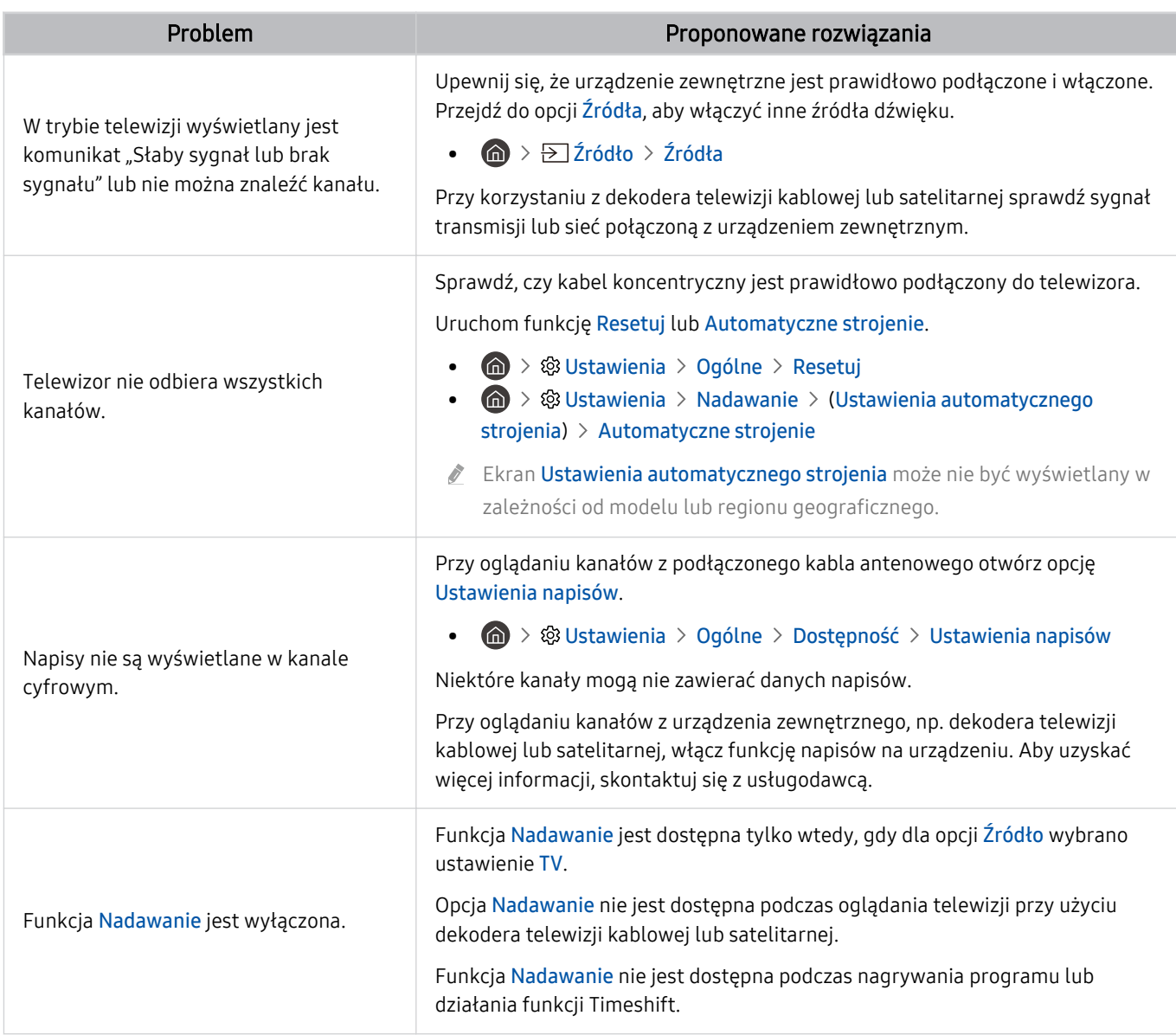

# Problemy z łącznością z urządzeniami zewnętrznymi

W przypadku trudności z podłączeniem urządzenia zewnętrznego, takiego jak komputer, konsola do gier lub urządzenie mobilne, poniższe działania mogą pomóc w rozwiązaniu problemu.

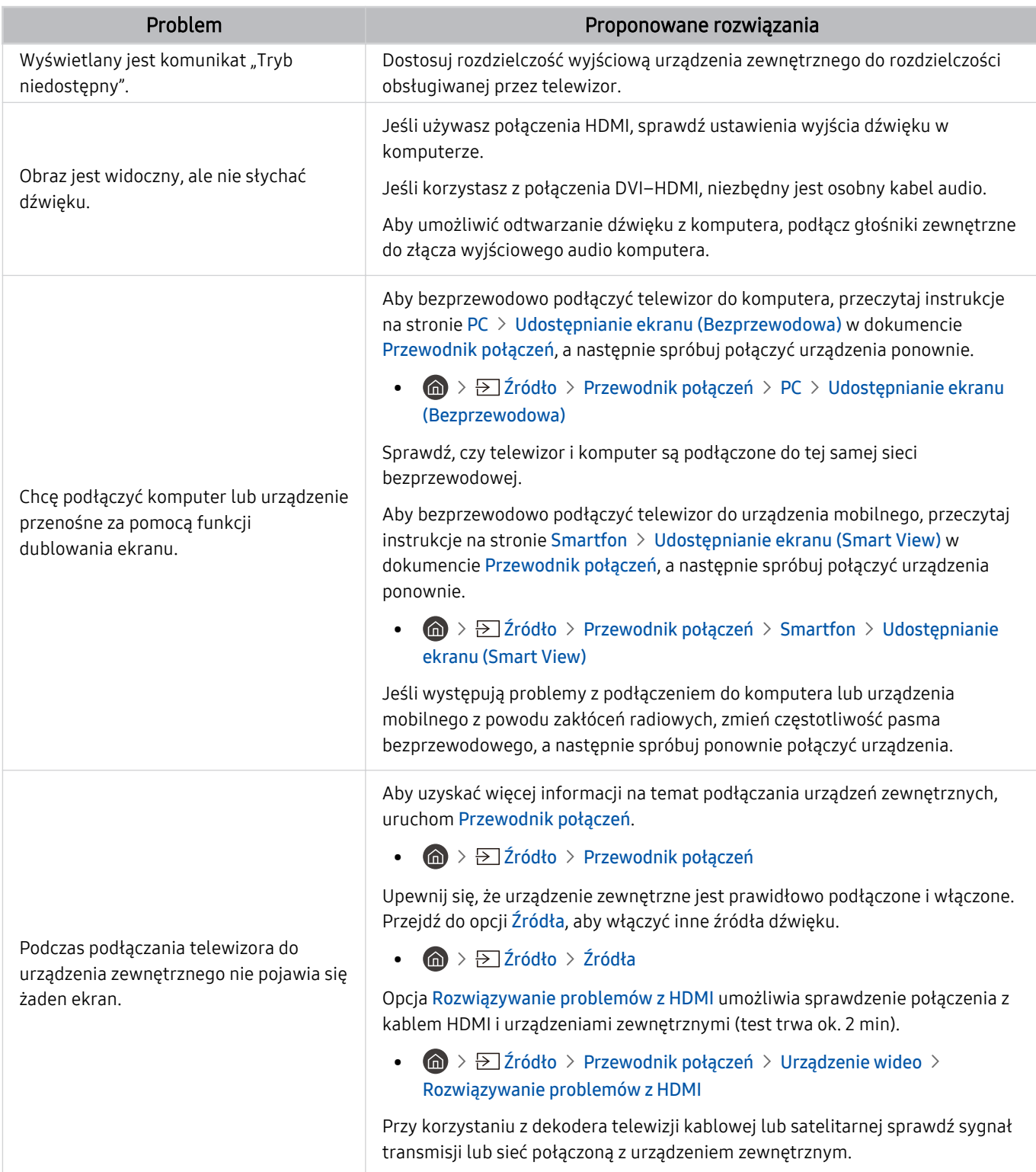

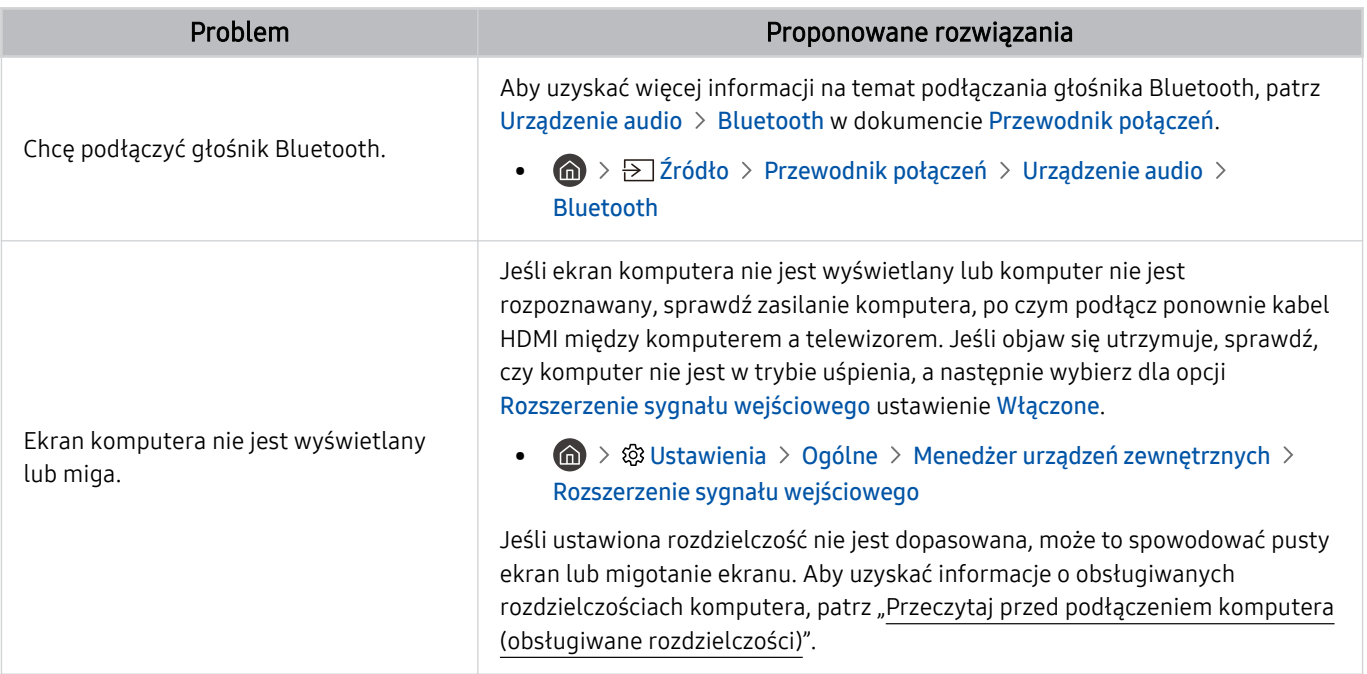

# Problemy z siecią

W przypadku trudności z podłączeniem do Internetu poniższe działania mogą pomóc w rozwiązaniu problemu.

**6** > ® Ustawienia > Pomoc techn. > Konserwacja urządzenia > Diagnostyka > Test połączenia Smart Hub Spróbuj Spróbuj

Jeśli występują problemy z połączeniem sieciowym lub usługami telewizyjnymi, sprawdź stan połączenia z serwisem Smart Hub.

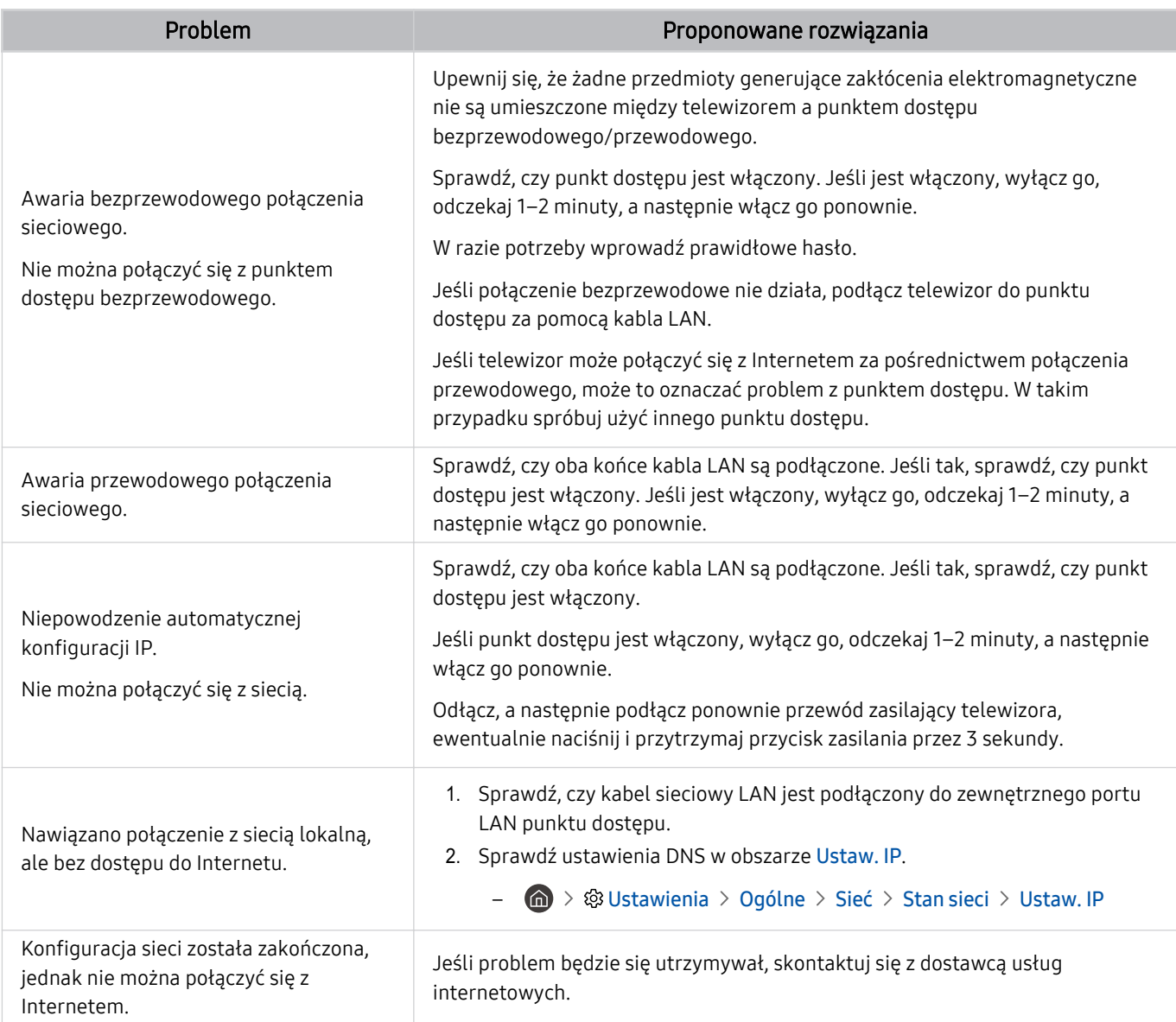

Niektóre modele nie obsługują sieci przewodowych.

# Problemy z funkcją Anynet+ (HDMI-CEC)

#### Jeśli funkcja Anynet+ (HDMI-CEC) nie działa, poniższe instrukcje mogą pomóc w rozwiązaniu problemu.

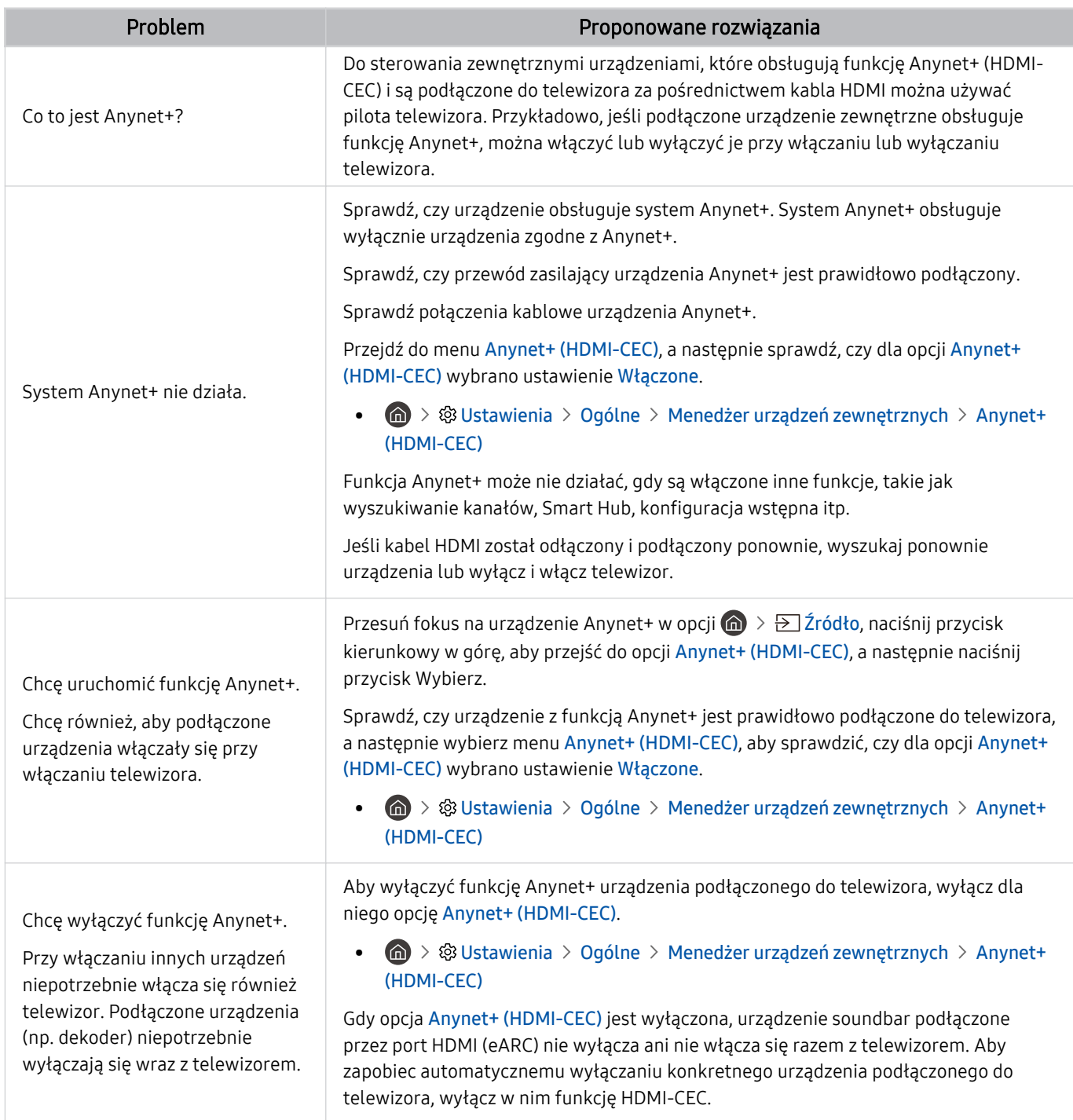

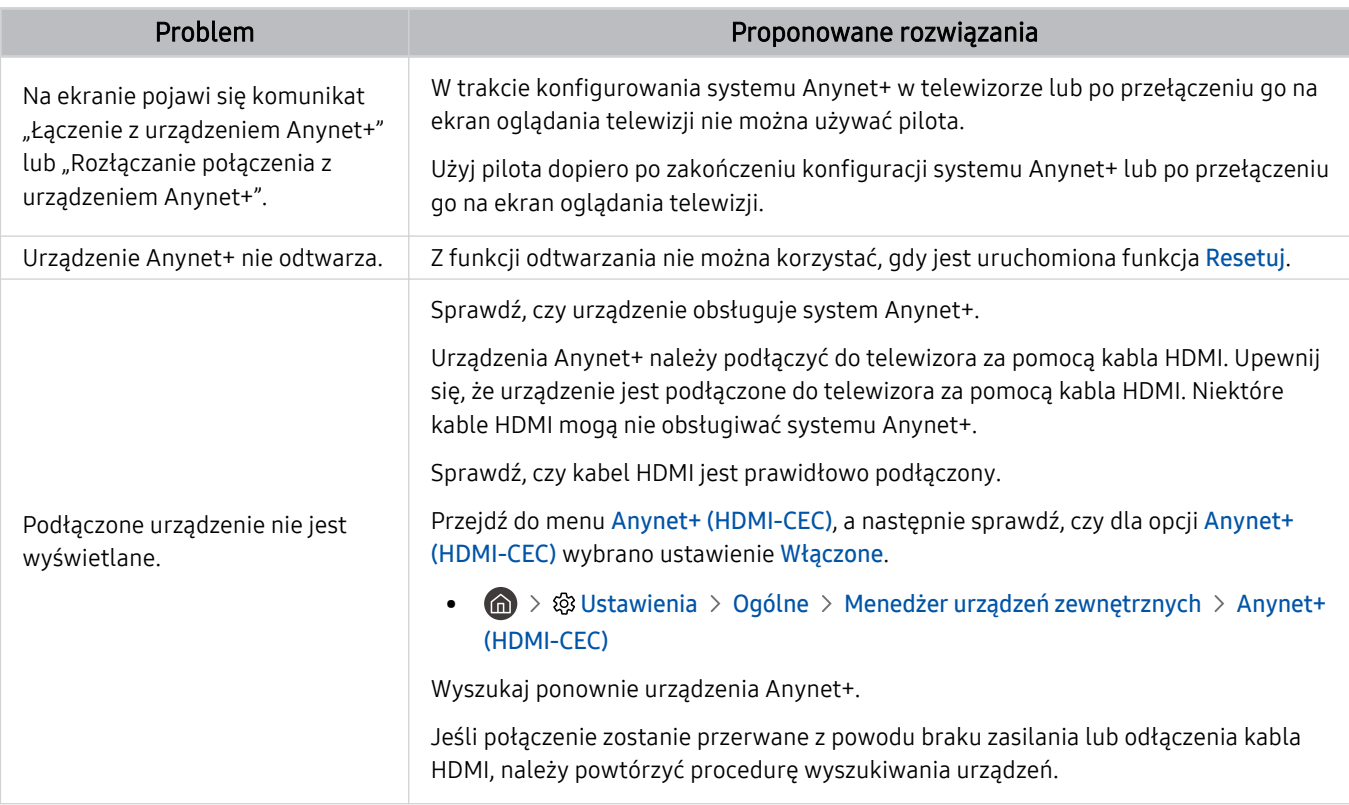

# Problemy z pilotem

### W przypadku nieprawidłowości w działaniu pilota poniższe instrukcje mogą pomóc w rozwiązaniu problemu.

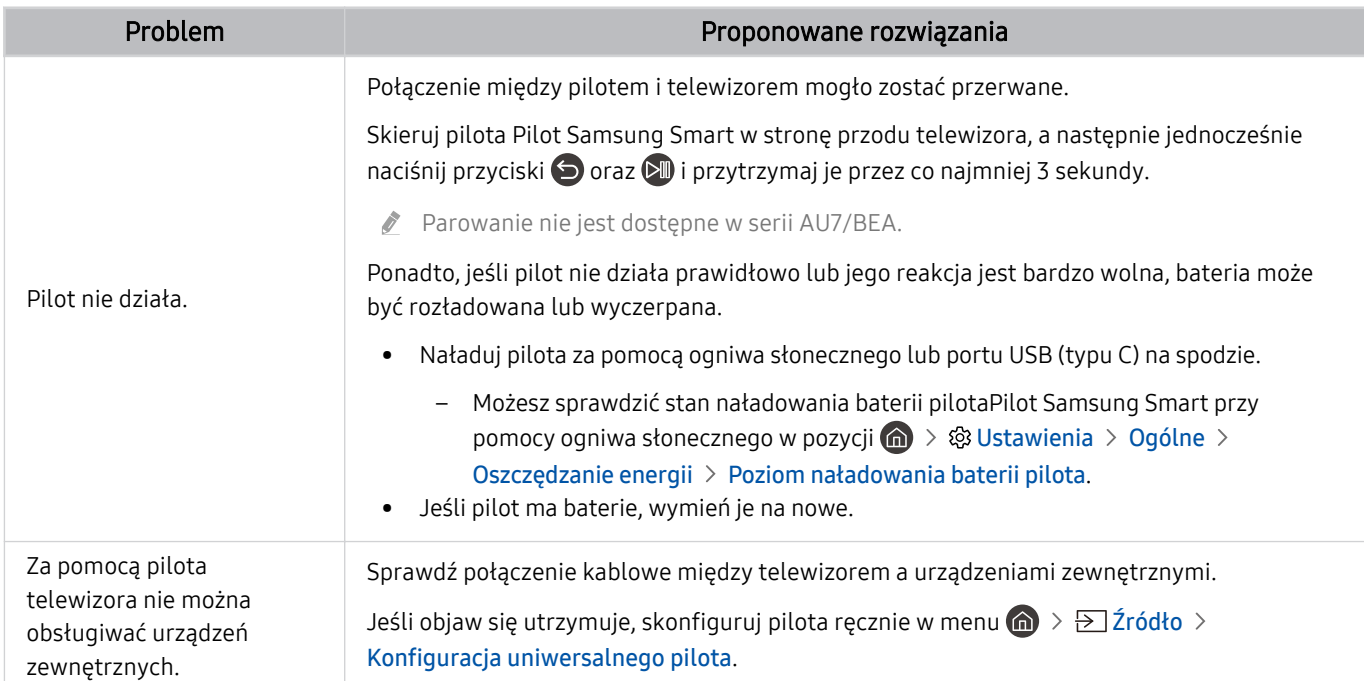

# Problemy z nagrywaniem

W przypadku nieprawidłowości działania funkcji Timeshift lub programowania nagrywania poniższe działania mogą pomóc w rozwiązaniu problemu.

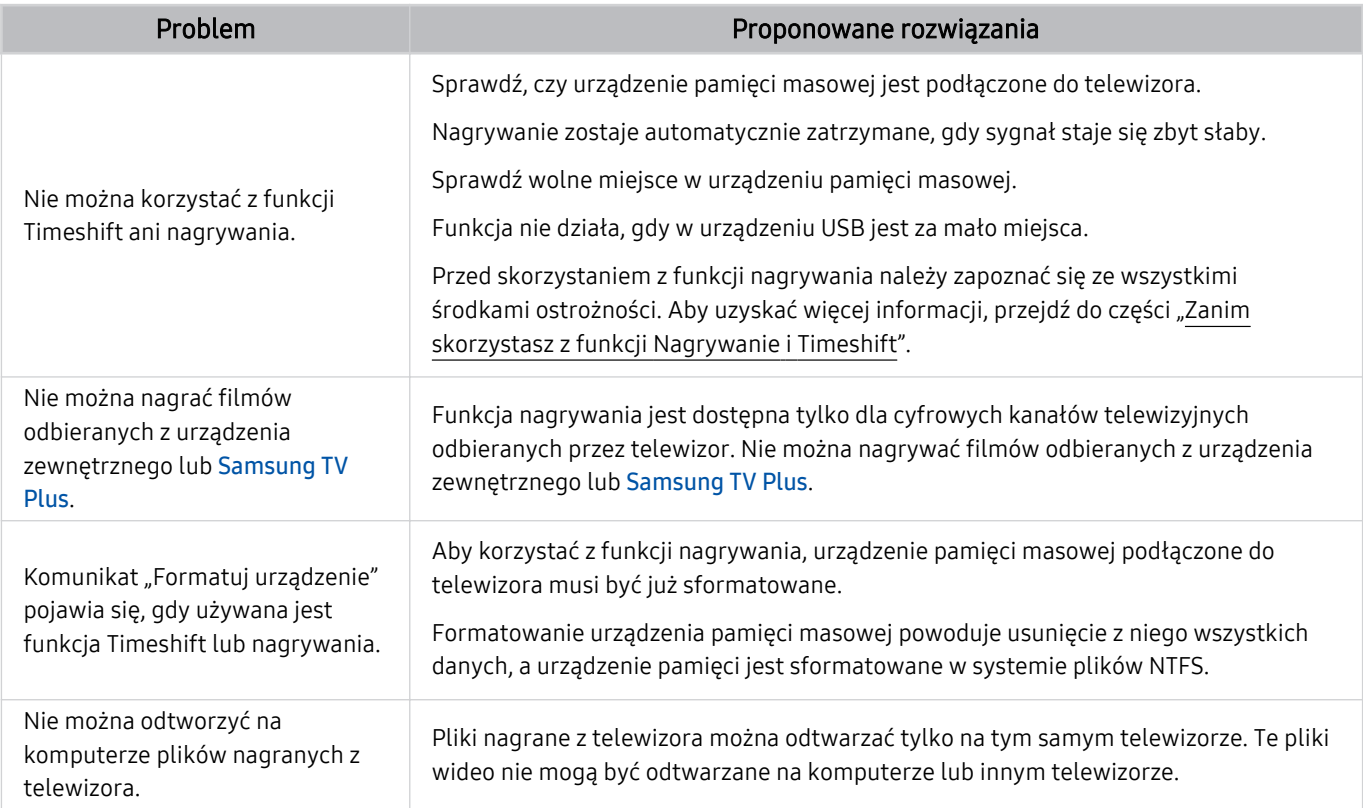

ta funkcja może nie być obsługiwana w zależności od modelu lub regionu geograficznego.

# Aplikacje

#### W przypadku nieprawidłowości działania aplikacji poniższe działania mogą pomóc w rozwiązaniu problemu.

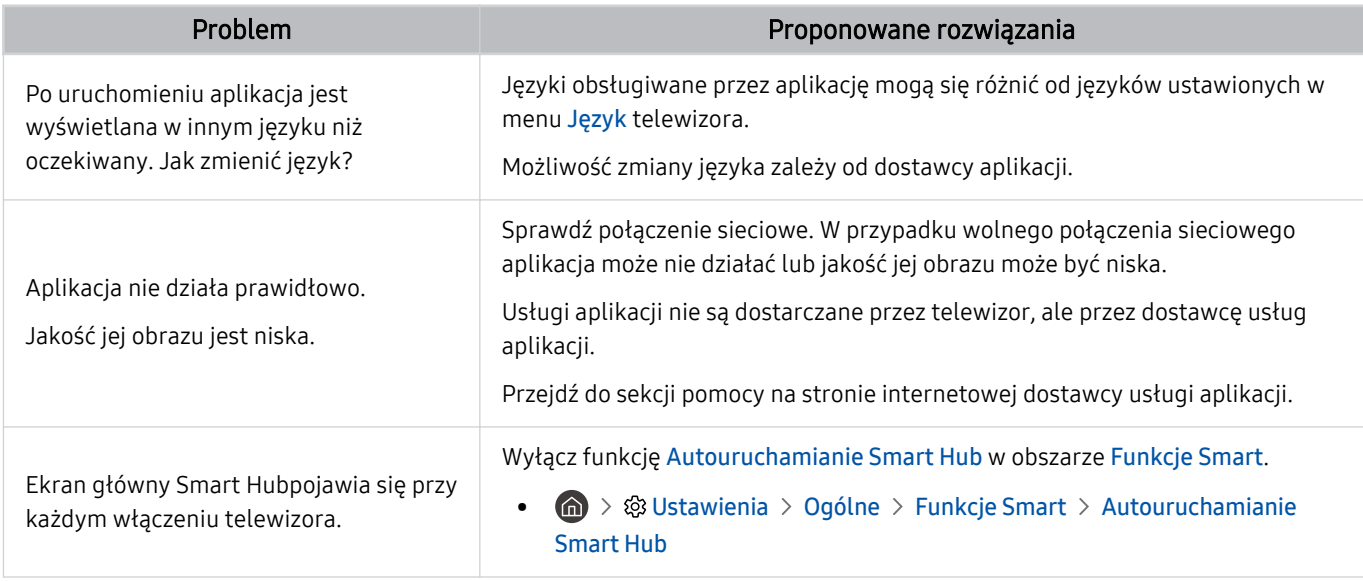

### Pliki multimedialne

Jeśli nie można odtwarzać plików, w rozwiązaniu problemu mogą pomóc poniższe działania.

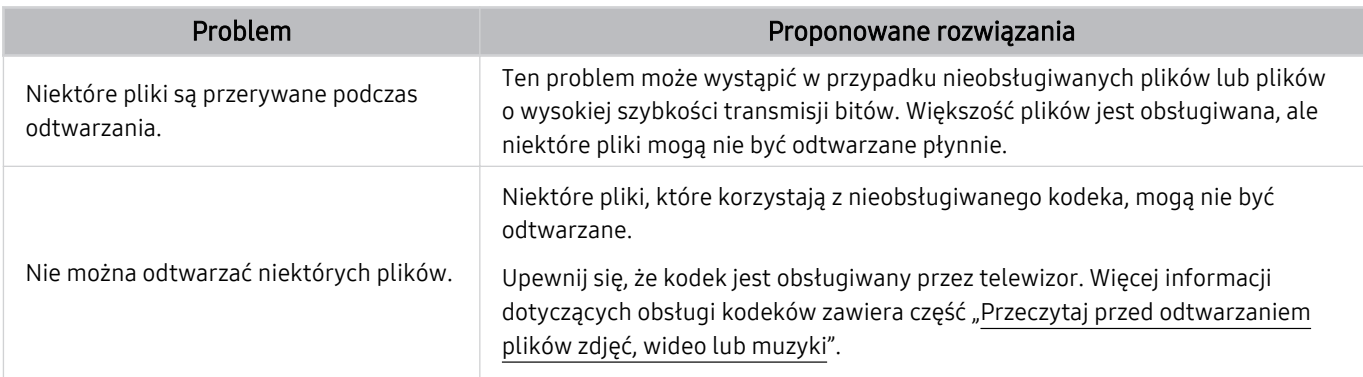

# Problemy z funkcją rozpoznawania głosu

#### Jeśli funkcje rozpoznawania głosu lub Bixby nie działają, poniższe kroki mogą pomóc rozwiązać problem.

Funkcja Voice Wake-up może nie być obsługiwana w zależności od modelu lub regionu geograficznego.

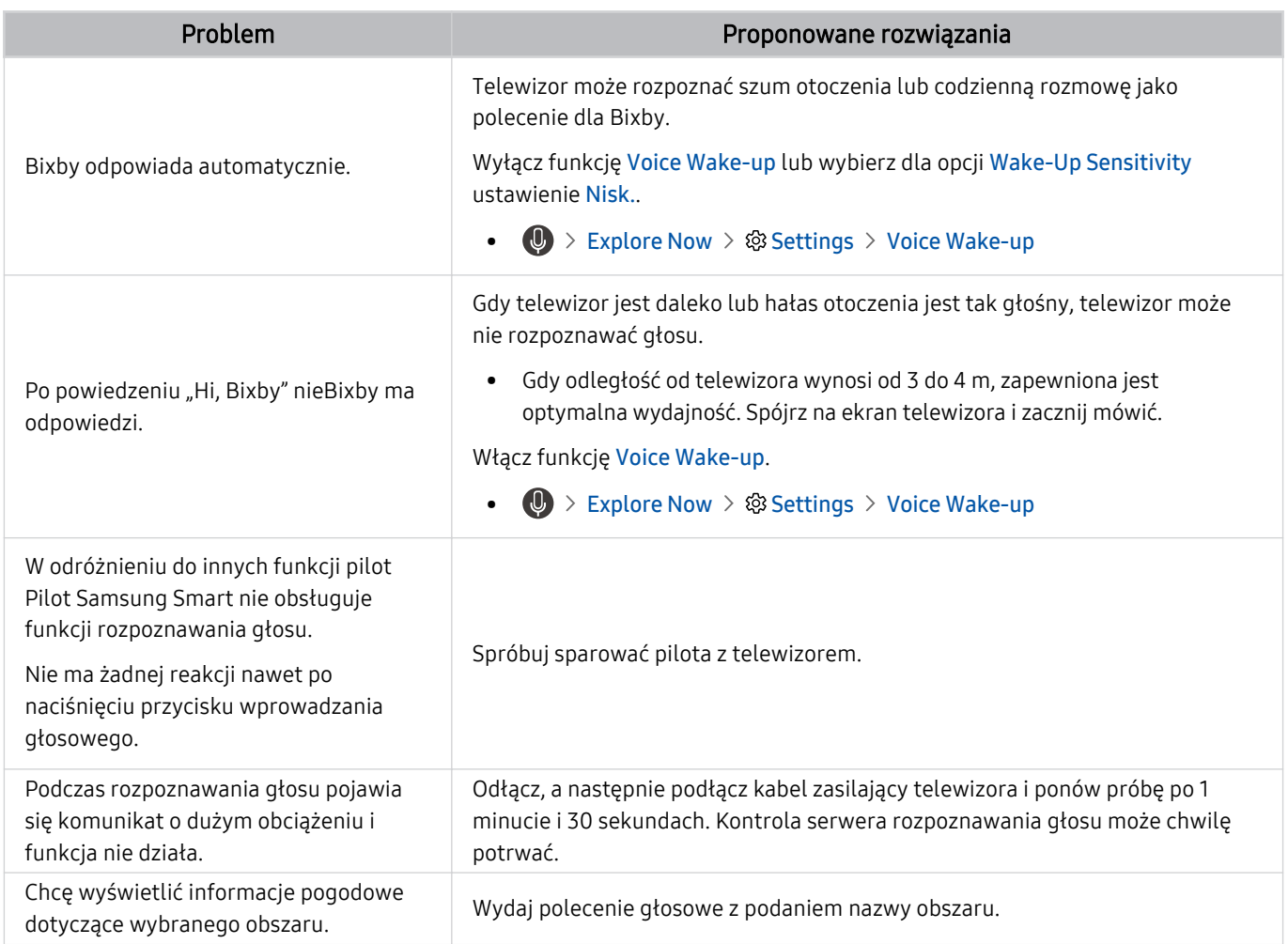

# Inne problemy

#### Skorzystaj z poniższych procedur, aby rozwiązać inne problemy, które mogą wystąpić w związku z produktem.

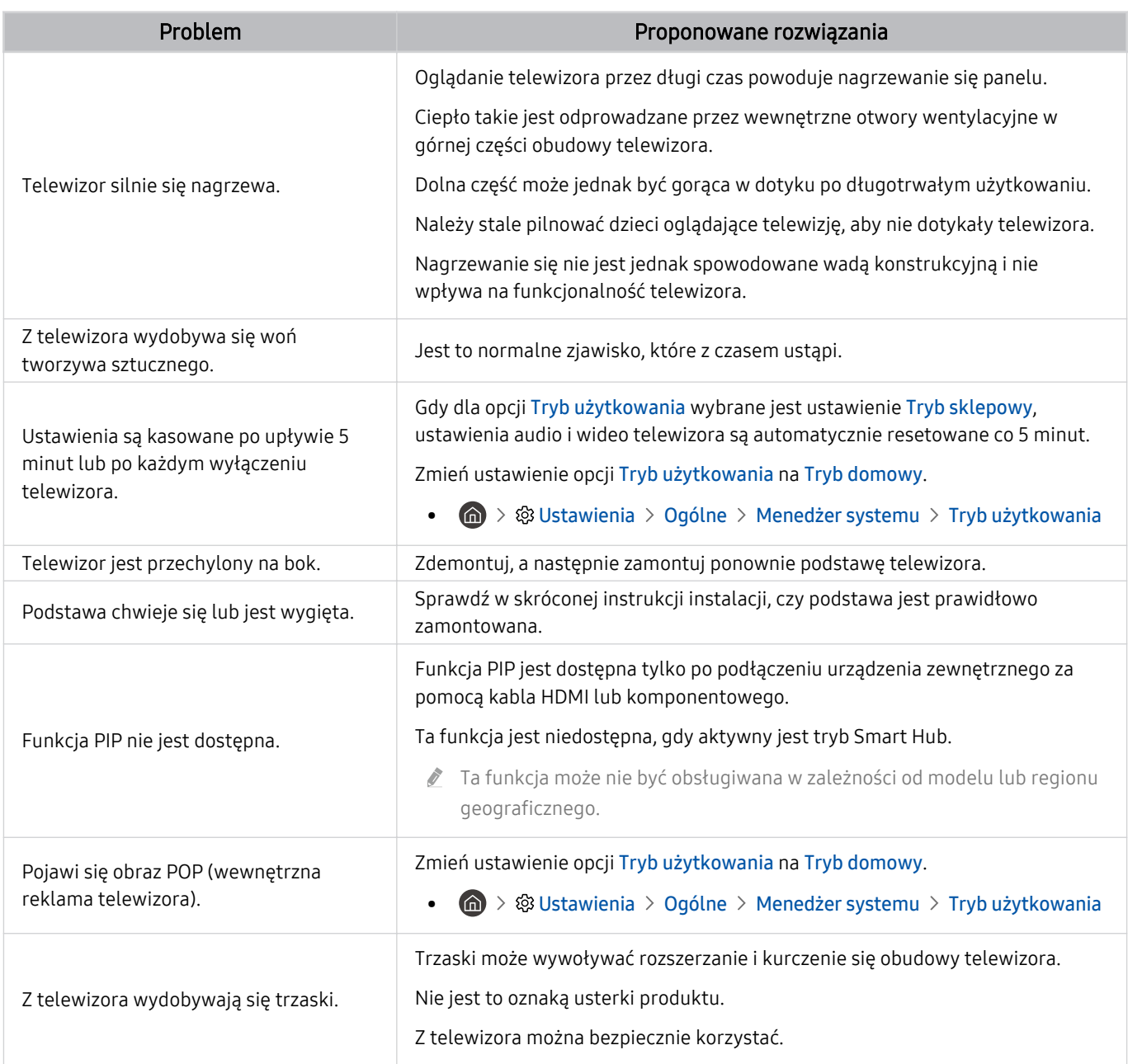

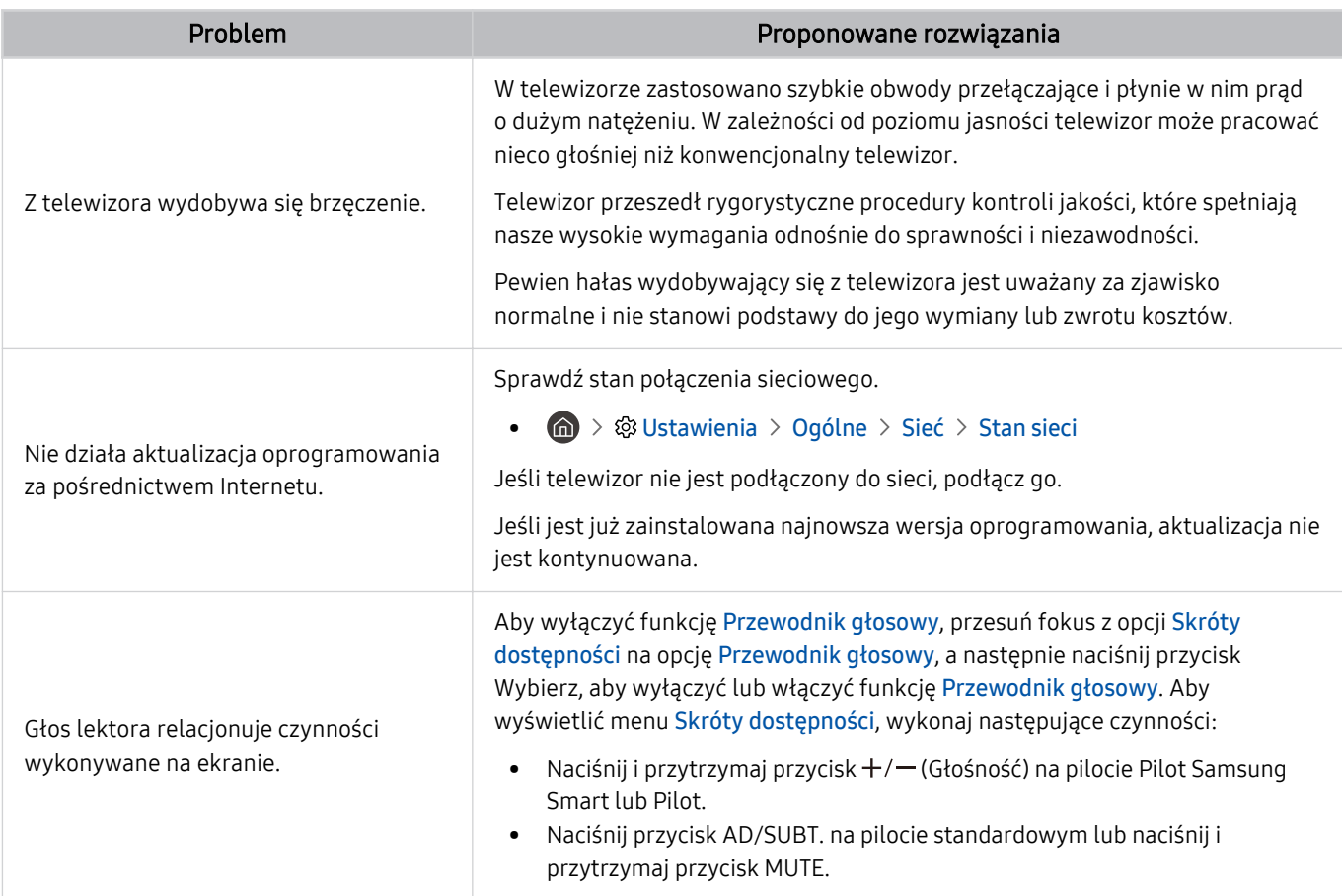

### Diagnostyka nieprawidłowego działania telewizora

W przypadku problemów z telewizorem i funkcją Smart Hub można przeprowadzić diagnostykę i skorzystać z funkcji resetowania.

#### $\textbf{a}$  >  $\textcircled{\textbf{s}}$  Ustawienia > Pomoc techn. > Konserwacja urządzenia > Diagnostyka Spróbuj

Funkcja Test obrazu służy do diagnostyki problemów z obrazem, a Test dźwięku do diagnostyki problemów z dźwiękiem. Istnieje także możliwość wyświetlenia informacji o natężeniu sygnałów przesyłanych drogą radiową, przetestowania połączenia internetowego z serwisem Smart Hub oraz wykonania funkcji przywracania ustawień fabrycznych Smart Hub i telewizora.

- Test wideo
- Test obrazu
- Test dźwięku
- Rozwiązywanie problemów z HDMI
- Informacja o sygnale
- Test połączenia Smart Hub
- Resetuj Smart Hub

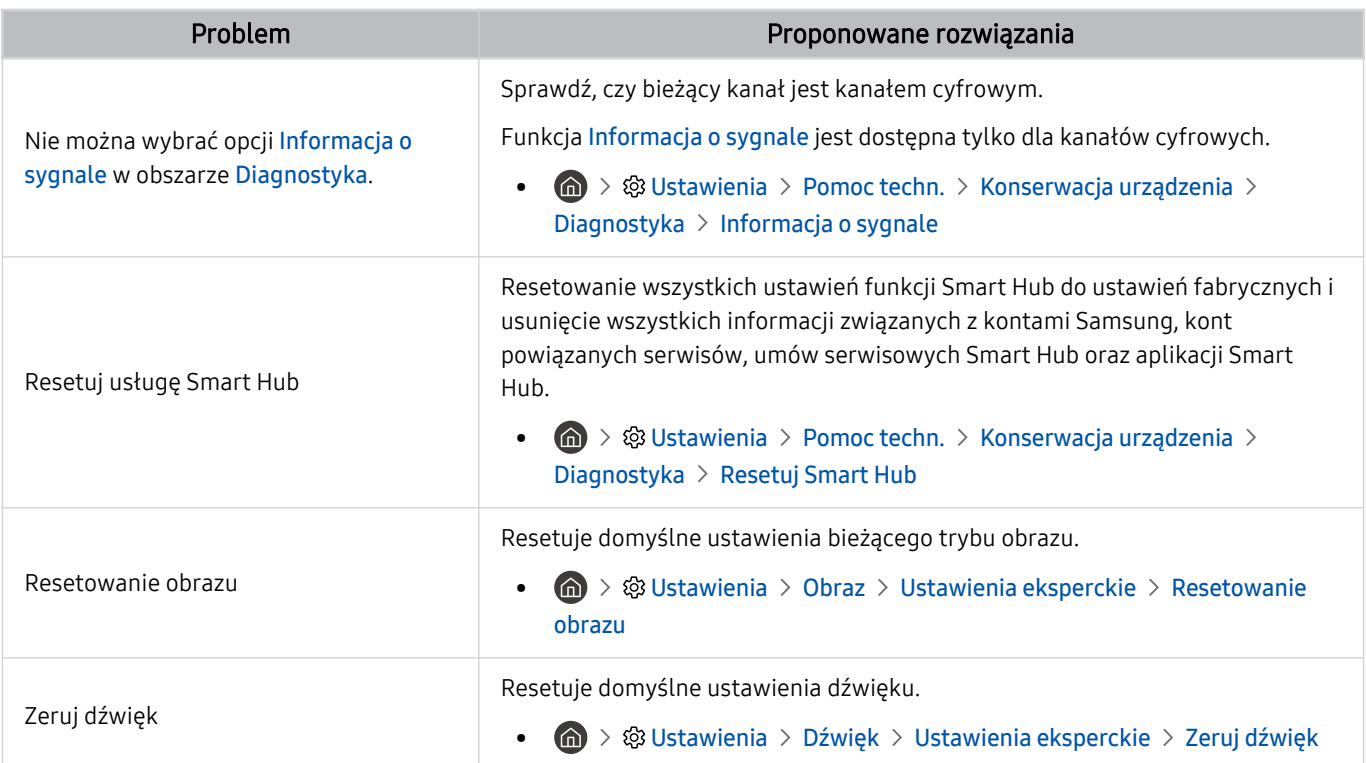

# Uzyskiwanie pomocy technicznej

W przypadku problemów z telewizorem można uzyskać bezpośrednią pomoc firmy Samsung.

### Uzyskiwanie pomocy technicznej z wykorzystaniem funkcji Zarządzanie zdalne

### **to** >  $\circledast$  Ustawienia > Pomoc techn. > Zarządzanie zdalne Spróbuj

Po wyrażeniu zgody na naszą umowę serwisową można za pomocą funkcji Zarządzanie zdalne uzyskać dostęp do zdalnej pomocy technicznej i zlecić pracownikowi serwisu firmy Samsung zdalną diagnostykę telewizora, usuwanie problemów i aktualizację oprogramowania telewizora za pośrednictwem Internetu. Funkcję Zarządzanie zdalne można także włączyć i wyłączyć.

- Funkcję można także uruchomić przez naciśnięcie i przytrzymanie przycisku  $\bigcirc$  przez co najmniej 5 sekund.
- Ta funkcja wymaga połączenia internetowego.

### Wyszukiwanie informacji kontaktowych serwisu

### $\textbf{Q} > \textbf{\$}$  Ustawienia > Pomoc techn. > O TV Spróbuj

Wyświetlenie adresu strony internetowej firmy Samsung, numeru telefonu centrum obsługi klientów, numeru modelu telewizora, wersji oprogramowania telewizora, informacji o licencji Open Source oraz innych informacji, które mogą być wymagane w celu uzyskania pomocy technicznej od przedstawiciela serwisu firmy Samsung lub znalezienia jej na stronie internetowej firmy Samsung.

- **Informacje te można także obejrzeć, skanując kod QR telewizora.**
- Funkcję można także uruchomić przez naciśnięcie i przytrzymanie przycisku **DI** przez co najmniej 5 sekund. W przypadku standardowego pilota naciśnij i przytrzymaj przycisk (Odtwórz) przez co najmniej 5 sekund. Przycisk należy naciskać do chwili wyświetlenia okna podręcznego z informacjami dla klienta.

### Zamówienie serwisu

#### $\bigcirc$   $\triangleright$   $\circ$  Ustawienia  $\triangleright$  Pomoc techn.  $\triangleright$  Konserwacja urządzenia  $\triangleright$  Prośba o pomoc techniczną Spróbuj

W przypadku problemów z telewizorem można zamówić serwis. Wybierz pozycję opisującą napotkany problem, wprowadź żądany element, przesuń fokus do opcji Dalej, a następnie naciśnij przycisk Wybierz. Wybierz opcję Poproś teraz > Wyślij lub Podaj termin > Wyślij prośbę > Wyślij. Zgłoszenie serwisowe zostanie zarejestrowane. Centrum obsługi klientów firmy Samsung skontaktuje się z Tobą w celu zawarcia lub potwierdzenia umowy serwisowej.

- Należy zaakceptować warunki korzystania z zamówionego serwisu.
- Ta funkcja może nie być obsługiwana w zależności od regionu geograficznego.
- Ta funkcja wymaga połączenia internetowego.

# Najczęściej zadawane pytania

W tej sekcji znajdziesz odpowiedzi na najczęściej zadawane pytania w Instrukcja obsługi.

## Ekran telewizora nie jest prawidłowo wyświetlany

Gdy obraz na ekranie telewizora jest wyświetlany nieprawidłowo, można łatwo sprawdzić, czy przyczyną problemu jest urządzenie, czy też środowisko zewnętrzne w postaci transmitowanych sygnałów i kabli.

### Gdy ekran telewizora nie wyświetla się prawidłowo

Kolor, wygląd, akcesoria (w tym pilot) i funkcje telewizora mogą się różnić w zależności od modelu lub obszaru geograficznego.

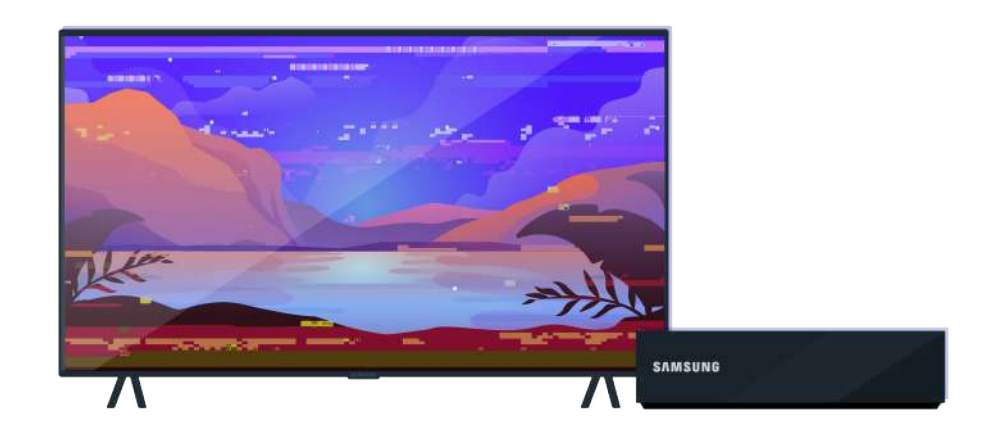

Sprawdź połączenia anteny i kabla wejściowego.

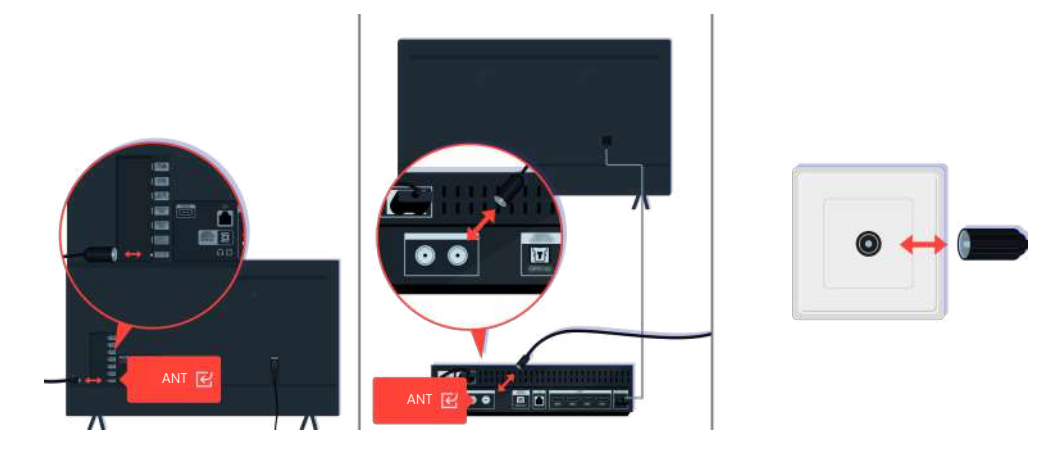

Sprawdź połączenia anteny i kabla wejściowego.

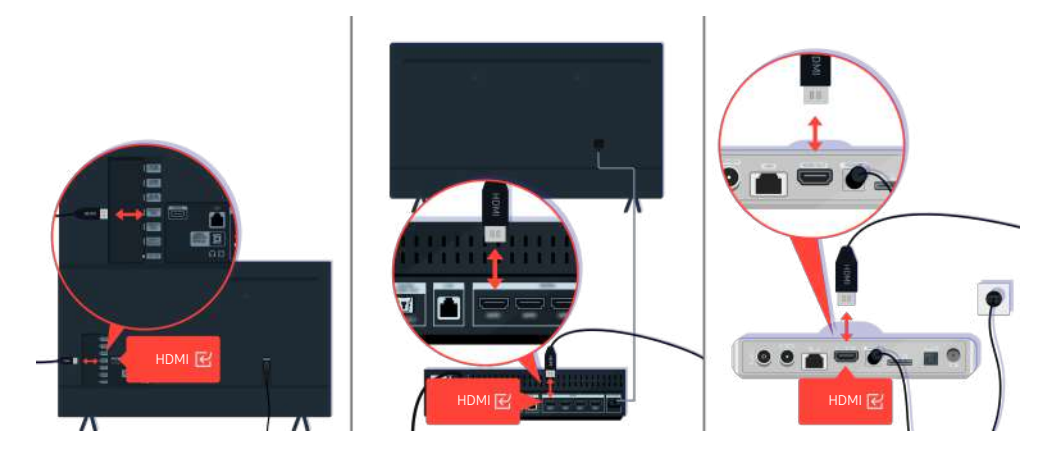

Sprawdź połączenia anteny i kabla HDMI.

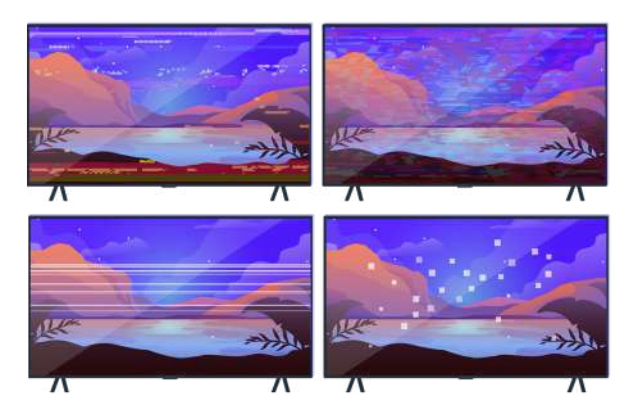

Jeśli problem się utrzymuje, ustal dokładnie, co jest nie tak z wyświetlaniem. Na przykład mozaika i kwadraty pikseli, wielokrotne linie lub białe kropki albo stałe linie poziome lub pionowe.

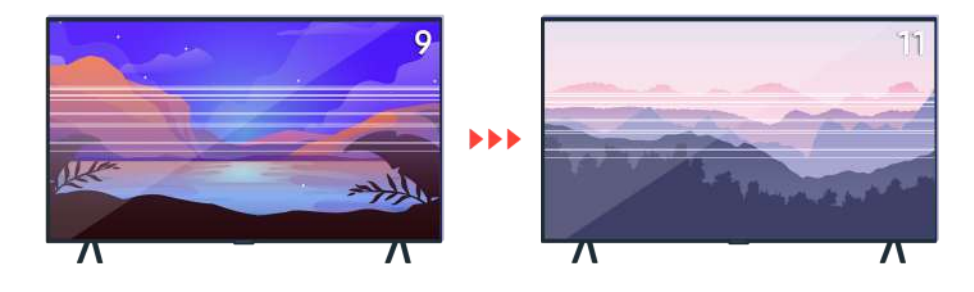

Spróbuj zmienić kanał za pomocą pilota.

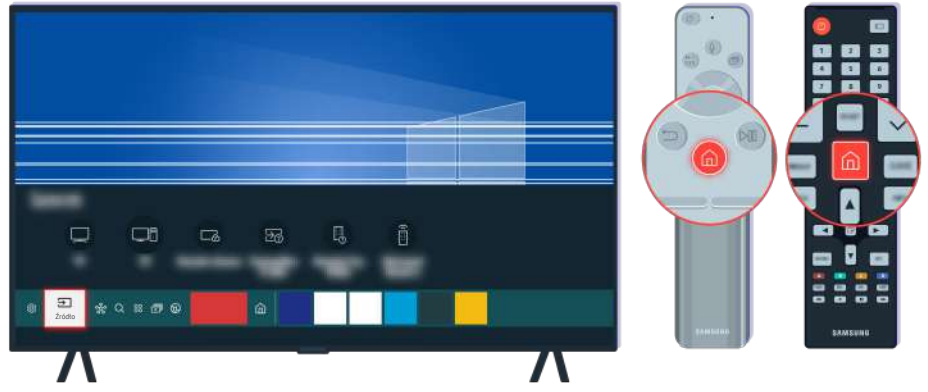

Naciśnij przycisk (a), wybierz opcję Źródło, wybierz inne źródło wejściowe.

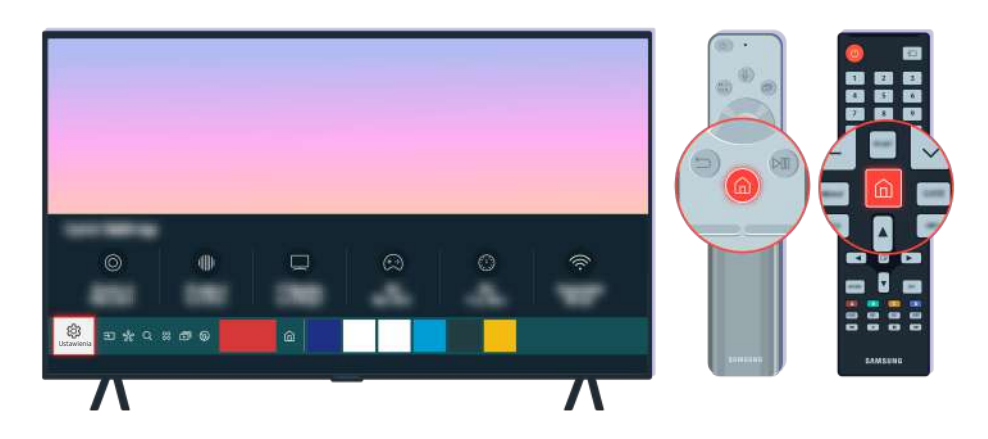

Jeśli ten sam problem się utrzymuje, przeprowadź test diagnostyczny. Naciśnij przycisk @ na pilocie. Wybierz kolejno  $\textcircled{a}$  >  $\textcircled{s}$  Ustawienia > Pomoc techn. > Konserwacja urządzenia > Diagnostyka > Test obrazu.

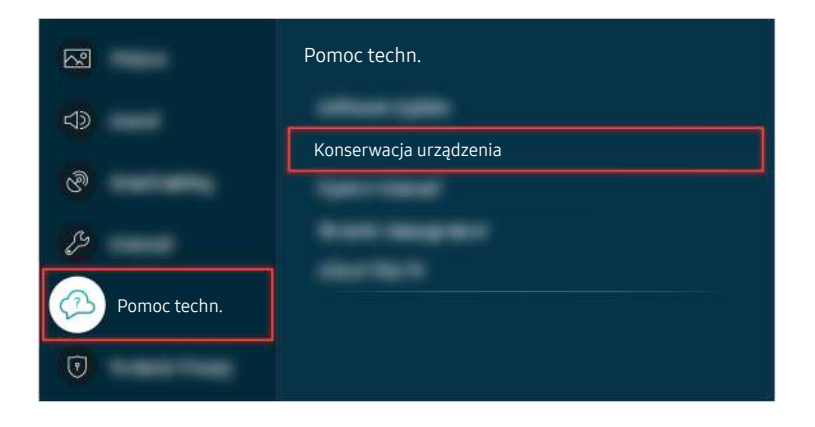

Wybierz kolejno  $\textcircled{a}$  >  $\textcircled{s}$  Ustawienia > Pomoc techn. > Konserwacja urządzenia > Diagnostyka > Test obrazu.
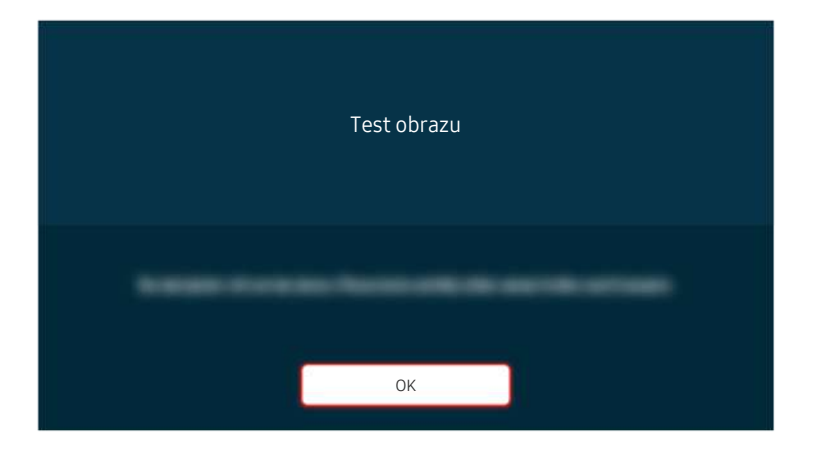

Gdy pojawi się komunikat, wybierz OK i postępuj zgodnie z instrukcjami wyświetlanymi na ekranie, aby zakończyć test.

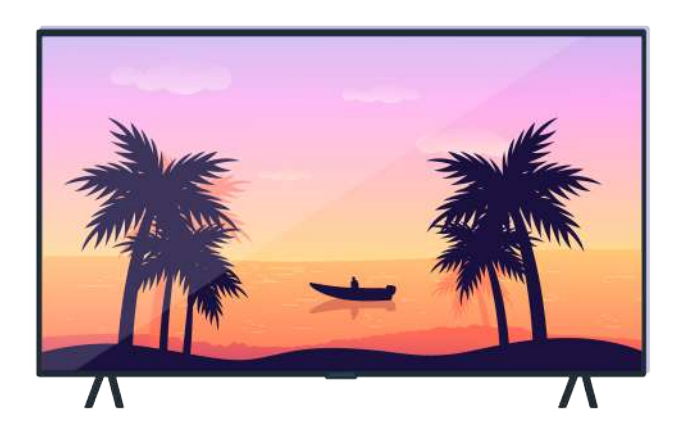

Gdy pojawi się komunikat, wybierz OK i postępuj zgodnie z instrukcjami wyświetlanymi na ekranie, aby zakończyć test.

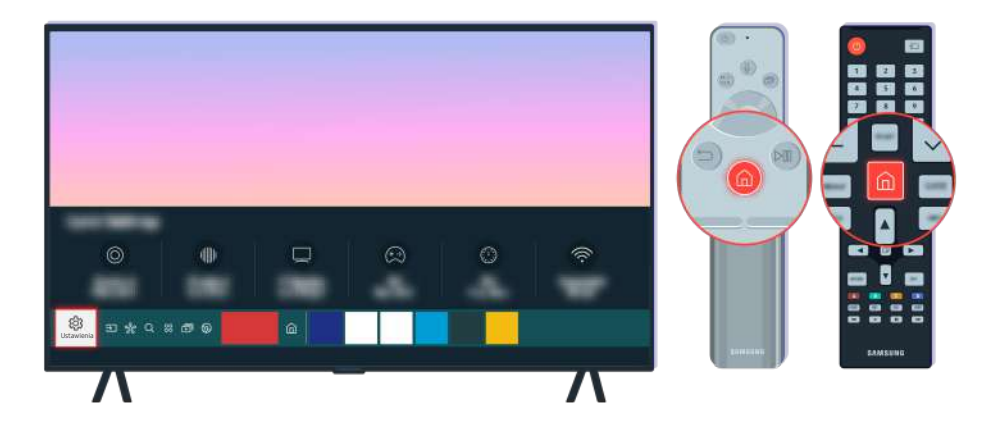

Jeśli problem ustąpi podczas testu, sprawdź sygnał telewizyjny. Naciśnij przycisk @ na pilocie.

Wybierz kolejno ( $\bigcirc$ ) >  $\circledast$  Ustawienia > Pomoc techn. > Konserwacja urządzenia > Diagnostyka > Informacja o sygnale, aby sprawdzić siłę sygnału.

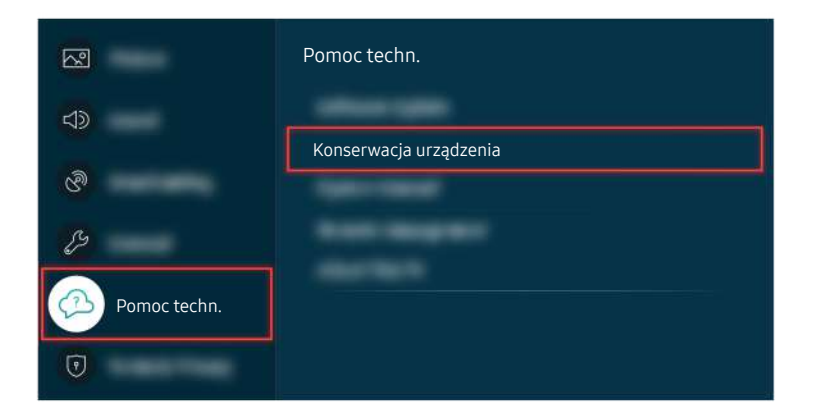

Wybierz kolejno  $\textcircled{a}$  >  $\textcircled{s}$  Ustawienia > Pomoc techn. > Konserwacja urządzenia > Diagnostyka > Informacja o sygnale, aby sprawdzić siłę sygnału.

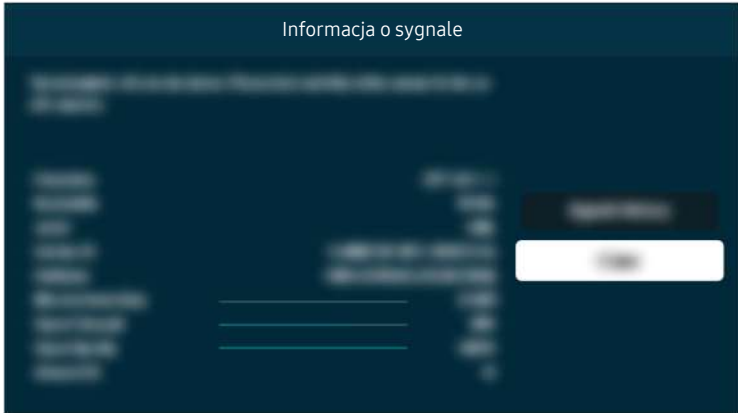

Sprawdź, czy sygnał nie jest zbyt słaby.

Powiązana ścieżka menu

- **⋒** > @ Ustawienia > Pomoc techn. > Konserwacja urządzenia > Diagnostyka > Test obrazu Spróbuj
- **to** > ® Ustawienia > Pomoc techn. > Konserwacja urządzenia > Diagnostyka > Informacja o sygnale Spróbuj

# Telewizor nie włącza się

Brak obrazu na ekranie telewizora jest często spowodowany poluzowaniem złącza przewodu zasilającego lub wyłączenie urządzenia peryferyjnego.

### Jeśli telewizor nie włącza się

Kolor, wygląd, akcesoria (w tym pilot) i funkcje telewizora mogą się różnić w zależności od modelu lub obszaru geograficznego.

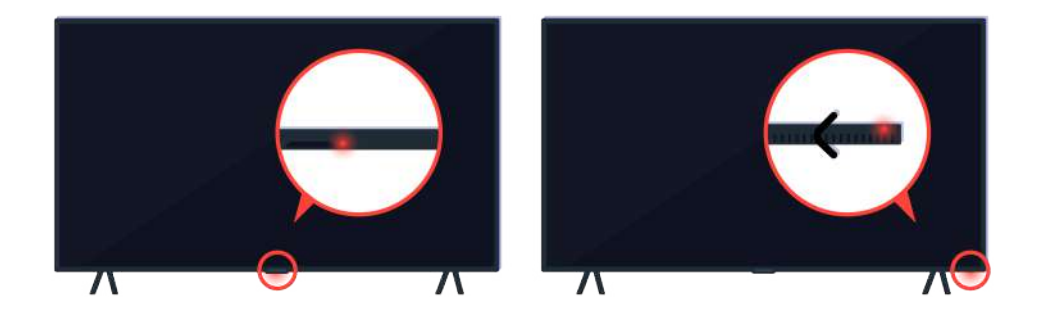

Jeśli telewizor nie włącza się, sprawdź, czy czujnik pilota jest włączony.

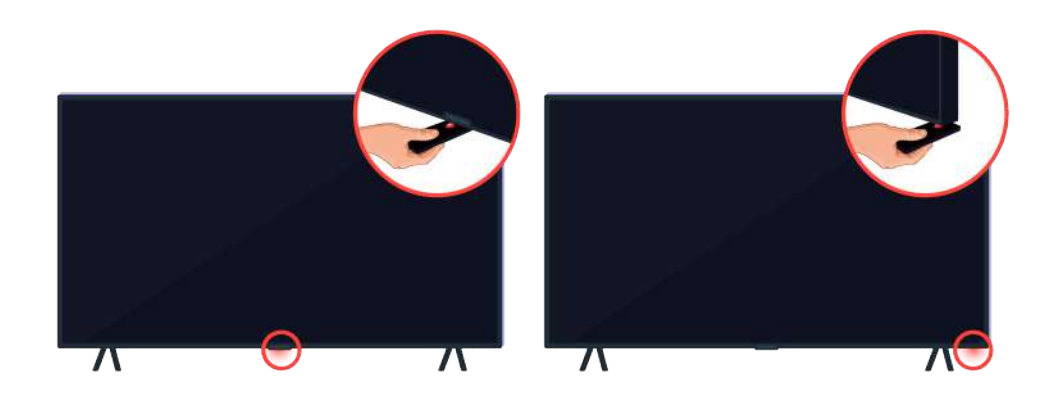

Czujnik pilota można łatwo znaleźć, trzymając przedmiot o właściwościach odbijających, np. lusterko, pod telewizorem.

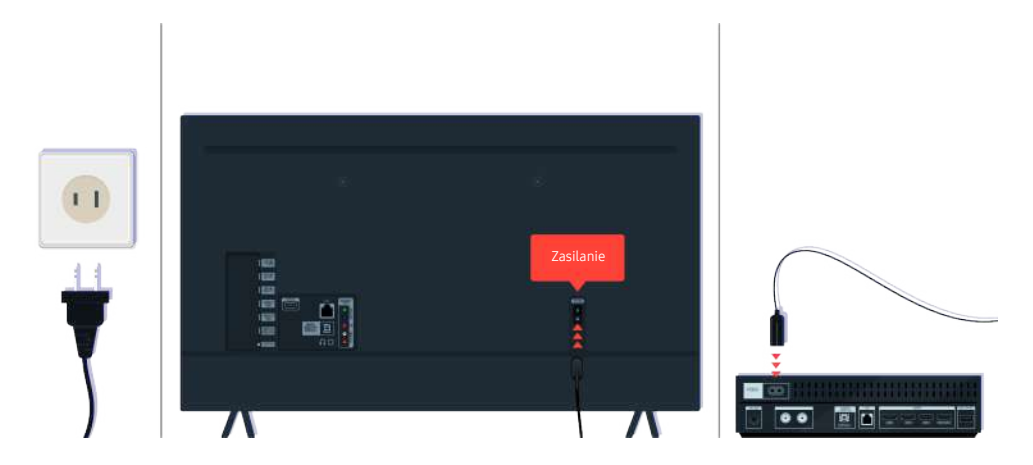

Jeśli czujnik pilota nie jest włączony, odłącz przewód zasilający i podłącz go ponownie.

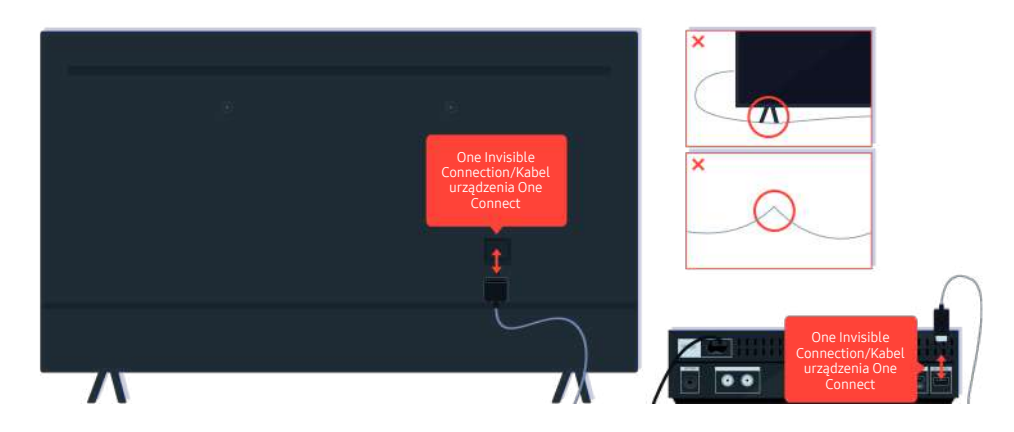

Odłącz i podłącz ponownie kabel One Invisible Connection lub Kabel urządzenia One Connect łączący telewizor i moduł One Connect . Upewnij się, że kabel One Invisible Connection lub Kabel urządzenia One Connect nie jest ściśnięty ani mocno wygięty.

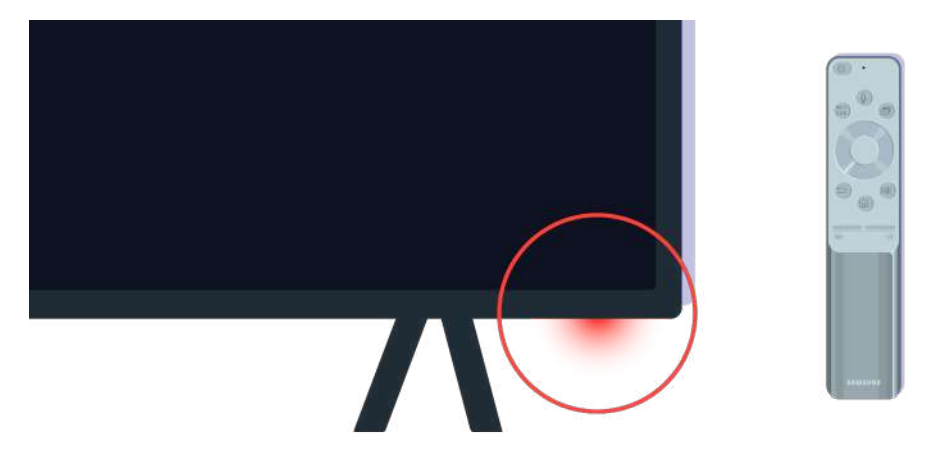

Ponownie sprawdź czujnik pilota. Jeśli dioda LED jest włączony, naciśnij przycisk zasilania na pilocie, aby włączyć telewizor.

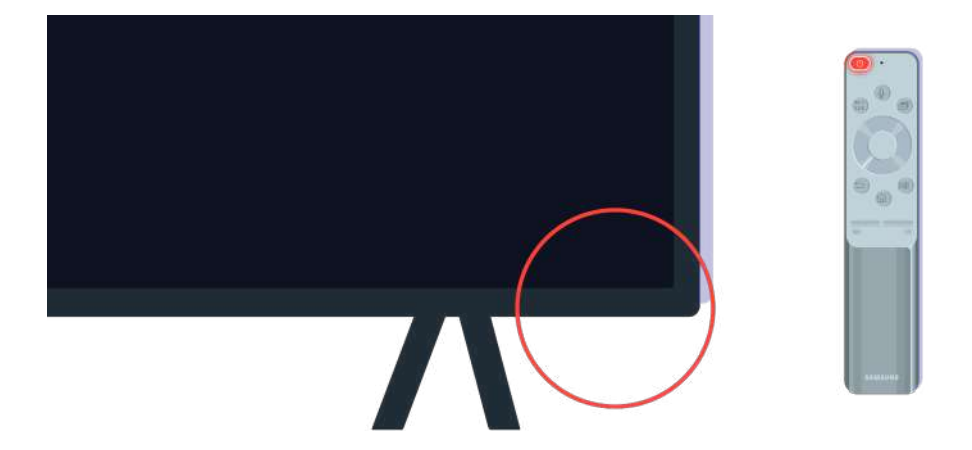

Jeśli czujnik pilota wyłącza się po naciśnięciu przycisku zasilania, oznacza to, że telewizor jest prawidłowo podłączony do zasilania.

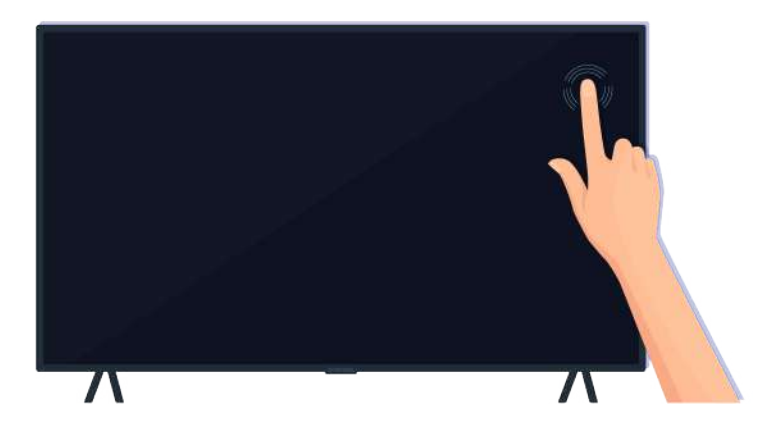

Jeśli na ekranie telewizora nadal nie ma obrazu, dotknij go delikatnie palcem. Jeśli dotknięte miejsce ekranu mignie, telewizor jest prawidłowo podłączony do zasilania.

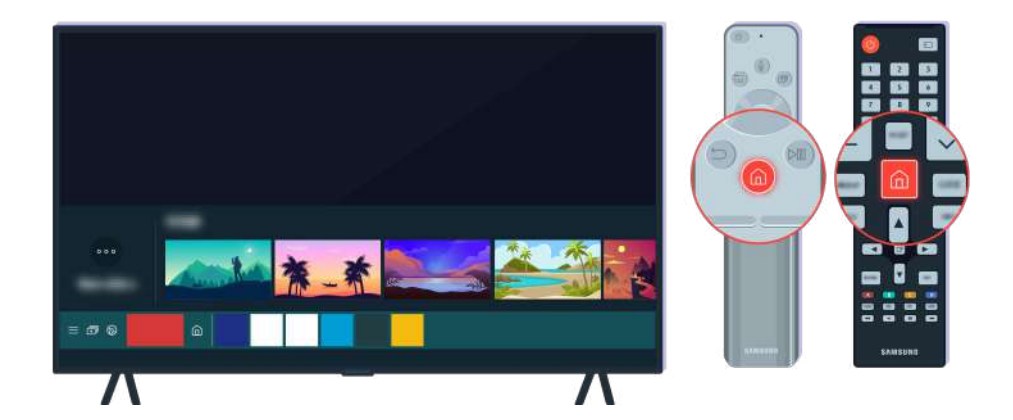

Naciśnij przycisk  $\textcircled{a}$  na pilocie. Gdy zostanie wyświetlony Pierwszy ekran, telewizor jest włączony, ale podłączone urządzenie zewnętrzne nie działa lub jest nieprawidłowo podłączone.

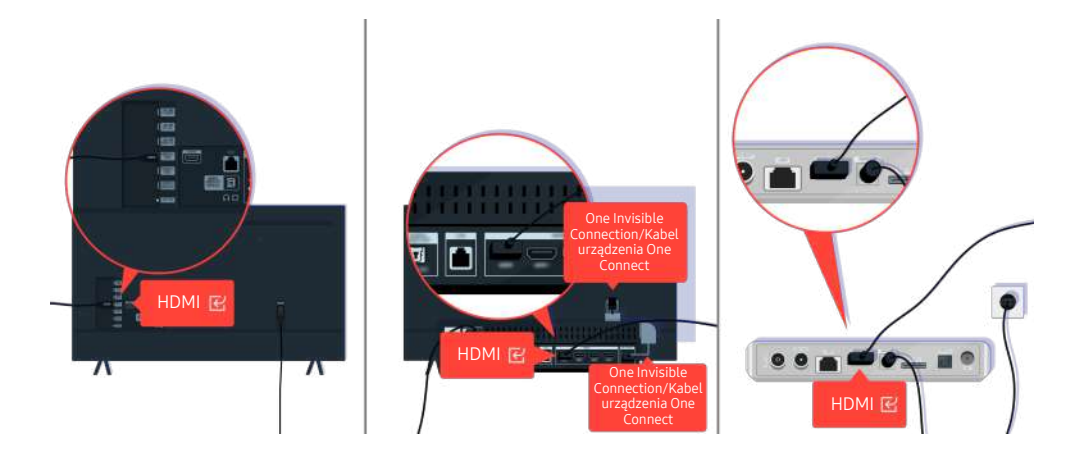

Sprawdź podłączenie kabla HDMI do telewizora lub modułu One Connect.

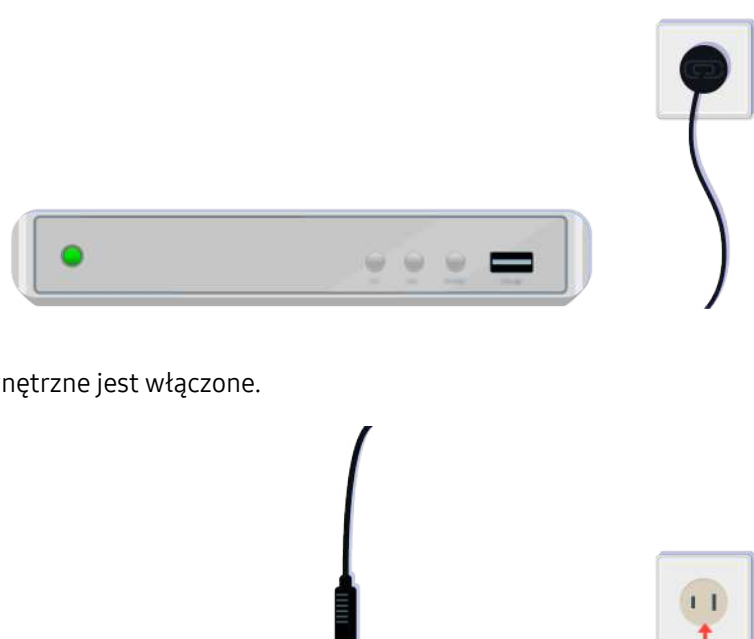

Upewnij się, że urządzenie zewnętrzne jest włączone.

Jeśli nie włącza się, sprawdź, czy przewód zasilający jest prawidłowo podłączony do urządzenia i do gniazdka elektrycznego.

Zasilanie

 $\bullet$ 

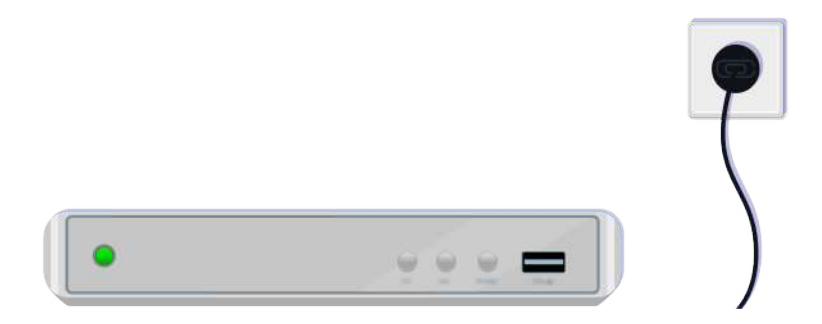

Jeśli nie włącza się, sprawdź, czy przewód zasilający jest prawidłowo podłączony do urządzenia i do gniazdka elektrycznego.

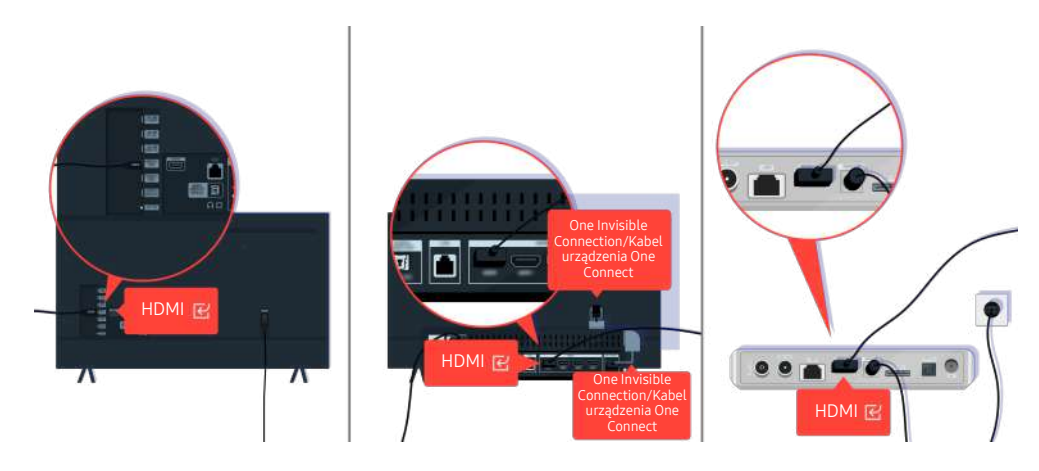

Sprawdź podłączenie kabla HDMI do telewizora lub modułu One Connect.

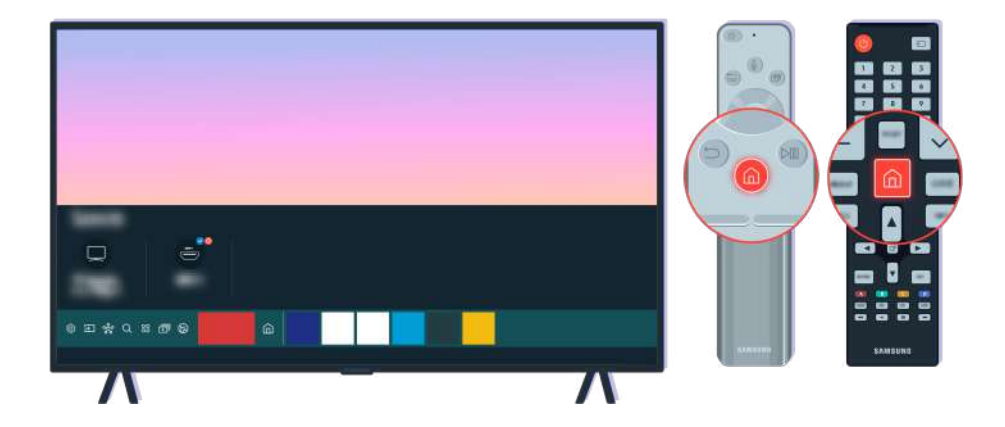

Ponadto upewnij się, że wybrano prawidłowe źródło na stronie Pierwszy ekran ( $\bigcirc$  >  $\bigcirc$  Źródło).

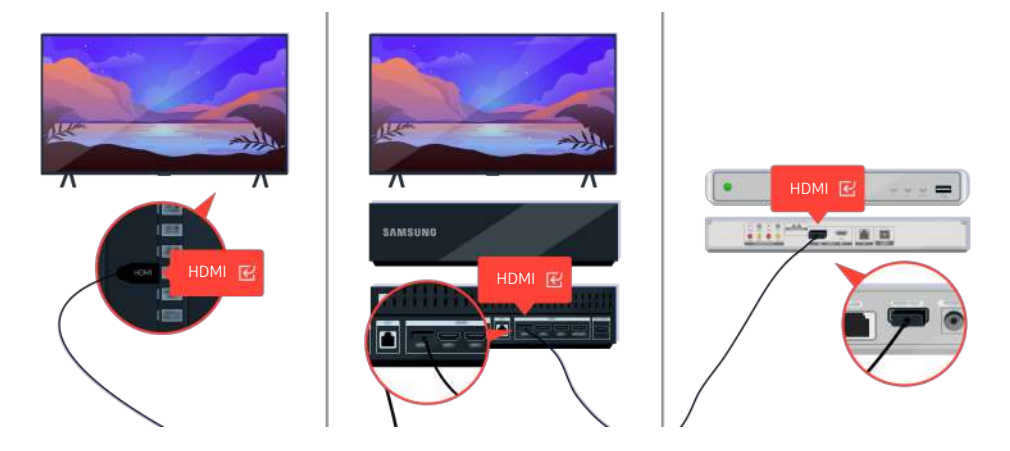

Jeśli problem się utrzymuje, spróbuj podłączyć inne urządzenie zewnętrzne do telewizora za pomocą kabla HDMI. Jeśli obraz jest prawidłowy, urządzenie zewnętrzne może być uszkodzone.

# Zniekształcony obraz lub brak dźwięku z urządzenia soundbar

Przyczyną nieemitowania przez urządzenie soundbar dźwięku z telewizora lub zniekształcenia obrazu telewizyjnego są często poluzowane połączenia kablowe.

### Gdy telewizor nie łączy się prawidłowo z urządzeniem zewnętrznym

Kolor, wygląd, akcesoria (w tym pilot) i funkcje telewizora mogą się różnić w zależności od modelu lub obszaru qeograficznego.

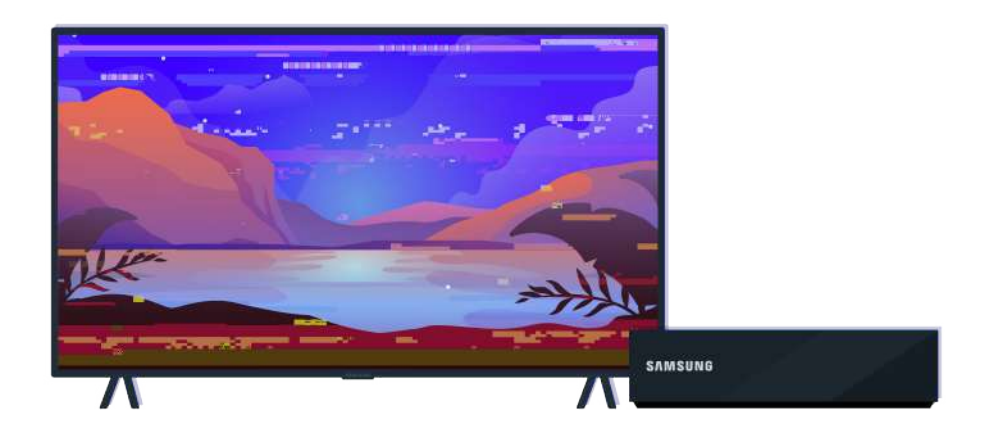

#### Kiedy obraz wygląda na zniekształcony:

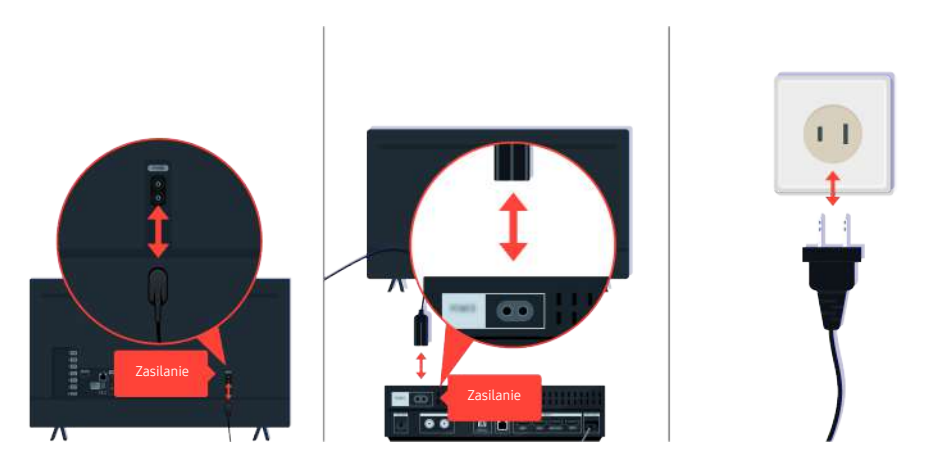

W pierwszej kolejności odłącz i ponownie podłącz przewody zasilające i kable HDMI z tyłu telewizora lub modułu One Connect (OC), a następnie odłącz i ponownie podłącz przewody zasilające do gniazdka elektrycznego.

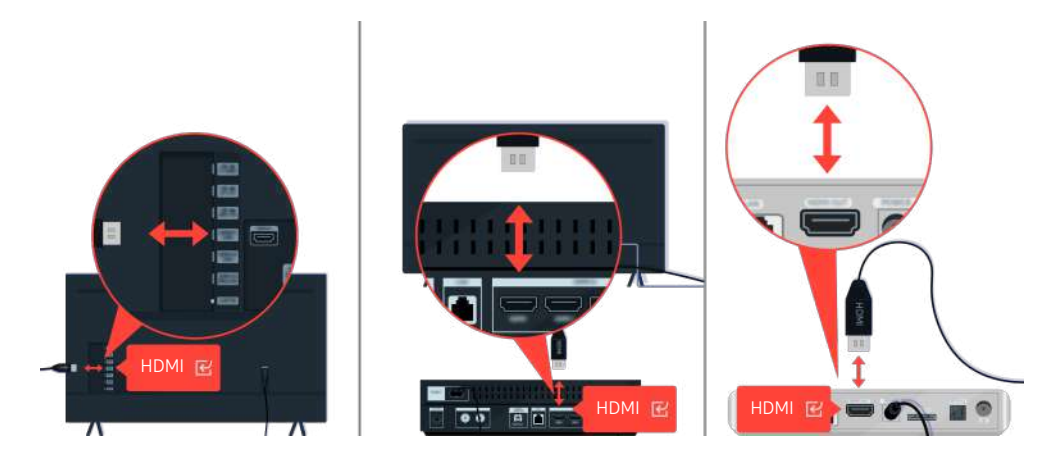

W pierwszej kolejności odłącz i ponownie podłącz przewody zasilające i kable HDMI z tyłu telewizora lub modułu One Connect (OC), a następnie odłącz i ponownie podłącz przewody zasilające do gniazdka elektrycznego.

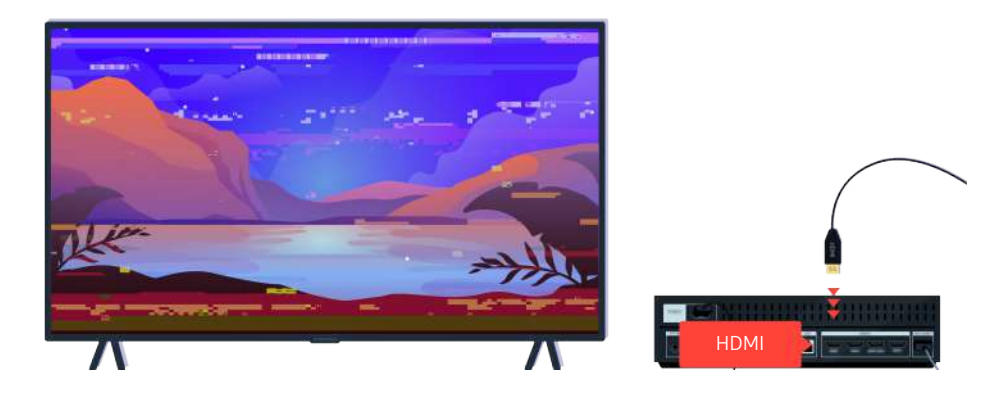

Jeśli urządzenie zewnętrzne obsługuje rozdzielczość 4K UHD lub 8K UHD, do odtwarzania obrazu przez port HDMI używaj dedykowanego kabla HDMI.

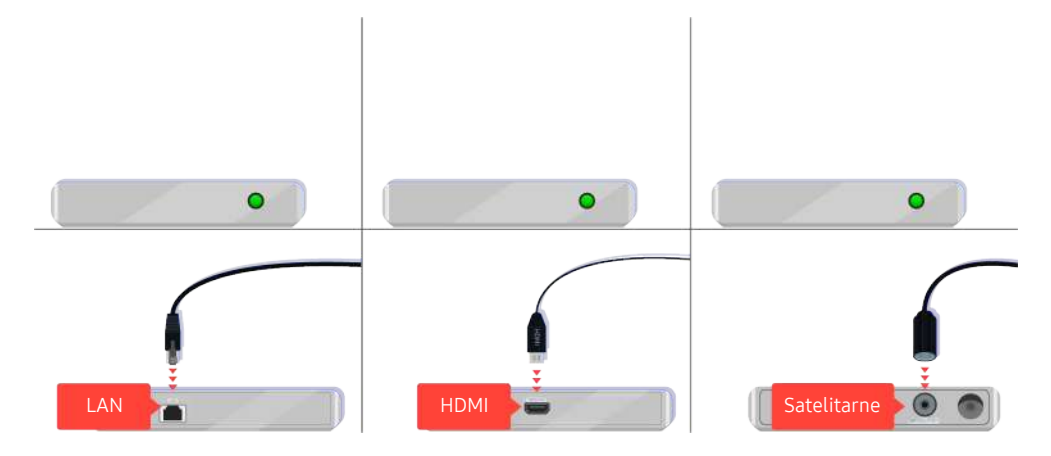

Jeśli używasz dekodera, sprawdź połączenie kablowe. Kabel, który należy sprawdzić, zależy od typu dekodera.

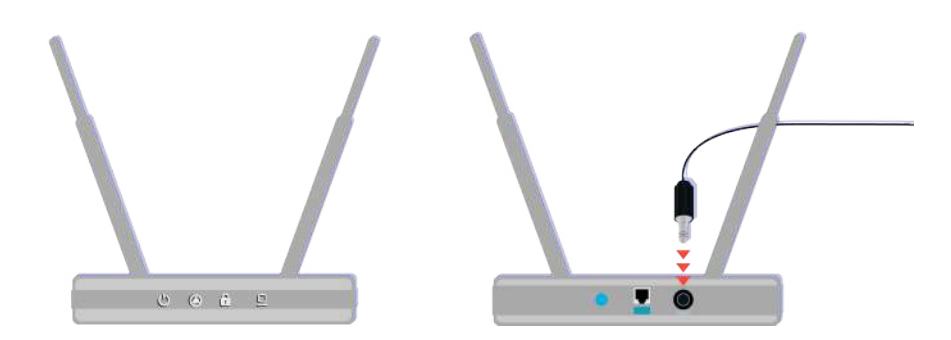

Upewnij się, że punkt dostępu jest podłączony do Internetu. W przeciwnym razie konieczne może być odłączenie i ponowne podłączenie jego przewodu zasilającego.

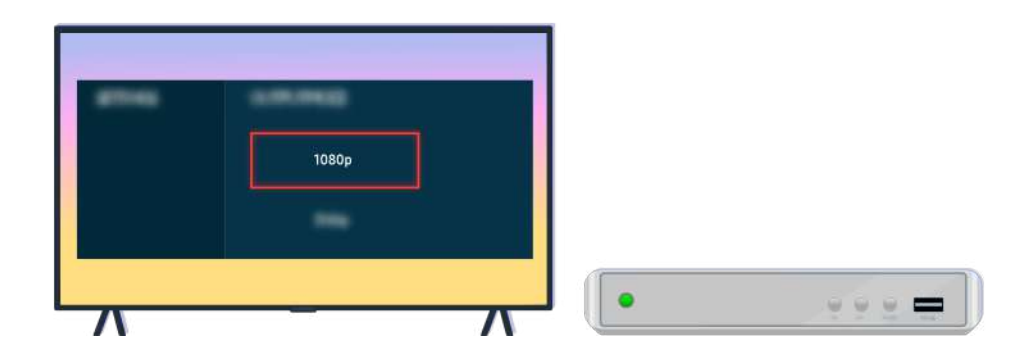

Jeśli problem się utrzymuje, sprawdź ustawienia wyjścia wideo w menu ustawień urządzenia zewnętrznego i upewnij się, że telewizor obsługuje tryb wyjścia wideo.

Telewizory FHD obsługują wyjścia wideo o rozdzielczości do 1080p, a telewizory UHD — do 2160p.

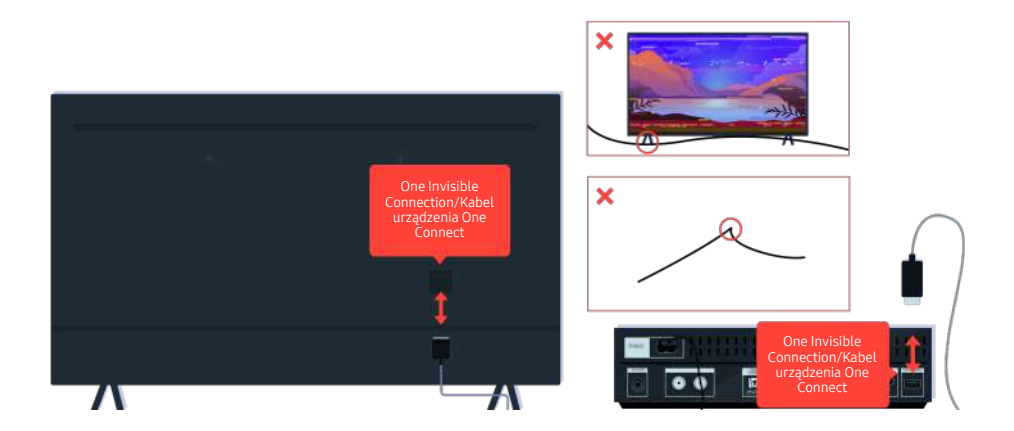

Jeżeli problem nadal występuje, a telewizor jest połączony kablem One Invisible Connection lub Kabel urządzenia One Connect, odłącz, a następnie podłącz ponownie kabel One Invisible Connection lub Kabel urządzenia One Connect do telewizora i modułu One Connect. Sprawdź, czy kabel One Invisible Connection lub Kabel urządzenia One Connect nie jest ściśnięty ani mocno wygięty.

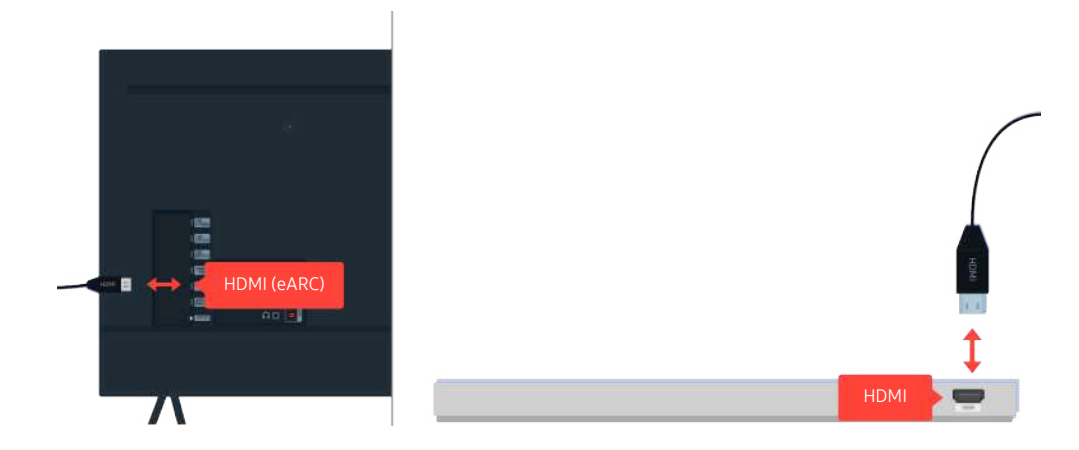

Jeśli z urządzenia soundbar podłączonego do telewizora kablem HDMI nie wydobywa się dźwięk, sprawdź złącze HDMI (eARC) z tyłu telewizora.

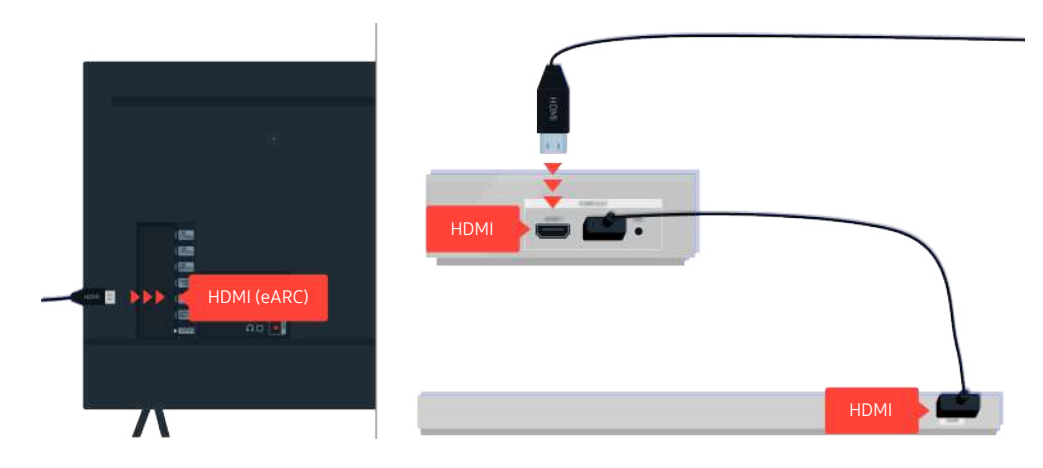

Jeśli urządzenie soundbar jest podłączone do amplitunera, a amplituner do telewizora kablem HDMI, sprawdź złącze HDMI z tyłu telewizora. Kabel musi być podłączony do portu HDMI (eARC) w telewizorze.

# Brak dostępu do Internetu

W przypadku trudności z podłączeniem do Internetu poniższe działania mogą pomóc w rozwiązaniu problemu.

### Gdy telewizor nie łączy się z Internetem

Kolor, wygląd, akcesoria (w tym pilot) i funkcje telewizora mogą się różnić w zależności od modelu lub obszaru geograficznego.

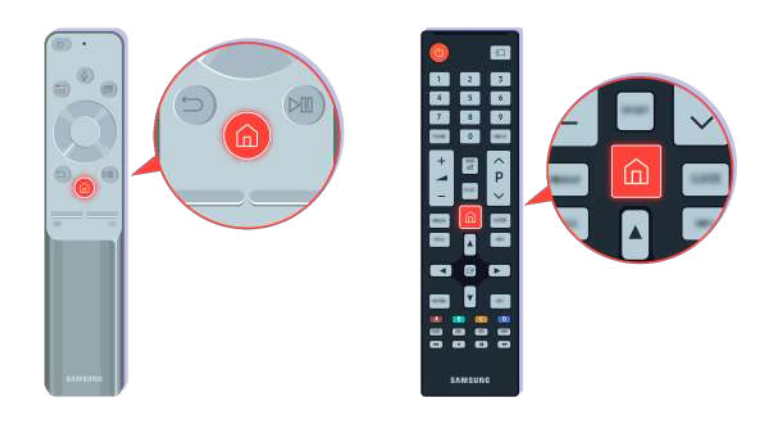

Naciśnij przycisk  $\textcircled{a}$  na pilocie i przejdź do menu  $\otimes$  Ustawienia za pomocą przycisku kierunkowego.

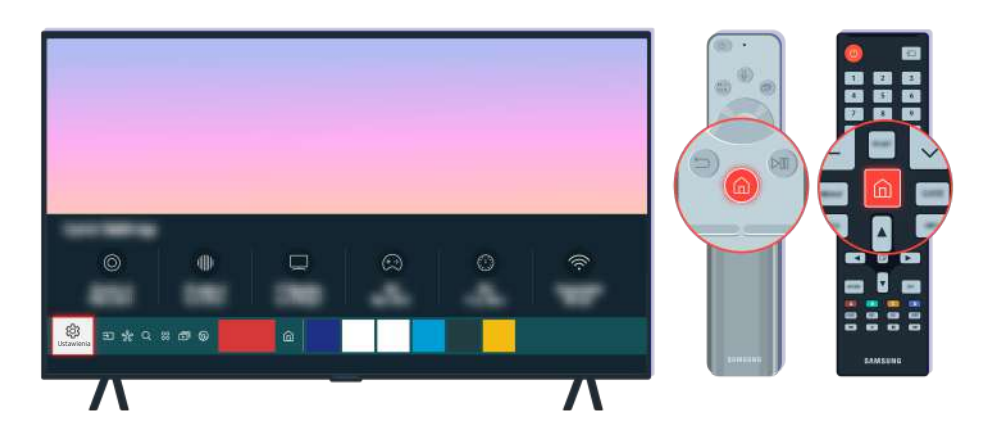

Wybierz kolejno  $\bigcirc \rightarrow \mathfrak{B}$  Ustawienia > Ogólne > Sieć > Stan sieci, aby sprawdzić stan sieci.

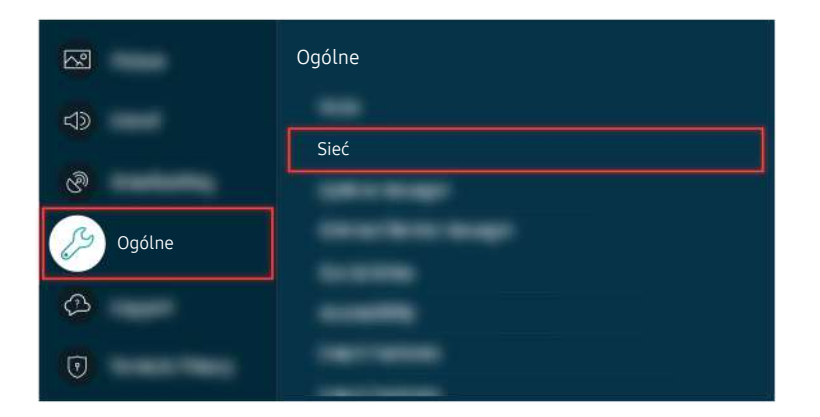

Wybierz kolejno  $\textcircled{a}$  >  $\textcircled{a}$  Ustawienia > Ogólne > Sieć > Stan sieci, aby sprawdzić stan sieci.

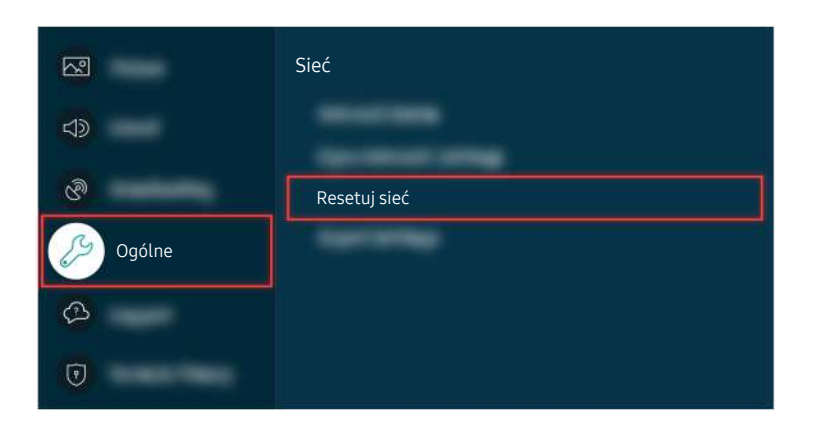

Jeśli sieć nie jest podłączona, może być konieczne jej zresetowanie.

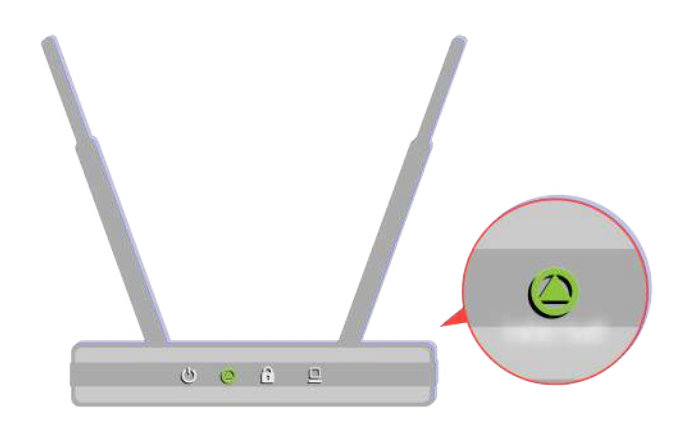

Upewnij się, że punkt dostępu działa prawidłowo. Sprawdź wskaźniki LED na punkcie dostępu, aby upewnić się, że działa on normalnie.

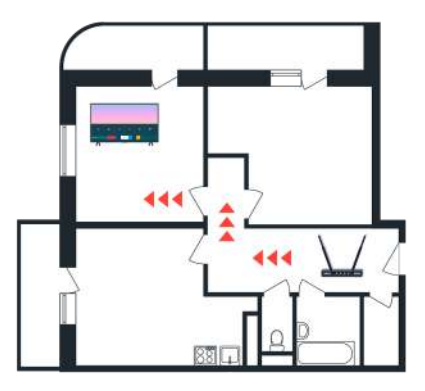

Jeśli korzystasz z bezprzewodowego punktu dostępu, sprawdź lokalizację punktu dostępu. Jeśli punkt dostępu znajduje się zbyt daleko od telewizora, przesuń go bliżej.

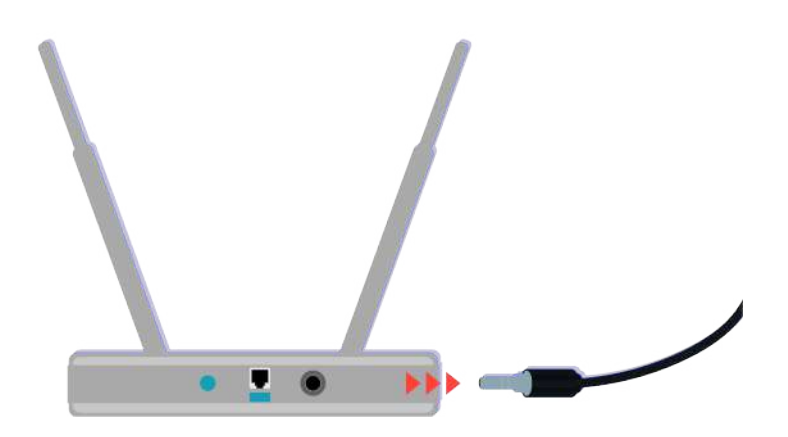

Spróbuj uruchomić ponownie punkt dostępu poprzez odłączenie i ponowne podłączenie zasilania. Zanim punkt dostępu powróci do trybu online po ponownym uruchomieniu, może upłynąć od 1 do 2 minut.

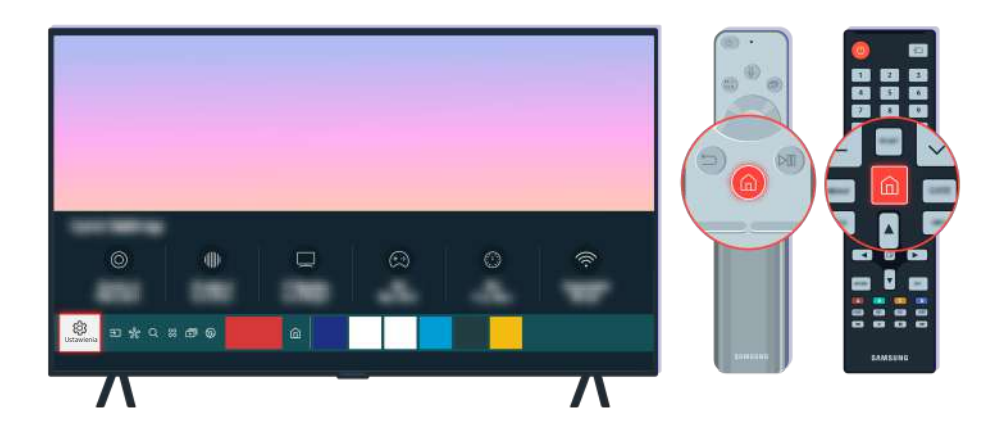

Jeśli problem będzie się powtarzał, wybierz kolejno  $\bigcirc$  >  $\otimes$  Ustawienia > Ogólne > Sieć > Stan sieci > Ustaw. IP, aby zmienić serwer DNS. Jeśli uruchomi się test, anuluj go i wybierz opcję Ustaw. IP.

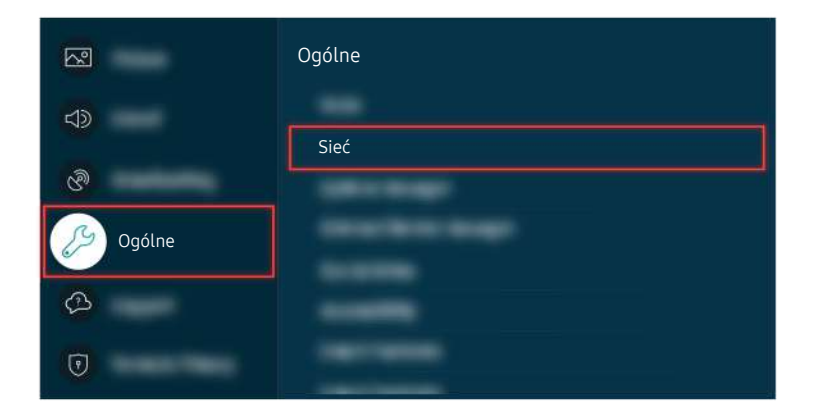

Jeśli problem będzie się powtarzał, wybierz kolejno  $\bigcirc$  >  $\otimes$  Ustawienia > Ogólne > Sieć > Stan sieci > Ustaw. IP, aby zmienić serwer DNS. Jeśli uruchomi się test, anuluj go i wybierz opcję Ustaw. IP.

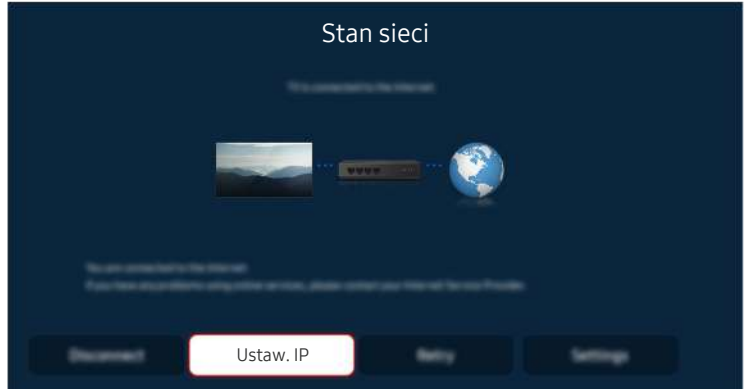

Jeśli problem będzie się powtarzał, wybierz kolejno  $\bigcirc$  >  $\otimes$  Ustawienia > Ogólne > Sieć > Stan sieci > Ustaw. IP, aby zmienić serwer DNS. Jeśli uruchomi się test, anuluj go i wybierz opcję Ustaw. IP.

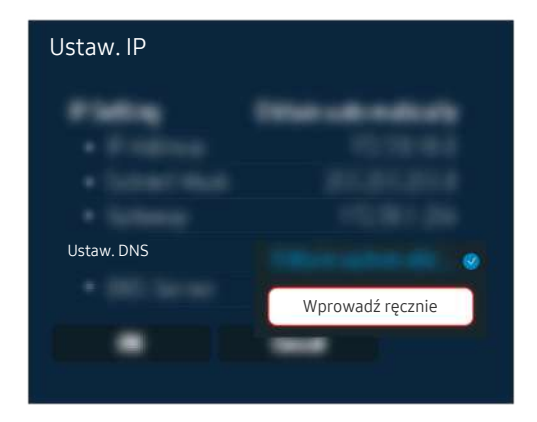

Wybierz kolejno Ustaw. DNS > Wprowadź ręcznie.

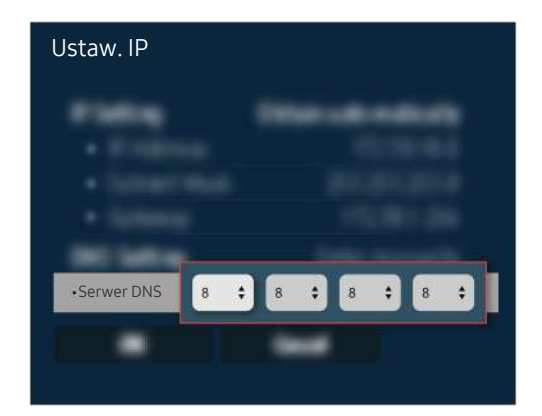

Wybierz opcję Serwer DNS, wprowadź 8.8.8.8, a następnie wybierz OK.

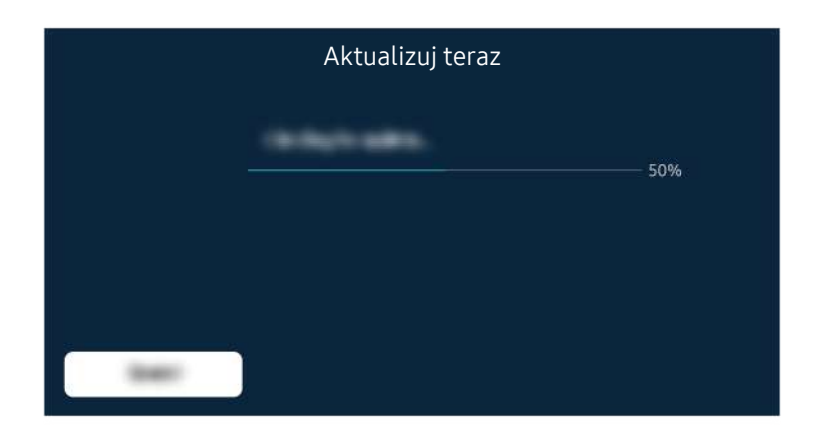

Jeśli problem będzie się powtarzał, może być konieczna aktualizacja oprogramowania lub przywrócenie ustawień fabrycznych.

#### Powiązana ścieżka menu

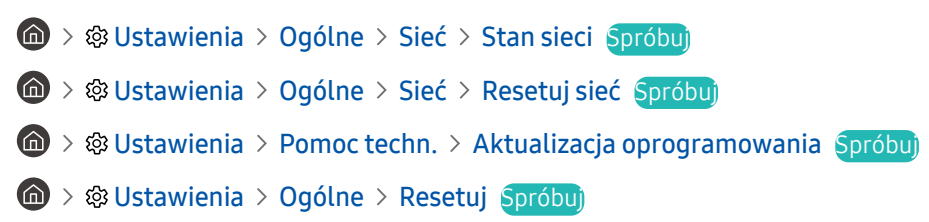

# Brak dźwięku lub głośniki wydają nietypowe dźwięki

W przypadku problemu z dźwiękiem można po prostu sprawdzić, czy przyczyna leży po stronie produktu, czy odbioru transmisji i kabli.

### Gdy z telewizora nie jest emitowany żaden dźwięk lub dźwięk jest przerywany

Kolor, wygląd, akcesoria (w tym pilot) i funkcje telewizora mogą się różnić w zależności od modelu lub obszaru qeograficznego.

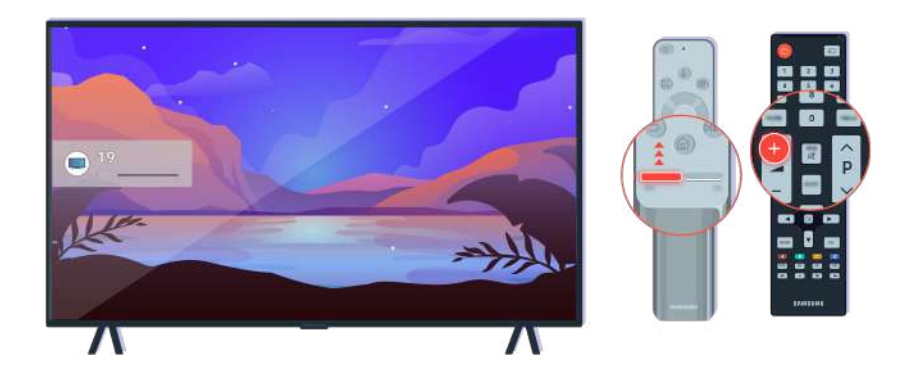

Jeśli telewizor nie emituje żadnego dźwięku, naciśnij przycisk głośności +, aby zwiększyć głośność.

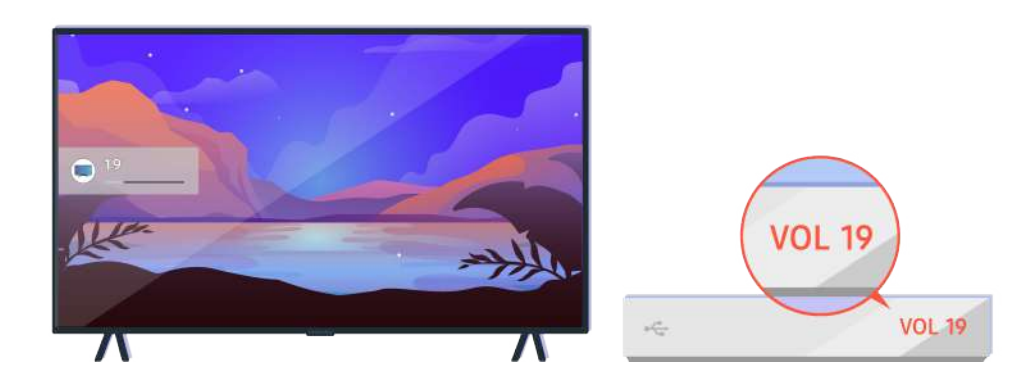

Jeśli telewizor jest podłączony do urządzenia zewnętrznego, sprawdź głośność urządzenia zewnętrznego.

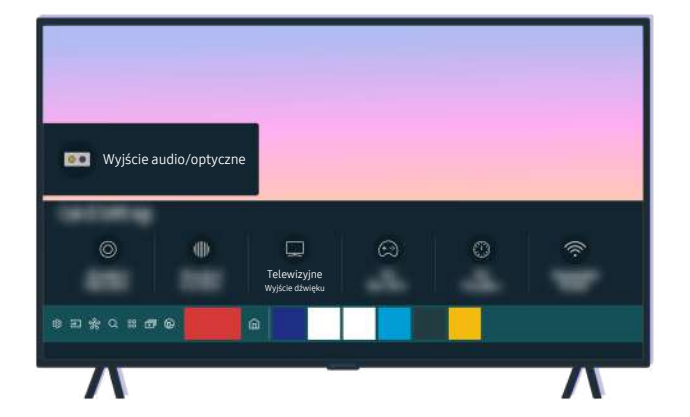

Sprawdź głośność na ekranie. Jeśli wartość głośności telewizora nie jest wyświetlana, wybierz kolejno @ > & Ustawienia > Dźwięk > Wyjście dźwięku. Następnie wybierz opcję Telewizyjne.

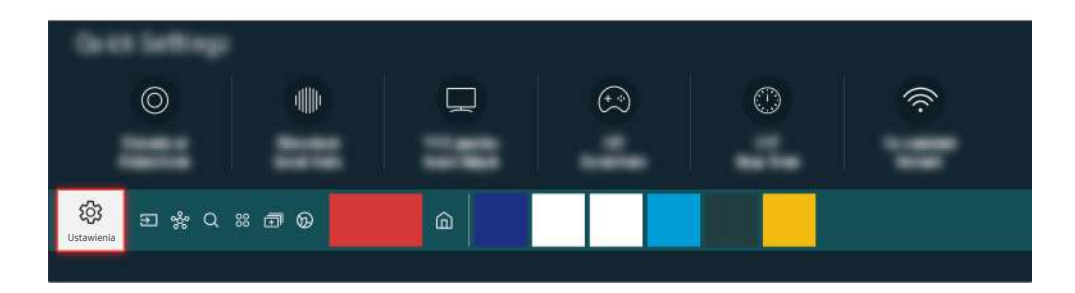

Sprawdź głośność na ekranie. Jeśli wartość głośności telewizora nie jest wyświetlana, wybierz kolejno @ > & Ustawienia > Dźwięk > Wyjście dźwięku. Następnie wybierz opcję Telewizyjne.

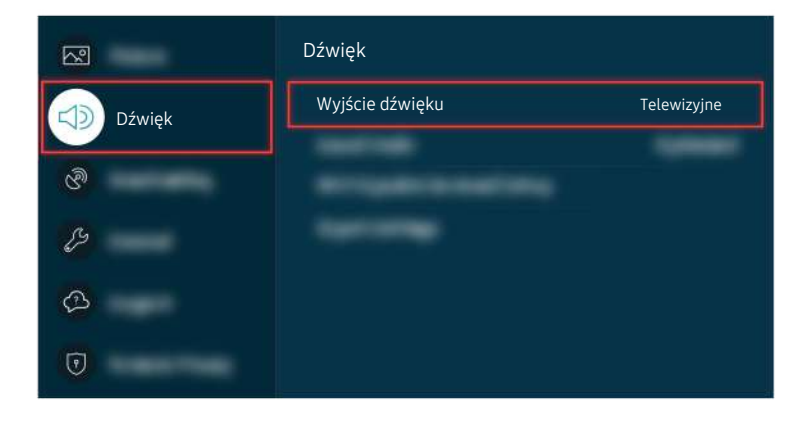

Sprawdź głośność na ekranie. Jeśli wartość głośności telewizora nie jest wyświetlana, wybierz kolejno  $\textcircled{a}$  >  $\textcircled{a}$ Ustawienia > Dźwięk > Wyjście dźwięku. Następnie wybierz opcję Telewizyjne.

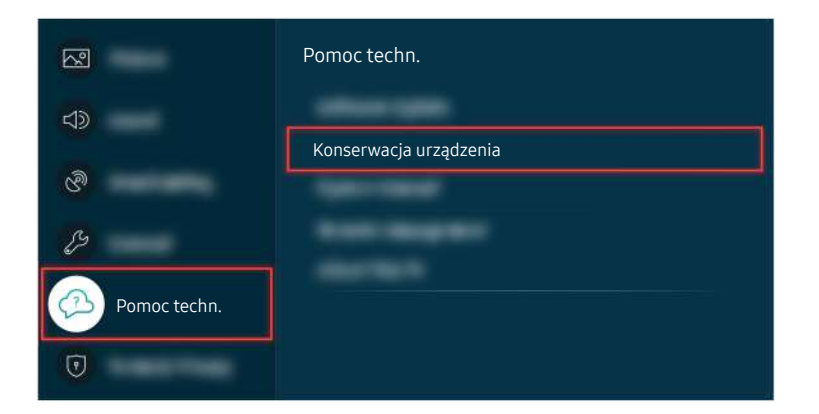

Aby sprawdzić wyjście dźwięku, wybierz kolejno  $\bigcirc$   $\gg$   $\mathcal{B}$  Ustawienia > Pomoc techn. > Konserwacja urządzenia > Diagnostyka > Test dźwięku.

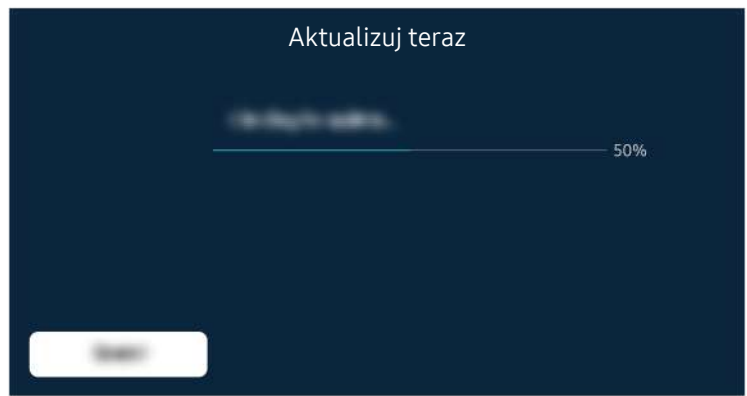

Jeśli problem będzie się powtarzał, może być konieczna aktualizacja oprogramowania lub przywrócenie ustawień fabrycznych.

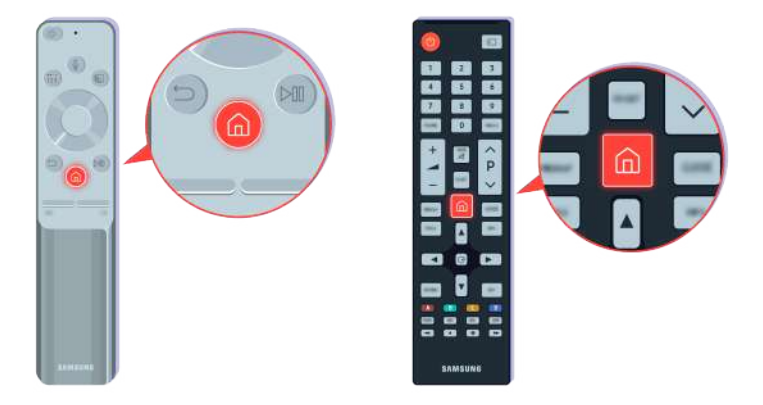

Jeśli dźwięk jest słyszalny, ale zniekształcony, przeprowadź test diagnostyczny. Naciśnij przycisk @ na pilocie.

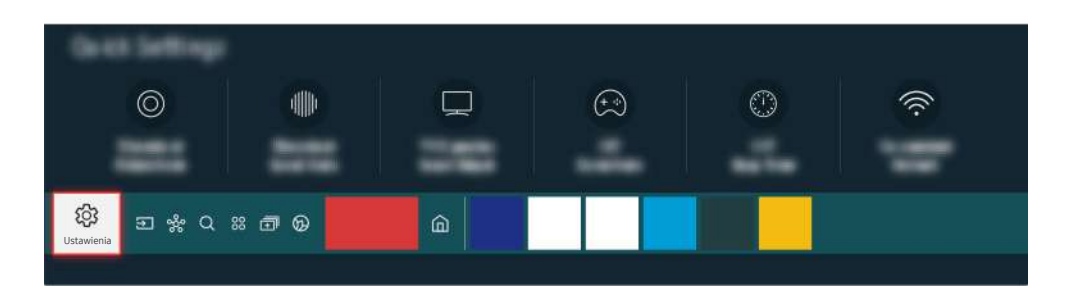

Wybierz kolejno  $\bigcirc$   $\gg$   $\circ$  Ustawienia > Pomoc techn. > Konserwacja urządzenia > Diagnostyka > Test dźwięku, aby sprawdzić dźwięk.

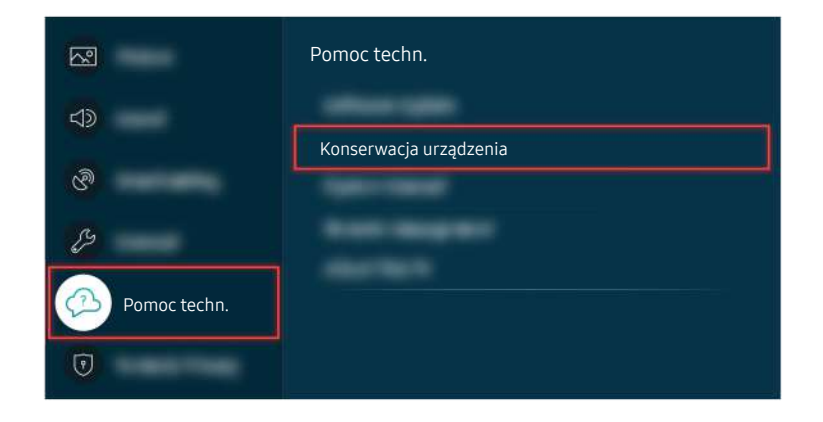

Wybierz kolejno  $\bigcirc$  >  $\otimes$  Ustawienia > Pomoc techn. > Konserwacja urządzenia > Diagnostyka > Test dźwięku, aby sprawdzić dźwięk.

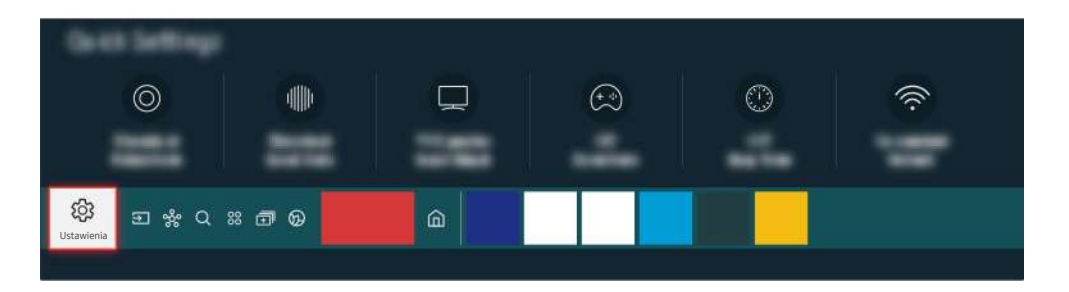

Jeśli test ujawni problem, wybierz kolejno  $\bigcirc$  >  $\otimes$  Ustawienia > Dźwięk > Ustawienia eksperckie > Zeruj dźwięk.

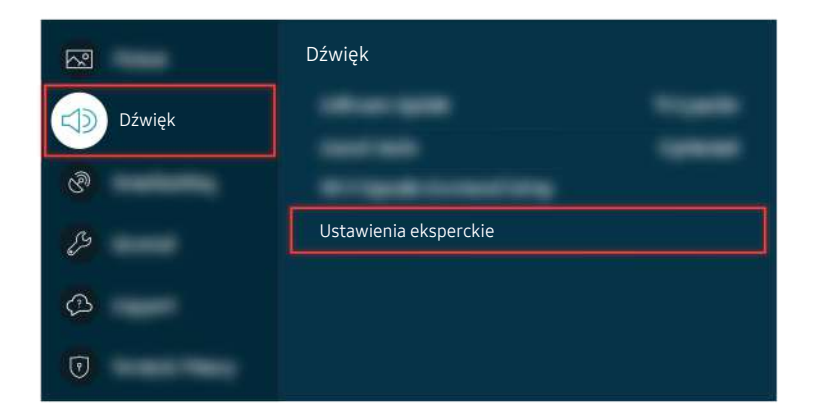

Jeśli test ujawni problem, wybierz kolejno  $\bigcirc$  > & Ustawienia > Dźwięk > Ustawienia eksperckie > Zeruj dźwięk.

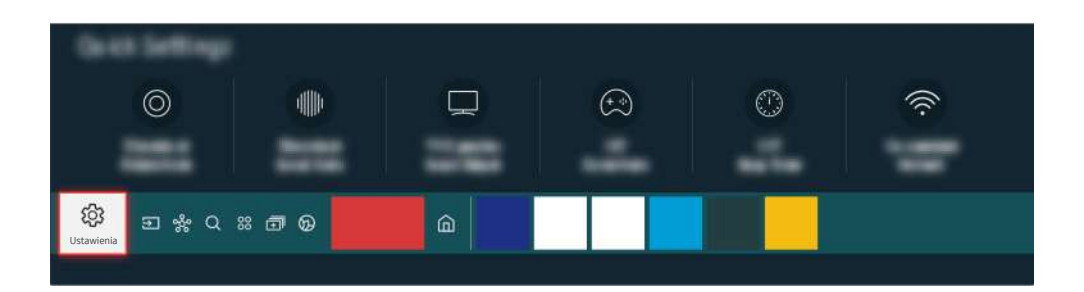

Jeśli test nie ujawni żadnych problemów, wybierz kolejno  $\bigcirc$   $\gg$   $\mathcal{B}$  Ustawienia > Pomoc techn. > Konserwacja urządzenia > Diagnostyka > Informacja o sygnale.

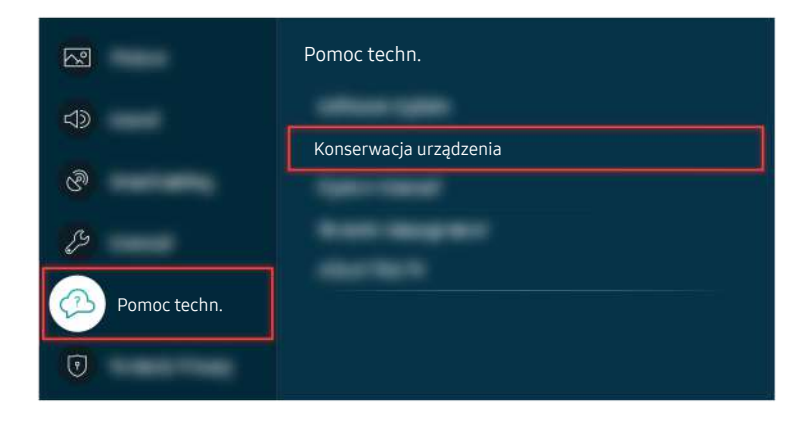

Jeśli test nie ujawni żadnych problemów, wybierz kolejno @ > @ Ustawienia > Pomoc techn. > Konserwacja urządzenia > Diagnostyka > Informacja o sygnale.

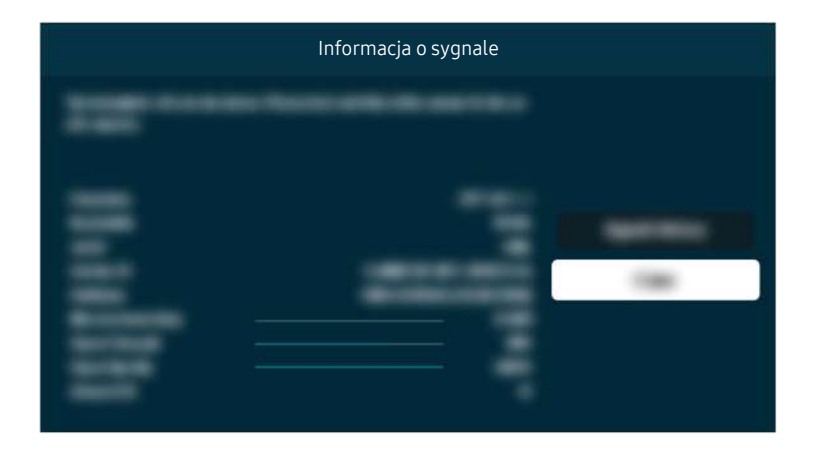

Sprawdź, czy sygnał nie jest zbyt słaby.

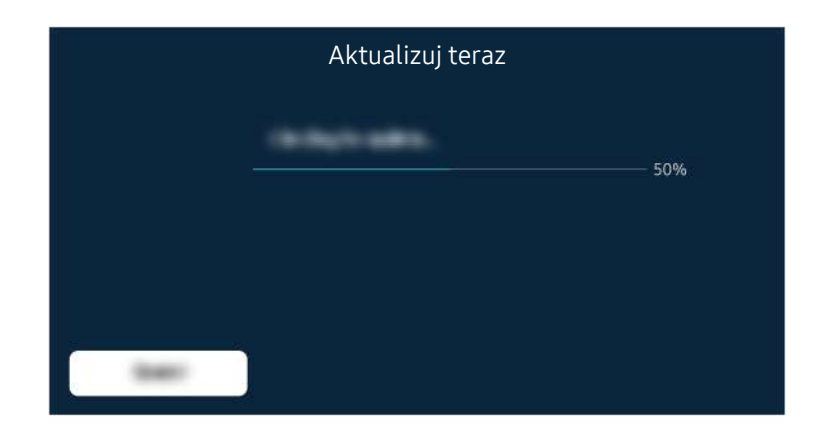

Jeśli problem będzie się powtarzał, może być konieczna aktualizacja oprogramowania lub przywrócenie ustawień fabrycznych.

#### Powiązana ścieżka menu

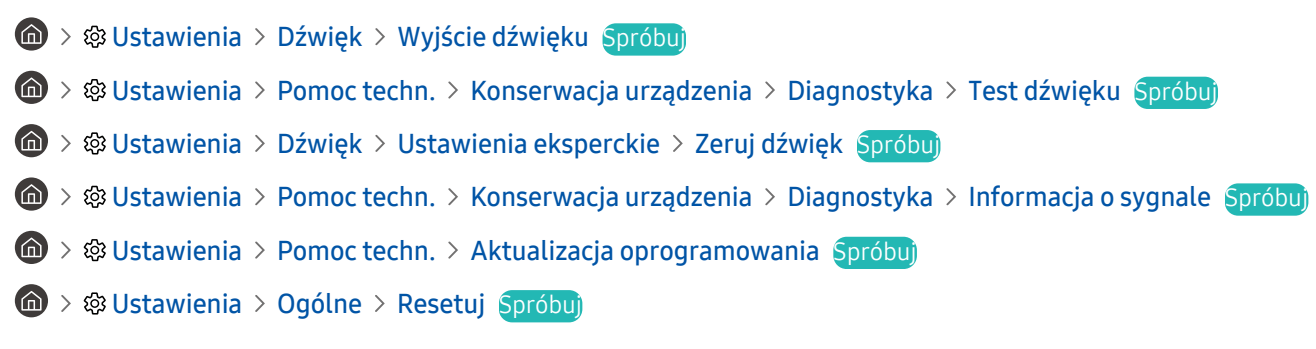

# Pilot nie działa

Gdy pilot nie działa, sprawdź, czy jego baterie nie są rozładowane lub nadmiernie zużyte lub czy Pilot Samsung Smart jest sparowany z telewizorem.

## Gdy pilot nie działa

Kolor, wygląd, akcesoria (w tym pilot) i funkcje telewizora mogą się różnić w zależności od modelu lub obszaru geograficznego.

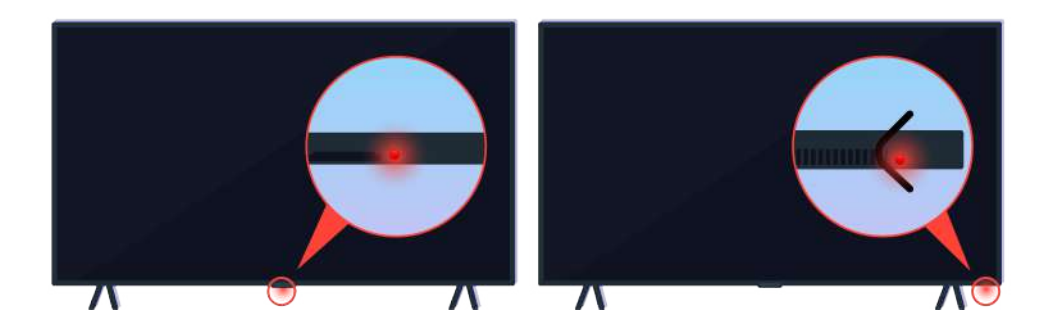

Upewnij się, że sygnał pilota w podczerwieni jest wysyłany i odbierany.

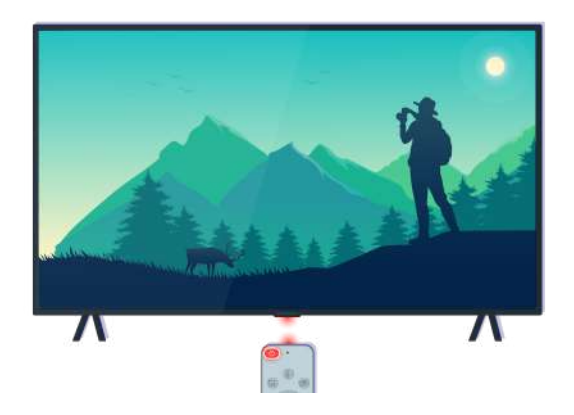

Upewnij się, że czujnik pilota na telewizorze miga.

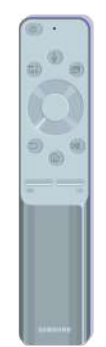

Upewnij się, że pilot działa prawidłowo.

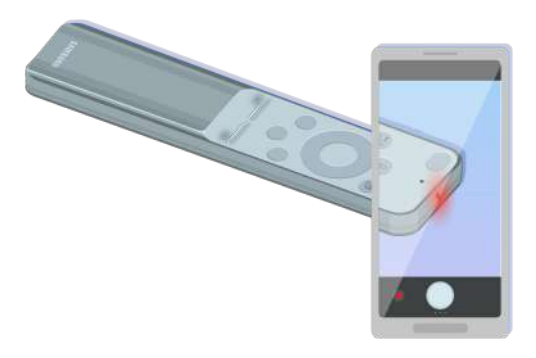

Można sprawdzić, czy sygnał jest wysyłany, naciskając przycisk zasilania i obserwując przedni koniec pilota przez aparat smartfona.

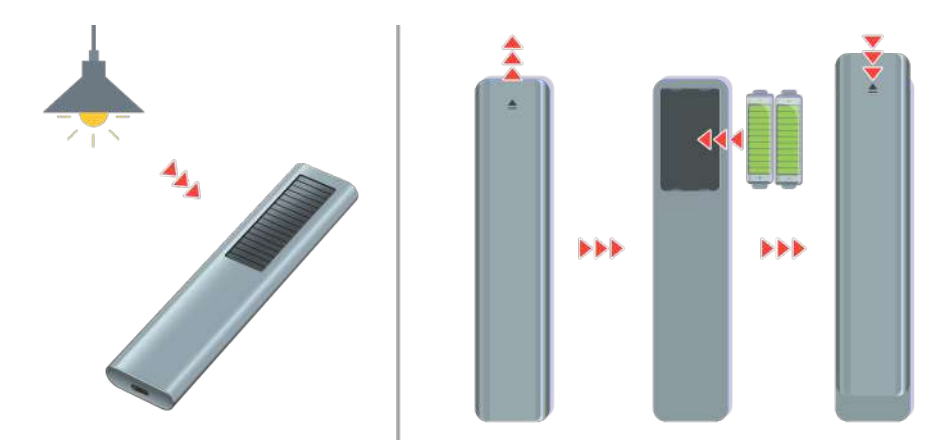

Jeśli nie widzisz sygnałów podczerwieni, naładuj pilota za pomocą ogniwa słonecznego lub portu USB (typu C) na spodzie. Jeśli pilot ma baterie, wymień je na nowe.

**Dostępny pilot zależy od zakupionego modelu.** 

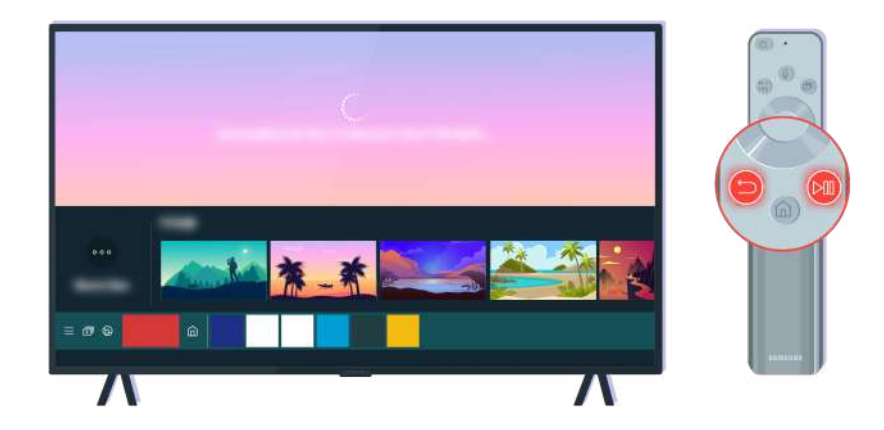

Naciśnij jednocześnie przyciski  $\bigcirc$  i  $\circledast$ , aby wyświetlić animację parowania.

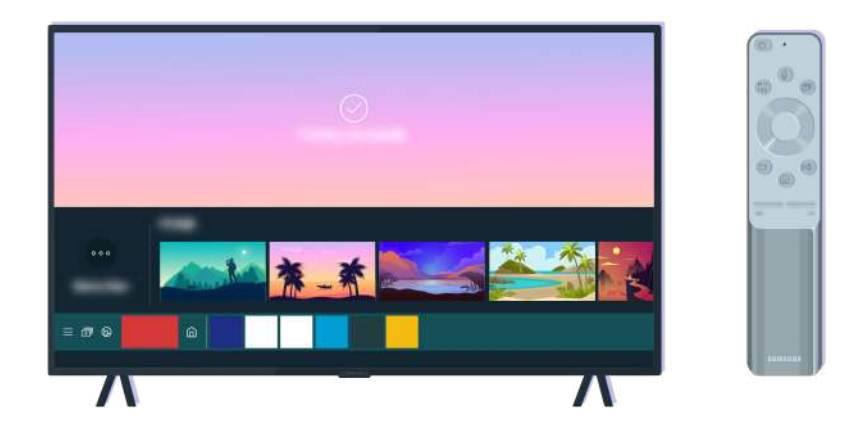

Aby wykonać parowanie, postępuj zgodnie z instrukcjami na ekranie.

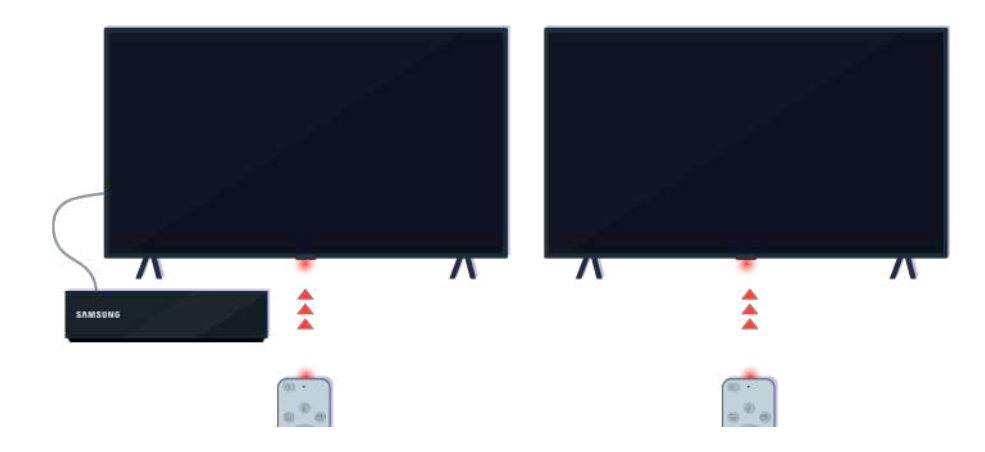

Pilot będzie działał skuteczniej, jeśli skierujesz go na czujnik zdalnego sterowania.

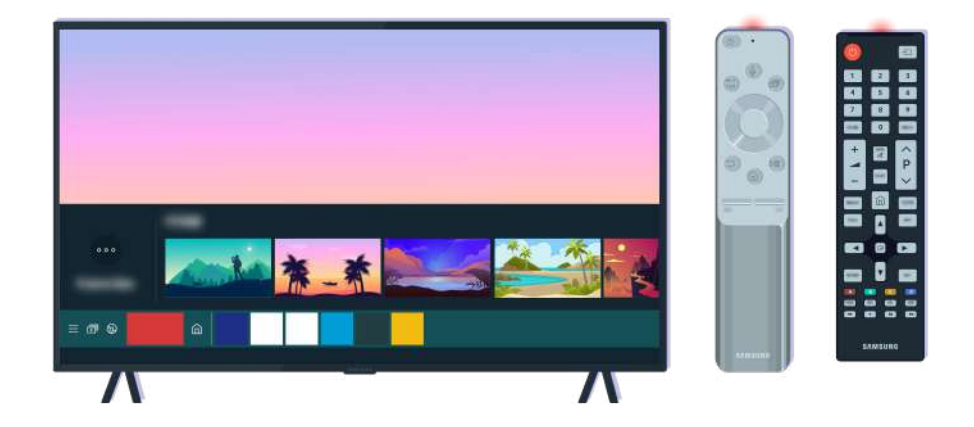

Jeśli problem będzie się powtarzał, spróbuj użyć pilota SAMSUNG odpowiedniego do posiadanego modelu telewizora.

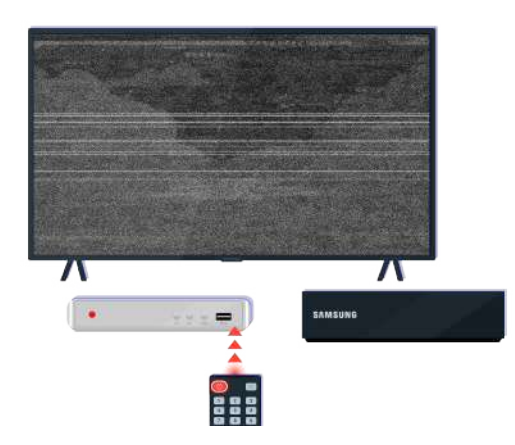

Jeśli używany pilot MBR lub uniwersalny nie obsługuje urządzenia zewnętrznego, przenieś urządzenie zewnętrzne bliżej modułu One Connect.

# Aktualizacja oprogramowania

Jeśli chcesz utrzymać optymalną sprawność telewizora lub czasem pojawiają się problemy, zaktualizuj jego oprogramowanie do najnowszej wersji.

### Aktualizacja oprogramowania telewizora do najnowszej wersji

Kolor, wygląd, akcesoria (w tym pilot) i funkcje telewizora mogą się różnić w zależności od modelu lub obszaru qeograficznego.

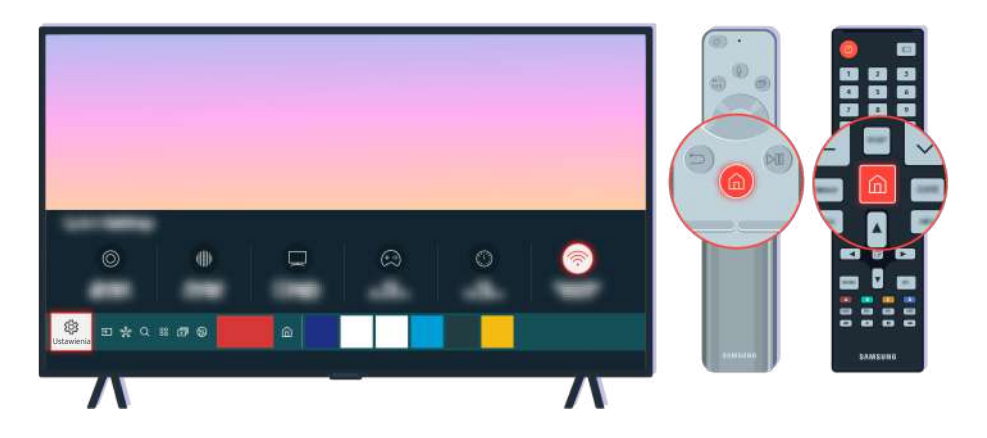

Jeśli telewizor jest połączony z Internetem, można ustawić okresową automatyczną aktualizację oprogramowania. Naciśnij przycisk  $\textcircled{a}$  na pilocie i przejdź do menu  $\textcircled{a}$  Ustawienia za pomocą przycisku kierunkowego.

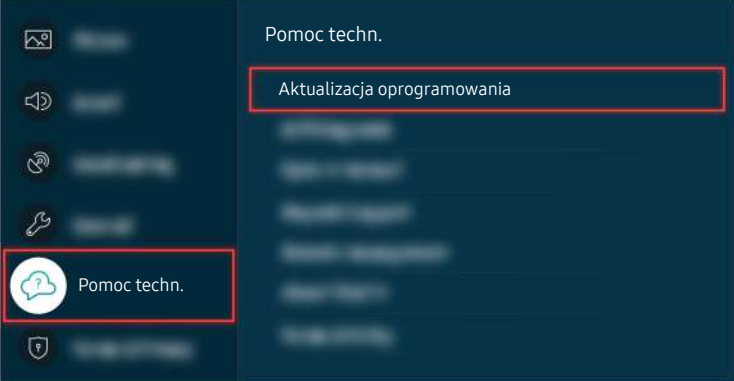

Aby włączyć automatyczną aktualizację, wybierz kolejno  $\bigcirc$   $\gg$   $\mathcal{B}$  Ustawienia > Pomoc techn. > Aktualizacja oprogramowania  $\rightarrow$  Aktualizacja automatyczna.

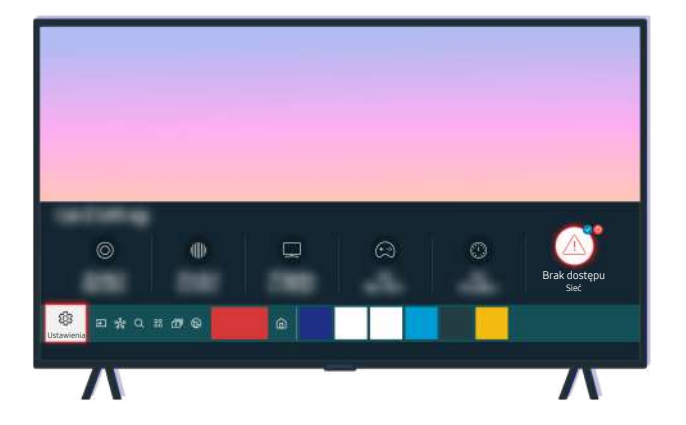

Jeśli telewizor nie jest połączony z Internetem, można zaktualizować oprogramowanie za pomocą pamięci USB.

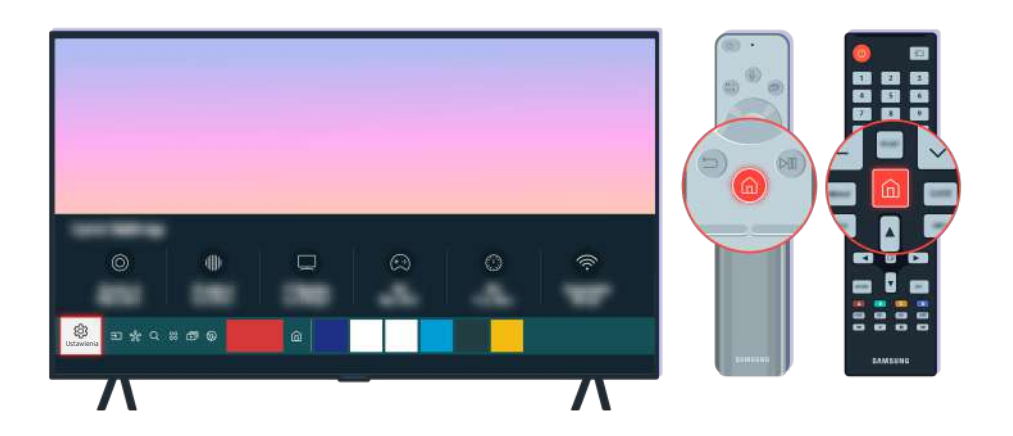

Wybierz kolejno  $\textcircled{a}$  >  $\textcircled{a}$  Ustawienia > Pomoc techn. > O TV i sprawdź kod modelu i wersję oprogramowania.

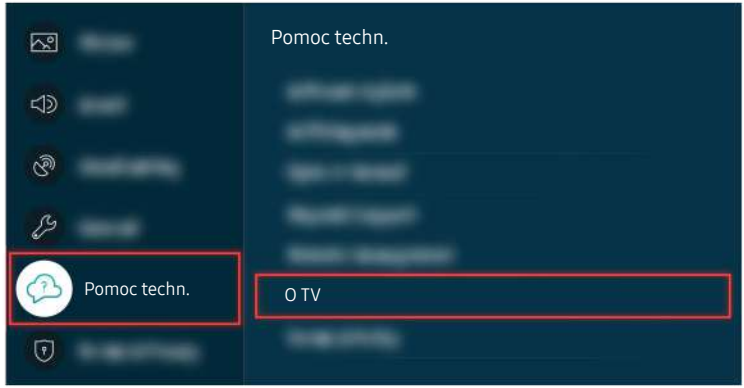

Wybierz kolejno  $\textcircled{a}$  >  $\textcircled{a}$  Ustawienia > Pomoc techn. > O TV i sprawdź kod modelu i wersję oprogramowania.

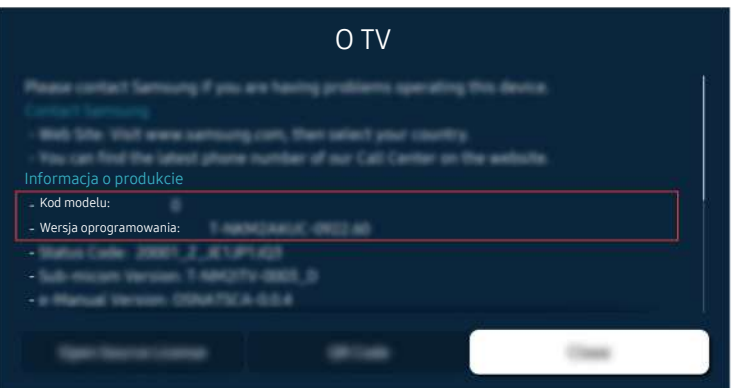

Wybierz kolejno  $\textcircled{a}$  >  $\textcircled{a}$  Ustawienia > Pomoc techn. > O TV i sprawdź kod modelu i wersję oprogramowania.

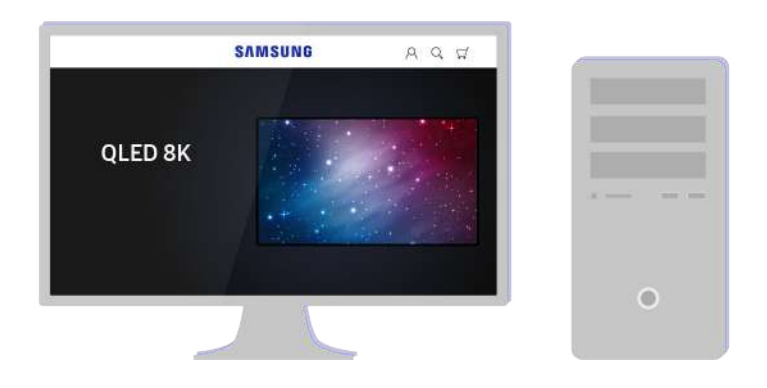

Na komputerze wejdź na stronę www.samsung.com.

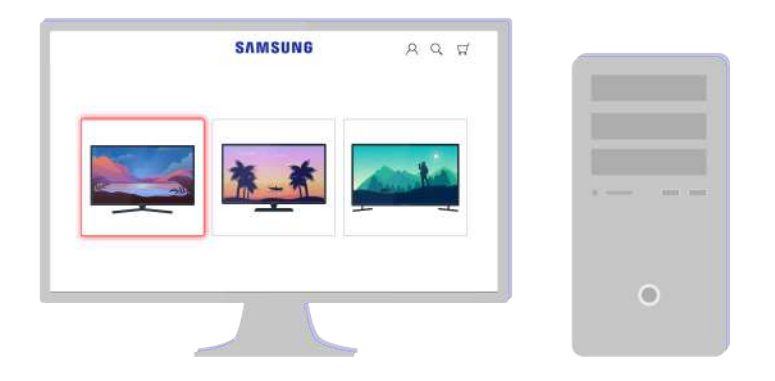

Znajdź swój model telewizora i pobierz plik z oprogramowaniem sprzętowym.

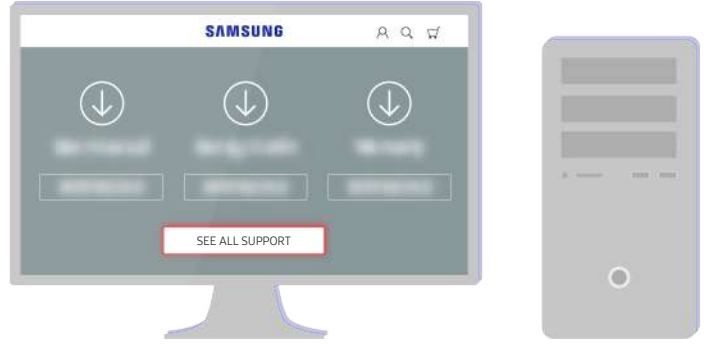

Znajdź swój model telewizora i pobierz plik z oprogramowaniem sprzętowym.

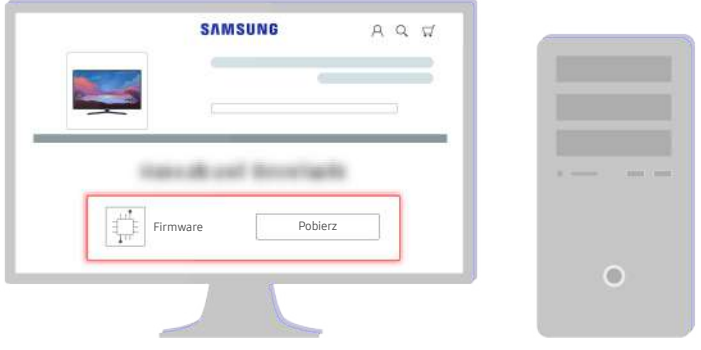

Kliknij przycisk Pobierz, aby pobrać oprogramowanie sprzętowe.

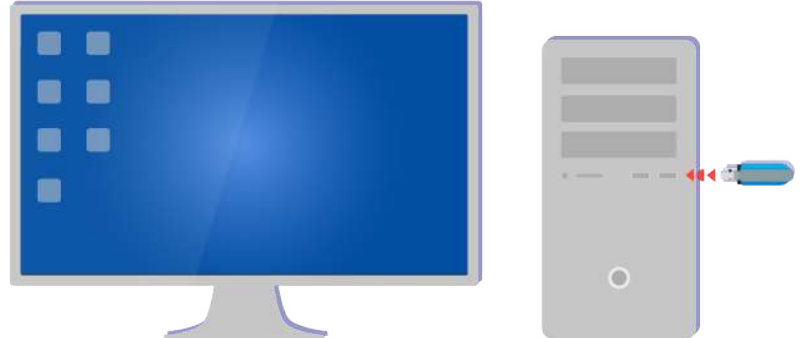

Rozpakuj pobrany plik i zapisz go w głównym folderze pamięci USB.

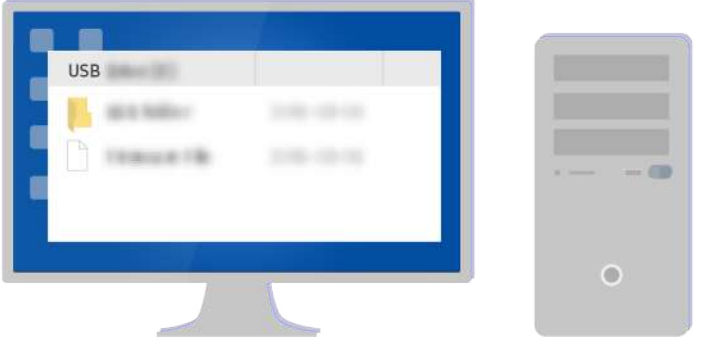

Rozpakuj pobrany plik i zapisz go w głównym folderze pamięci USB.

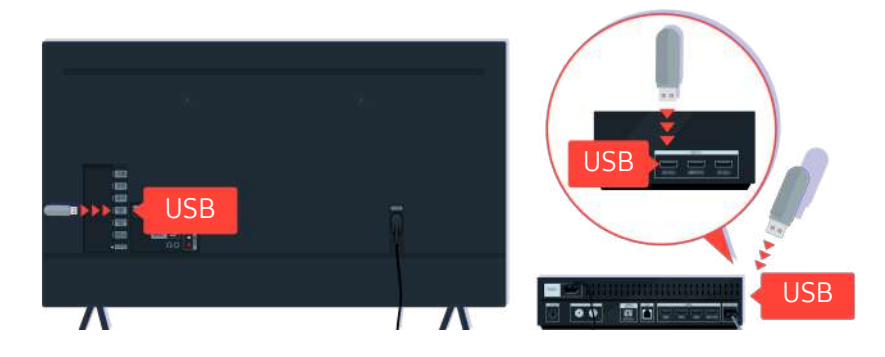

Podłącz pamięć USB do gniazda USB z tyłu telewizora lub z boku modułu One Connect.

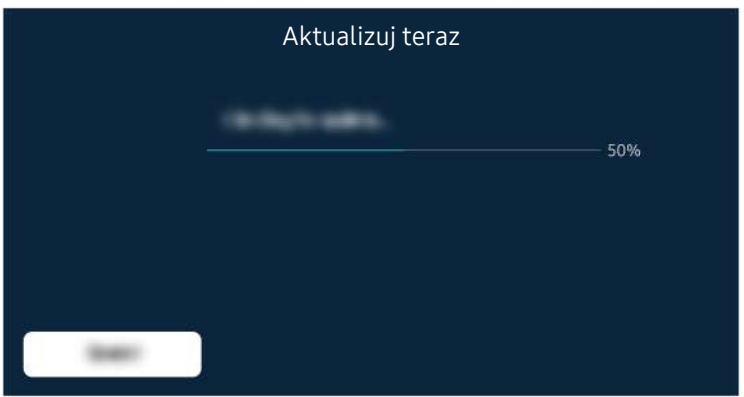

Aktualizacja oprogramowania sprzętowego rozpocznie się automatycznie. Po zakończeniu aktualizacji oprogramowania sprzętowego telewizor zostanie automatycznie zresetowany. Nie należy wyłączać telewizora w trakcie aktualizacji oprogramowania sprzętowego.

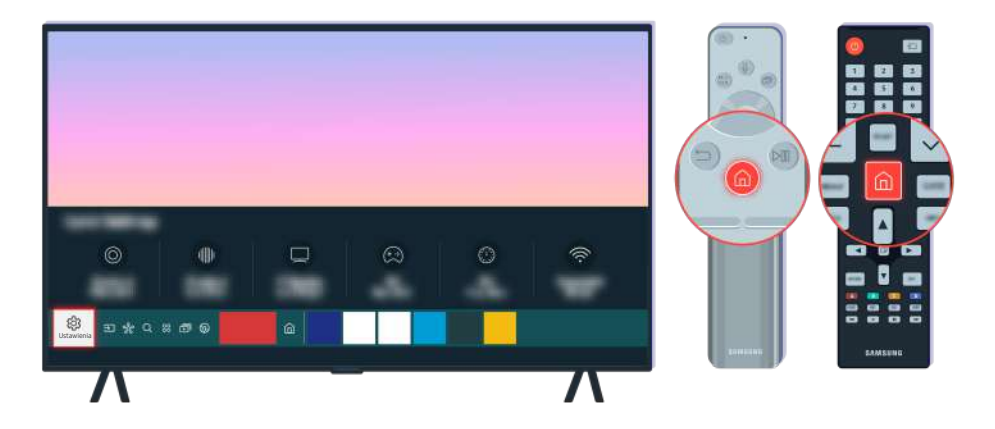

Po zresetowaniu telewizora wybierz kolejno  $\bigcirc$  >  $\otimes$  Ustawienia > Pomoc techn. > O TV i sprawdź nową wersję oprogramowania sprzętowego.

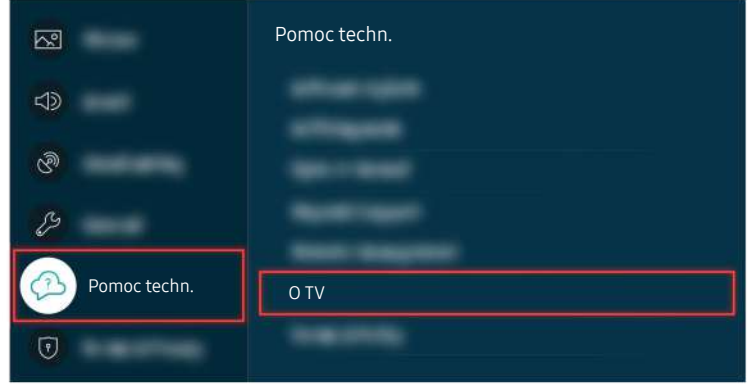

Po zresetowaniu telewizora wybierz kolejno  $\bigcirc$  >  $\otimes$  Ustawienia > Pomoc techn. > O TV i sprawdź nową wersję oprogramowania sprzętowego.

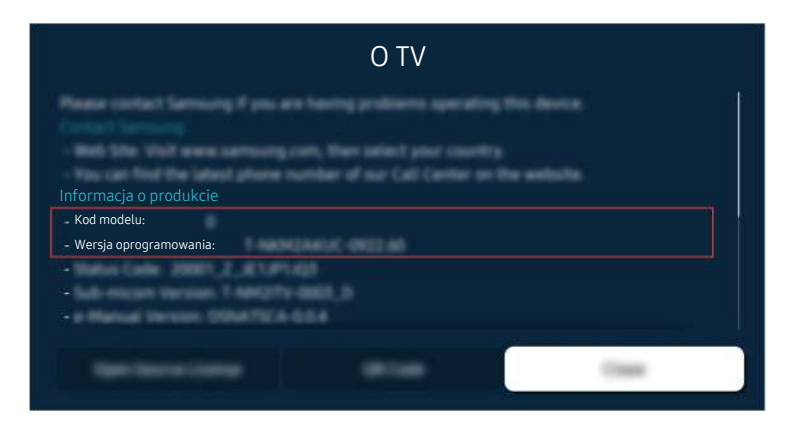

Po zresetowaniu telewizora wybierz kolejno  $\bigcirc$  >  $\otimes$  Ustawienia > Pomoc techn. > O TV i sprawdź nową wersję oprogramowania sprzętowego.

#### Powiązana ścieżka menu

 $\textbf{a}$  >  $\textcircled{\textbf{s}}$  Ustawienia > Pomoc techn. > Aktualizacja oprogramowania > Aktualizacja automatyczna Spróbuj

**da** > @ Ustawienia > Pomoc techn. > O TV Spróbuj

# Przewodnik dostępności

Przewodnik dotyczący menu i zdalnego sterowania stanowiący pomoc dla osób niedowidzących.

# Poznaj ekran Menu

Poznaj menu na ekranie telewizora. Po włączeniu telewizor przekaże Ci informacje o strukturze i funkcjach wybranych menu.

### Korzystanie z pilota

Można wyświetlić opis przycisków na pilocie Pilot Samsung Smart lub Pilot.

Pilot Pilot Samsung Smart lub Pilot może nie być obsługiwany w zależności od modelu lub regionu geograficznego.

#### Kierunek ustawienia pilota Pilot Samsung Smart lub Pilot

Pilota należy trzymać przyciskami do siebie. Pilot jest nieco cieńszy u góry i nieco grubszy u dołu.

### Opis pilota Pilot Samsung Smart lub Pilot

♪ Obrazy, przyciski i funkcje pilota mogą różnić się w zależności od modelu lub regionu geograficznego.

Od góry do dołu i od lewej do prawej:

- Przycisk  $\bigcirc$  znajduje w lewym górnym rogu.
- Po prawej stronie przycisku  $\bigcup$  znajduje się niewielka dioda LED (mikrofon), jednakże nie można jej wyczuć ręką.
- W przypadku pilota Pilot Samsung Smart, pod diodą LED znajduje się okrągły przycisk, czyli  $\mathbf{Q}$ .
- Spośród 2 poniższych, przycisk  $\bf{Q}$  na pilocie Pilot Samsung Smart, dostępnym z telewizorem QLED, The Frame lub modelami serii AU9, lewy przycisk to  $\omega$ , a prawy to  $\omega$ .
- Dwa przyciski pod przyciskiem na pilocie Pilot Samsung Smart dostarczanym z telewizorami z serii AU8: lewy to przycisk  $(23)$ , natomiast prawy to przycisk  $\cdots$ .
- Dwa przyciski pod przyciskiem  $\bigcirc$  na pilocie Pilot dostarczanym z telewizorami z serii AU7/BEA: lewy to przycisk  $(23)$ , natomiast prawy to przycisk $\cdot$ .
- Po naciśnięciu przycisku iż lub podczas oglądania programu zostaną wyświetlone opcje Nagrywaj, Timeshift, Stop (jeśli uruchomiono funkcję Nagrywaj lub Timeshift), Informacje, czerwony, zielony, żółty i niebieski przycisk oraz opcja Przesuń na górę (lub Przesuń na dół).
	- **E** Funkcia **Nagrywaj i Timeshift** może nie być obsługiwana w zależności od modelu lub regionu geograficznego.
	- Wybierz przycisk Przesuń na górę, aby przesunąć menu na górę.
	- Ta funkcja może nie być obsługiwana w zależności od regionu geograficznego.
- Pod tymi dwoma przyciskami znajduje się okrągły przycisk i duży zewnętrzny okrągły przycisk. Okrągły przycisk to Wybierz, a duży zewnętrzny okrągły przycisk składa się z 4 przycisków kierunkowych (góra / dół / lewo / prawo).
- Pod przyciskiem kierunkowym znajdują się trzy przyciski: jeden po lewej stronie, jeden po prawej stronie i jeden pośrodku. Po lewej stronie znajduje się przycisk  $\bigcirc$ , natomiast po prawej stronie przycisk  $\mathbb{P}$ . Okrągły przycisk pośrodku to przycisk $\omega$ .
- Jeśli naciśniesz przycisk  $\circledast$  podczas oglądania programu telewizyjnego, obraz na ekranie zatrzyma się i pojawi się pasek sterowania. Dostępne przyciski to Przewijanie w tył, Odtwórz, Pauza, Przewij. do przodu, Zatrzymaj funkcję Timeshift., Nagrywaj, Idź do programu na żywo i Informacje. Naciśnięcie przycisku kierunkowego w górę powoduje przejście do ekranu odtwarzania i umożliwia sprawdzenie rzeczywistego czasu nadawanego programu oraz czasu przesunięcia.
	- Z Z funkcji Powolne przewijanie w tył lub Powolne przewijanie do przodu można korzystać po wybraniu opcji Pauza.
	- Aby można było korzystać z funkcji, Nagrywaj lub Timeshift, należy podłączyć urządzenie USB.
	- Ta funkcja może nie być obsługiwana w zależności od modelu lub regionu geograficznego.
- Pod przyciskiem @ znajdują się dwa cienkie poziome przyciski. Przyciski te wystają nad powierzchnię bardziej niż pozostałe przyciski pilota. Po lewej to przycisk regulacji głośności, a po prawej to przycisk zmiany kanałów. Przyciski kołyskowe należy popchnąć od dołu lub od góry, aby zmienić kanał lub głośność.
	- Krótkie naciśnięcie przycisku  $+/-$  (Głośność) powoduje wyciszenie dźwięku.
	- Naciśnięcie i przytrzymanie przycisku  $+/-$  (Głośność) powoduje wyświetlenie menu Skróty dostępności.
	- Krótkie naciśnięcie przycisku $\land$  / $\lor$  (Kanał) powoduje wyświetlenie ekranu Przewodnik.
	- Naciśnięcie i przytrzymanie przycisku  $\wedge/\vee$  (Kanał) powoduje wyświetlenie ekranu Lista kanałów.
	- Ta funkcja może nie być obsługiwana w zależności od modelu lub regionu geograficznego.

### Korzystanie z menu dostępności

Zobacz, jak używać funkcji menu Dostępność oraz opis tych funkcji.

ia funkcja może nie być obsługiwana w zależności od modelu lub regionu geograficznego.

#### Uruchamianie menu Skróty dostępności

Pozwala włączyć lub wyłączyć funkcje dostępności takie jak Przewodnik głosowy, Wyłącz obraz, Opis audio, Napisy, Wysoki kontrast, Powiększ, Odcienie szarości, Odwrócenie koloru, Naucz się korzystać z pilota, Poznaj ekran Menu, Wiele wyjść audio, Powiększenie okna języka migowego, Spowolnij powtarzanie przycisku, Accessibility Settings oraz przejść do stron Naucz się korzystać z pilota i Poznaj ekran Menu.

• Pilot Samsung Smart / Pilot

Na pilocie Pilot Samsung Smart lub Pilot, nieco poniżej jego środka, znajdują się obok siebie dwa poziome przyciski kołyskowe. Po lewej znajduje się przycisk regulacji głośności. Naciśnięcie i przytrzymanie przycisku regulacji głośności powoduje wyświetlenie menu Skróty dostępności.

Nawet jeśli dla opcji Przewodnik głosowy wybrano ustawienie Wyłączone lub wyciszenie, po naciśnięciu i przytrzymaniu przycisku głośności zostanie włączony przewodnik głosowy dla funkcji Skróty dostępności.

• Standardowy pilot

Naciśnij przycisk AD/SUBT. lub naciśnij i przytrzymaj przycisk MUTE, aby otworzyć menu Skróty dostępności.

#### Uruchamianie funkcji menu Dostępność za pomocą menu Ogólne

### $\textcircled{a}$  >  $\textcircled{s}$  Ustawienia > Ogólne > Dostepność

Do menu Dostępność można też przejść z menu ustawień telewizora. Zawiera ono dodatkowe opcje takie jak zmiany tempa działania funkcji Przewodnik głosowy.

Telewizor nie wypowiada nazwy tego menu, o ile funkcja Przewodnik głosowy nie została już włączona.

- 1. Naciśnij przycisk .
- 2. Naciskając przycisk kierunkowy w lewo, przejdź do opcji ® Ustawienia.
- 3. Aby wyświetlić menu Ustawienia, naciśnij przycisk Wybierz.
- 4. Naciśnij przycisk kierunkowy w dół, aby przejść do opcji Ogólne, a następnie naciśnij przycisk Wybierz, aby otworzyć to menu.
- 5. Przy użyciu przycisków kierunkowych przejdź do menu Dostępność, a następnie naciśnij przycisk Wybierz, aby otworzyć to menu.
- 6. Pierwszą opcją w wyświetlonym menu będzie Ustawienia przewodnika głosowego. Podświetl opcję Ustawienia przewodnika głosowego, a następnie naciśnij przycisk Wybierz.
- 7. Zostanie wyświetlone menu z opcjami zmiany ustawień Przewodnik głosowy, a także opcjami Głośność, Szybkość, Ton oraz Głośność tła TV.
- 8. Wybierz menu przy użyciu przycisków kierunkowych, a następnie naciśnij przycisk Wybierz.
	- Menu aktywują się, gdy funkcją **Przewodnik głosowy** jest włączona.

## Uruchamianie funkcji menu Dostępność za pomocą asystenta Bixby

- Ta funkcja jest dostępna tylko wtedy, gdy dla opcji Asystent głosowy wybrano ustawienie Bixby.
- Aplikacja asystenta Bixby może nie być obsługiwana w zależności od modelu lub obszaru geograficznego.

Aby można było skorzystać z funkcji asystenta Bixby, telewizor musi być skonfigurowany, dostrojony oraz podłączony do Internetu. Telewizor można podłączyć do Internetu podczas konfiquracji wstępnej lub później przy użyciu menu ustawień.

Istnieje wiele poleceń głosowych, za pomocą których można sterować telewizorem. Można z nich korzystać wraz z funkcją Przewodnik głosowy, co zapewnia reakcję głosową na polecenia głosowe. Można korzystać z pilota Pilot Samsung Smart, ale telewizor musi być podłączony do Internetu.

Przed wypowiedzeniem polecenia naciśnij i przytrzymaj przycisk (v (znajdujący się w pobliżu górnej krawędzi pilota Pilot Samsung Smart, bezpośrednio pod małym wskaźnikiem LED (mikrofon) i nad przyciskiem kierunkowym), a następnie wypowiedz polecenie i zwolnij przycisk  $\mathbf{Q}$ . Telewizor potwierdzi polecenie.

Przykładowo możliwe są następujące operacje:

• Włączanie funkcji Przewodnik głosowy

Naciśnij przycisk  $\bullet$  na pilocie Pilot Samsung Smart, a następnie wypowiedz polecenie "Włącz Przewodnik głosowy".

• Właczanie funkcji Opis audio

Naciśnij przycisk  $\bullet$  na pilocie Pilot Samsung Smart, a następnie wypowiedz polecenie "Włącz Opis audio".

• Włączanie funkcji Wysoki kontrast

Naciśnij przycisk  $\bullet$  na pilocie Pilot Samsung Smart, a następnie wypowiedz polecenie "Włącz Wysoki kontrast".

## Informacje na temat funkcji menu Dostępność

#### • Ustawienia przewodnika głosowego

Ta funkcja działa na każdym ekranie telewizora i jeśli jest włączona, wypowiadane są aktualne ustawienia telewizora oraz szczegóły dotyczące oglądanego programu. Mogą być odczytywane informacje takie jak wybrana głośność, bieżący kanał i opis programu. Odczytywane są także informacje o programach wyświetlane na ekranie Przewodnik.

#### • Ustawienia opisu audio

Można aktywować przewodnik audio, który zapewnia audiodeskrypcję scen wideo dla osób niedowidzących. Ta usługa jest dostępna tylko dla transmisji ją oferujących.

#### • Wyłącz obraz

Wyłączenie ekranu telewizora i pozostawienie jedynie dźwięku w celu ograniczenia ogólnego zużycia energii. Gdy ekran jest wyłączony, po naciśnięciu na pilocie przycisku innego niż regulacja głośności (Volume) i zasilanie (Power), ekran telewizora włącza się ponownie.

#### • Powiększanie graficzne

Powiększ ekran, aby obraz lub tekst były większe. Możesz dostosować poziom powiększenia lub przesunąć jego obszar.

Ta funkcja może nie być obsługiwana w zależności od modelu lub regionu geograficznego.

• Wysoki kontrast

Wyświetlanie wszystkich menu z nieprzezroczystym czarnym tłem i białą czcionką, zapewniającą maksymalny kontrast.

Jeśli funkcja Wysoki kontrast jest włączona, niektóre pozycje menu Dostępność nie są dostępne.

#### • Odcienie szarości

Zmiana kolorystyki ekranu telewizora na czarno-białą, aby wyostrzyć niewyraźne krawędzie spowodowane przez kolory.

- $\ell$  Jeśli funkcja Odcienie szarości jest włączona, niektóre pozycje menu Dostępność nie są dostępne.
- Ta funkcja może nie być obsługiwana w zależności od modelu lub regionu geograficznego.

### • Odwrócenie koloru

#### Pozwala odwrócić kolory tekstu i tła na ekranie telewizora, aby zwiększyć czytelność informacji.

- L Jeśli funkcja Odwrócenie koloru jest włączona, niektóre pozycje menu Dostępność nie są dostępne.
- $\triangle$  Ta funkcja może nie być obsługiwana w zależności od modelu lub regionu geograficznego.

#### **Powiększ**

Powiększanie ważnych elementów na ekranie takich jak nazwy programów.

#### • Naucz się korzystać z pilota

Umożliwia zaprogramowanie nazw i funkcji przycisków na pilocie. Naciśnięcie na tym ekranie przycisku zasilania (lewy górny przycisk) spowoduje wyłączenie telewizora, ale gdy zostanie naciśnięty dowolny inny przycisk, przez głośniki telewizora zostanie wypowiedziana nazwa przycisku wraz z krótkim opisem jego funkcji. Ten tryb nauki ułatwia zapoznanie się z rozmieszczeniem i działaniem przycisków pilota bez zakłócania normalnej pracy telewizora. Naciśnij dwukrotnie przycisk  $\bigcirc$ , aby wyjść z trybu Naucz się korzystać z pilota.

#### • Poznaj ekran Menu

Istnieje możliwość nauki korzystania z menu wyświetlanych na ekranie telewizora. Po włączeniu telewizor przekaże informacje o strukturze i funkcjach wybranych menu.

#### • Ustawienia napisów

Wyświetlanie napisów w programach, które zapewniają taką opcję.

- W programach, w których transmitowane są napisy, aktywna jest funkcja Pozycja, dzięki której można zmienić położenie napisów.
- Przy oglądaniu kanałów z urządzenia zewnętrznego, np. dekodera telewizji kablowej lub satelitarnej, włącz funkcję napisów na urządzeniu. Aby uzyskać więcej informacji, skontaktuj się z usługodawcą.

### • Wiele wyjść audio

Pozwala jednocześnie włączyć głośniki telewizora i słuchawki Bluetooth przeznaczone dla osób niedosłyszących. Osoby niedosłyszące mogą wtedy ustawić wyższą głośność swoich słuchawek Bluetooth niż głośność głośnika telewizora, co umożliwia słuchaczowi i jego rodzinie słuchanie telewizora z komfortowym poziomem głośności.

 $\ell$  Ta funkcja może nie być obsługiwana w zależności od modelu lub regionu geograficznego.

#### • Ustawienia powiększenia okna języka migowego

Można powiększyć ekran języka migowego podczas oglądania programu, który zapewnia tę funkcję.

#### • Ustawienia powtarzania przycisku na pilocie

Można skonfigurować szybkość działania przycisków zdalnego sterowania, aby spowolnić ich działanie podczas korzystania z opcji naciskania i przytrzymywania.

# Korzystanie z telewizora z włączoną funkcją Przewodnik głosowy

Można włączyć funkcję Przewodnik głosowy, która służy do opisywania na głos opcji menu w celu ułatwienia obsługi osobom niedowidzącym.

## Zmiana kanału

Kanał można zmienić na trzy różne sposoby. Po każdej zmianie kanałów wypowiadane są informacje dotyczące nowego kanału. Sposoby zmiany kanału zostały przedstawione poniżej.

• Lista kanałów ( $\bigcirc$  > TV na żywo > Lista kanałów)

Naciśnij przycisk . Pojawi się strona główna Smart Hub. Za pomocą przycisków kierunkowych w lewo lub w prawo przejdź do opcji TV na żywo, naciśnij przycisk kierunkowy w górę, aby przejść do górnego rzędu, naciśnij przyciski kierunkowe, aby przejść do opcji Lista kanałów, a następnie naciśnij przycisk Wybierz. Na ekranie Lista kanałów użyj przycisku kierunkowego w górę lub w dół, aby przejść do żądanego kanału, a następnie naciśnij przycisk Wybierz.

• Przycisk  $\wedge/\vee$  (Kanał)

Prawy wystający przycisk z dwóch przycisków pośrodku pilota Pilot Samsung Smart lub Pilot to przycisk  $\wedge/\vee$ (Kanał). Aby zmienić kanał, naciśnij w górę lub w dół przycisk  $\wedge/\vee$  (Kanał). Aby zmienić kanał, naciśnij na standardowym pilocie przycisk CH w górę lub w dół.

• Przycisk Liczby

Naciśnij przycisk ( $\dot{u}$ ) lub <sup>123</sup> na pilocie Pilot Samsung Smart lub Pilot, aby otworzyć wirtualną klawiaturę numeryczną, wprowadź numer, a następnie wybierz opcję Gotowe. Na standardowym pilocie naciśnij przyciski numeryczne, aby wprowadzić numer kanału.

## Wprowadzanie wartości liczbowej na ekranie za pośrednictwem pilota Pilot Samsung Smart lub Pilot

Wirtualny panel numeryczny umożliwia wprowadzanie cyfr np. podczas wprowadzania numeru kanału lub kodu PIN.

Naciśnij przycisk (29 lub (23 na pilocie Pilot Samsung Smart lub Pilot, aby wyświetlić na ekranie wirtualny panel numeryczny z 2 rzędami przycisków. Funkcja Przewodnik głosowy wyemituje komunikat głosowy "wirtualny panel numeryczny, 6", co oznacza, że na ekranie jest wyświetlony pasek cyfr, a fokus znajduje się na cyfrze 6. Pasek zawiera następujące przyciski:

- Górny rząd zawiera jedną opcję: Gotowe.
- W dolnym rzędzie: Od lewej: Panel przycisków kolorowych, TTX/MIX, Więcej, 1, 2, 3, 4, 5, 6, 7, 8, 9, 0, Usuń, Przesuń na górę (lub Przesuń na dół)
	- Poszczególne pozycje menu mogą nie być wyświetlane w zależności od modelu lub regionu geograficznego.
	- Opcje, które można wybrać na wirtualnej klawiaturze numerycznej, mogą się różnić w zależności od trybu wyświetlania.

Po rzędzie można poruszać się za pomocą przycisków kierunkowych w lewo i w prawo, a następnie nacisnąć przycisk Wybierz, aby wybrać panel numeryczny. Po wybraniu wszystkich wymaganych cyfr (na przykład 123) naciśnij przycisk kierunkowy w górę, aby przejść do opcji Gotowe, a następnie naciśnij przycisk Wybierz, aby zakończyć.

Aby wprowadzić numer kanału, można wprowadzić numer, a następnie wybrać opcję Gotowe w górnym rzędzie, ewentualnie wprowadzić numer i poczekać. Po chwili kanał się zmieni i wirtualna klawiatura numeryczna zniknie z ekranu.

## Zmiana głośności

• Pilot Samsung Smart / Pilot

Przycisk  $+/-$  (Głośność) po lewej stronie służy co regulacji głośności. Za każdym razem, gdy następuje zmiana głośności, wypowiadana jest informacja o nowym poziomie głośności.

Lewy wystający przycisk z dwóch przycisków pośrodku pilota Pilot Samsung Smart lub Pilot to przycisk  $+/-$ (Głośność). Aby zmienić głośność, naciśnij w górę lub w dół przycisk  $+/-$  (Głośność).

Standardowy pilot

Aby wyregulować głośność, naciśnij przycisk VOL na pilocie standardowym w górę lub w dół.

## Korzystanie z informacji o programie

Podczas oglądania telewizji naciśnij przycisk Wybierz, aby wyświetlić informacje o programie, które pojawią się w górnej części ekranu. Funkcja Przewodnik głosowy wypowiada tekst napisów programu lub audiodeskrypcji, jeśli są dostępne. Aby wyświetlić szczegółowe informacje o programie, naciśnij i przytrzymaj przycisk Wybierz. Funkcja Przewodnik głosowy wypowie szczegółowe informacje takie jak streszczenie programu.

Naciśnij przycisk kierunkowy w lewo lub w prawo, aby wyświetlić następne pozycje na tym samym kanale. Naciśnij przycisk kierunkowy w górę lub w dół, aby przejść do innych kanałów i sprawdzić pozycje nadawane w tym samym czasie.

## Naciśnij przycisk  $\bigcirc$ , aby powrócić lub zamknąć szczegóły programu.

ia funkcja może nie być obsługiwana w zależności od modelu lub regionu geograficznego.

# Korzystanie z przewodnika

Dostępne są zestawienia programu poszczególnych kanałów.

Aby podczas oglądania telewizji sprawdzić informacje dotyczące programów na poszczególnych kanałach, naciśnij przycisk  $\wedge/\vee$  (Kanał) na pilocie Pilot Samsung Smart lub Pilot. Aby wyświetlić informacie dotyczące programu, użyj przycisków kierunkowych.

Na pilocie standardowym naciśnij przycisk GUIDE.

## $\textcircled{a}$  > TV na żywo > Przewodnik

Przewodnik pozwala sprawdzić codzienne plany emisji programów dla poszczególnych nadawców oraz informacje o programach. Po wybraniu programów można zaplanować ich nagrywanie lub oglądanie.

Przewodnik można także otworzyć przy użyciu funkcji Bixby. Naciśnij i przytrzymaj przycisk  $\bullet$  na pilocie Pilot Samsung Smart, a następnie wypowiedz polecenie "Przewodnik".

- ina funkcja może nie być obsługiwana w zależności od modelu lub regionu geograficznego.
- ★ Informacje wyświetlane przez funkcję Przewodnik dotyczą wyłącznie kanałów cyfrowych. Kanały analogowe nie są obsługiwane.
- Jeśli Zegar nie jest ustawiony, Przewodnik nie jest dostępny. W pierwszej kolejności ustaw Zegar. (@ > & Ustawienia > Ogólne > Menedżer systemu > Czas > Zegar)

W razie konieczności ponownego ustawienia zegara wykonaj poniższe instrukcje.

- 1. Naciśnij przycisk (m), aby wyświetlić ekran Smart Hub.
- 2. Naciśnij przycisk kierunkowy w lewo, aby przejść do opcji ® Ustawienia.
- 3. Aby wyświetlić menu Ustawienia, naciśnij przycisk Wybierz.
- 4. Przy użyciu przycisków kierunkowych w górę i w dół przejdź do menu Ogólne, a następnie naciśnij przycisk Wybierz.
- 5. Przy użyciu przycisków kierunkowych w górę i w dół przejdź do menu Menedżer systemu, a następnie naciśnij przycisk Wybierz.
- 6. Wybierz menu Czas, a następnie naciśnij przycisk Wybierz.
- 7. Wybierz menu Zegar, a następnie naciśnij przycisk Wybierz.
- 8. Wybierz menu Tryb zegara, naciśnij przycisk Wybierz, a następnie wybierz opcję Auto lub Ręcznie.
	- Po wybraniu opcji Ręcznie można przejść do znajdującego się poniżej menu Data lub Czas, aby ustawić godzinę lub datę.

Po wyświetleniu ekranu Przewodnik zostanie wyświetlona tabela z kanałami i programami. W górnym rzędzie znajduje się opcja Filtruj według : Wszystkie, a następnie data i godziny. W każdym rzędzie po lewej znajduje się nazwa kanału, a po prawej programy nadawane na tym kanale.

Na ekranie Przewodnik można przechodzić pomiędzy kanałami za pomocą przycisków kierunkowych w górę i w dół, a pomiędzy programami emitowanymi na tym kanale o różnych godzinach za pomocą przycisków kierunkowych w lewo i w prawo.

Możliwe jest także wprowadzenie numeru kanału przy użyciu przycisku  $\omega$ lub  $\omega$ i przejście bezpośrednio do tego kanału. Można użyć przycisku  $\mathbb{N}$ , aby przejść do aktualnie emitowanego programu.

Po przesunięciu fokusu do programu usłyszysz szczegółowe informacje dotyczące wybranego programu. Po przesunięciu fokusu do innego kanału usłyszysz nazwę i numer kanału oraz szczegółowe informacje o programie. Jeśli przejdziesz do innego dnia, przy pierwszym programie z danego dnia zostanie wypowiedziana data. Data nie jest powtarzana, więc jeśli nie masz pewności, co do daty, możesz przejść do przodu lub do tyłu o 24 godziny, a wtedy data zostanie wypowiedziana.

## Oglądanie bieżącego programu

Na ekranie Przewodnik przejdź do programu emitowanego w danej chwili, a następnie naciśnij przycisk Wybierz, aby przejść do oglądania emisji telewizyjnej na wybranym kanale i programie.

## Inne opcje w przewodniku

Na ekranie Przewodnik przejdź do przyszłego programu, a następnie naciśnij przycisk Wybierz. Zostanie wyświetlone menu podręczne z poniższymi funkcjami.

Po tym menu należy się poruszać za pomocą przycisków kierunkowych w górę i w dół, a następnie nacisnąć przycisk Wybierz, aby wybrać odpowiednią opcję. Jeśli chcesz zamknąć menu i powrócić do ekranu Przewodnik, naciśnij  $przycisk$ .

W przypadku aktualnie oglądanego programu naciśnij i przytrzymaj przycisk Wybierz.

#### • Nagrywaj

#### Pozwala nagrać aktualnie oglądany program lub program na innym kanale.

- Ta funkcja może nie być obsługiwana w zależności od modelu lub regionu geograficznego.
- Stop

#### Pozwala zatrzymać aktualnie uruchomione nagrywanie.

 $\ell$  Ta funkcja może nie być obsługiwana w zależności od modelu lub regionu geograficznego.

#### • Edytuj czas nagrywania

Pozwala zmienić godziny rozpoczęcia i zakończenia nagrywania przyszłych programów.

Ta funkcja może nie być obsługiwana w zależności od modelu lub regionu geograficznego.

#### • Programowanie wyświetlania

Pozwala zaplanować wyświetlanie przyszłego programu.

#### • Programowanie nagrywania

Pozwala zaplanować nagrywanie przyszłego programu.

- Ta funkcja może nie być obsługiwana w zależności od modelu lub regionu geograficznego.
- Więcej informacji na temat funkcji Programowanie nagrywania zawiera część "[Nagrywanie"](#page-264-0).

#### • Anuluj zaprogramowane wyświetlanie

#### Pozwala anulować zaplanowane sesje oglądania.

Ta funkcja może nie być obsługiwana w zależności od modelu lub regionu geograficznego.

#### • Anuluj zaprogramowane nagrywanie

Pozwala anulować zaplanowane nagrywanie.

Ta funkcja może nie być obsługiwana w zależności od modelu lub regionu geograficznego.

#### • Wyświetl szczegóły

Pozwala wyświetlić szczegółowe informacje o wybranym programie. Informacje mogą się różnić w zależności od nadawanej transmisji. Jeśli wraz z programem nie są nadawane szczegóły na jego temat, żadne informacje nie pojawią się na ekranie.

Naciśnij przycisk Wybierz dla opcji Wyświetl szczegóły. Spowoduje to wyświetlenie okna podręcznego szczegółów dla tego programu wraz ze streszczeniem. W oknie podręcznym szczegółów znajdują się szczegółowe informacje oraz opcja OK. Po zapoznaniu się ze szczegółowymi informacjami naciśnij przycisk Wybierz na pilocie, aby zamknąć okno podręczne.

# Korzystanie z funkcji Programowanie wyświetlania

Konfigurowanie telewizora do wyświetlania określonego kanału lub programu o określonej godzinie, konkretnego dnia.

#### Obok programów, których oglądanie zostało zaplanowane, jest wyświetlana ikona  $\mathbb{R}$ .

Aby skonfigurować planowanie oglądania, należy najpierw ustawić zegar telewizora (  $\textcircled{a}$  >  $\textcircled{a}$  Ustawienia > Ogólne > Menedżer systemu  $\geq$  Czas  $\geq$  Zegar).

## Ustawianie funkcji zaplanowanego wyświetlania

Można ustawić wyświetlanie harmonogramu na dwóch ekranach.

• Ekran Przewodnik

Na ekranie Przewodnik wybierz program, który chcesz oglądać, a następnie naciśnij i przytrzymaj przycisk Wybierz. Wybierz opcję Programowanie wyświetlania w wyświetlonym menu podręcznym.

• Ekran informacji o programie

Podczas oglądania telewizji naciśnij przycisk Wybierz. Zostanie wyświetlone okno informacji o programie. Za pomocą przycisków kierunkowych w lewo lub w prawo wybierz przyszły program, a następnie naciśnij przycisk Wybierz. Aby zaplanować oglądanie programu, wybierz opcję Programowanie wyświetlania.

### Anulowanie pozycji zaplanowanego wyświetlania

Istnieją dwa sposoby, aby anulować zaplanowane oglądanie.

- Anulowanie zaplanowanego wyświetlania na ekranie Przewodnik
	- 1. Na ekranie Przewodnik ( $\textcircled{a}$  > TV na żywo > Przewodnik), przejdź do programu, dla którego ma być anulowane zaplanowane wyświetlanie, i naciśnij przycisk Wybierz.
	- 2. Przejdź do opcji Anuluj zaprogramowane wyświetlanie, a następnie naciśnij przycisk Wybierz.
	- 3. Gdy pojawi się okno podręczne z pytaniem, czy chcesz anulować wybrany harmonogram wyświetlania, wybierz opcję Tak. Harmonogram oglądania zostaje anulowany i wyświetla się ekran Przewodnik.
- Anulowanie zaplanowanego wyświetlania na ekranie Smart Hub
	- 1. Naciśnii przycisk  $\bigcirc$ , aby wyświetlić ekran Smart Hub, a nastepnie naciśnii przycisk kierunkowy w lewo lub w prawo, aby przejść do opcji TV na żywo. Naciśnij przycisk kierunkowy w górę, aby przejść do górnego rzędu, a następnie naciśnij przycisk kierunkowy w lewo lub w prawo, aby przejść do opcji Menedżer harmonogr. lub Nagrania.
	- 2. Naciśnij przycisk Wybierz, aby wyświetlić ekran Menedżer harmonogr. lub Nagrania.

Jeśli telewizor obsługuje funkcję Nagrania, naciskaj przyciski kierunkowe, aby przejść do opcji Harmonogramy.

- 3. Przy użyciu przycisku kierunkowego w dół przejdź do listy programów zaplanowanych do oglądania.
- 4. Przy użyciu przycisku kierunkowego w prawo przejdź do opcji Usuń, a następnie naciśnij przycisk Wybierz, aby usunąć wybraną pozycję.

Ta funkcja może nie być obsługiwana w zależności od modelu lub regionu geograficznego.

# Korzystanie z funkcji Lista kanałów

Kanały dostępne w telewizorze można wyświetlić na liście.

## $\bigcirc$  > TV na żywo > Lista kanałów

Funkcja Lista kanałów umożliwia zmianę kanałów oraz sprawdzenie programów na innych kanałach cyfrowych podczas oglądania telewizji.

Naciśnij przycisk  $\omega$ . Pojawi się strona główna Smart Hub. Za pomocą przycisków kierunkowych w lewo lub w prawo przejdź do opcji TV na żywo, naciśnij przycisk kierunkowy w górę, aby przejść do górnego rzędu, naciśnij przycisk kierunkowy w prawo, aby przejść do opcji Lista kanałów, a następnie naciśnij przycisk Wybierz. Zostanie wyświetlona lista kanałów wraz z nadawanym w danej chwili programem. Fokus będzie ustawiony na oglądany w danej chwili kanał wraz z podaniem nazwy i numeru kanału oraz tytułu programu.

Po liście kanałów można się poruszać za pomocą przycisków kierunkowych w górę i w dół (strony w górę i w dół można zmieniać za pomocą przycisku  $\land\lor$  (Kanał)). Możliwe jest także wprowadzenie numeru kanału przy użyciu przycisku  $\frac{1}{2}$ lub  $\frac{1}{2}$ i przejście bezpośrednio do tego kanału.

Naciskaj lewy przycisk kierunkowy na ekranie Lista kanałów, aby przejść do opcji Lista kategorii. Do poruszania się po tej liście służą przyciski kierunkowe w górę i w dół. Naciśnij przycisk Wybierz, aby wybrać żądaną kategorię z obszaru Lista kategorii. Lista kategorii zawiera następujące opcje: Wszystkie, Samsung TV Plus, Ulubione, Typ kanału, Sortuj oraz Naziemne, Kablowe lub Satelitarne. Przy użyciu przycisków kierunkowych w górę i w dół przejdź do kanału, który chcesz oglądać, a następnie naciśnij przycisk Wybierz.

ina funkcja może nie być obsługiwana w zależności od modelu lub regionu geograficznego.

• Wszystkie

#### Wyświetlanie kanałów, które zostały automatycznie wyszukane.

Wyświetlane są kanały odbierane w aktualnie wybranym trybie Naziemne, Kablowe lub Satelitarne.

#### • Samsung TV Plus

Gdy telewizor jest połączony z Internetem, można oglądać popularne emisje lub najciekawsze programy z poszczególnych dziedzin w dowolnej chwili na kanale wirtualnym. Podobnie jak w przypadku zwykłego kanału, dostępny jest dzienny harmonogram programów Samsung TV Plus.

Ta funkcja może nie być obsługiwana w zależności od modelu lub regionu geograficznego.

#### • Ulubione

Wyświetla opcje od Ulubione 1 do Ulubione 5. Do poruszania się pomiędzy listami ulubionych służą przyciski kierunkowe w górę i w dół. Wybierz żądaną opcję, a następnie naciśnij przycisk Wybierz. Na liście kanałów zostaną wtedy wyświetlone tylko kanały z tej listy.

#### • Typ kanału

Sortowanie listy, aby zawierała kanały wybranego typu. Funkcja Typ kanału może być używana tylko wtedy, gdy kanały zawierają informację o typie.

Ta funkcja może nie być obsługiwana w zależności od odbieranego sygnału.

#### • Sortuj

#### Sortowanie listy według zawartości pola Liczby lub Nazwa.

 $\triangle$  Ta opcja jest dostępna tylko dla kanałów cyfrowych i nie zawsze jest dostępna.

#### • Naziemne, Kablowe lub Satelitarne

#### Wybór opcji Naziemne, Kablowe lub Satelitarne.

- Ta funkcja może nie być obsługiwana w zależności od odbieranego sygnału.
- $\ell$  Ta funkcja może nie być obsługiwana w zależności od modelu lub regionu geograficznego.

# <span id="page-264-0"></span>Nagrywanie

Dowolny program można nagrać na zewnętrznym dysku twardym podłączonym do gniazda USB.

- Ta funkcja może nie być obsługiwana w zależności od modelu lub regionu geograficznego.
- Przed skorzystaniem z funkcji nagrywania należy zapoznać się z wszystkimi środkami ostrożności. Aby uzyskać więcej informacji, przejdź do części ["Zanim skorzystasz z funkcji Nagrywanie](#page-160-0) i Timeshift".

## Korzystanie z opcji nagrywania natychmiastowego i planowanego za pośrednictwem ekranu przewodnika:

Jeśli chcesz nagrać nadawany w danej chwili program, otwórz przewodnik po programach, przejdź do programu, a następnie naciśnij i przytrzymaj przycisk Wybierz. Zostanie wyświetlone menu podręczne. Za pomocą przycisków kierunkowych w górę i w dół przejdź do opcji Nagrywaj. Naciśnij przycisk Wybierz, aby nagrać program. Nastąpi powrót do przewodnika po programach. Nagrywanie kończy się automatycznie w momencie zakończenia programu.

Aby zatrzymać nagrywanie, naciśnij przycisk kierunkowy w dół, gdy wyświetlany jest nagrywany program. Pojawi się pasek sterowania. Przesuń fokus do opcji Zatrzymaj nagrywanie, a następnie naciśnij przycisk Wybierz. Po wyświetleniu okna podręcznego wybierz opcję Stop.

Aby nagrać program, który jest emitowany później, przejdź do niego na ekranie Przewodnik, a następnie naciśnij i przytrzymaj przycisk Wybierz. Zostanie wyświetlone menu podręczne. Do poruszania się po tym menu służą przyciski kierunkowe w górę i w dół. Przejdź do ekranu Programowanie nagrywania, a następnie naciśnij i przytrzymaj przycisk Wybierz. Usłyszysz komunikat, że nagrywanie programu zostało ustawione, i nastąpi powrót do przewodnika po programach.

Obok tytułu programu pojawi się ikona  $\mathbb Q$  oznaczająca, że jest ustawione jego nagrywanie. Aby dowiedzieć się, czy jest ustawione nagrywanie programu, lub anulować zaplanowane nagranie, naciśnij przycisk Wybierz po zaznaczeniu programu. Jeśli jest już ustawione jego nagrywanie, menu będzie zawierało opcję Anuluj zaprogramowane nagrywanie. Przycisk Wybierz można nacisnąć, aby anulować zaplanowane nagrywanie; można również nacisnąć przycisk  $\odot$ , aby powrócić do przewodnika po programach bez anulowania nagrywania.

## Nagrywanie oglądanego programu

Aby wyświetlić menu nagrywania programu lub uruchomienia funkcji Timeshift, podczas oglądania programu naciśnij dwukrotnie przycisk **(z)** lub naciśnij przycisk  $\bullet$ , a następnie przycisk Wybierz. W menu można wybrać następujące funkcje:

• Nagrywaj

Natychmiastowe rozpoczęcie nagrywania oglądanego programu.

• Timeshift

Uruchamia funkcję Timeshift.

• Stop

Zatrzymuje nagrywanie lub funkcję Timeshift.

• Informacje

Wyświetlenie szczegółowych informacji o oglądanym programie.

## Zaplanowanie nagrywania przy użyciu okna informacji o programie

Podczas oglądania programu naciśnij przycisk Wybierz, aby wyświetlić okno informacji o programie. W oknie informacji o programie użyj przycisków kierunkowych w lewo i w prawo, aby wybrać przyszły program, a następnie naciśnij przycisk Wybierz. Aby zaplanować nagrywanie programu, wybierz opcję Programowanie nagrywania.

## Zmiana czasu nagrywania

Podczas nagrywania programu z bieżącej emisji, można określić, jak długo ma on być nagrywany.

Naciśnij przycisk kierunkowy w dół, aby wyświetlić pasek sterowania w dolnej części ekranu. Naciśnij przycisk kierunkowy w lewo lub w prawo, aby przejść do opcji Edytuj czas nagrywania, a następnie naciśnij przycisk Wybierz. Zostanie wyświetlona skala z suwakiem i usłyszysz aktualnie ustawiony czas nagrywania. Przy użyciu przycisków kierunkowych w lewo i w prawo zmień czas, a następnie naciśnij przycisk Wybierz. Usłyszysz o menu zawierającym informacje o czasie nagrywania. Aby powrócić do oglądanego programu, naciśnij przycisk  $\bigcirc$  na pilocie.

Maksymalny czas nagrywania różni się w zależności od pojemności urządzenia USB.

## Oglądanie nagranych programów

## $\textcircled{a}$  > TV na żywo > Nagrania > Nagrania

Otwórz ekran Smart Hub, naciskając przycisk  $\textcircled{a}$  na pilocie. Za pomocą przycisków kierunkowych w lewo lub w prawo przesuń fokus do opcji TV na żywo. Naciśnij przycisk kierunkowy w górę, aby przejść do górnego rzędu, a następnie naciśnij przycisk kierunkowy w lewo lub w prawo, aby przejść do opcji Nagrania.

Aby odtworzyć program, za pomocą przycisków kierunkowych w górę i w dół przechodź między tytułami programów. Następnie naciśnij przycisk Wybierz, aby odtworzyć program, albo naciśnij przycisk kierunkowy w prawo, aby przejść do listy opcji. Do poruszania się pomiędzy opcjami na liście służą przyciski kierunkowe w górę i w dół. Można odtworzyć, usunąć lub skasować program albo wyświetlić jego szczegóły.

Wybierz opcję Odtwórz, aby odtworzyć program. Zacznie się odtwarzanie programu. Jeśli program był już częściowo obejrzany, na ekranie zostanie wyświetlone okno podręczne z opcjami Odtwórz (od początku), Wznów (od miejsca, gdzie przerwano oglądanie) lub Anuluj. Za pomocą przycisków kierunkowych w lewo i w prawo wybierz żądaną opcję, a następnie naciśnij przycisk Wybierz.

Ta funkcja może nie być obsługiwana w zależności od modelu lub regionu geograficznego.

## Usuwanie nagranego programu

Można usunąć dowolny nagrany program.

- 1. Przejdź do listy Nagrania, aby usunąć nagrany program.
- 2. Za pomocą przycisków kierunkowych w górę i w dół przejdź do nagrania, które chcesz usunąć.
- 3. Naciśnij przycisk kierunkowy w prawo, aby przejść do listy z 3 opcjami.
- 4. Naciśnij przycisk kierunkowy w dół, aby przejść do opcji Usuń, a następnie naciśnij przycisk Wybierz.
	- Zostanie zadane pytanie, czy chcesz usunąć wybraną pozycje.
- 5. Naciśnij przycisk kierunkowy w lewo, aby przejść do przycisku Usuń, a następnie naciśnij przycisk Wybierz, aby usunąć ten tytuł programu.

**Program zostanie usuniety i nastapi powrót do listy Nagrania.** 

# Korzystanie z funkcji Smart Hub

W tej części znajdują się informacje dotyczące uzyskiwania dostępu do aplikacji, gier, filmów i innych treści za pośrednictwem serwisu Smart Hub.

## Smart Hub

#### Po naciśnieciu przycisku  $\bigcirc$  na pilocie można przeglądać strony internetowe i pobierać aplikacje z serwisu Smart Hub.

- Niektóre usługi Smart Hub są płatne.
- Z serwisu Smart Hub można korzystać, gdy telewizor jest podłączony do Internetu.
- Niektóre funkcje serwisu Smart Hub mogą nie być obsługiwane w zależności od usługodawcy, języka lub regionu geograficznego.
- Przerwy w usłudze Smart Hub mogą być spowodowane zakłóceniami w połączeniu z Internetem.
- Aby korzystać z serwisu Smart Hub, należy wyrazić zgodę na warunki umowy dla użytkownika serwisu Smart Hub oraz na zbieranie danych osobowych i korzystanie z nich. Bez wyrażenia takiej zgody nie można korzystać z dodatkowych funkcji i usług. Aby wyświetlić cały tekst dokumentu Warunki i prywatność wybierz kolejno (1 > @ Ustawienia > Warunki i prywatność.
- Aby zaprzestać korzystania z funkcji Smart Hub, można anulować umowę. Aby anulować umowę na usługę Smart Hub wybierz Resetuj Smart Hub (@) > @ Ustawienia > Pomoc techn. > Konserwacja urządzenia > Diagnostyka > Resetuj Smart Hub).

Naciśnii przycisk  $\textcircled{a}$  na pilocie. Spowoduje to wyświetlenie 2 rzedów. Spróbuj przesunąć fokus do opcji TV na żywo lub innej opcji w dolnym rzędzie. Górny rząd zawiera różne opcje zależnie od pozycji wybranej w dolnym rzędzie.

Przyciski po prawej stronie opcji TV na żywo zapewniają szybki dostęp do aplikacji, takich jak Netflix i Prime Video.

Obsługiwane aplikacje mogą różnić się w zależności od modelu.

Przyciski kierunkowe w lewo i w prawo umożliwiają przechodzenie pomiędzy pozycjami menu i aplikacjami, natomiast przyciski kierunkowe w górę i w dół umożliwiają przechodzenie pomiędzy poszczególnymi rzędami. Naciśnij przycisk Wybierz, aby uzyskać dostęp do menu lub aplikacji.

Po wyświetleniu ekranu Smart Hub za pomocą lewego lub prawego przycisku kierunkowego przenieś fokus na opcję TV na żywo lub Samsung TV Plus. Naciśnij przycisk kierunkowy w górę, aby przejść do górnego rzędu. Zostanie wybrana opcja Przewodnik. Pozycje w tym rzędzie to między innymi Przewodnik, Lista kanałów, Menedżer harmonogr. oraz Nagrania.

Aplikacja asystenta Samsung TV Plus może nie być obsługiwana w zależności od modelu lub obszaru geograficznego.

## Korzystanie ze strony Pierwszy ekran usługi Smart Hub

Po lewej stronie ekranu głównego Smart Hub znajduje się menu statyczne przedstawione poniżej. Pozwala szybko i łatwo skorzystać z dostępnych pozycji menu w celu uzyskania dostępu do głównych ustawień telewizora lub urządzeń zewnętrznych, wyszukiwania oraz aplikacji.

• Ustawienia

Po przeniesieniu fokusu na ikonę Ustawienia nad menu pojawi się lista szybkich ustawień. Kliknięcie ikon pozwala szybko ustawić często używane funkcje. Można skonfigurować funkcje e-Manual, Tryb inteligentny, Tryb obrazu, Tryb dźwięku, Wyjście dźwięku, Tryb gry, Napisy, Jęz. ścieżki dźw., Auto. wyłączanie, PIP, Sieć, Tonacja kolorów, Wyrazistość obrazu, Contrast Enhancer, Format wyjściowego dźwięku cyfrowego, Przestrzeń kolorów, Konserwacja urządzenia oraz Wszystkie ustawienia.

- Te funkcje mogą nie być obsługiwane w zależności od modelu lub obszaru geograficznego.
- Źródło

#### Wybór urządzenia zewnętrznego podłączonego do telewizora.

Aby uzyskać więcej informacji, przejdź do części "Przełączanie urządzeń [zewnętrznych](#page-28-0) podłączonych do telewizora".

### • SmartThings

Funkcja ta pozwala na podłączenie do telewizora wykrytych urządzeń w tej samej przestrzeni i sterowanie nimi.

- Aby uzyskać więcej informacji, przejdź do części "Korzystanie z funkcji [SmartThings"](#page-88-0).
- Ta funkcja może nie być obsługiwana w zależności od modelu lub regionu geograficznego.

#### • Wyszukaj

Na ekranie zostanie wyświetlona klawiatura wirtualna umożliwiająca wyszukiwanie kanałów, programów, tytułów filmów oraz aplikacji w usłudze Smart Hub.

- Aby można było skorzystać z tej funkcji, telewizor musi być podłączony do Internetu.
- W zależności od modelu funkcja może nie być obsługiwana.
- $$88$  Apps$

#### Korzystanie z kolekcji aplikacji umożliwiających wyświetlanie na ekranie telewizora różnego rodzaju treści, takich jak wiadomości, sport, prognoza pogody oraz gry.

- Aby można było skorzystać z tej funkcji, telewizor musi być podłączony do Internetu.
- Aby uzyskać więcej informacji, przejdź do części ["Korzystanie](#page-81-0) z usługi Apps".

### • Multi View

Podczas oglądania telewizji umożliwia wyświetlanie kilku ekranów w widoku podzielonym.

- Aby uzyskać więcej informacji, przejdź do części ["Korzystanie](#page-23-0) z funkcji Multi View".
- Ta funkcja może nie być obsługiwana w zależności od modelu lub regionu geograficznego.

### **• Ambient Mode**

Gdy telewizor jest wyłączony, można udekorować wnętrze pomieszczenia poprzez wyświetlanie na ekranie telewizora treści pasujących do otoczenia lub istotnych informacji w czasie rzeczywistym, takich jak pogoda, godzina i aktualności.

Aby powrócić do trybu oglądania telewizji, naciśnij przycisk w trybie Ambient Mode. Aby wyłączyć telewizor, naciśnii przycisk  $\bigcirc$ . W przypadku jednego z modeli The Frame, nacisnąć i przytrzymać przycisk  $\bigcirc$ .

- W zależności od modelu funkcja może nie być obsługiwana.
- Więcej informacji dotyczących aplikacji Ambient Mode zawiera część "[Korzystanie](#page-58-0) z funkcji Ambient Mode".

#### • Strona główna

To menu pojawia się jako pierwsze po naciśnieciu przycisku @. Następnie można szybko użyć opcji Konto Samsung, Powiadomienie lub Opcje prywatności.

 $\triangle$  Dostepne funkcie mogą się różnić w zależności od modelu lub obszaru geograficznego.

– Konto Samsung

Przejdź do ekranu Konto Samsung, aby utworzyć nowe konto i wylogować się ze swojego konta.

Więcej informacji dotyczących aplikacji Konto Samsung zawiera część ["Korzystanie](#page-56-0) z konta Samsung".

#### $-$  Q Powiadomienie

Funkcja umożliwia wyświetlanie listy powiadomień o wszystkich zdarzeniach telewizora. Powiadomienie pojawia się na ekranie o zaplanowanej porze oglądania lub nagrywania programu albo po wystąpieniu zdarzenia w zarejestrowanym urządzeniu.

Po przeniesieniu fokusu na opcję Powiadomienie i naciśnięciu przycisku Wybierz pojawi się okno z powiadomieniem po prawej stronie oraz następujące funkcje: fü Usuń wszystko i @ Ustawienia.

#### – Opcje prywatności

Można przejrzeć i ustawić zasady ochrony prywatności dla usługi Smart Hub i różnych innych usług.

#### • Universal Guide

Universal Guide to aplikacja, która pozwala wyszukiwać i wyświetlać różne treści, takie jak programy telewizyjne, przedstawienia i filmy w jednym miejscu. Universal Guide może polecać treści dostosowane do preferencji użytkownika.

#### Z tej funkcji można korzystać przy użyciu aplikacji Samsung SmartThings na urządzeniu mobilnym.

- Aby uzyskać dostęp do Uniwersalny przewodnik, naciśnij przycisk kierunkowy w dół na pilocie na ekranie Pierwszy ekran.
- Aby można było wyświetlać treści z tych aplikacji na ekranie telewizora, aplikacje muszą być zainstalowane w telewizorze.
- W przypadku oglądania treści płatnych dodatkowo może być wymagane dokonanie płatności za pośrednictwem powiązanej aplikacji.
- Niektóre treści mogą być ograniczone w zależności od warunków sieciowych i abonamentów na płatne kanały.
- Kontrola rodzicielska jest konieczna, gdy z tej usługi korzystają dzieci.
- Obrazy mogą być nieostre w zależności od parametrów dostawcy usług.
- $\ell$  Ta funkcja może nie być obsługiwana w zależności od modelu lub regionu geograficznego.

#### $\bullet$   $\sqrt{ }$  Sztuka

Gdy nikt nie ogląda telewizji lub gdy telewizor jest wyłączony, można korzystać z funkcji trybu Sztuka w celu edytowania obrazów, takich jak grafika czy zdjęcia, albo wyświetlania treści.

- Ta funkcja jest obsługiwana wyłącznie w modelach The Frame.
- Aby uzyskać więcej informacji, przejdź do części ["Korzystanie](#page-64-0) z trybu Sztuka".

# Uruchamianie instrukcji e-Manual

W telewizorze jest wbudowana instrukcja, którą można otworzyć.

Naciśnij przycisk  $\omega$ , aby wyświetlić ekran Smart Hub, naciśnij przycisk kierunkowy w lewo, aby przejść do opcji  $\otimes$ Ustawienia, a następnie naciśnij przycisk Wybierz.

Przy użyciu przycisków kierunkowych w górę i w dół przejdź do opcji Pomoc techn., a następnie naciśnij przycisk Otwórz e-Manual, aby wyświetlić ekran e-Manual.

## $\textbf{a}$  >  $\textcircled{\tiny{\textbf{B}}}$  Ustawienia > Pomoc techn. > Otwórz e-Manual

Zapisana na stałe w pamięci telewizora instrukcja e-Manual zawiera informacje o podstawowych funkcjach telewizora.

- Można także pobrać kopie instrukcji e-Manual ze strony internetowej firmy Samsung (http://www.samsung.com).
- $\triangle$  Niebieska czcionka (np. Internet) oznacza opcje lub elementy menu.

Ekran główny instrukcji e-Manual zawiera 1 rząd ikon menu. Użyj lewego i prawego przycisku kierunkowego, aby poruszać się po tym rzędzie. Naciśnij przycisk Wybierz, aby otworzyć część, którą chcesz przeczytać.

Możesz użyć przycisków kierunkowych na pilocie, aby korzystać z funkcji na górze, takich jak Wyszukaj, Mapa strony oraz Indeks.

Instrukcja e-Manual zawiera część zatytułowaną "Naucz się korzystać z pilota" w "Accessibility Guidance". Jest ona szczególnie przydatna dla osób, które nie widzą dobrze przycisków na pilocie lub nie są pewne, do czego one służą. Gdy wyświetlana jest ta sekcja instrukcji e-Manual, naciskanie przycisków na pilocie nie wpływa na działanie telewizora.

# Korzystanie z funkcji Bixby

Dla opcji Asystent głosowy wybierz ustawienie Bixby. Telewizorem można sterować, mówiąc do mikrofonu pilota Pilot Samsung Smart lub telewizora.

Aby można było użyć funkcji Bixby, telewizor musi być podłączony do Internetu oraz należy korzystać z mikrofonu na pilocie Pilot Samsung Smart.

Aby skorzystać z funkcji Bixby, naciśnij i przytrzymaj przycisk  $\bullet$  na pilocie Pilot Samsung Smart, wypowiedz polecenie do mikrofonu na pilocie, a następnie zwolnij przycisk w celu uruchomienia funkcji Bixby.

- ia funkcja może nie być obsługiwana w zależności od modelu lub regionu geograficznego.
- K W przypadku aktualizacji asystenta Bixby istniejące specyfikacje tej funkcji mogą się zmienić.
- inacja Obsługiwane języki mogą się różnić w zależności od regionu geograficznego.

## Uruchamianie funkcji Bixby

Naciśnii i przytrzymaj przycisk  $\bm{\mathbb{Q}}$  na pilocie Pilot Samsung Smart. Gdy funkcja Bixby jest włączona w trybie słuchania, w dolnej części ekranu telewizora pojawia się ikona asystenta Bixby. Wypowiedz polecenie, a następnie zwolnij przycisk. Telewizor wyemituje zrozumiane polecenie, a następnie wykona odpowiednie zadanie.

- Jeśli telewizor nie zrozumie polecenia, spróbuj ponownie z dokładniejszą wymową.
- ia funkcja może nie być obsługiwana w zależności od modelu lub regionu geograficznego.
- Szczegółowy opis poleceń głosowych zawiera Explore Bixby. Naciśnij przycisk  $\clubsuit$ . W dolnej części ekranu pojawi się przycisk Explore Now. Naciśnij przycisk Wybierz, aby przejść do ekranu Explore Bixby.